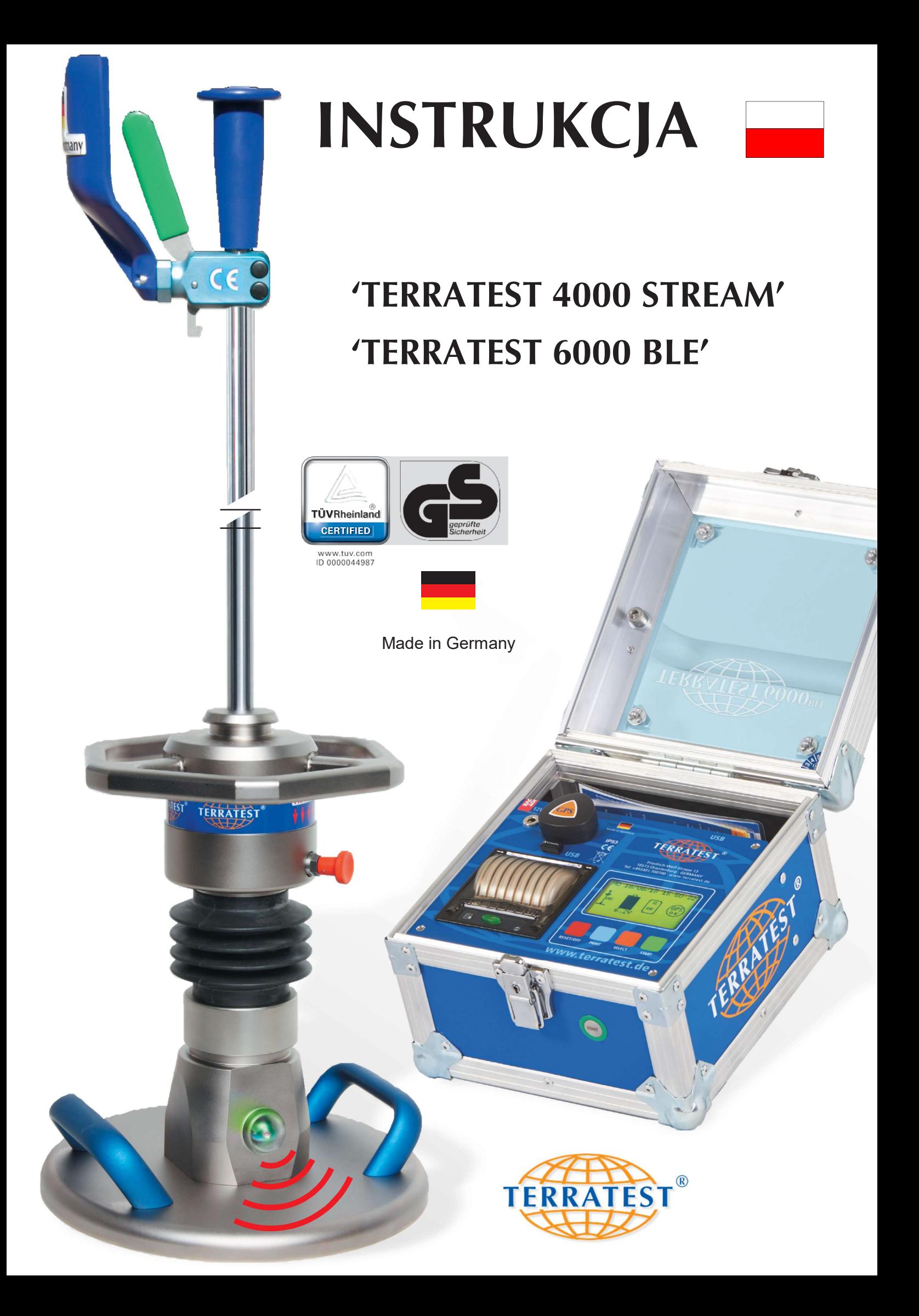

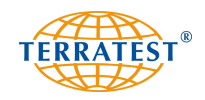

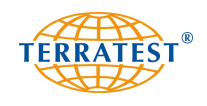

## INSTRUKCJA OBSŁUGI

## lekkiej płyty dynamicznej

## do dynamicznych badań nośności

# 'TERRATEST 4000 STREAM' 'TERRATEST 6000 BLE'

ze zintegrowanym systemem GPS i interfejsem Google®-Maps

zgodnie

z niemieckimi przepisami kontrolnymi: "Techniczne przepisy kontrolne dla gruntu i skał w budownictwie drogowym TP BF-StB część B 8.3" i austriackimi przepisami kontrolnymi: "RVS 08.03.04 Udokumentowanie zagęszczenia za pomocą dynamicznej płyty obciążeniowej" oraz:

"RIL 836 - Deutsche Bahn AG"

oraz międzynarodowym standardem "ASTM E2835-11"

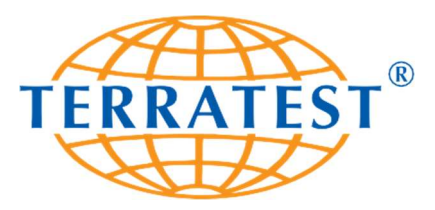

TERRATEST GmbH Friedrich-Wolf-Strasse 13 · 16515 Oranienburg NIEMCY Tel.: +49 3301 700 700 · Fax: + 49 3301 55 44 0 www.plyta-dynamiczna.pl info@plytadynamiczna.pl

TERRATEST GmbH gwarantuje stałe ulepszanie i rozwój swoich produktów. W związku z tym wyraźnie zastrzegamy sobie prawo wprowadzania zmian w naszych produktach bez wcześniejszej zapowiedzi.

Niniejsza instrukcja obsługi jest chroniona prawami autorskimi. Stanowczo zabrania się bez pisemnej zgody TERRATEST GmbH powielania treści tego dokumentu lub jego fragmentów, dokonywania zmian, publikowania i tłumaczenia na inne języki.

® maj 2019 TERRATEST GmbH. Wszelkie prawa zastrzeżone

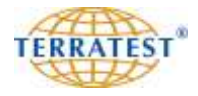

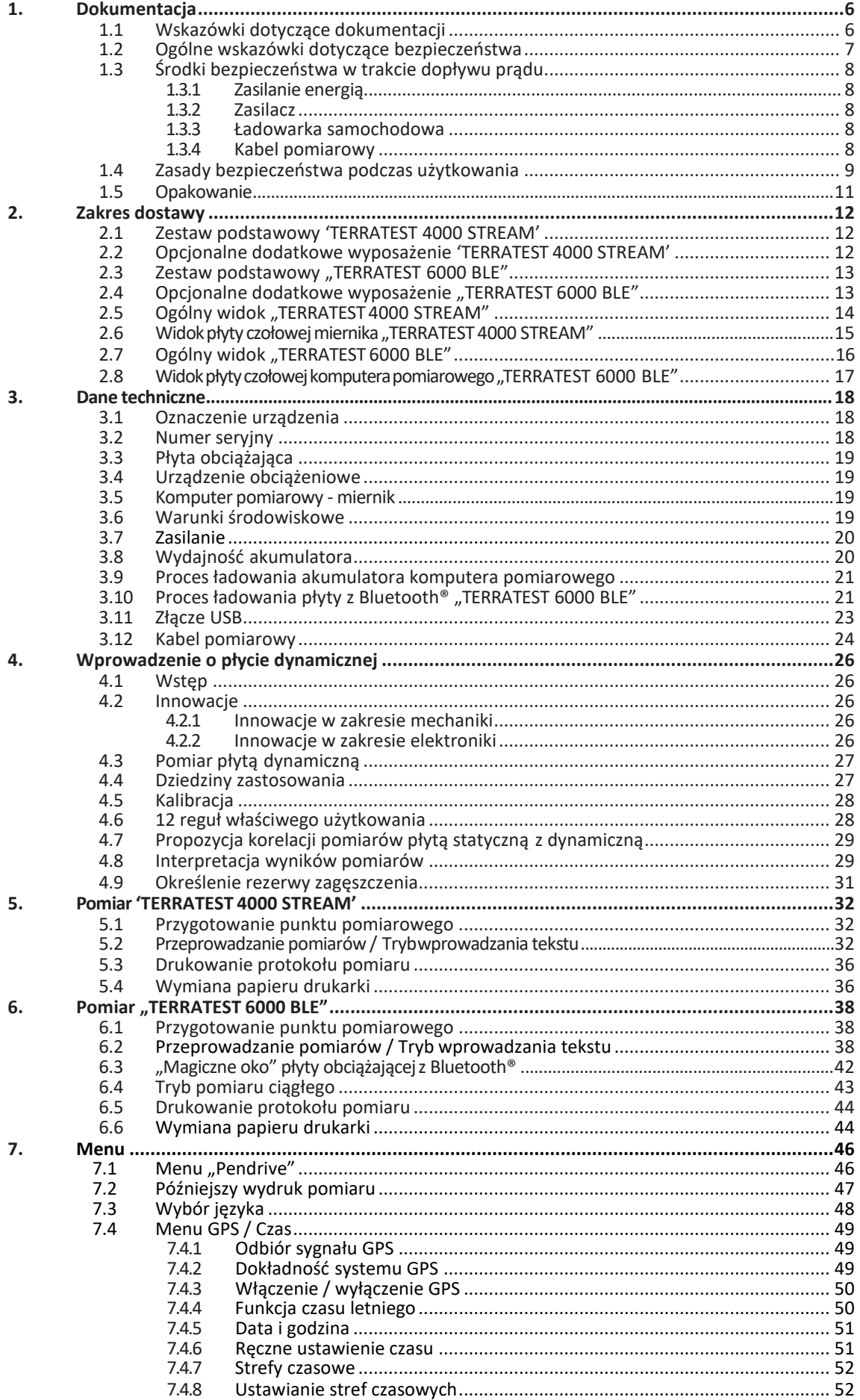

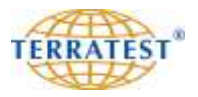

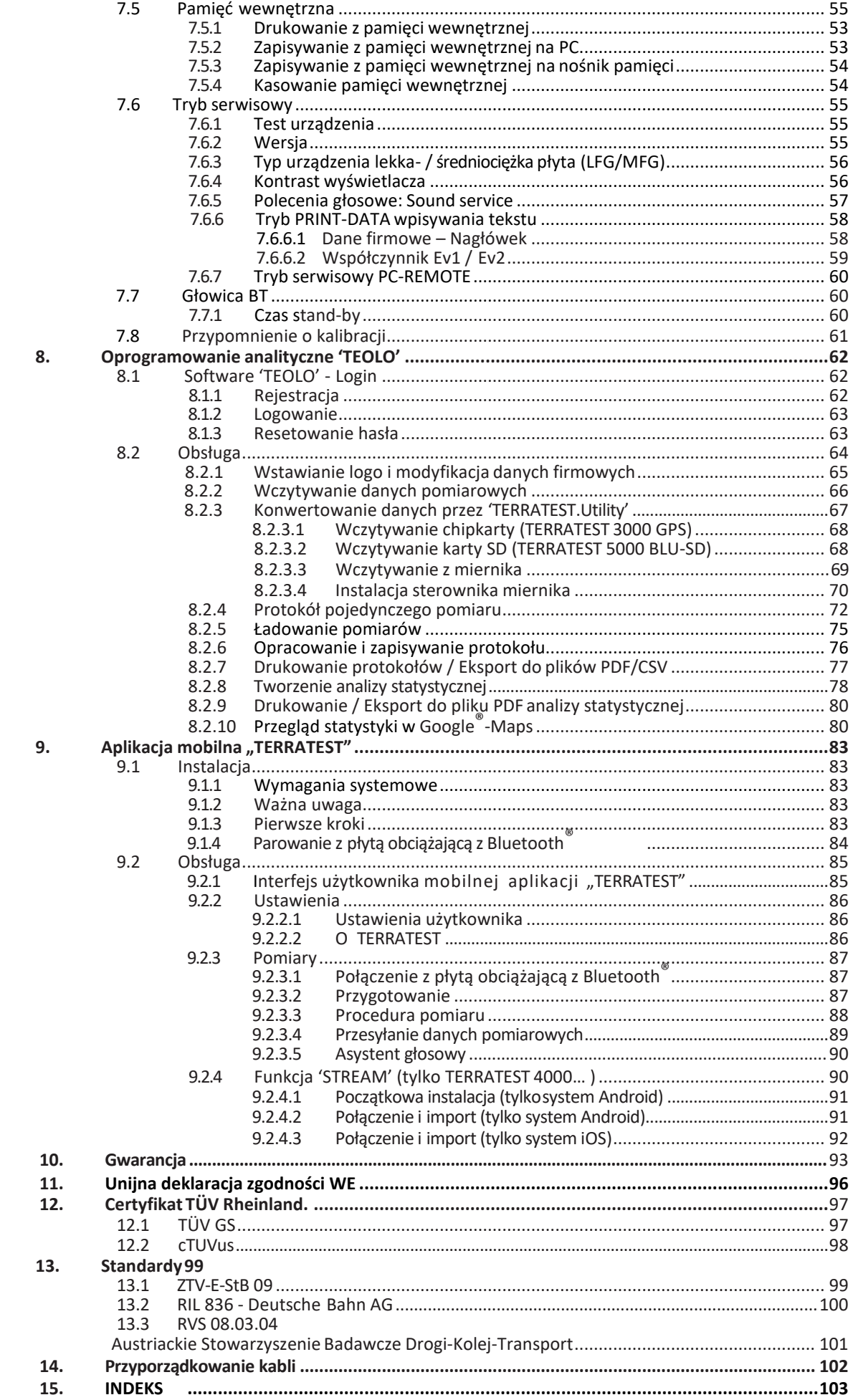

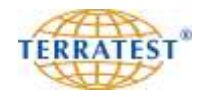

#### **1. Dokumentacja**

#### **1.1 Wskazówki dotyczące dokumentacji**

Gratulujemy Państwu zakupu lekkiej płyty dynamicznej z serii produktów "TERRATEST". Nabywając ten innowacyjny miernik zdecydowali się Państwo na produkt najwyższej klasy firmy TERRATEST GmbH, będący osiągnięciem najnowszej technologii. Aby mogli Państwo wykorzystać wszystkie zalety i możliwości, które oferuje ten najnowocześniejszy produkt, poświęćcie Państwo trochę czasu i przeczytajcie dokładnie niniejszą dokumentację. Poniższe rozdziały zawierają wszystko to, co należy wiedzieć o urządzeniu i dostarczają cennych wskazówek fachowego użycia. W ten sposób zagwarantowane jest to, iż zawsze będą Państwo uzyskiwać precyzyjne wyniki pomiaru, które dostarczą Państwu informacji o nośności podłoża.

#### **Prosimy uważnie przeczytać tę instrukcję i zgodnie z nią obsługiwać urządzenie. Za szkody powstałe wskutek nieprzestrzegania niniejszej dokumentacji TERRATEST GmbH nie ponosi odpowiedzialności.**

Dane zawarte w niniejszej dokumentacji mogą zostać w każdej chwili zmienione bez uprzedzenia. TERRATEST GmbH nie udziela gwarancji na niniejsze dokumenty. Dotyczy to również bez ograniczeń gwarancji implikowanych, popytu rynkowego na produkt, jak i przydatności do konkretnego celu.

TERRATEST GmbH nie ponosi odpowiedzialności za błędy w dokumentacji jak również szkody losowe lub szkody następcze powstałe w związku z dostawą, sprawnością lub użyciem materiału.

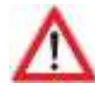

NALEŻY PRZESTRZEGAĆ UWARUNKOWAŃ I ZALECEŃ NIEMIECKICH PRZEPISÓW KONTROLNYCH **"Instrukcji Badań Gruntu i Skał w Budownictwie Drogowym TP-BF StB część B 8.3" Oceniaj pomiary ściśle według przepisów norm ZTV-E, ZTV-A, RIL 836 lub RVS 08.03.04.**

**Polecamy Państwa szczególnej uwadze fakt, że każdy pomiar lekką płytą dynamiczną powinien być skorelowany pomiarem porównawczym z wynikami badań płytą statyczną, gdyż jedynie wtedy ocena wyników pomiarów jest niezawodna. W celu wykonania niezawodnej korelacji niezbędne jest przeprowadzenie minimum 3 pomiarów statycznych zgodnie z opisem na stronie 29/30.**

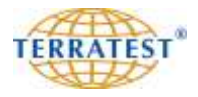

#### **1.2 Ogólne wskazówki dotyczące bezpieczeństwa**

Prosimy przeczytać i przestrzegać zawartych tutaj wskazówek dotyczących bezpieczeństwa przed rozpoczęciem użytkowania "TERRATEST 4000 STREAM" lub "TERRATEST 6000 BLE".

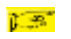

Przydatne informacje i wskazówki

#### **UWAGA**

Oznacza ostrzeżenia dotyczące procedur, które przy niewłaściwym wykonaniu mogą skutkować obrażeniami lub szkodami materialnymi. Prosimy bezwzględnie przestrzegać wskazówek, aby zapewnić bezpieczne użytkowanie urządzenia.

#### **UWAGA**

**Jeśli płyta dynamiczna będzie użytkowana niezgodnie z niniejszą instrukcją obsługi, właściwa ochrona i bezpieczeństwo mogą być zagrożone.**

#### **UWAGA (cytat z ZTV E-StB 09)**

**"Wtórny moduł odkształcenia Ev2 mierzymy według normy DIN 18134 a moduł dynamiczny zgodnie z zasadami Technicznych przepisów kontrolnych dla gruntu i skał w budownictwie drogowym TP BF-StB część 8.3. W specyfikacji technicznej należy określić, jaki moduł należy skontrolować. O ile w specyfikacji technicznej dla wyżej wymienionych przypadków nie stwierdzono jednoznacznie, jaki moduł odkształcenia należy badać, wtedy bierzemy pod uwagę statyczny moduł odkształcenia."**

#### **UWAGA**

Ocena zmierzonej wartości E<sub>vd</sub> jest zależna od materiału i podłoża. Zawsze zalecane jest wykonywanie **pomiarów porównawczych z badaniami statycznymi do oceny nośności istniejących lub modyfikowanych podłoży. Przy tym wilgotności podłoża nie mogą odbiegać od siebie. Homogeniczne podłoże jest niezbędnym warunkiem możliwości dokonywania badań korelacyjnych.**

#### **UWAGA**

**Lekka płyta dynamiczna powinna być przynajmniej corocznie kalibrowana zgodnie z Technicznymi przepisami kontrolnymi dla gruntu i skał w budownictwie drogowym TP BF-StB część 8.3 przez instytut kalibracji akredytowany przez Federalny Urząd Drogownictwa (BASt). Wyniki pomiarów dokonywanych za pomocą nieskalibrowanego urządzenia lub urządzenia z nieaktualną kalibracją nie powinny być używane do oceny nośności gruntów! Użytkownik jest zobowiązany do przestrzegania terminów ponownych kalibracji.**

#### **OSTRZEŻENIE**

Pod żadnym pozorem nie należy ustawiać komputera pomiarowego i płyty obciążającej "TERRATEST 6000 BLE" w pobliżu cieczy zapalnych takich jak alkohol, rozcieńczalniki itd. W przypadku, gdy ciecze zapalne przedostaną się do komponentów elektrycznych, zachodzi niebezpieczeństwo pożaru.

#### **OSTRZEŻENIE**

Komputera pomiarowego i płyty obciążającej "TERRATEST 5000 BLU" nie należy pod żadnym pozorem ustawiać lub ładować w miejscach o ponadprzeciętnej wilgotności, wysokich temperaturach, znajdujących się pod wpływem bezpośredniego nasłonecznienia lub w pobliżu otwartego płomienia, w przeciwnym razie istnieje niebezpieczeństwo pożaru lub porażenia prądem elektrycznym.

#### **OSTRZEŻENIE**

Urządzenie obciążeniowe należy zawsze przechowywać w pozycji leżącej lub na podstawie magnetycznej dostępnej jako wyposażenie opcjonalne, jeśli nie znajduje się ono na głowicy płyty obciążającej, w przeciwnym razie urządzenie obciążeniowe mogłoby przewrócić się i spowodować obrażenia.

#### **OSTRZEŻENIE**

Przed użytkowaniem lekkiej płyty dynamicznej koniecznie należy przeczytać instrukcję obsługi po to, by ustawić urządzenie we właściwy sposób. Ciężar płyty dynamicznej należy zawsze pozostawiać na dole prowadnicy w pozycji podstawowej i zabezpieczonej tak długo, jak długo nie jest wykonywany żaden pomiar. W przeciwnym razie obciążnik mógłby spaść i spowodować obrażenia lub uszkodzenia.

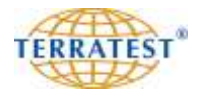

#### **1.3 Środki bezpieczeństwa w trakcie dopływu prądu**

#### **OSTRZEŻENIE**

Nigdy nie należy ustawiać ciężkich przedmiotów na kabel pomiarowy lub na kabel ładowania, szarpać ich, okręcać lub wiązać.

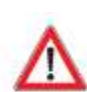

#### **OSTRZEŻENIE**

Kabel ładowania i kabel pomiarowy należy całkowicie wprowadzić do przyłącza. Skutkiem niewłaściwego podłączenia może być uszkodzenie urządzenia. Należy używać tylko kabli załączonych w dostawie.

#### **1.3.1. Zasilanie energią**

#### **UWAGA**

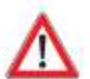

Do komputera pomiarowego należy używać tylko akumulatorów (Panasonic LC-R064R5) dopuszczonych do użytku przez producenta. Akumulator może zostać wymieniony i usunięty tylko przez wykwalifikowany personel. Łączniki wtykowe na kablu służące podłączeniu akumulatora są oznakowane odpowiednimi kolorami. Biała żyła z oznaczonym na czerwono łącznikiem wtykana jest na biegunie dodatnim (+) akumulatora (+6 Volt). Brązowa żyła z oznaczonym na czarno łącznikiem wtykana jest na biegunie ujemnym (-) akumulatora. W kablu znajduje się bezpiecznik o wartości 2A/32V.

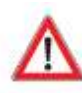

W głowicy płyty "TERRATEST 6000 BLE" z Bluetooth**®** można używać jedynie trwałego, wbudowanego, przeznaczonego do ponownego ładowania akumulatora typu 8904 7,4 V / 2,4 Ah, dopuszczonego przez producenta. Akumulator może zostać wymieniony jedynie przez producenta.

#### **UWAGA**

Jeśli przewód akumulatora zostanie pomylony, względnie zastosowana zostanie inna wartość bezpiecznika, wówczas może to doprowadzić do zniszczenia układu.

#### **Podczas trwania procesu ładowania nie można wykonywać żadnych pomiarów.**

#### **1.3.2. Zasilacz**

#### **UWAGA**

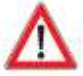

Do komputera pomiarowego należy używać tylko zasilacza (ADS18B-B 120100) dopuszczonego do użytku przez producenta. Ładowanie za pomocą zasilacza jest dopuszczalne tylko w suchych pomieszczeniach. Biegun dodatni (+) znajduje się wewnątrz.

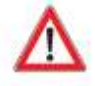

Do ładowania nadajnika Bluetooth w głowicy płyty "TERRATEST 6000 BLE" z Bluetooth**®** można używać jedynie zasilacza dopuszczonego do użytku przez producenta (SYS1308-1809-W2E) z wtykami LEMO. Ładowanie dopuszczalne jest tylko w suchych pomieszczeniach. Biegun dodatni (+) znajduje się wewnątrz.

#### **1.3.3. Ładowarka samochodowa**

#### **UWAGA**

Należy używać tylko ładowarki samochodowej dopuszczonej do użytku przez producenta. Ładowanie dopuszczalne jest tylko w suchych miejscach (na przykład we wnętrzu samochodu). Biegun dodatni (+) znajduje się wewnątrz.

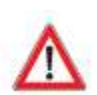

#### **UWAGA**

Wyjmując kabel ładowania zawsze należy chwytać go za wtyczkę. W wyniku ciągnięcia samego kabla druty mogą ulec uszkodzeniu.

#### **1.3.4. Kabel pomiarowy**

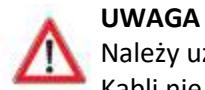

#### Należy używać tylko oryginalnego kabla pomiarowego / przedłużającego dostarczonego przez producenta. Kabli nie wolno rozmontowywać lub przedłużać. W przeciwnym razie istnieje ryzyko błędnych pomiarów!

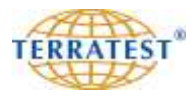

#### **1.4 Zasady bezpieczeństwa podczas użytkowania**

#### **UWAGA**

**TERRATEST GmbH nie ponosi odpowiedzialności za szkody i szkody pośrednie, również za szkody majątkowe, które spowodowane są niewłaściwą obsługą urządzenia i / lub brakiem wiedzy w odniesieniu do oceny wyników. W szczególności należy zwrócić uwagę na ważną kalibrację urządzenia, jak również na obsługę zgodną z obowiązującymi przepisami.**

#### **OSTRZEŻENIE**

Płyta dynamiczna może być używana tylko na wolnym powietrzu. Nigdy nie należy używać jej w budynkach. W przypadku używania w budynkach może dojść do powstania ich uszkodzeń. Urządzenia nigdy nie należy używać na płytach chodnikowych, kafelkach, kamieniach brukowych, belkach, asfalcie, betonie, podłogach przemysłowych lub wszelkiego rodzaju wykładzinach podłogowych, ponieważ mogą zostać one uszkodzone w wyniku działania siły spadającego ciężaru.

#### **UWAGA**

Pod żadnym pozorem nie należy rozmontowywać lub przerabiać lekkiej płyty dynamicznej lub komputera pomiarowego, względnie akcesoriów, jak kabel zasilania itd.

#### **UWAGA**

W przypadku wystąpienia nienaturalnych odgłosów, dymu, zapachu lub w przypadku nadmiernego wydzielania ciepła należy natychmiast wyłączyć urządzenie i skontaktować się ze sprzedawcą lub z pomocą techniczną TERRATEST.

#### **UWAGA**

Komputera pomiarowego i płyty obciążającej "TERRATEST 6000 BLE" nie należy wystawiać na bezpośrednie działanie deszczu. W przypadku deszczu należy przykryć miernik i płytę obciążającą "TERRATEST 6000 BLE" i chronić je przed jego oddziaływaniem!

#### **UWAGA**

Komputera pomiarowy i płytę obciążającą "TERRATEST 6000 BLE" należy chronić również przed wodą, cieczami i substancjami palnymi. W przypadku, gdy do urządzenia dostaną się substancje palne i wejdą one w kontakt z komponentami elektrycznymi, wówczas istnieje niebezpieczeństwo pożaru.

#### **OSTRZEŻENIE**

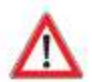

Powierzchnie należy czyścić tylko za pomocą środków czyszczących, które nie zawierają rozpuszczalników. Powierzchnie należy przecierać tylko za pomocą miękkiej szmatki. Jeśli pozostaną po tym zanieczyszczenia, wówczas do czyszczenia należy użyć zwilżoną wodą dobrze wyżętą szmatkę, a następnie usunąć pozostałą wilgoć za pomocą miękkiej i suchej szmatki. Pod żadnym pozorem do czyszczenia nie należy używać substancji zapalnych takich jak alkohol, benzyna lub rozcieńczalniki. W przypadku, gdy do urządzenia dostaną się substancje palne i wejdą one w kontakt z komponentami elektrycznymi lub kable zostaną uszkodzone podczas rozłączania / podłączania, istnieje wówczas niebezpieczeństwo pożaru.

#### **UWAGA**

Pokrywę komputera pomiarowego należy zwolnić dopiero po całkowitym otwarciu / zamknięciu. Gdy pokrywa spadnie, może zranić Państwa dłonie. Nie należy kłaść żadnych przedmiotów na szybę wziernikową.

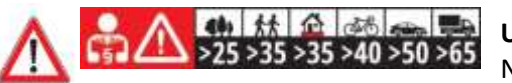

#### **UWAGA**

Na pokrywie miernika znajdują się wewnątrz i zewnątrz naklejki z ogólnie stosowanymi minimalnymi wymaganiami dotyczącymi nośności podłoża. Te dane są podane bez gwarancji. Należy przestrzegać wymagań specyfikacji przetargowej lub kontraktowej i zasięgnąć opinii eksperta w razie wątpliwości przy konkretnych wymaganiach projektu. Zawsze zalecane jest wykonywanie pomiarów porównawczych z badaniami statycznymi nośności podłoży.

## **OSTRZEŻENIE**

W celu uniesienia płyty obciążającej i położenia jej na podłożu poddawanym badaniu należy uklęknąć na jedno kolano i obiema rękoma podnieść i położyć płytę obciążającą trzymając ją za oba uchwyty. Nie wolno dopuścić do zrzucenia płyty obciążającej, ponieważ może to doprowadzić do zranienia stóp lub uszkodzenia urządzenia!

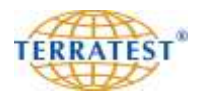

#### **OSTRZEŻENIE**

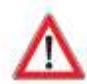

Urządzenie obciążające należy transportować zawsze z zablokowanym obciążnikiem, ponieważ w przeciwnym razie można się zranić lub może dojść do uszkodzenia urządzenia. Obciążnik znajdujący się na prowadnicy zawsze należy pozostawiać w stanie zablokowanym i odblokowywać go tylko w celu przeprowadzenia pomiaru, ponieważ w przeciwnym razie można się zranić lub może dojść do uszkodzenia urządzenia. Zablokowany na górze obciążnik należy zwalniać tylko w celu przeprowadzenia pomiaru. Obciążnik należy pociągnąć ku górze, doprowadzić do zatrzaśnięcia i natychmiast ponownie zwolnić.

#### **OSTRZEŻENIE**

Zabezpieczenie transportowe może zostać odblokowane tylko w celu przeprowadzenia bezpośredniej próby pomiarowej, ponieważ przez niekontrolowane ruchy obciążnika może dojść do zranień lub uszkodzeń urządzenia, względnie szkód w otoczeniu.

Należy regularnie kontrolować zabezpieczenie transportowe płyty pod kątem bezawaryjnego funkcjonowania. W przypadku stwierdzenia zużycia pod żadnym pozorem nie należy używać urządzenia. Należy przesłać urządzenie do firmy TERRATEST GmbH w celu wymiany zabezpieczenia transportowego.

#### **Nigdy nie pozostawiać lub transportować urządzenia obciążającego gdy ciężar jest podciągnięty do góry!**

#### **UWAGA**

Bezpośrednio w pobliżu urządzenia może znajdować się tylko operator. Obciążnik należy zwolnić tylko wtedy, gdy pod, względnie w pobliżu płyty dynamicznej nie znajduje się żadna inna osoba.

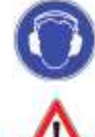

#### **OSTRZEŻENIE**

**W trakcie użytkowania płyty dynamicznej koniecznie należy nosić słuchawki ochronne, ponieważ poziom szumów może wynosić ponad 85 dB. UWAGA: Obsługa urządzenia bez zastosowania ochrony słuchu może doprowadzić do trwałego uszkodzenia słuchu.**

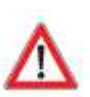

#### **UWAGA**

Przed dłuższym nieużywaniem urządzenia koniecznie należy odłączyć wszystkie kable. Przed każdym transportem koniecznie należy odłączyć wszystkie kable. Przed przeniesieniem urządzenia na polu eksploatacyjnym koniecznie należy odłączyć wszystkie kable. Uszkodzone kable mogą spowodować pożar.

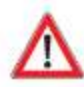

#### **Podczas trwania procesu ładowania nie można wykonywać żadnych pomiarów, ponieważ może to doprowadzić do przekłamania wyników pomiaru.**

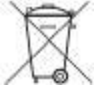

Zgodnie z Dyrektywą w sprawie ograniczenia stosowania niektórych niebezpiecznych substancji w sprzęcie elektrycznym i elektronicznym (2011/65/WE) i krajowymi ustawami akumulator, względnie urządzenia elektroniczne nie mogą być usuwane wraz z odpadami w gospodarstwie domowym. W celu przeróbki używanego sprzętu elektrycznego i elektronicznego produkt musi zostać oddany w przewidzianym do tego punkcie. Może to nastąpić na przykład przez zwrot w momencie zakupu podobnego produktu lub przez oddanie do autoryzowanego punktu zajmującego się przerobem używanych urządzeń elektrycznych i elektronicznych. Niewłaściwe obchodzenie się z urządzeniami używanymi może mieć negatywny wpływ na środowisko i ludzkie zdrowie ze względu na potencjalnie niebezpieczne substancje, które często zawarte są w używanych urządzeniach elektrycznych i elektronicznych. Przez właściwe usuwanie odpadów w postaci części

Informacje dotyczące punktów przyjmujących urządzenia używane można otrzymać w magistracie, w publicznej jednostce odpowiedzialnej za usuwanie odpadów, w autoryzowanym punkcie zajmującym się usuwaniem odpadów w postaci używanych urządzeń elektrycznych i elektronicznych lub też w zakładzie gospodarki komunalnej.

Oczywiście TERRATEST GmbH bezpłatnie przyjmuje używane urządzenia i usuwa je w fachowy sposób.

elektronicznych przyczyniają się Państwo do efektywnego wykorzystania zasobów naturalnych.

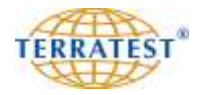

#### **1.5 Opakowanie**

 $\sqrt{2}$ **Należy zachować opakowanie urządzenia na wypadek późniejszego transportu (np. w celu kalibrowania).** Po dostarczeniu produktu należy niezwłocznie upewnić się, czy towar jest kompletny i nieuszkodzony. Przy dostawie produktu należy w szczególności skontrolować, czy opakowanie nie zawiera zewnętrznych, widocznych gołym okiem uszkodzeń. Jeśli urządzenie lub część dostawy jest uszkodzona, wówczas należy natychmiast udokumentować to uszkodzenie i niezwłocznie dokonać u dostawcy odpowiedniego zgłoszenia o uszkodzeniu. Należy niezwłocznie zgłosić nam to uszkodzenie, jak również nazwisko / firmę przewoźnika po to, byśmy mogli się skontaktować z tym przewoźnikiem.

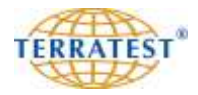

#### **2. Zakres dostawy**

#### **2.1 Zestaw podstawowy "TERRATEST 4000 STREAM"**

Lekka płyta dynamiczna 10 kg według niemieckich przepisów kontrolnych TP BF-StB część B 8.3

#### **"TERRATEST 4000 STREAM" ze zintegrowanym systemem GPS i interfejsem Google®-Maps**  obejmujący:

- Urządzenie obciążeniowe 10 kg z ergonomicznym chwytakiem, 96
- Płyta obciążająca 300 mm,
- Komputer pomiarowy (miernik) z systemem GPS, wewnętrzna kontrola wiarygodności z porównaniem wyników pomiarów, nawigacja głosowa (wypowiadane polecenia), wewnętrzna pamięć dla maksymalnie 2000 pomiarów, podświetlony graficzny wyświetlacz do przedstawiania krzywych podczas pomiarów, termodrukarka z rolką papieru, wbudowany czytnik pendriva USB, wbudowany akumulator, zewnętrzny przycisk do obsługi, duża szyba wziernikowa do użycia w niesprzyjających warunkach.
- Kabel pomiarowy łączący miernik z płytą z wtykami Jack
- **Internetowe oprogramowanie "TEOLO" do przeprowadzenia analizy statystycznej** zgodne z niemieckimi przepisami kontrolnymi TP BF-StB część 8.3
- Pendrive USB do zapisywania pomiarów
- Ładowarka sieciowa 100 ... 240 V  $\sim$  / 12 V = 1,25 A
- Kabel samochodowy 12 V / DC 58
- Szczegółowa instrukcja obsługi
- Q. Protokół kalibracji zgodny z niemieckimi przepisami kontrolnymi "Techniczne przepisy kontrolne dla gruntu i skał w budownictwie drogowym TP BF-StB część B 8.4"

#### **2.2 Opcjonalne dodatkowe wyposażenie "TERRATEST 4000 STREAM"**

- Średniociężka płyta dynamiczna, urządzenie obciążeniowe 15 kg ze wzmocnionymi sprężynami, z 2-krotną siłą uderzenia zgodna z TP Gestein-StB część 8.2.1, kalibrowana według TP BF-StB część B8.4, protokół kalibracji
- "CARRELLO" mobilny system pomiarowy pomiary bez dźwigania
- **E** Skrzynia transportowa "MEDIOLAN" z płyty Flightcase i profilu aluminiowego ze zintegrowanymi uchwytami i kołami
- **Skrzynia transportowa "RZYM" z płyty Flightcase i profilu aluminiowego ze zintegrowanymi uchwytami** i kołami do łącznego transportu zestawu podstawowego z ciężarkami 10 oraz 15 kg
- **2** Podstawka magnetyczna "TRETMINE" do wygodnego odstawienia urządzenia obciążeniowego w polu
- **22** Pendrive USB "STREAM-Dongle" do zapisu i bezprzewodowego przesyłania pomiarów do mobilnej aplikacji "TERRATEST"
- Kabel przedłużający do zwiększenia zasięgu pomiarów lub pomiarów na trudno dostępnych terenach jak np. rowach
- Rolki papieru do termodrukarki
- Koła terenowe "Off-Road" do skrzyni transportowej

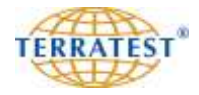

#### **2.3 Zestaw podstawowy "TERRATEST 6000 BLE"**

Lekka płyta dynamiczna 10 kg według niemieckich przepisów kontrolnych TP BF-StB część B 8.3

#### **"TERRATEST 6000 BLE" ze zintegrowanym systemem GPS i interfejsem Google®-Maps**  obejmujący:

- Urządzenie obciążeniowe 10 kg z ergonomicznym chwytakiem,
- Płyta obciążająca 300 mm, z nadajnikiem elektronicznym Bluetooth® w płycie obciążającej i zintegrowanym akumulatorem wielokrotnego ładowania typ 8904 7,4V/2,4Ah
- Komputer pomiarowy (miernik) z systemem GPS, wewnętrzna kontrola wiarygodności z porównaniem wyników pomiarów, włączalna funkcja "CIĄGŁEGO POMIARU", instrukcje głosowe, wewnętrzna pamięć dla maksymalnie 2000 pomiarów, podświetlony graficzny wyświetlacz do przedstawiania krzywych podczas pomiarów, termodrukarka z rolką papieru, wbudowany czytnik pendriva USB, wbudowany akumulator, zewnętrzny przycisk do obsługi, duża szyba wziernikowa do użycia w niesprzyjających warunkach.
- **Internetowe oprogramowanie "TEOLO" do przeprowadzenia analizy statystycznej** zgodne z niemieckimi przepisami kontrolnymi TP BF-StB część 8.3
- **Pendrive USB do zapisywania pomiarów**
- Ładowarka 100 .. 240 V  $\sim$  / 12 V = 1,25 A i ładowarka 100 .. 240 V  $\sim$  / 9 V = 2 A z wtykiem LEMO
- Kabel samochodowy 12 V / DC
- Szczegółowa instrukcja obsługi
- 黤 Protokół kalibracji zgodny z niemieckimi przepisami kontrolnymi "Techniczne przepisy kontrolne dla gruntu i skał w budownictwie drogowym TP BF-StB część B 8.4"

#### **2.4 Opcjonalne dodatkowe wyposażenie "TERRATEST 6000 BLE"**

- Średniociężka płyta dynamiczna, urządzenie obciążeniowe 15 kg ze wzmocnionymi sprężynami, z 2-krotną siłą uderzenia zgodna z TP Gestein-StB część 8.2.1, kalibrowana wg. TP BF-StB część B8.4, protokół kalibracji
- "CARRELLO" mobilny system pomiarowy pomiary bez dźwigania
- **S**krzynia transportowa "MEDIOLAN" z płyty Flightcase i profilu aluminiowego ze zintegrowanymi uchwytami i kołami
- **Skrzynia transportowa** "RZYM" z płyty Flightcase i profilu aluminiowego ze zintegrowanymi uchwytami i kołami do łącznego transportu zestawu podstawowego z ciężarkami 10 oraz 15 kg
- Podstawka magnetyczna "TRETMINE" do wygodnego odstawienia urządzenia obciążeniowego w polu
- Rolki papieru do termodrukarki
- Koła terenowe "Off-Road" do skrzyni transportowej

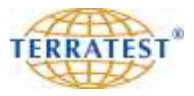

#### 2.5 Ogólny widok "TERRATEST 4000 STREAM"

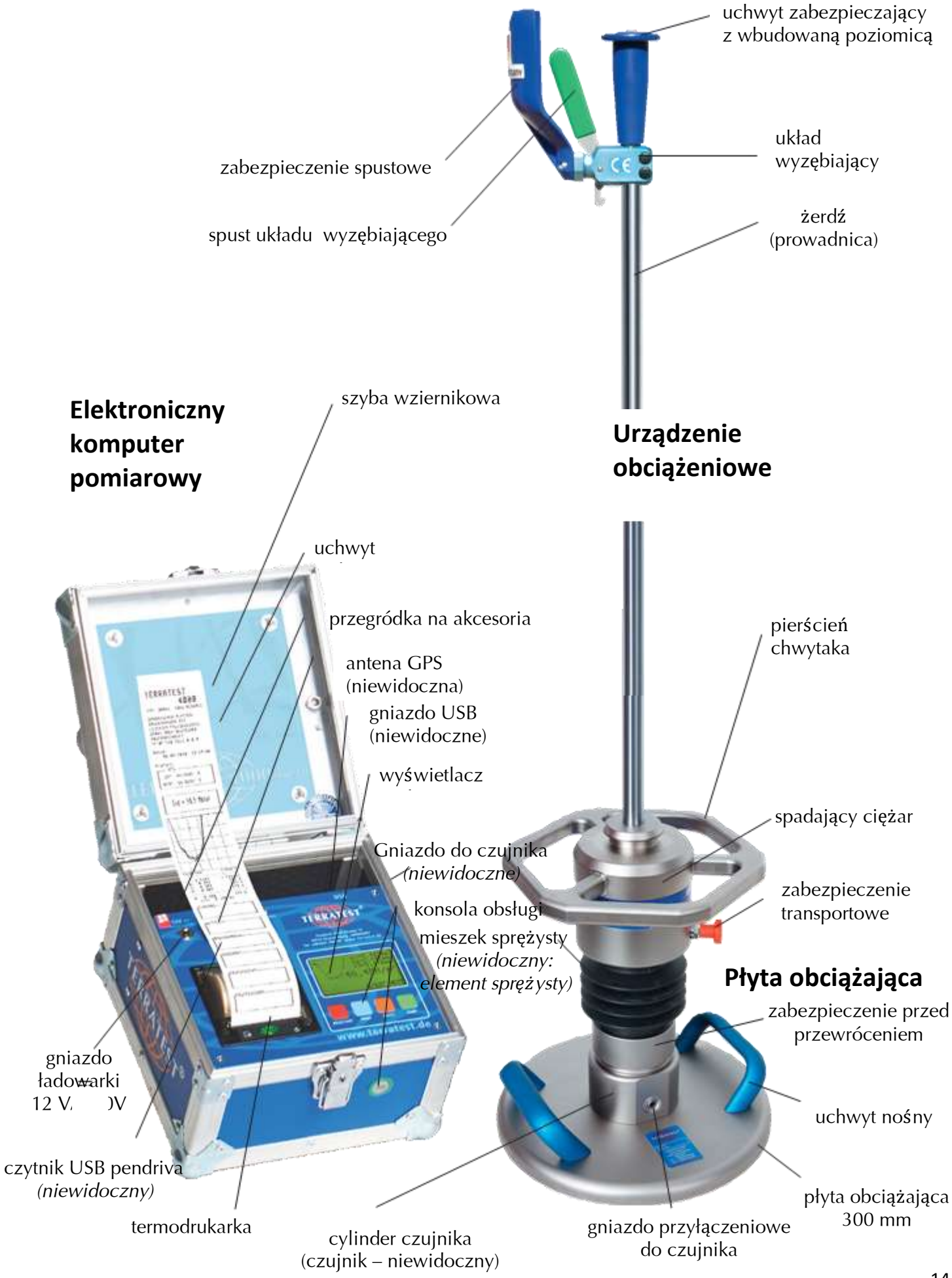

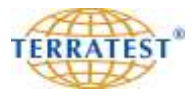

#### **2.6 Widok płyty czołowej miernika "TERRATEST 4000 STREAM"**

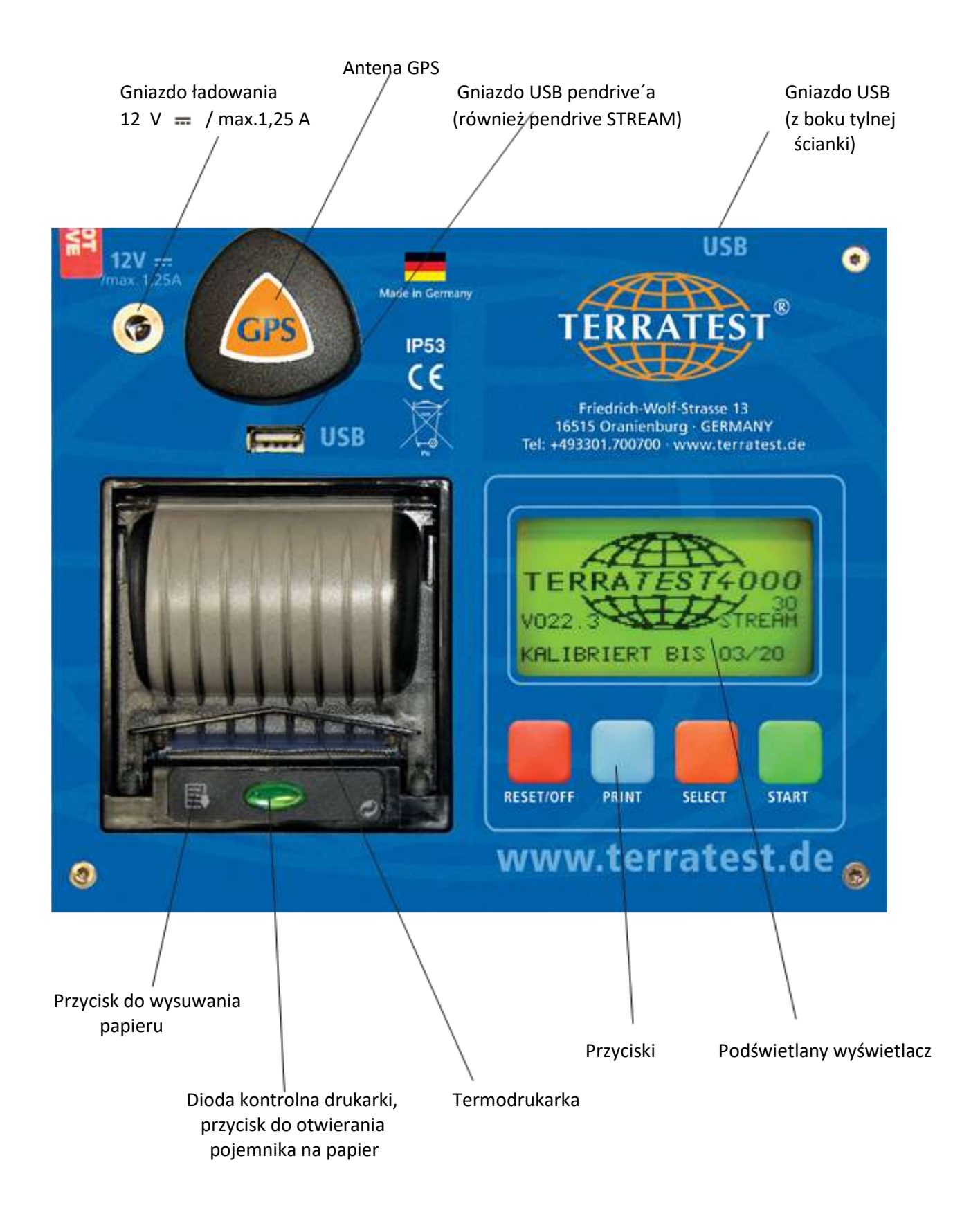

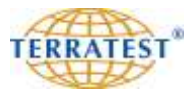

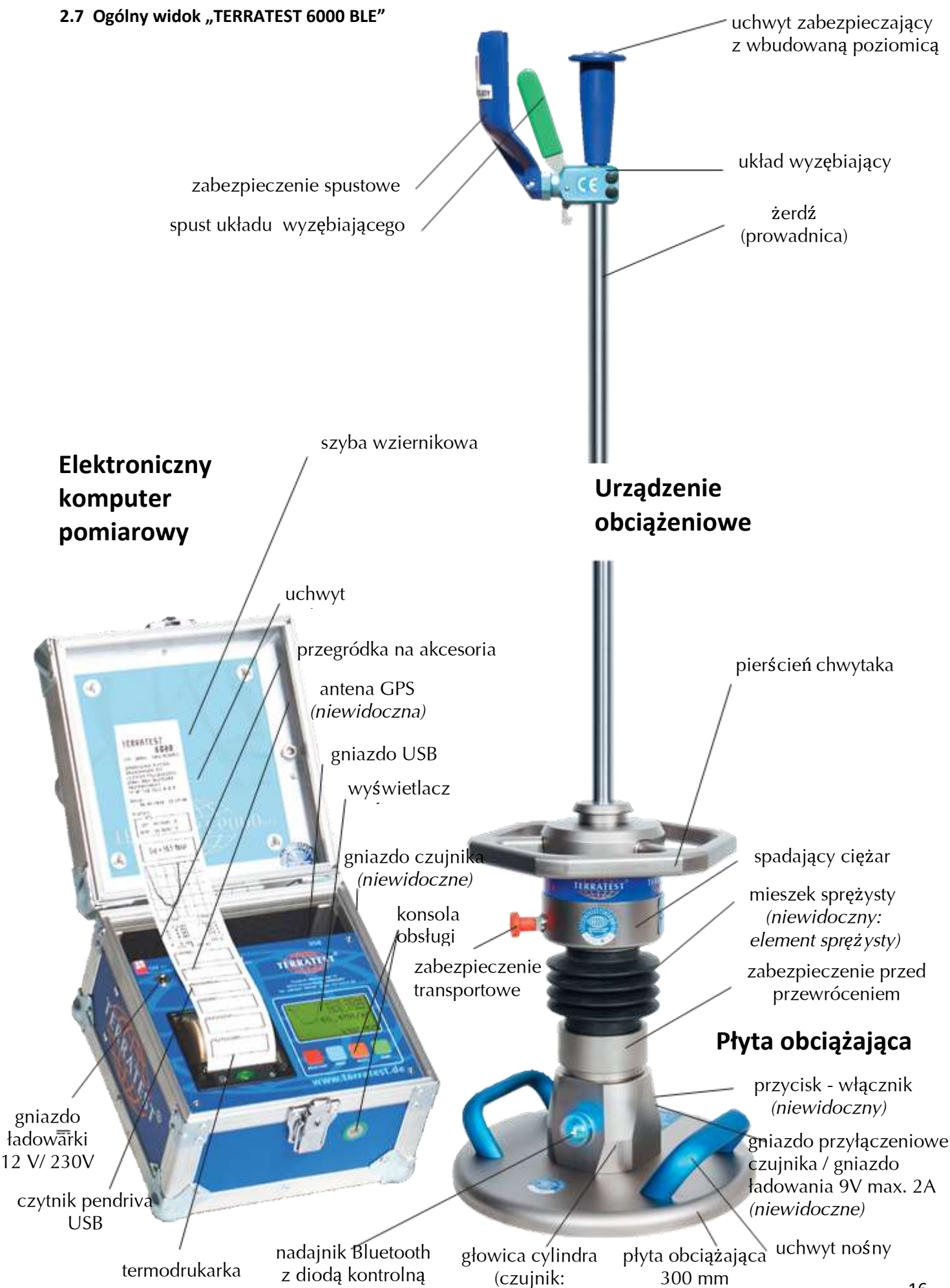

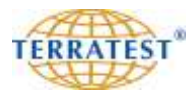

#### **2.8 Widok płyty czołowej miernika "TERRATEST 6000 BLE"**

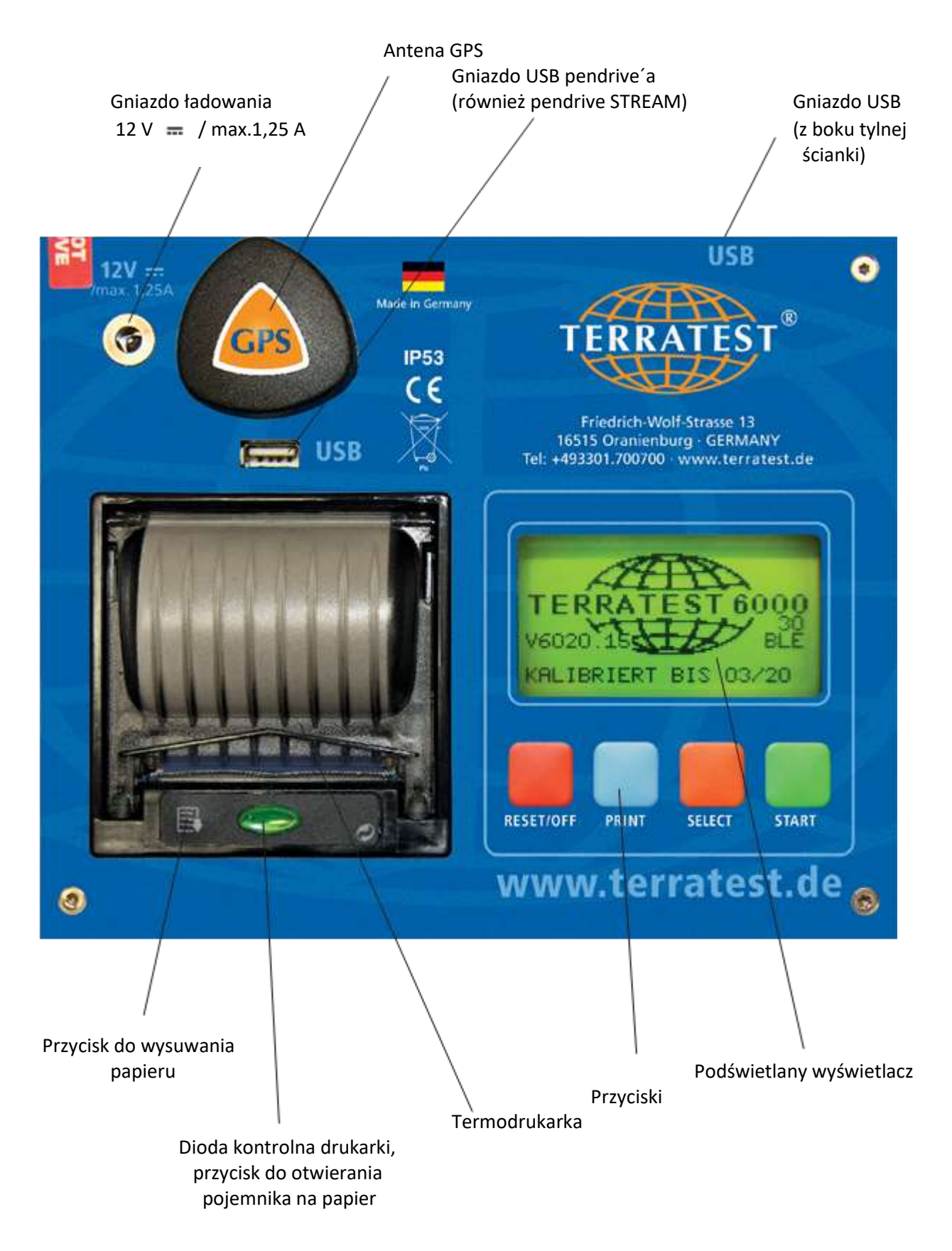

#### **3. Dane techniczne**

**3.1 Oznaczenie urządzenia:**

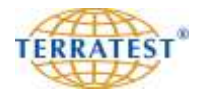

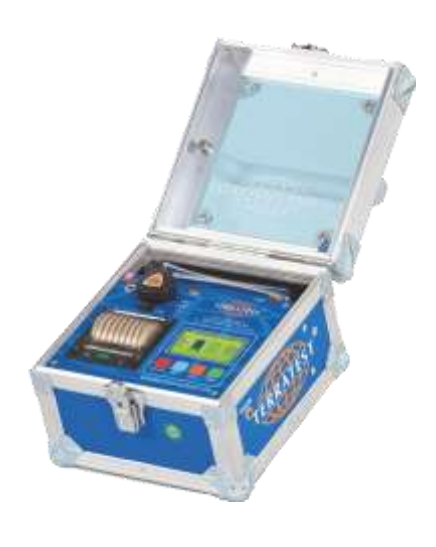

"TERRATEST 4000 STREAM"

z komputerem pomiarowym "ROBUSTA" (skrzynka miernika z modyfikowanej płyty Flightcase i profili aluminiowych,

zewnętrzny przycisk znajduje się z przodu)

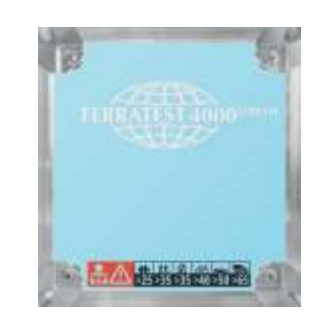

Opis urządzenia na szybie wziernikowej i na ekranie powitalnym

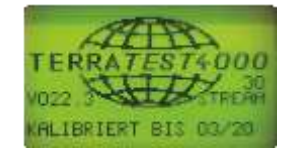

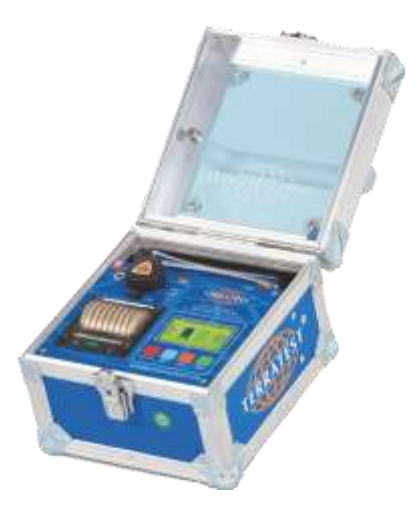

"TERRATEST 6000 BLE"

z komputerem pomiarowym "ROBUSTA" (skrzynka miernika z modyfikowanej płyty Flightcase

i profili aluminiowych,

zewnętrzny przycisk znajduje się z przodu)

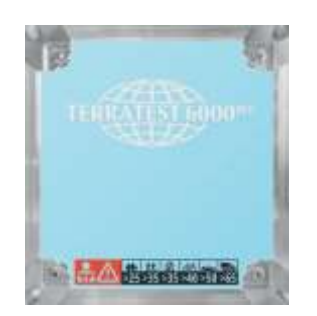

Opis urządzenia na szybie wziernikowej i na ekranie powitalnym

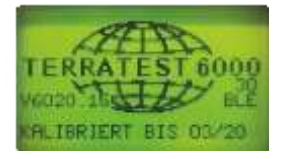

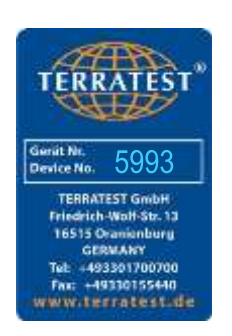

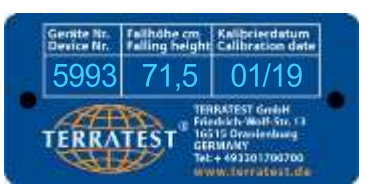

#### **3.2 Numer seryjny:**

Płyta obciążająca, urządzenie obciążeniowe i komputer pomiarowy (miernik) stanowią całość i są dopasowane do siebie poprzez kalibrację. Muszą być one użytkowane łącznie i nie mogą być wymieniane z innymi urządzeniami. Dlatego też poszczególne elementy posiadają numery seryjne. Te numery są identyczne i znajdują się na metalowych tabliczkach, umieszczonych na komponentach. Numer seryjny składa się z czterocyfrowej liczby.

Numer seryjny znajduje się:

- na **płycie obciążającej** pośrodku uchwytów.
- w **komputerze pomiarowym** na metalowej wewnętrznej ściance w przegródce na akcesoria.

- na **urządzeniu obciążeniowym** na ciężarze. Uwidocznione są tutaj również wysokość spadania oraz miesiąc i rok ostatniej kalibracji.

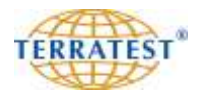

#### **3.3 Płyta obciążająca**

Waga płyty obciążającej łącznie z metalowym cylindrem czujnika i uchwytami 15 kg Średnica płyty 300 mm Wysokość płyty 20 mm Zasilanie nadajnika Bluetooth<sup>®</sup> trwały, wbudowany akumulator w głowicy płyty "TERRATEST 6000 BLE" z Bluetooth<sup>®</sup> typu 8904 7,4 V / 2,4 Ah Zasilanie wyłącznie załączonym zasilaczem typu SYS1308-1809-W2E z wtyczką LEMO® (9V =/max. 2A)

#### **3.4 Urządzenie obciążeniowe**

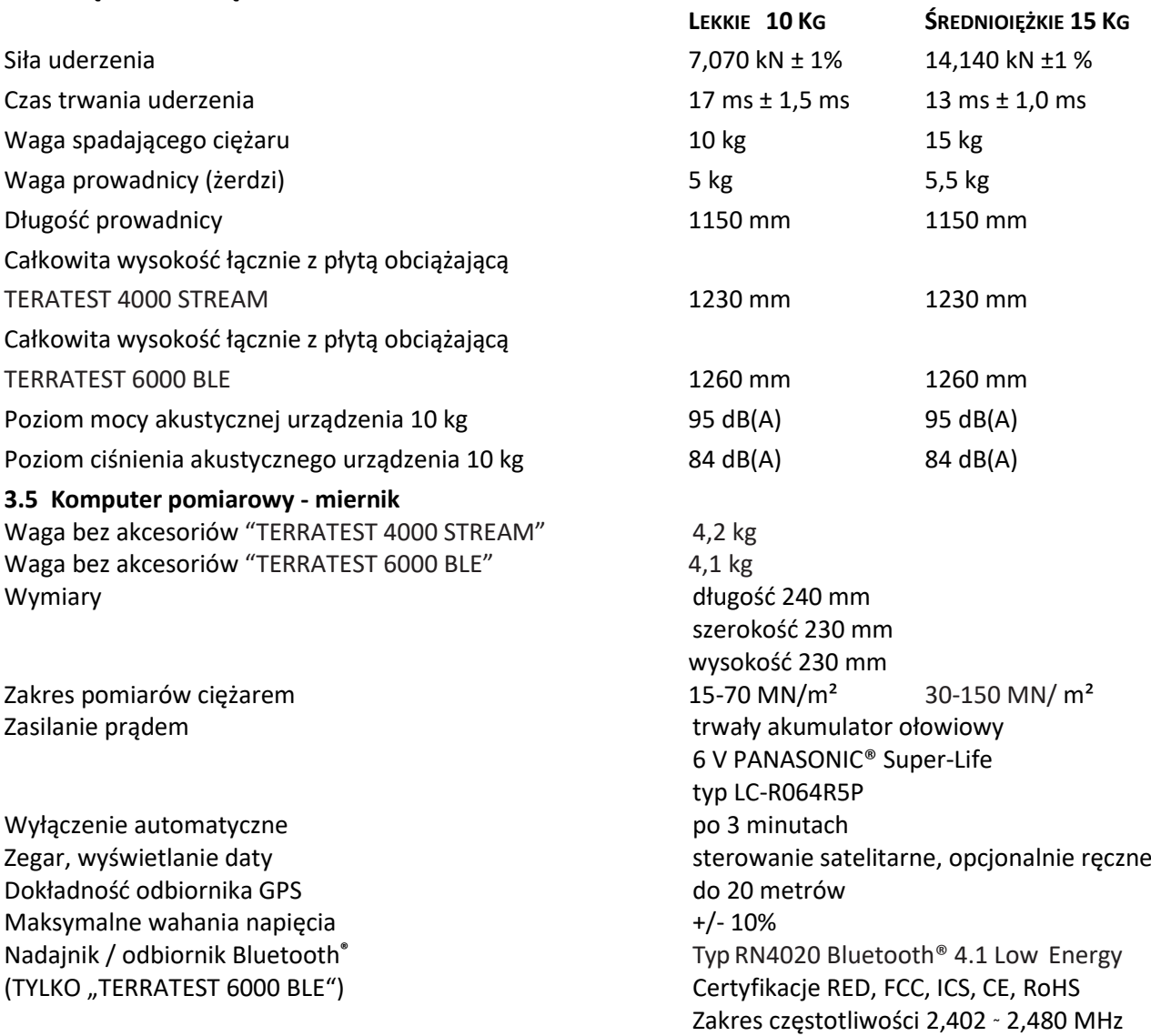

Ładowanie tylko dołączonym zasilaczem typ ADS18B-B 120100 lub kablem do gniazda zapalniczki typ MWCP1 (712026) (12V = /max. 1,25A)

#### **3.6 Warunki środowiskowe**

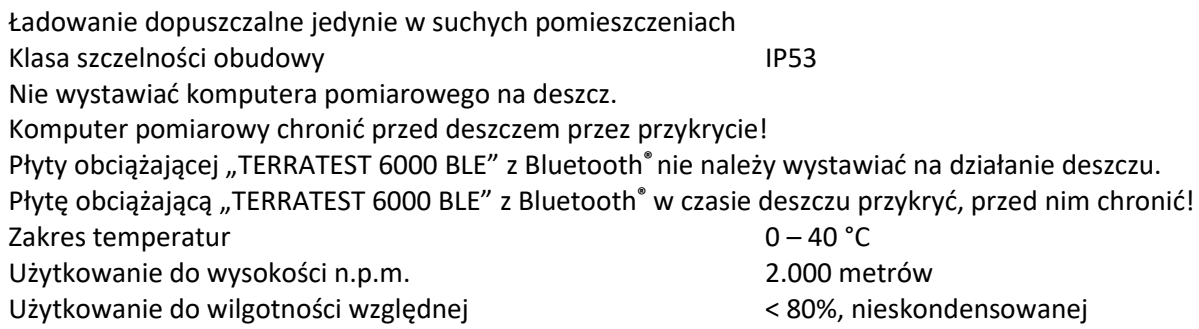

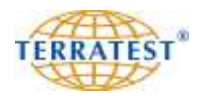

#### **3.7 Zasilanie**

Pobór mocy przy zasilaniu akumulatorem typ 6V DC/0,5A (z włączonym podświetleniem wyświetlacza) typ 6V DC/0,4A (bez włączonego podświetlenia wyświetlacza)

#### **3.8 Wydajność akumulatora**

Akumulator 6V typ Panasonic LC-064R5 (wymiana jedynie przez serwis firmowy)

Czas ładowania ok. 4-5 godz. w zależności od temperatury otoczenia, po pełnym rozładowaniu min. 12 godz.

Bezpiecznik w kablu zasilania, mały bezpiecznik Little Fuse 218 w obudowie Fuse Holder 8601 2000

W komputerze pomiarowym znajduje się wbudowany na stałe, trwały, przeznaczony do ponownego ładowania akumulator 6 Volt, 4,5 Ah Panasonic LC-R064R5.

Ładowanie może następować ładowarką lub kablem z akumulatora samochodowego o napięciu 12 Volt. W tym celu należy używać znajdującego się w mierniku obok anteny GPS gniazda ładowania "12 V = / max. 1,25 A". Oba kable ładowania znajdują się w komplecie (pakiet podstawowy).

W głowicy płyty "TERRATEST 6000 BLE" z Bluetooth® znajduje się wbudowany na stałe, trwały, przeznaczony do ponownego ładowania akumulator typu 8904 7,4 V / 2,4 Ah. Może być ładowany dostarczonym zasilaczem 9V DC / 2A z wtykiem LEMO.

Stan naładowania akumulatora komputera pomiarowego sygnalizowany jest przy każdym włączeniu urządzenia na ekranie wyświetlacza "STATUS URZĄDZENIA". Pełne naładowanie odpowiada napięciu 6,3 Volt. Przy takim napięciu można dokonać około 2000 pomiarów przy nowym akumulatorze lub wykonać 600 wydruków. Wydajność akumulatora zależy zasadniczo również od gęstości druku, temperatury otoczenia, okresu użytkowania i innych czynników. Urządzenie wyłącza się automatycznie trzy minuty po ostatniej wykonanej czynności (automatyka wyłączania). Aby zapobiec całkowitemu rozładowaniu, komputer pomiarowy wyłącza się samoistnie przed całkowitym rozładowaniem i może być aktywowany dopiero po naładowaniu.

Stan naładowania akumulatora nadajnika z Bluetooth® w głowicy płyty obciążającej "TERRATEST 6000 BLE" z Bluetooth<sup>®</sup> jest wyświetlany po każdym włączeniu urządzenia na ekranie "STATUS URZĄDZENIA" pod symbolem naładowania baterii komputera pomiarowego w procentach. Pełne napięcie wynosi 7,4 V = 100%. Przy tym napięciu nowego akumulatora może być wykonane około 500 pomiarów. Jednak wydajność akumulatorów zależy również przede wszystkim od gęstości druku, temperatury otoczenia, czasu funkcjonowania i innych czynników. Urządzenie wyłącza się automatycznie po trzech minutach od ostatniej akcji (automatyczne wyłączanie). Aby przeciwdziałać głębokiemu rozładowaniu akumulatora, komputer pomiarowy wyłącza się sam przed całkowitym rozładowaniem, a następnie może być ponownie włączony dopiero po naładowaniu akumulatora.

Wymiana akumulatora może zostać dokonana wyłącznie przez producenta! Nigdy nie należy podejmować prób otwarcia akumulatora. Ołów jest bardzo trującym metalem ciężkim. Należy przestrzegać przepisów o transporcie i utylizacji akumulatorów ołowiowych. Nie należy spalać akumulatora. Chronić przed dziećmi.

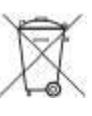

Zgodnie z Dyrektywą Unii Europejskiej (2011/65/WE) w sprawie ograniczenia stosowania niektórych niebezpiecznych substancji w sprzęcie elektrycznym i elektronicznym i krajowymi ustawami akumulator, względnie urządzenia elektroniczne nie mogą być usuwane wraz z odpadami w gospodarstwie domowym. W celu przeróbki używanego sprzętu elektrycznego i elektronicznego produkt musi zostać oddany w przewidzianym do tego punkcie. Może to nastąpić na przykład przez zwrot w momencie zakupu podobnego produktu lub przez oddanie do autoryzowanego punktu zajmującego się przerobem używanych urządzeń elektrycznych i

elektronicznych. Niewłaściwe obchodzenie się z urządzeniami używanymi może mieć negatywny wpływ na środowisko i ludzkie zdrowie ze względu na potencjalnie niebezpieczne substancje, które często zawarte są w używanych urządzeniach elektrycznych i elektronicznych.

Informacje dotyczące punktów przyjmujących urządzenia używane można otrzymać w magistracie, w publicznej jednostce odpowiedzialnej za usuwanie odpadów, w autoryzowanym punkcie zajmującym się usuwaniem odpadów w postaci używanych urządzeń elektrycznych i elektronicznych lub też w zakładzie gospodarki komunalnej.

Oczywiście TERRATEST GmbH bezpłatnie przyjmuje używane urządzenia i usuwa je w fachowy sposób.

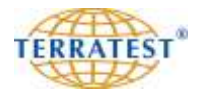

#### **3.9 Proces ładowania akumulatora miernika**

Do ładowania akumulatora należy używać jedynie dostarczonych przez producenta urządzeń służących do ładowania. W celu naładowania akumulatora komputera pomiarowego należy włożyć kabel ładowania do gniazdka komputera pomiarowego "12 V  $=$  / max. 1,25 A". Znajduje się ono na górze z lewej strony na przedniej płycie obok anteny GPS. Przy podłączonym kablu zasilacza pokazany jest na wyświetlaczu komputera pomiarowego animowany symbol stanu naładowania baterii. Akumulator jest w pełni naładowany, jeśli symbol baterii jest kompletnie zabarwiony. Czas ładowania w przypadku pustego akumulatora wynosi około 4-5 godzin, w zależności od temperatury otoczenia. Przy głębokim rozładowaniu akumulatora pojawia się uwaga "ŁADOWANIE PRZEZ PONAD 12 GODZIN!". Maksymalne wahanie napięcia zasilającego nie może przekraczać 10%. Podczas procesu ładowania należy ustawić komputer pomiarowy w suchym pomieszczeniu tak, by odłączenie wtyczki sieciowej od sieci nie było utrudnione.

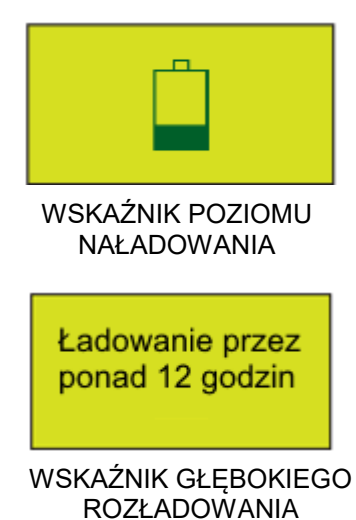

#### **3.10 Proces ładowania płyty "TERRATEST 6000 BLE" z Bluetooth®**

Podczas ładowania akumulatora w głowicy płyty obciążającej "TERRATEST 6000 BLE" z Bluetooth® należy wyłączyć urządzenie przyciskiem (wyłącznikiem) w głowicy z Bluetooth®. Do ładowania należy użyć jedynie dostarczonego kabla zasilającego z wtykiem LEMO i włożyć do gniazda LEMO w głowicy płyty. Gniazdo oznaczone jest szyldem "9V 2A IP53". Jeśli diody LED "magicznego oka" świecą się w kolorze żółtym to akumulator jest ładowany, jeśli diody LED świecą się w kolorze zielonym to proces ładowania jest zakończony. Jeśli diody LED zapalają się 10 razy w kolorze czerwonym to akumulator jest niesprawny. Jeśli diody LED zapalają się 10 razy w kolorze niebieskim to akumulator jest rozładowany i musi być naładowany. Czas ładowania w przypadku pustego akumulatora wynosi około 8 godzin w zależności od temperatury otoczenia. Poziom naładowania akumulatora wskazywany jest w procentach na ekranie "STATUS URZĄDZENIA" przy włączeniu komputera pomiarowego poniżej symbolu naładowania akumulatora komputera pomiarowego. Połączenie Bluetooth® miernika z głowicą płyty z Bluetooth® musi być w tym celu aktywne. Maksymalne wahanie napięcia zasilającego nie może przekraczać 10%. Podczas procesu ładowania komputer pomiarowy należy ustawić w suchym pomieszczeniu tak, by odłączenie wtyczki sieciowej od sieci nie było utrudnione.

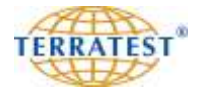

#### **Zasilacz komputera pomiarowego**

Należy używać tylko zasilacza dopuszczonego do użytku przez producenta (ADS18B-B 120100). Ładowanie za pomocą zasilacza jest dopuszczalne tylko w suchych pomieszczeniach. Biegun dodatni (+) znajduje się wewnątrz.

Typ ADS18B-B 120100 (OEM Co., Ltd.) Prim: 100-240V AC, 50-60Hz, 0,5A Class II Sec: 12V/1,25A IP20

Najpierw należy włożyć kabel ładowania do przewidzianego do tego gniazda "12V = / maks. 1,25A" komputera pomiarowego. Znajduje się on na górze z lewej strony na przedniej płycie. Następnie należy włożyć drugi koniec zasilacza do gniazda sieciowego.

Wyjmując kabel ładowania zawsze należy chwytać go za wtyczkę. W wyniku ciągnięcia samego kabla druty mogą ulec uszkodzeniu.

#### **Zasilacz głowicy płyty obciążającej "TERRATEST 6000 BLE" z Bluetooth®:**

Do ładowania nadajnika Bluetooth® w głowicy płyty obciążającej z Bluetooth® należy używać tylko zasilacza dopuszczonego do użytku przez producenta (SYS1308-1809-W2E) z wtykiem LEMO. Wtyk LEMO za pomocą blokady "PUSH-PULL" przy podłączaniu jest automatycznie blokowany. W ten sposób kabel jest chroniony przed przypadkowym odłączeniem. Wtyczka LEMO z mechanizmem "PUSH-PULL" automatycznie blokuje się w gniazdku i może być wyjęta tylko przez odblokowanie zewnętrznej obudowy wtyczki. Ładowanie za pomocą zasilacza jest dopuszczalne tylko w suchych pomieszczeniach. Biegun dodatni (+) znajduje się wewnątrz.

Typ: SYS1308-1809-W2E z wtykiem LEMO Prim: 100-240V AC, 47-63Hz, 1A Class II Sec: 9V/2A IP20

Najpierw należy włożyć wtyk kabla do gniazda w głowicy płyty obciążającej z Bluetooth®. Następnie zasilacz włożyć do gniazda 230 V.

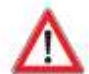

Wyjmując kabel ładowania zawsze należy chwytać go za wtyczkę. Wtyczka LEMO z mechanizmem "PUSH-PULL" automatycznie blokuje się w gniazdku i jest zabezpieczona w ten sposób przed przypadkowym wysunięciem. Odblokowanie wtyczki LEMO następuje poprzez cofnięcie zewnętrznej obudowy wtyczki. Dlatego też pociągać należy tylko wtyczkę, ponieważ w przeciwnym razie przewody, kabel, względnie gniazdko mogą zostać uszkodzone.

obudowy wtyczki. Dlatego też pociągać należy tylko za obudowę wtyczki, w przeciwnym razie kabel, względnie gniazdko mogą zostać uszkodzone.

Kabel zasilający głowicy płyty obciążającej "TERRATEST 6000 BLE" z Bluetooth® wyposażony jest we wtyk LEMO z blokadą "PUSH-PULL" oraz ochronnik przeciwzgięciowy. W celu podłączenia kabla zasilającego należy najpierw otworzyć wieko przegubowe gniazdka na głowicy płyty obciążającej z Bluetooth® i wprowadzić wtyczkę kabla zasilającego do oporu. Następnie należy otworzyć wieko przegubowe bocznej gniazdka komputera pomiarowego i wprowadzić kabel zasilający do oporu. Wtyczka LEMO z mechanizmem "PUSH-PULL" automatycznie blokuje się w gniazdku i może być wyjęta tylko przez odblokowanie zewnętrznej

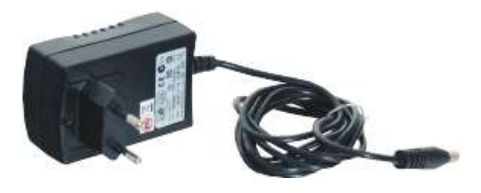

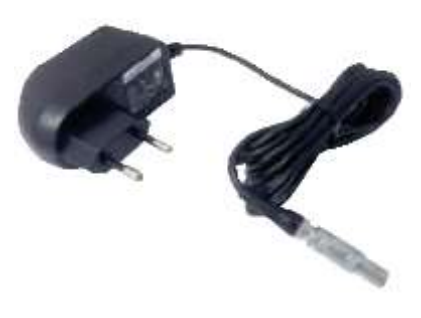

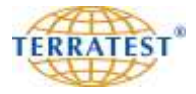

#### **Ładowarka samochodowa do komputera pomiarowego**

Należy używać tylko ładowarki samochodowej MWCP1 (712026) dopuszczonej do użytku przez producenta. Ładowanie dopuszczalne jest tylko w suchych miejscach (na przykład we wnętrzu samochodu). Biegun dodatni (+) znajduje się wewnątrz. Typ MWCP1 (712026) (+) biegun dodatni wewnątrz bezpiecznik T2A F (6,3mm x 32mm).

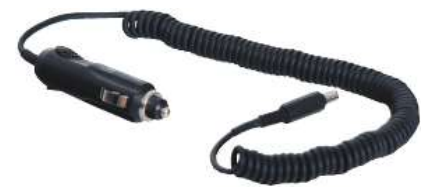

Najpierw należy włożyć kabel ładowania do przewidzianego do tego gniazda "12V = / maks. 1.25A" komputera pomiarowego. Znajduje się on na górze z lewej strony na górnej płycie obok anteny GPS. Następnie należy włożyć drugi koniec kabla zasilającego ładowarki samochodowej do gniazda zapalniczki.

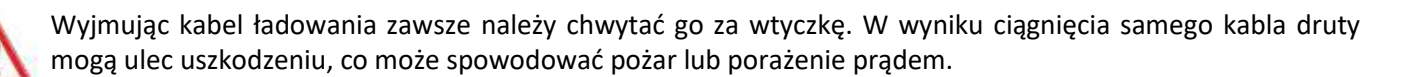

**Podczas trwania procesu ładowania nie można wykonywać żadnych pomiarów, ponieważ może to doprowadzić do przekłamania wyników pomiaru!**

#### **3.11 Złącze USB**

Komputer pomiarowy (miernik) wyposażony jest w złącze USB znajdujące się na ściance działowej schowka na akcesoria. Złącze to wykorzystywane jest przez producenta jako złącze serwisowe, jak również jako złącze dla operatora i służy do przenoszenia danych pomiarowych z pamięci wewnętrznej do komputera stacjonarnego PC połączonego za pomocą powszechnie dostępnego w sprzedaży kabla USB2.0-A/A-m/m (patrz również rozdziały 7.5.2 i 8.3.8 niniejszej instrukcji obsługi).

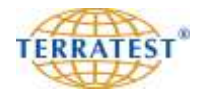

#### **3.12 Kabel pomiarowy**

**"TERRATEST 4000 STREAM":** Kabel pomiarowy służący do przenoszenia sygnałów do komputera pomiarowego rozciąga się maksymalnie do 2,5 m. Wyposażony jest w 2 identyczne wtyczki typu Jack 6,35 mm.

**W celu zwolnienia połączenia wtyczki nigdy nie należy pociągać za kabel pomiarowy, ponieważ w przeciwnym razie kabel pomiarowy i gniazdko ulegną uszkodzeniu.**

Nigdy nie należy ustawiać ciężkich przedmiotów na kablu pomiarowym, szarpać go, okręcać lub wiązać. Uszkodzone kable mogą spowodować pożar lub porażenie prądem elektrycznym.

Kabel pomiarowy należy całkowicie wprowadzić do przyłącza. Skutkiem niewłaściwego podłączenia może być pożar lub porażenie prądem. Należy używać tylko kabli załączonych w dostawie. W przeciwnym razie istnieje niebezpieczeństwo pożaru lub porażenia prądem.

Podczas zamykania pokrywy komputera pomiarowego należy zwrócić uwagę na to, by nie przytrzasnąć kabla pomiarowego.

Przyporządkowanie kabli i gniazd opisane jest na stronie 102.

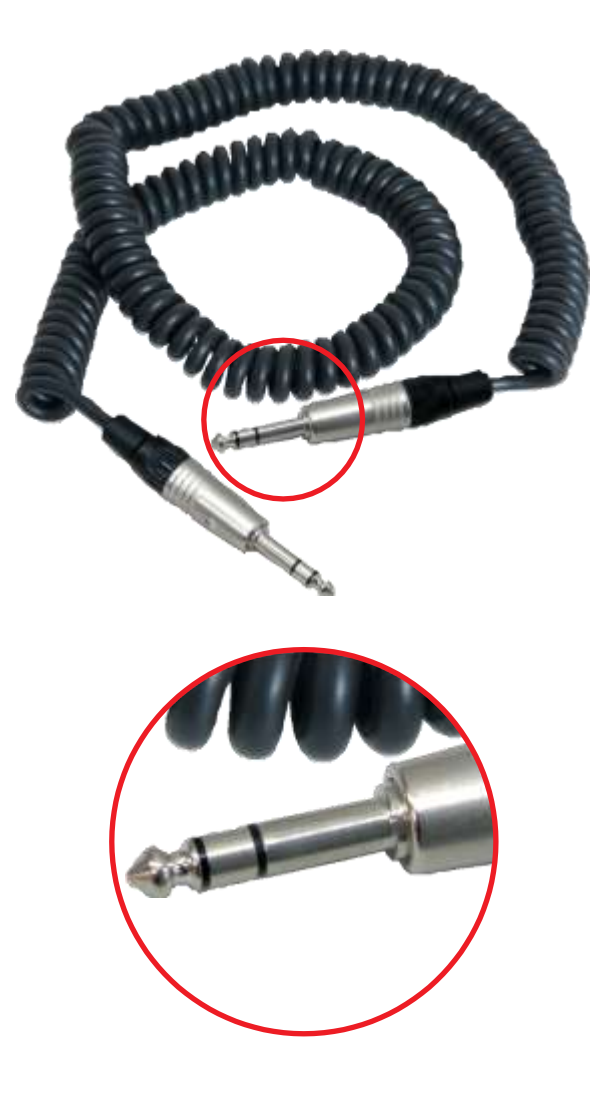

Wtyczki typu Jack "TERRATEST 4000 STREAM"

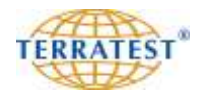

#### **Kabel przedłużający**

W celu osiągnięcia większego zasięgu od komputera pomiarowego do płyty obciążającej, na przykład w trudno dostępnych miejscach jak rowy i szyby, kabel pomiarowy do przenoszenia sygnałów z czujnika do komputera pomiarowego można przedłużyć za pomocą kabla przedłużającego o 2,5 metra do łącznej długości 5 metrów. Kabel przedłużający może być dostarczony opcjonalnie jako wyposażenie dodatkowe. Wyposażony jest we wtyczkę typu Jack jak również na drugim końcu w łącznik wtykowy typu Jack. W celu podłączenia kabla przedłużającego należy wyjąć kabel pomiarowy zgodnie z opisem powyżej z komputera pomiarowego. Następnie należy wprowadzić wtyczkę kabla przedłużającego do oporu do gniazda znajdującego się z boku komputera pomiarowego. Następnie należy połączyć kabel pomiarowy i przedłużający, wsuwając wtyczkę kabla pomiarowego do gniazda przedłużacza do oporu

**W celu zwolnienia połączenia wtyczki nigdy nie należy pociągać za kabel pomiarowy, ponieważ w przeciwnym razie kabel pomiarowy i gniazdo ulegną uszkodzeniu.**

Nigdy nie należy ustawiać ciężkich przedmiotów na kablu przedłużającym, szarpać go, okręcać lub wiązać. Uszkodzone kable mogą spowodować pożar lub porażenie prądem elektrycznym.

Kabel przedłużający należy całkowicie wprowadzić do przyłącza. Skutkiem niewłaściwego podłączenia może być pożar lub porażenie prądem. Należy używać tylko kabli załączonych w dostawie. W przeciwnym razie istnieje niebezpieczeństwo pożaru lub porażenia prądem.

Podczas zamykania pokrywy komputera pomiarowego należy zwrócić uwagę na to, by nie przytrzasnąć kabla pomiarowego.

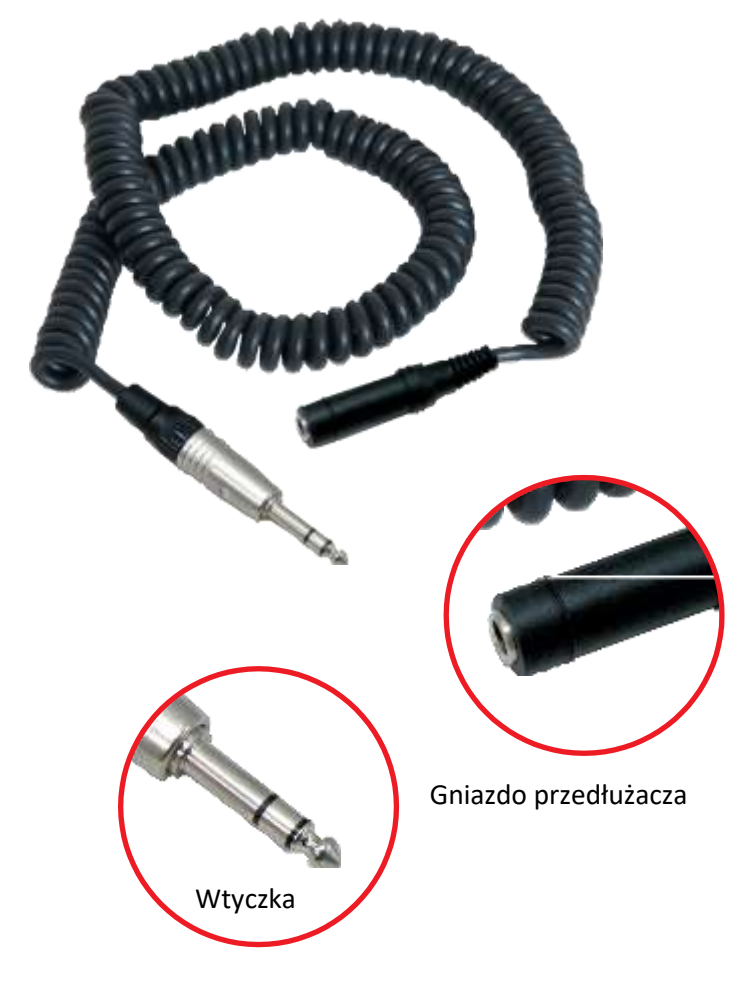

"TERRATEST 4000 STREAM"

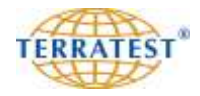

#### **4. Wprowadzenie o płycie dynamicznej**

#### **4.1 Wstęp**

Seria produktów "TERRATEST" integruje najnowocześniejsze komponenty mikroelektroniki w ergonomicznym mierniku przeznaczonym do pracy na budowie. Zwłaszcza możliwość jednoczesnej i automatycznej rejestracji wielu punktów pomiarowych za pomocą GPS i połączenia z interfejsem Google®-Maps udoskonaliła i urealniła pracę płytą dynamiczną. Instrukcje głosowe we wszystkich modelach serii produktów **"TERRATEST"** i przesyłanie danych za pomocą Bluetooth® w lekkiej płycie dynamicznej "TERRATEST 6000 BLE są unikalnymi funkcjami.

Podczas prac nad internetowym oprogramowaniem TERRATEST "TEOLO" ze statystyczną oceną pomiarów zgodnie z niemiecką Instrukcją Badań TP BF-StB część B 8.3 zwrócono szczególną uwagę na łatwość obsługi dla użytkownika.

#### **4.2 Innowacje**

Seria produktów "**TERRATEST"** charakteryzuje się decydującymi innowacjami, stanowiącymi o wyjątkowości tego miernika nośności w skali światowej:

#### **4.2.1. Innowacje w zakresie mechaniki**

- **Contract** Ergonomiczny, sześciokątny pierścień chwytaka z fazowanymi krawędziami do łatwego chwytania
- **Zagięte uchwyty nośne do łatwiejszego manipulowania płytą obciążającą na placu budowy,** służące również jako zaczepy do mobilnego systemu pomiarowego "CARRELLO"
- Wkręcony na stałe uchwyt zabezpieczający z wbudowaną poziomicą

#### **4.2.2. Innowacje w zakresie elektroniki**

- **The Contract** Zintegrowany system GPS z interfejsem Google®-Maps do natychmiastowego wyznaczenia pozycji
- **WSparcie operatora poleceniami głosowymi**
- $\mathcal{L}(\mathcal{A})$ Nadajnik i odbiornik Bluetooth® do pomiarów bez kabla ("TERRATEST 6000 BLE")
- "TRYB POMIARU CIĄGŁEGO" do szybkich pomiarów w licznych, blisko siebie położonych punktach pomiarowych bez dodatkowej obsługi komputera pomiarowego ("TERRATEST 6000 BLE")
- Możliwość wprowadzania danych tekstowych np. o materiale lub wysokości punktu pomiarowego
- **The Contract** Możliwość wprowadzania danych firmowych do protokołów pomiaru
- Możliwość wprowadzania w protokołach wyznaczonego współczynnika korelacji do obliczonych wartości  $E_{V2}$  lub  $E_{V1}$
- **The Contract** Pendrive USB lub pendrive "STREAM-Dongle" (dostępny opcjonalnie) do zapisu danych pomiarowych
- Wewnętrzna pamięć dla maksymalnie 2.000 pomiarów ze złączem USB,
- Automatyczna kontrola wiarygodności i kompensacja wyników pomiarów
- $\mathcal{L}(\mathcal{A})$ Akustyczne nadawanie sygnałów
- $\mathcal{L}^{\text{max}}_{\text{max}}$ Podświetlony wygodny wyświetlacz graficzny do wyświetlania krzywych podczas pomiaru oraz do przejrzystego prowadzenia w menu
- Wysokiej jakości złącza wtykowe poprzez zastosowanie wysokowartościowych wtyczek i gniazd
- $\mathcal{L}^{\text{max}}_{\text{max}}$ Przyjazne dla użytkownika, wygodne w użyciu oprogramowanie internetowe TERRATEST "TEOLO" do analizy pomiarów z funkcją analizy statystycznej

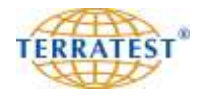

#### **4.3 Pomiar płytą dynamiczną**

Badanie dynamicznego odkształcenia lekką płytą dynamiczną jest metodą pomiaru, podczas którego grunt obciążany jest uderzeniowo płytą obciążającą o średnicy (r) równej 30 cm maksymalną siłą (F<sub>max</sub>) równą 7,070 kN. Podczas kalibracji jest ona tak ustalona, że naprężenie normalne (σ <sub>max</sub>) podczas pomiaru wynosi pod płytą 0,1 MN/m<sup>2</sup>. Parametrem odkształcenia podłoża przy zdefiniowanym czasie obciążenia uderzeniowego t <sub>max</sub> jest tzw. wartość  ${\rm E}_{\rm wd}$  .

$$
E_{\text{vd}} = 1.5\,r\,\frac{\sigma_{\text{max}}}{s_{\text{max}}}
$$

s max = średnia wartość osiadań s 4max, s 5max, s 6max, z 3 uderzeń pomiarowych (po 3 próbnych uderzeniach)

r = promień płyty (15 cm)

 $\sigma_{\text{max}}$  = naprężenie normalne pod płytą (0,1 MN/m<sup>2</sup>)

#### **4.4 Dziedziny zastosowania**

Dynamiczna próba odkształcenia za pomocą lekkiej płyty obciążanej dynamicznie nadaje się do badania nośności i osiągniętego zagęszczenia podłoży na budowach ziemnych / przy podbudowach w budownictwie ziemnym i budowie szlaków komunikacyjnych, przy czym jako podłoże należy również rozumieć: materiał wypełniający, warstwy nośne bez spoiw, grunty ulepszone, warstwy recyclingu na zimno, mineralne warstwy uszczelniające, asfalt i beton w stanie nieutwardzonym. Niniejsza metoda badania nadaje się w szczególności w przypadku podłoży gruboziarnistych i podłoży o mieszanej ziarnistości o największej średnicy ziarna do 63 mm.

Pomiar może być wykonany w ciągu około dwóch minut przez jedną osobę bez użycia pojazdu obciążeniowego. Dzięki temu możliwa jest bezpośrednia ocena równomierności nośności badanego podłoża.

Zgodnie z DIN 18134 w Niemczech i w Austrii dynamiczny pomiar nośności może zostać przeprowadzana alternatywnie do statycznej próby obciążania.

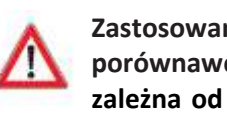

**Zastosowanie lekkiej płyty dynamicznej wymaga zawsze wcześniejszego ustalenia wartości korelacyjnych,**  porównawczych ze wskaźnikiem zagęszczenia lub modułem statycznym. Ocena zmierzonej wartości E<sub>vd</sub> jest **zależna od materiału i podłoża. Zawsze zalecane jest wykonywanie pomiarów porównawczych z badaniami statycznymi do oceny nośności istniejących lub modyfikowanych podłoży. Przy tym wilgotności podłoża w badanych punktach nie mogą od siebie odbiegać. Homogeniczne podłoże jest niezbędnym warunkiem możliwości dokonywania badań korelacyjnych.**

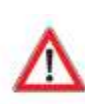

#### **UWAGA (cytat z ZTV E-StB 09)**

**"Wtórny moduł odkształcenia Ev2 mierzymy według normy DIN 18134 a moduł dynamiczny zgodnie z zasadami niemieckich Technicznych przepisów kontrolnych dla gruntu i skał w budownictwie drogowym TP BF-StB część 8.3. W specyfikacji technicznej należy określić, jaki moduł należy skontrolować.**

**O ile w specyfikacji technicznej dla wyżej wymienionych przypadków nie stwierdzono jednoznacznie, jaki moduł odkształcenia należy badać, wtedy bierzemy pod uwagę statyczny moduł odkształcenia."**

Zaletą w stosunku do statycznej próby obciążania zgodnie z DIN 18134 jest możliwość badania w trudnych warunkach jak na przykład w wykopach pod instalacje lub podsypki budowli.

Zgodnie z niemiecką Instrukcją Badań Gruntu i Skał w Budownictwie Drogowym część B 8.3 (Deutsche Prüfvorschrift TP-BF StB Teil B 8.3) przy 10 kg obciążniku opadowym lekkiej płyty dynamicznej należy podać zakres pomiarowy wynoszący od 15 mN/m<sup>2</sup> do 70 mN/ m<sup>2</sup>, ponieważ urządzenie odpowiada surowym przepisom Federalnego Urzędu ds. Drogownictwa (BASt) tylko w obrębie tego zakresu pomiarowego.

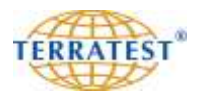

#### **4.5 Kalibracja**

"TERRATEST 4000 STREAM" i "TERRATEST 6000 BLE" są kontrolowane i kalibrowane przed wysyłką zgodnie z niemieckimi "Technicznymi przepisami kontrolnymi dla gruntu i skał w budownictwie drogowym TP BF-StB część B 8.4". Na życzenie klienta możliwa jest również dostawa urządzenia skalibrowanego według austriackich przepisów kontrolnych RVS 08.03.04. Jest to dostępne za dopłatą. Kalibracja jest dokonywana dla urządzenia jako całości, to znaczy płyta z czujnikiem, spadający ciężar i komputer pomiarowy są łącznie do siebie dopasowane i po kontroli na w/w elementach naklejane są plakietki kalibracyjne z datą ważności kalibracji. Plakietki zawierają nazwę instytutu kalibracyjnego i numer urządzenia. Oprócz tego urządzenie otrzymuje protokół kalibracji, odpowiadający wymaganiom przepisów kontrolnych TP BF-StB część B 8.4. Dokładność pomiarów gwarantowana jest jedynie w przypadku używania płyty dynamicznej w dostarczonej kompletacji, jako całość. Dlatego też tabliczka znamionowa na płycie, ciężarze i komputerze pomiarowym zawiera jednakowy 4-cyfrowy numer urządzenia. Ten numer urządzenia wymieniony jest również w protokole kalibracji. Na ciężarze urządzenia obciążeniowego zapisuje się oprócz tego datę ostatniej kalibracji i wysokość spadu ciężaru w centymetrach.

Według niemieckiej przepisów kontrolnych TP BF-StB część B 8.4 wymagana jest coroczna kalibracja urządzenia przez **instytut kalibracji uznany** przez Federalny Urząd ds. Drogownictwa (BASt).

**Wyniki pomiarów dokonywanych za pomocą nieskalibrowanego urządzenia lub urządzenia z nieaktualną kalibracją nie powinny być używane do oceny nośności gruntów! Użytkownik jest zobowiązany do przestrzegania terminów ponownych kalibracji i terminowego zgłoszenia nowej kalibracji.**

#### **4.6 12 reguł właściwego użytkowania**

- 1. **Przeprowadzajzawsze pomiary korelacyjne z płytą statyczną VSS, należy wykonywać minimum 3 razy więcej pomiarów dynamicznych niż statycznych.**
- 2. Zasięg głębokości badania wynosi około 40 cm w zależności od materiału i podłoża.
- 3. Usuń sypki materiał z badanej nawierzchni i utwórz płaską powierzchnię, do której musi przylegać płyta. W przypadku nierównego podłoża należy nasypać warstwę drobnego piasku na badaną powierzchnię i przez kilkakrotne przesuwanie płyty zmniejszyć grubość tej warstwy.
- 4. Prowadnicę trzymać pionowo i uważać, aby płyta podczas uderzeń nie przesuwała się na bok.
- 5. **UWAGA:** Zabezpieczenie transportowe musi zawsze zostać odblokowane przed uderzeniem. Ciężar chwytać po drugiej stronie od zabezpieczenia. Utrata gwarancji przy niewłaściwym użytkowaniu.
	- 6. Badane podłoże nie powinno wykazywać większych niż 6° spadków.
	- 7. Wyjmuj kabel pomiarowy z gniazda trzymając za wtyczkę, nie należy ciągnąć za przewód.
	- 8. Nie zmieniaj nigdy pozycji spustowego układu wyzębiającego!
	- 9. Upewnij się przed każdym pomiarem, że spód płyty jest czysty i ewentualnie usuń przylegający materiał.
	- 10. Wielkość uziarnienia badanego materiału nie powinna przekraczać 63 mm.
	- 11. W przypadku niepokrywających się trzech krzywych osiadania uderzenia płytą spowodowały dogęszczenie podłoża.
	- 12. Uważaj, aby przed zablokowaniem w górze ciężaru nie wywołać impulsu. Zazębiać ostrożnie!

**Transportować urządzenie obciążeniowe można jedynie wtedy, gdy zabezpieczenie transportowe jest zablokowane (wciśnięte). Każdy inny sposób transportu jest niedozwolony i kryje w sobie niebezpieczeństwo spowodowania wypadku.**

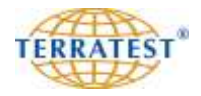

#### **4.7 Propozycja korelacji pomiarów płytą statyczną z płytą dynamiczną**

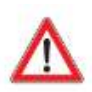

Statyczna i dynamiczna próba obciążania płyt różnią się od siebie w szczególności ze względu na prędkość badania i nacisk na podłoże. Dlatego też nie istnieje **żadna stała relacja** pomiędzy parametrami E<sub>v1</sub> względnie E<sub>v2</sub> i E<sub>vd</sub>.

Aby otrzymać względnie dokładny stosunek charakterystyczny dla miejsca budowy, w przypadku każdego projektu budowlanego zaleca się przeprowadzenie na każdej budowie odpowiednich prób porównawczych. Aby ustalić wartości korelacji dla przeznaczonych do użycia podsypek, zalecany jest następujący sposób postępowania: Po widocznie wystarczającym i zakończonym zagęszczaniu podsypki na testowanej powierzchni przeprowadzane zostaje badanie statycznej próby obciążania płyt. Następnie w odległości od 30 cm do 60 cm przeprowadzane są każdorazowo cztery dynamiczne próby obciążania płyt, każdorazowo o rozstawie 45 stopni. Zaleca się wytyczenie wielu punktów kontrolnych jeden po drugim, pośrodku śladów zagęszczania, przy czym liczba punktów zależy od wielkości pola eksploatacyjnego. Należy jednak przeprowadzić co najmniej trzy serie prób w odległości około 20 metrów. Poza tym po statycznej próbie obciążania płyt określana jest zawartość wilgoci w podsypce.

Pojazd obciążający musi opuścić badaną powierzchnię w taki sposób, by w obrębie badanej powierzchni nie wystąpiły żadne przesunięcia ziemi. Taki sposób postępowania powtarzany jest w kolejnych miejscach badanej powierzchni. Następnie średnie zmierzonych wartości E<sub>vd</sub> są porównywane ze średnimi wartościami Ev statycznych prób obciążania płyt, jeśli zawartość wilgoci w poszczególnych miejscach przeprowadzania kontroli nie różni się od siebie w znaczący sposób.

W celu obliczenia średniej wartości E<sub>vd</sub> spośród ośmiu wykonanych pomiarów ignorowane są dwa najwyższe i dwa najniższe wyniki, a brane pod uwagę są tylko cztery pozostałe wyniki, które pod względem wartości są do siebie najbardziej zbliżone. Dzięki tak ustalonym wartościom korelacji pomiędzy wartością E<sub>vd</sub> a wartością Ev może następnie zostać wykonana dowolna liczba kolejnych pomiarów za pomocą płyty obciążonej dynamicznie, jeśli brana pod uwagę jest ta sama powierzchnia. Zaleca się zlecić wspólne przeprowadzenie badań wartości korelacji przez zleceniodawcę i zleceniobiorcę po to, by osiągnąć porozumienie w odniesieniu do metody badania.

#### **4.8 Interpretacja wyników pomiarów**

Zamiast statycznej próby obciążania płytą VSS można na podstawie norm ZTV E-StB 09, ZTV A-StB 12 lub RVS 08.03.04 (Austria) oraz RIL 836 (Deutsche Bahn AG) przeprowadzać pomiary nośności zgodnie z niemieckimi "Przepisami Kontrolnymi dla Gruntu i Skał w Budownictwie Drogowym TP-BF StB część B 8.3" metodą lekkiej płyty dynamicznej. Należy przy tym ściśle przestrzegać norm ZTV-E, ZTV-A, lub RVS 08.03.04.

Należy wykonywać przy tym co najmniej 3 razy więcej pomiarów płytą dynamiczną niż statyczną, przy czym punkty pomiarowe nie powinny znajdować się blisko siebie, lecz rozłożone na badanym obszarze.

**Ocena zmierzonej wartości Evd jest zależna od materiału i podłoża. Zawsze zalecane jest wykonywanie pomiarów porównawczych z badaniami statycznymi do oceny nośności istniejących lub modyfikowanych podłoży. Przy tym wilgotności podłoża nie mogą odbiegać od siebie. Homogeniczne podłoże jest niezbędnym warunkiem możliwości dokonywania badań korelacyjnych.**

#### **UWAGA (cytat z ZTV E-StB 09)**

**"Wtórny moduł odkształcenia Ev2 mierzymy według normy DIN 18134 a moduł dynamiczny zgodnie z zasadami niemieckich Technicznych przepisów kontrolnych dla gruntu i skał w budownictwie drogowym TP BF-StB część 8.3 ........ W specyfikacji technicznej należy określić, jaki moduł należy skontrolować.**

**O ile w specyfikacji technicznej dla wyżej wymienionych przypadków nie stwierdzono jednoznacznie, jaki moduł odkształcenia należy badać, wtedy bierzemy pod uwagę statyczny moduł odkształcenia."**

**Lekka płyta dynamiczna powinna być przynajmniej corocznie kalibrowana zgodnie z Technicznymi przepisami kontrolnymi dla gruntu i skał w budownictwie drogowym TP BF-StB część 8.3 przez instytut kalibracji akredytowany przez urząd drogownictwa. Dlatego wysyłaj urządzenie przynajmniej raz w roku do TERRATEST GmbH w celu kalibracji, w przeciwnym razie wyniki pomiarów mogą być nieprecyzyjne. Wyniki pomiarów dokonywanych za pomocą nieskalibrowanego urządzenia nie powinny być używane do oceny nośności gruntów! Użytkownik jest zobowiązany do przestrzegania terminów ponownych kalibracji.**

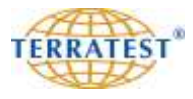

### **Schematyczne przedstawienie ustalenia korelacji pomiarów płytą statyczną z pomiarami płytą dynamiczną**

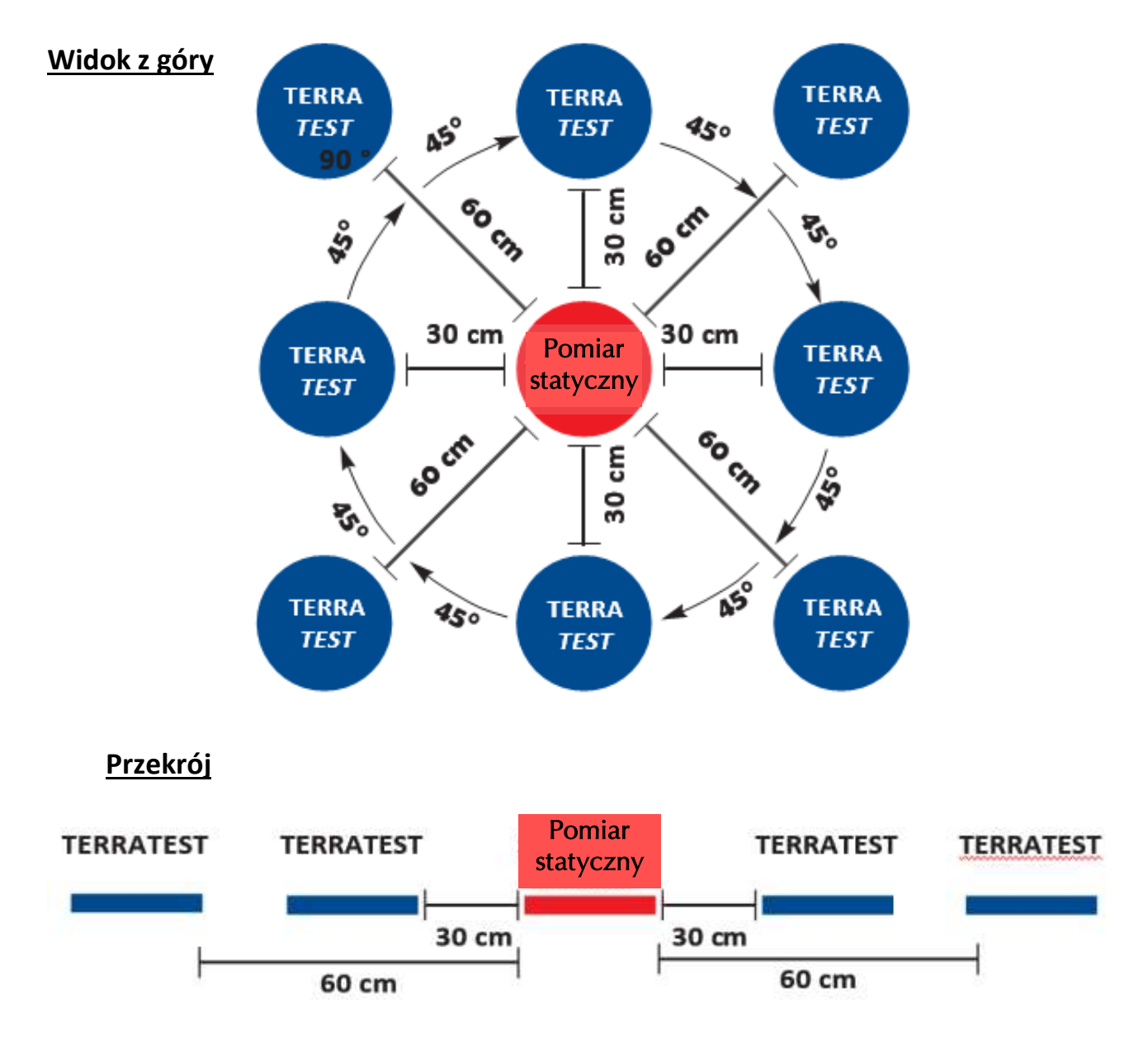

#### **Wszystkie dane służą wyłącznie orientacji i nie są gwarantowane!**

Do oceny wyników pomiarów należy wykonywać zawsze pomiary porównawcze z badaniami statycznymi.

Przy tym wilgotności podłoża nie mogą odbiegać od siebie. Homogeniczne podłoże jest niezbędnym warunkiem możliwości dokonywania badań korelacyjnych.

Należy wykonywać przy tym co najmniej 3 razy więcej pomiarów płytą dynamiczną niż statyczną.

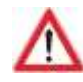

**TERRATEST GmbH nie ponosi odpowiedzialności za szkody i szkody pośrednie, również za szkody majątkowe, które spowodowane są niewłaściwą obsługą urządzenia i / lub brakiem wiedzy w odniesieniu do oceny wyników. W szczególności należy zwrócić uwagę na ważną kalibrację urządzenia, jak również na obsługę zgodną z obowiązującymi przepisami.**

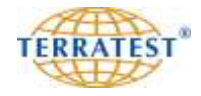

#### **4.9 Określenie rezerwy zagęszczenia**

Jeśli na wykresie widoczne są trzy poszczególne krzywe, jak na rysunku 1, przy czym wartość s<sub>max</sub> kolejnych osiadań stosunkowo znacznie zmniejsza się, to przez wykonanie uderzeń pomiarowych dokonano zagęszczenia i istnieje tzw. rezerwa zagęszczenia. W tym przypadku zaleca się dokonanie w tym samym miejscu ponownego zagęszczenia płytą dynamiczną przez wykonanie 15 uderzeń, a następnie powtórzenie pomiaru. Jeśli odstęp pomiędzy poszczególnymi krzywymi zmniejszy się, a w optymalnym przypadku krzywe pokryją się (rysunek 2 z prawej strony), oznacza to, że grunt może być bez większego nakładu dalej zagęszczany i istnieją dla badanego odcinka kontrolnego rezerwy zagęszczenia.

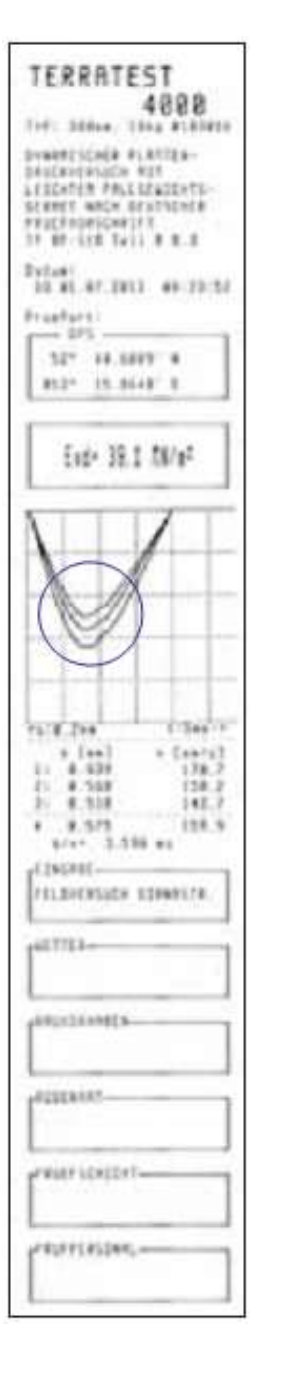

#### Rys. 1

Pomiar na stosunkowo miękkim podłożu z widocznym dogęszczeniem dokonanym przez dynamiczny pomiar lekką płytą. Widoczne są trzy poszczególne krzywe.

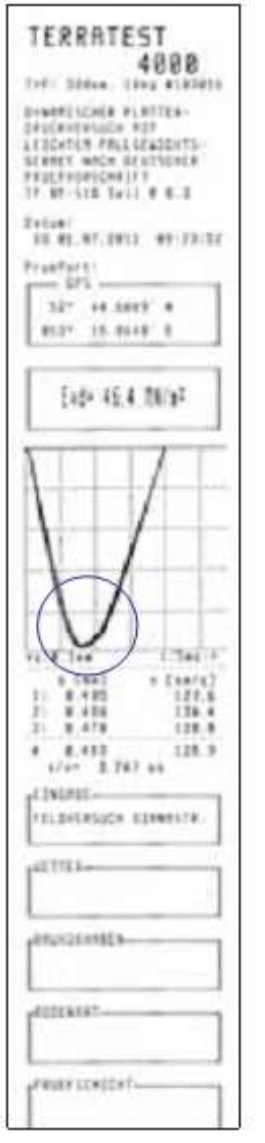

#### Rys. 2

Pomiar dokonany po 15 uderzeniach płytą w tym samym punkcie. Protokół po prawej stronie pokazuje jedną krzywą, składającą się z 3 pokrywających się krzywych. Wartość E<sub>vd</sub> i tym samym nośność podłoża zwiększyła się o 20 % w stosunku do pierwszego pomiaru.

Istnieją dla tego podłoża znaczne rezerwy zagęszczenia.

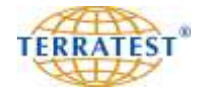

#### **5. Pomiar "TERRATEST 4000 STREAM"**

(TERRATEST 6000 BLE przejdź do strony 38)

#### **5.1 Przygotowanie punktu pomiarowego**

Połóż płytę obciążającą całą powierzchnią na badane podłoże tak, aby kontakt jej z podłożem był równomierny. Podłoże na styku z płytą należy wyrównać poprzez kilkakrotne przesuwanie płyty lub zastosowanie pomocniczych narzędzi (np. kielni). Sypki materiał z powierzchni należy usunąć. Przy nierównej powierzchni wyrównaj ją używając drobnego piasku kwarcowego. Przy czym warstwa ta służyć ma jedynie do wyrównania nierówności pod płytą. Następnie połóż płytę i przez jej kilkakrotne przesuwanie zminimalizuj grubość tej warstwy. Płyta obciążająca musi całą powierzchnią przylegać do badanego podłoża.

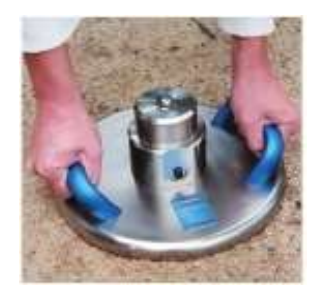

#### **5.2 Przeprowadzanie pomiarów / Tryb wprowadzania tekstu**

Po przygotowaniu podłoża ustaw urządzenie obciążeniowe ze spadającym ciężarem na metalową głowicę (cylinder czujnika) płyty obciążającej.

Trzymając **za wtyczkę** połącz kablem gniazdo czujnika płyty z gniazdem miernika.

Włącz komputer pomiarowy przez długie naciśnięcie przycisku START. Aby włączyć podświetlanie wyświetlacza należy przytrzymać przycisk START przez 3 sekundy, aż do chwili, kiedy na wyświetlaczu pojawi się STATUS URZĄDZENIA (obraz 1 i 2).

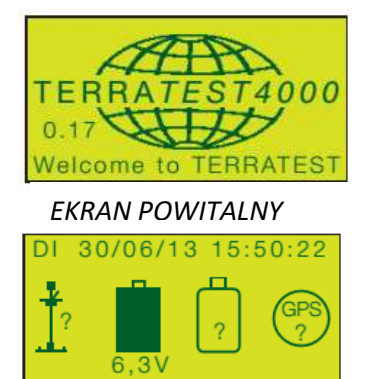

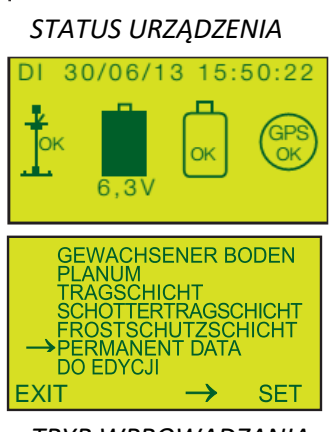

*TRYB WPROWADZANIA TEKSTU*

Przy włączeniu komputera pomiarowego bez podświetlenia pojawia się logo "TERRATEST 4000 STREAM", wersja firmware oraz data wygaśnięcia kalibracji przez około 3 sekundy jako EKRAN POWITALNY. Następnie pojawia się automatycznie ekran z symbolami STATUSU URZĄDZENIA.

STATUS URZĄDZENIA pokazuje po włączeniu połączenie czujnika, naładowanie akumulatora, gotowość do pracy pendriva USB lub pendriva "STREAM-Dongle" i układu GPS oraz pokazuje ich stan na wyświetlaczu graficznym, jak również komunikatem głosowym "Witamy w TERRATEST. Czujnik OK. Rozpocznij pomiar". Wszystkie symbole winny pokazywać OK. W przypadku braku funkcji sygnalizuje to symbolem "?". Jeśli nie ma połączenia z czujnikiem następuje sygnalizacja komunikatem głosowym "Brak czujnika". Synchronizacja GPS może potrwać 2-3 minuty. Jeśli nie ma połączenia z czujnikiem nie można przejść do trybu pomiaru i wykonać pomiarów. Poziom naładowania akumulatora przedstawiony jest wysokością wypełnienia symbolu baterii oraz podaniem napięcia w Voltach poniżej symbolu baterii.

Jeśli pendrive USB lub "STREAM-Dongle" nie zostanie rozpoznany wyłącz urządzenie, włóż ponownie pendrive USB lub "STREAM-Dongle" i włącz urządzenie. Jeśli pendrive USB lub "STREAM-Dongle" nie zostanie ponownie rozpoznany, sprawdź czy jest sformatowany. Pendrive USB lub "STREAM-Dongle" można sformatować na PC poprzez kliknięcie prawym przyciskiem myszki na symbol nośnika i uruchomienie polecenia "Formatuj ..." w menu kontekstowym.

Poprzez ponowne **krótkie** naciśnięcie przycisku START automatycznie przejdziesz do trybu **pomiarowego**. Poprzez **długie** naciśnięcie przycisku START przejdziesz do trybu wpisania danych. Menu zawiera 5 zdefiniowanych warstw gruntu i 2 edytowalne pola tekstowe do wyboru.

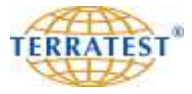

**ENTER** 

#### **Tryb wprowadzania danych**

Po naciśnięciu przycisku "SELECT" można wybierać zaproponowaną pozycję opisu podłoża lub też wybierając pozycję PERMANENT DATA albo pozycję DO EDYCJI przejść do trybu wpisywania indywidualnych danych. Po wciśnięciu przycisku "START" wybór zostaje potwierdzony i miernik przechodzi do trybu pomiaru.

Wybierając pozycję PERMANENT DATA albo pozycję DO EDYCJI przechodzimy do trybu wpisywania danych. Tutai za pomoca "<=" lub "=>" wybieramy odpowiednią literę bądź cyfrę i potwierdzamy każdorazowo "ENTER" przyciskając krótko przycisk "START".

Wybierając i potwierdzając "TEXT" można zmienić zapisane już znaki i dokonać poprawek (nadpisania) lub naciskając spację można wykasować wybrany tekst.

Długie przyciśnięcie przycisku "START" potwierdza dokonane wpisy i powoduje przejście bezpośrednio do trybu pomiaru. Wprowadzone dane pozostają zapisane na nośniku.

Wprowadzony tekst lub dane w trybie wprowadzania tekstu pozostają zapisane do momentu wyłączenia miernika lub do czasu nadpisania (edycji). PERMANENT DATA - dane pozostają zapisane i zapamiętane nawet po wyłączeniu miernika.

Wprowadzone dane są widoczne na wydruku protokołu z miernika w polu "WPISANY TEKST" i w internetowym oprogramowaniu "TEOLO" w polu "KOMENTARZE".

Po postawieniu urządzenia obciążeniowego na półkuli głowicy płyty obciążającej należy odblokowywać zabezpieczenie transportowe poprzez odciągnięcie pomarańczowego uchwytu. Zabezpieczenie transportowe zwalniamy jedynie w celu bezpośredniego przeprowadzenia procesu pomiaru, ponieważ w przeciwnym razie przez niekontrolowane ruchy ciężaru można się zranić lub może dojść do uszkodzenia urządzenia.

**UWAGA: Zwracaj uwagę, aby zabezpieczenie transportowe zostało odblokowane przed dokonaniem każdego uderzenia.** Przez nieodpowiednią obsługę, tzn. przy wykonywaniu pomiarów z wciśniętym zabezpieczeniem transportowym może dojść do uszkodzenia urządzenia. Takie uszkodzenia urządzenia spowodowane niewłaściwą obsługą nie są objęte warunkami gwarancji.

Kontroluj regularnie zabezpieczenie transportowe płyty dynamicznej pod względem bezawaryjnego funkcjonowania. W przypadku stwierdzenia zużycia pod żadnym pozorem nie należy kontynuować używania urządzenia. Należy przesłać urządzenie do firmy TERRATEST GmbH w celu wymiany zabezpieczenia transportowego.

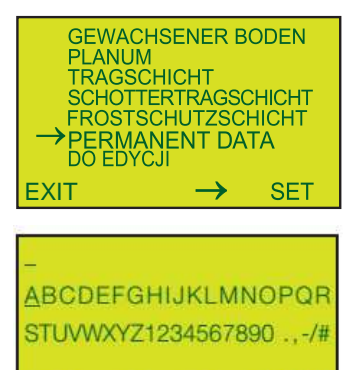

 $\Rightarrow$ 

 $TEXT \leq 1$ 

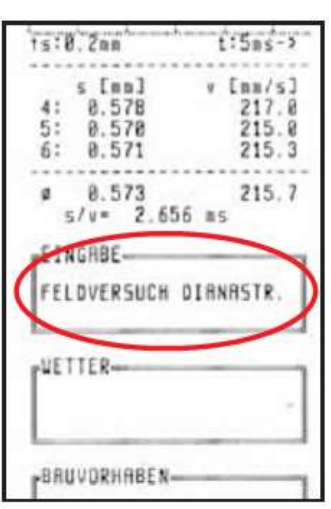

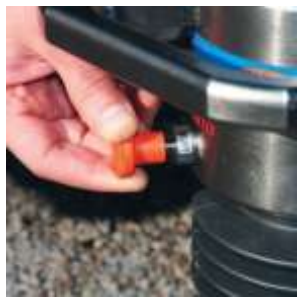

*ODBLOKOWANIE ZABEZPIECZENIA TRANSPORTOWEGO*

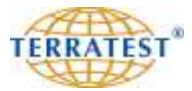

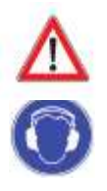

Przed pierwszym uderzeniem założyć słuchawki ochronne. **W trakcie użytkowania płyty dynamicznej koniecznie należy nosić słuchawki ochronne, ponieważ poziom hałasu może wynosić ponad 85 dB. UWAGA: Obsługa urządzenia bez zastosowania ochrony słuchu może doprowadzić do trwałego uszkodzenia słuchu.**

Zgodnie z poleceniem głosowym "PIERWSZE UDERZENIE" i komunikatem na wyświetlaczu **"LFG 1.0 - 1 uderzenie"** wykonaj pierwsze uderzenie obciążania próbnego w następujący sposób: trzymając prowadnicę (żerdź) urządzenia obciążeniowego za niebieski uchwyt, przyciągnij zielony drążek spustu układu wyzębiającego do prowadnicy i trzymaj go w tej pozycji. Drugą ręką podnieś do końca prowadnicy zwolniony z zabezpieczenia transportowego ciężar i zablokuj go zwalniając drążek układu wyzębiającego. Teraz ciężar wisi bezpiecznie na górze prowadnicy. Następnie zwolnij ciężar przyciągając zielony drążek spustu w stronę prowadnicy i upuść ciężar na element sprężysty. Złap ciężar natychmiast po pierwszym uderzeniu, przyciągnij do góry jak opisano powyżej, wprowadź do układu zazębiającego i zablokuj go na górze. Należy wykonać łącznie 6 pomiarów w pełnym cyklu pomiarowym, tj. trzy uderzenia obciążania próbnego, a następnie trzy uderzenia pomiaru właściwego.

Po sygnale dźwiękowym, zgodnie z komunikatem na wyświetlaczu **"LFG 1.0 - 2 UDERZENIE" i** zgodnie z poleceniem głosowym "DRUGIE UDERZENIE" przeprowadź 2 uderzenie obciążania próbnego jak opisano wyżej. Uderzenie wykonane przed sygnałem dźwiękowym nie jest rejestrowane przez komputer pomiarowy.

Po sygnale dźwiękowym i komunikacie **"LFG 1.0 - 3 UDERZENIE"** zgodnie z poleceniem głosowym "TRZECIE UDERZENIE" przeprowadź 3 uderzenie obciążania próbnego jak opisano wyżej. Urządzenie kontroluje wyniki uderzeń próbnych i przechodzi automatycznie do trybu właściwego pomiaru.

Po sygnale dźwiękowym i komunikacie **"LFG 1.0 - 1 POMIAR"** zgodnie z poleceniem głosowym "PIERWSZY POMIAR" przeprowadź 1 uderzenie pomiarowe jak opisano wyżej.

Po wykonaniu 1 uderzenia pomiarowego pojawia się na wyświetlaczu graficznym osiadanie s<sup>4</sup> w mm z przynależną krzywą.

Po sygnale dźwiękowym i komunikacie "2 POMIAR" zgodnie z poleceniem głosowym "DRUGI POMIAR" przeprowadź 2 uderzenie pomiarowe jak opisano wyżej.

Po wykonaniu 2 uderzenia pomiarowego pojawia się na wyświetlaczu graficznym osiadanie  $s_4$ ,  $s_5$  w mm z przynależnymi krzywymi.

Po sygnale dźwiękowym i komunikacie **"3 POMIAR"** zgodnie z poleceniem głosowym "TRZECI POMIAR" przeprowadź 3 uderzenie pomiarowe jak opisano wyżej.

Po wykonaniu 3 uderzenia pomiarowego pojawia się na wyświetlaczu graficznym osiadanie s<sub>4</sub>, s<sub>5</sub> i s<sub>6</sub> ze wszystkimi 3 przynależnymi krzywymi. Dodatkowo pokazany jest końcowy rezultat z wartością  $E_{vd}$  w MN/m<sup>2</sup> i ogłoszony na głos wynik z zaokrągleniem do całkowitych jednostek MN/m².

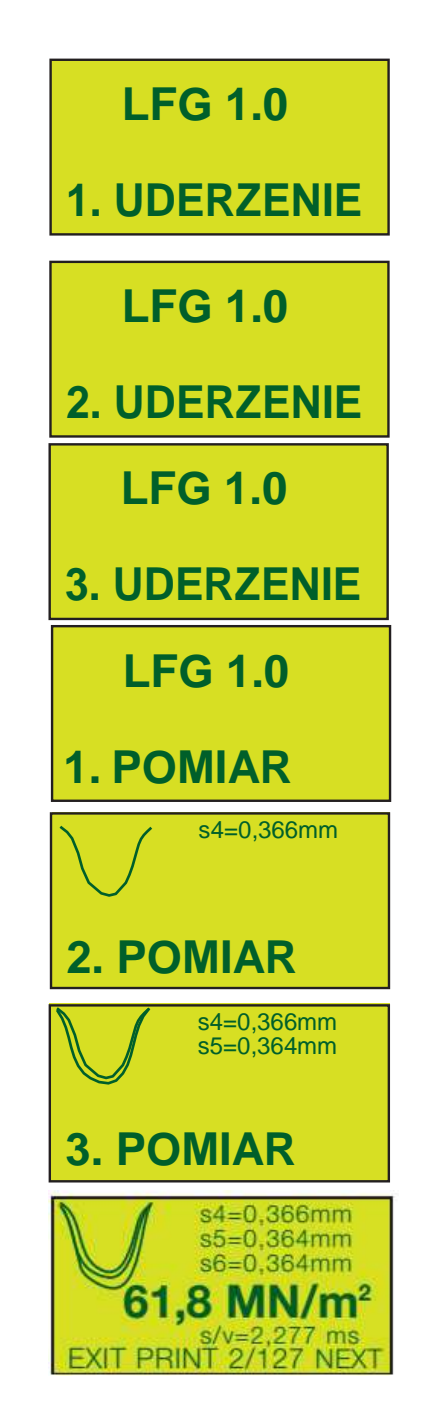

Długi sygnał dźwiękowy po 3 pomiarze (trwający około 1 sekundy) i komunikat głosowy "POMIAR ZAKOŃCZONY, OPUŚĆ CIĘŻAR" potwierdza zakończenie pomiaru i rejestrację pomiaru w pamięci wewnętrznej i na pendrivie (jeśli jest włożony do gniazda). Pomiar ze wszystkimi danymi jak krzywe osiadania, współrzędne GPS, data, godzina, numer urządzenia, typ urządzenia jest zapisany na komputerze pomiarowym i naciskając przycisk "PRINT" można natychmiast wydrukować protokół pomiaru lub przez ponowne naciśnięcie przycisku "START" (pod napisem NEXT na wyświetlaczu) przejść do następnej serii pomiarowej.

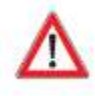

Podczas całego cyklu pomiarowego trzymaj mocno prowadnicę za górny uchwyt, obejmując go dłonią i nigdy nie pozostawiaj urządzenia obciążającego, gdy obciążnik jest podciągnięty do góry, ponieważ może się przewrócić. Przez to może dojść do zranień lub uszkodzeń urządzenia. Ciężar podciągamy do góry jedynie w celu natychmiastowego przeprowadzenia procesu pomiaru. Podczas pomiarów w pobliżu płyty dynamicznej nie może znajdować się żadna inna osoba, która mogłaby być zraniona przez spadający ciężar. Przy urządzeniu może znajdować się tylko operator. Po wykonaniu ostatniego 6 uderzenia należy zawsze pozostawić **ciężar na dole** a zabezpieczenie transportowe musi zostać natychmiast **zablokowane**.

Upewnij się, że prowadnica trzymana jest zawsze pionowo. W tym celu wykorzystuj wbudowaną w uchwyt poziomicę. Jeśli płyta po uderzeniu zostanie przesunięta na bok, to pomiar jest nieważny. To zagrożenie istnieje szczególnie wtedy, gdy badany obszar wykazuje pochyłości. Unikaj przesuwania płyty stawiając stopę tuż obok płyty. Podczas pomiaru nigdy nie wchodź na płytę. To powoduje zakłamanie wyników pomiarowych. Każdy właściwie przeprowadzony pomiar jest potwierdzany przez sygnał akustyczny.

Ewentualny błąd pomiaru sygnalizowany jest dźwiękowo (przerywany sygnał) oraz przez pojawienie się na wyświetlaczu komunikatu "PONOWNY POMIAR" i komunikatem głosowym "POWTÓRZ POMIAR". W takim przypadku należy przesunąć płytę i rozpocząć pełny cykl pomiarowy od pierwszego uderzenia próbnego.

Jeśli komunikat o błędzie "POWTÓRZ POMIAR" powtarza się, może to być spowodowane zbyt miękkim lub zbyt twardym podłożem. Wartość modułu leży wtedy poza zakresem pomiarowym. W takim przypadku należy przesunąć płytę w inne miejsce i rozpocząć pełny cykl pomiarowy od pierwszego uderzenia próbnego.

Czułość komputera pomiarowego jest tak ustawiona, że przez normalne umieszczenie urządzenia obciążeniowego na płycie obciążającej lub przez zaczepienie ciężaru w górnym układzie zazębiającym nie jest wyzwalany impuls pomiarowy.

**Przez zbyt mocne postawienie ciężaru na płytę lub za mocne uderzenie przy** zazębianiu może być wywołany impuls pomiarowy. Będzie on jednak rozpoznany przez wewnętrzny mechanizm kontroli wiarygodności. Urządzenie rozpocznie w tym przypadku nowy cykl pomiarowy. Należy przesunąć płytę w inne miejsce.

Przy niskiej nośności zaleca się, aby podczas uderzeń naciskać urządzeniem obciążeniowym na głowicę czujnika, aby w ten sposób uniknąć zakłóceń pomiarów przez ewentualne ponowne uderzenie prowadnicy.

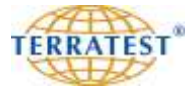

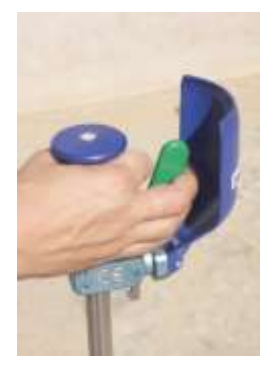

## **PONOWNY POMIAR !**

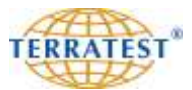

#### **5.3 Drukowanie protokołu pomiaru**

Za pomocą zintegrowanej z miernikiem drukarki termicznej można łatwo wydrukować protokoły pomiarów natychmiast po ich wykonaniu lub w późniejszym terminie. Protokół zawiera wszystkie zmierzone parametry, patrz wydruk strona 37. Wydruk protokołu następuje po naciśnięciu przycisku "PRINT". Znajduje się on na wewnętrznym panelu obsługi miernika. Podczas drukowania pali się zielona lampka kontrolna. Po zakończeniu drukowania protokół odrywamy przez pociągnięcie w kierunku listwy przecinającej. O ile drukarka po naciśnięciu przycisku "PRINT" nie drukuje i zielona lampka miga, oznacza to brak papieru. Należy włożyć, jak to opisano poniżej, nową rolkę papieru. Na lewo obok zielonej lampki kontrolnej znajduje się przycisk służący do wysuwania papieru.

#### **5.4 Wymiana papieru drukarki**

Brak papieru jest sygnalizowany miganiem zielonej lampki kontrolnej. Aby włożyć nową rolkę i otworzyć kasetę na papier należy nacisnąć lampkę kontrolną. Otwartą pokrywę kasety należy podnieść do góry i włożyć nową rolkę specjalnego papieru termicznego stroną aktywną na zewnątrz, rozwinąć odcinek około 10 cm z początku rolki i trzymając go w górze delikatnie zamknąć pokrywę dociskając ją lekko z obu stron. Następnie należy oderwać wysunięty odcinek papieru przez przeciągnięcie w stronę ząbkowanej metalowej listwy. Drukarka jest teraz gotowa do pracy. Taśmy barwiące nie są potrzebne do pracy drukarki.

Należy używać jedynie papieru termicznego, przy czym strona czuła (aktywna) musi znajdować się na zewnątrz rolki. Na jednej rolce (szerokość 57 mm, długość 25 m) można zapisać około 100 wydruków. Odpowiedni papier otrzymacie Państwo w sklepach z wyposażeniem drukarek, kas fiskalnych lub w TERRATEST GmbH.

Określenie rolki termicznej brzmi:

Rolka papieru termicznego do drukarek Szerokość 57 mm Długość 25 metrów Średnica rolki 47 mm Średnica wałka 12 mm

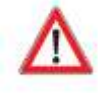

Jeśli przewidywane jest dłuższe przechowywanie wydruków, prosimy o zwrócenie uwagi, że papier termiczny nie powinien być narażony na bezpośrednie działanie promieni słonecznych lub temperatury powyżej 30°C! Papier termiczny starzeje się stosunkowo szybko, dlatego należy stworzyć kopię na normalnym papierze.

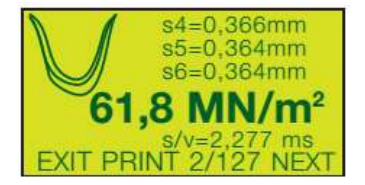

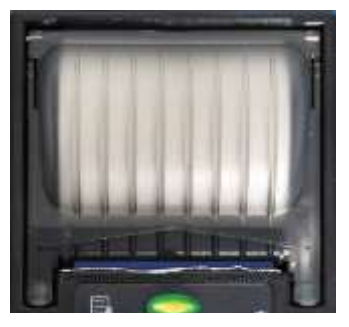

*W czasie drukowania zapala się zielona dioda kontrolna*

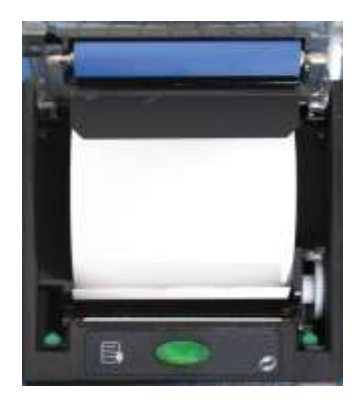

*Tak jest wkładana nowa rolka papieru termicznego*
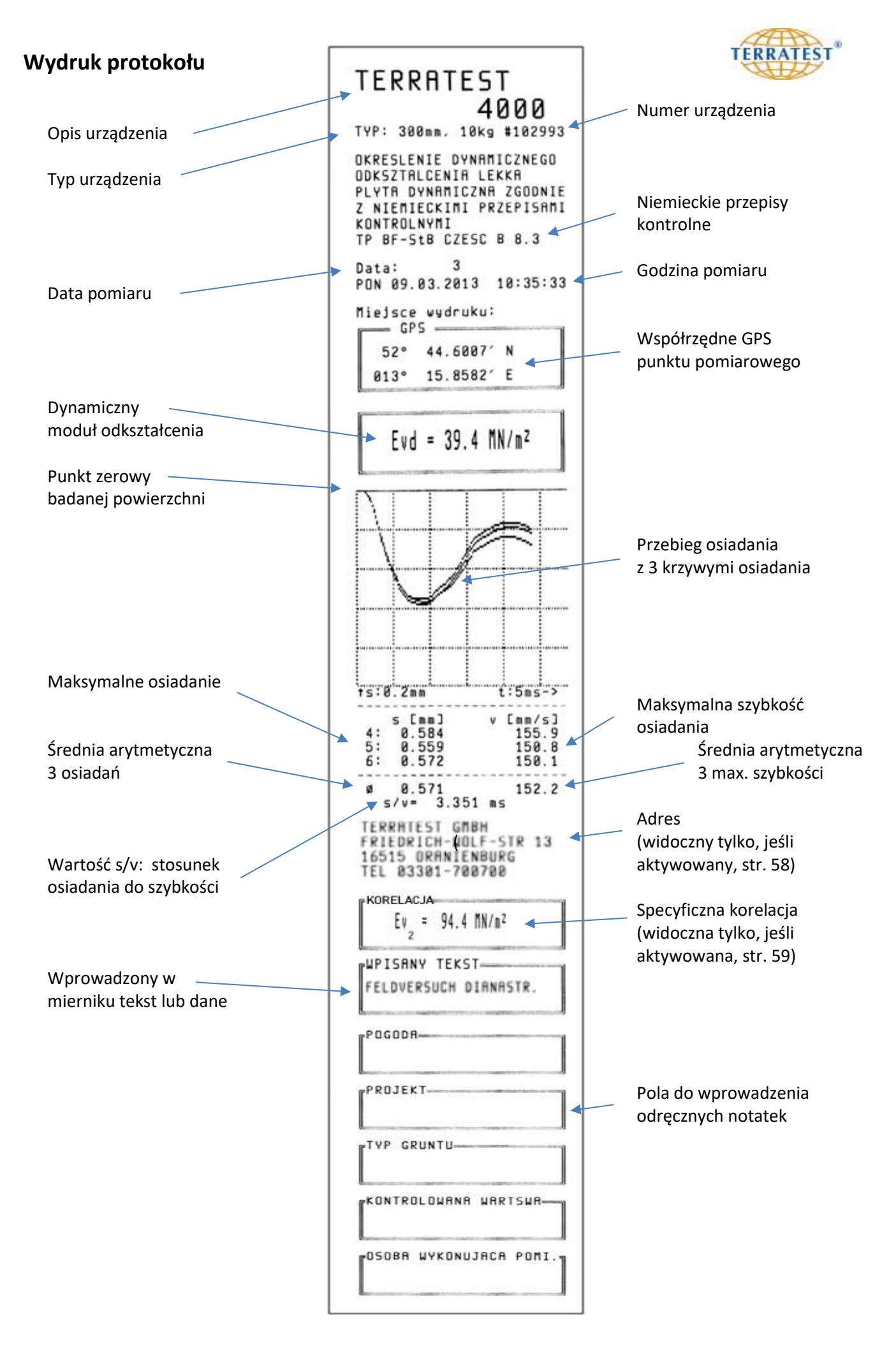

## **6. Pomiar "TERRATEST 6000 BLE"**

(TERRATEST 4000 STREAM przejdź do strony 32)

### **6.1 Przygotowanie punktu pomiarowego**

Połóż płytę obciążającą całą powierzchnią na badane podłoże, tak aby kontakt jej z podłożem był równomierny. Podłoże na styku z płytą należy wyrównać poprzez kilkakrotne przesuwanie płyty lub zastosowanie pomocniczych narzędzi (np. kielni). Sypki materiał z powierzchni należy usunąć. Przy nierównej powierzchni wyrównaj ją używając drobnego piasku kwarcowego. Przy czym warstwa ta służyć ma jedynie do wyrównania nierówności pod płytą. Następnie połóż płytę i przez jej kilkakrotne przesuwanie zminimalizuj grubość tej warstwy. Płyta obciążająca musi całą powierzchnią przylegać do badanego podłoża.

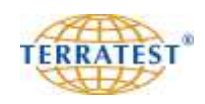

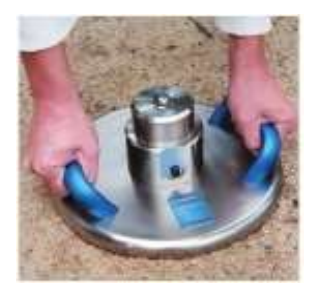

## **6.2 Przeprowadzanie pomiarów / Tryb wprowadzania danych**

Po przygotowaniu podłoża i położeniu płyty obciążającej na podłoże włącz najpierw głowicę z Bluetooth® przez wciśnięcie zielonego włącznika w głowicy. Płyta obciążająca wykonuje teraz krótki test kontrolny. "Magiczne oko" pokazuje to przez zapalanie kolejnych diod. Po zakończeniu testu dioda pali się w kolorze czerwonym. Ustaw urządzenie obciążeniowe z ciężarem na środek głowicy z Bluetooth® płyty obciążającej.

**Nawiązując połączenie Bluetooth® włączaj NAJPIERW głowicę, później miernik! "Magiczne oko" (przezroczysta półkula) chroniące antenę nadajnika Bluetooth® podczas pomiaru zawsze kieruj w stronę miernika!**

Włącz komputer pomiarowy przez długie naciśnięcie przycisku "START". Aby włączyć podświetlanie wyświetlacza należy przytrzymać przycisk "START" przez 3 sekundy, aż do chwili, kiedy na wyświetlaczu pojawią się symbole STATUSU URZĄDZENIA (obraz 1 i 2). Wysoki sygnał akustyczny potwierdza nawiązywanie bezprzewodowego połączenia Bluetooth® z płytą obciążającą. Jeśli jest nawiązane, słychać komunikat "Bluetooth OK, rozpocznij pomiar", a dioda głowicy pali się teraz w kolorze niebieskim.

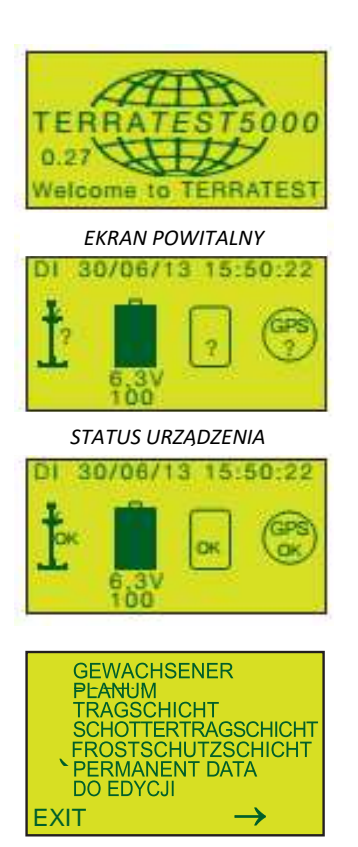

*TRYB WPROWADZANIA DANYCH*

Przy włączeniu komputera pomiarowego bez podświetlenia pojawia się logo "TERRATEST 6000 BLE" oraz wersja firmware oraz data wygaśnięcia kalibracji przez około 3 sekundy. Następnie pojawia się automatycznie ekran z symbolami STATUSU URZĄDZENIA.

STATUSU URZĄDZENIA pokazuje po włączeniu połączenie czujnika, naładowanie akumulatora, gotowość do pracy pendriva i układu GPS i potwierdza symbolem "OK." jak również komunikatem głosowym "Witamy w TERRATEST. Czujnik OK. Rozpocznij pomiar". "?". Jeśli nie ma połączenia z czujnikiem następuje sygnalizacja komunikatem głosowym "BRAK BLUETOOTH" i sygnałem dźwiękowym. W przypadku braku funkcji sygnalizuje to symbolem "?". Synchronizacja GPS może potrwać 2-3 minuty. Jeśli połączenia z czujnikiem nie zostanie nawiązane, nie można przejść do trybu pomiaru i wykonać pomiarów. Poziom naładowania akumulatora przedstawiony jest wysokością wypełnienia symbolu baterii, a stan naładowania akumulatora w głowicy płyty obciążającej z Bluetooth® pod symbolem naładowania baterii komputera pomiarowego w procentach.

Jeśli pendrive USB lub "STREAM-Dongle" nie zostanie rozpoznany wyłącz urządzenie, włóż ponownie pendrive USB lub "STREAM-Dongle" i włącz urządzenie. Jeśli pendrive USB lub "STREAM-Dongle" nie zostanie ponownie rozpoznany, sprawdź czy jest sformatowany. Pendrive USB lub "STREAM-Dongle" można sformatować na PC poprzez kliknięcie prawym przyciskiem myszki na symbol nośnika i uruchomienie polecenia "Formatuj ..." w menu kontekstowym.

Poprzez ponowne krótkie naciśnięcie przycisku "START" automatycznie przejdziesz do trybu pomiaru, a przez długie naciśnięcie przycisku "START" automatycznie przejdziesz do trybu **wprowadzania danych**. Menu zawiera 5 zdefiniowanych warstw gruntu i 2 pola edytowalne.

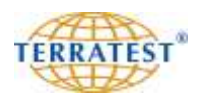

#### **Wpisywanie tekstu (danych)**

Po naciśnięciu przycisku "SELECT" można wybierać zaproponowaną pozycję opisu podłoża lub też wybierając pozycję PERMANENT DATA albo pozycję DO EDYCJI przejść do trybu wpisywania indywidualnych danych. Po wciśnięciu przycisku "START" wybór zostaje potwierdzony i miernik przechodzi do trybu pomiaru.

Wybierając pozycję PERMANENT DATA albo pozycję DO EDYCJI przechodzimy do trybu wpisywania danych. Tutaj za pomocą "<= " lub "=>" wybieramy odpowiednią literę bądź cyfrę i potwierdzamy każdorazowo "ENTER" przyciskając krótko przycisk "START".

Wybierając i potwierdzając "TEXT" można zmienić zapisane już znaki i dokonać poprawek (nadpisania) lub naciskając spację można wykasować wybrany tekst.

Długie przyciśnięcie przycisku "START" potwierdza dokonane wpisy i powoduje przejście bezpośrednio do trybu pomiaru. Wprowadzone dane pozostają zapisane na nośniku.

Wprowadzony tekst lub dane w trybie wprowadzania tekstu pozostają zapisane do momentu wyłączenia miernika lub do czasu nadpisania (edycji). PERMANENT DATA - dane pozostają zapisane i zapamiętane nawet po wyłączeniu miernika.

Wprowadzone dane są widoczne na wydruku protokołu z miernika w polu "WPISANY TEKST" i w internetowym oprogramowaniu "TEOLO" w polu "KOMENTARZE".

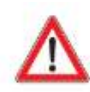

Po postawieniu urządzenia obciążeniowego na półkuli głowicy płyty obciążającej należy odblokowywać zabezpieczenie transportowe poprzez odciągnięcie pomarańczowego uchwytu. Zabezpieczenie transportowe zwalniamy jedynie w celu bezpośredniego przeprowadzenia procesu pomiaru, ponieważ w przeciwnym razie przez niekontrolowane ruchy ciężaru można się zranić lub może dojść do uszkodzenia urządzenia.

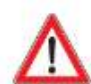

**UWAGA: Zwracaj uwagę, aby zabezpieczenie transportowe zostało odblokowane przed dokonaniem każdego uderzenia.** Przez nieodpowiednią obsługę, tzn. przy wykonywaniu pomiarów z wciśniętym zabezpieczeniem transportowym może dojść do uszkodzenia urządzenia. Takie uszkodzenia urządzenia spowodowane niewłaściwą obsługą nie są objęte warunkami gwarancji.

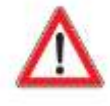

Kontroluj regularnie zabezpieczenie transportowe płyty dynamicznej pod względem bezawaryjnego funkcjonowania. W przypadku stwierdzenia zużycia pod żadnym pozorem nie należy kontynuować używania urządzenia. Należy przesłać urządzenie do firmy TERRATEST w celu wymiany zabezpieczenia transportowego.

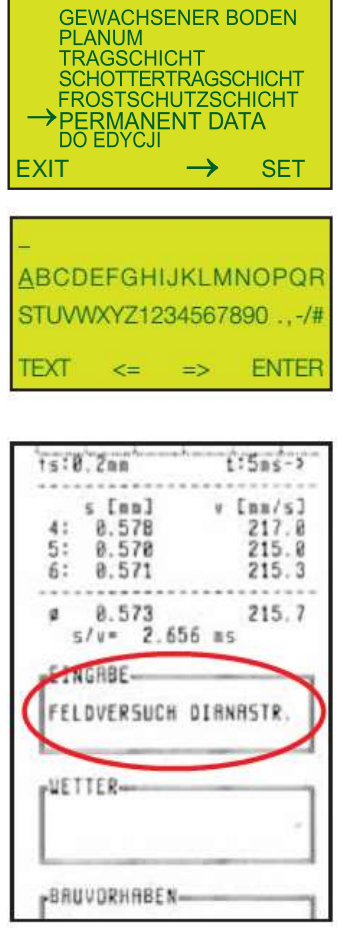

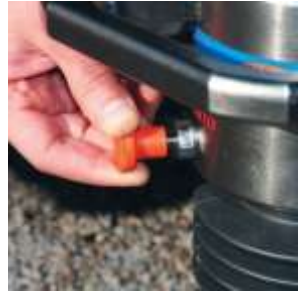

*ODBLOKOWANIE ZABEZPIECZENIA TRANSPORTOWEGO*

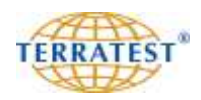

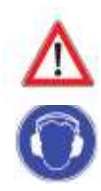

**Przed pierwszym uderzeniem należy założyć słuchawki ochronne. W trakcie użytkowania płyty dynamicznej koniecznie należy nosić słuchawki ochronne, ponieważ poziom hałasu może wynosić ponad 85 dB. UWAGA: Obsługa urządzenia bez zastosowania ochrony słuchu może doprowadzić do trwałego uszkodzenia słuchu.**

Gdy połączenie Bluetooth® jest nawiązane, dioda LED głowicy z Bluetooth® świeci się w kolorze zielonym, co oznacza gotowość przekazywania danych do komputera pomiarowego. Zgodnie z komunikatem głosowym "PIERWSZE UDERZENIE" poleceniem na wyświetlaczu "LFG 1.0 - 1 uderzenie" wykonaj pierwsze uderzenie obciążania próbnego w następujący sposób: trzymając prowadnicę (żerdź) urządzenia obciążeniowego za niebieski uchwyt, przyciągnij zielony drążek spustu układu wyzębiającego do prowadnicy i trzymaj go w tej pozycji. Drugą ręką podnieś do końca prowadnicy zwolniony z zabezpieczenia transportowego ciężar i zablokuj go zwalniając drążek układu wyzębiającego. Teraz ciężar wisi bezpiecznie na górze prowadnicy. Następnie zwolnij ciężar przyciągając zielony drążek spustu w stronę prowadnicy i upuść ciężar na element sprężysty. Złap ciężar natychmiast po pierwszym uderzeniu, przyciągnij do góry jak opisano powyżej, wprowadź do układu zazębiającego i zablokuj go na górze. Dioda LED głowicy z Bluetooth® świeci się w kolorze niebieskim, co oznacza przekazywanie danych do komputera pomiarowego. Jeśli kolor LED zmieni się na zielony, oznacza to gotowość urządzenia do następnego pomiaru. Należy wykonać łącznie 6 uderzeń w pełnym cyklu pomiarowym (3 uderzenia wstępne i 3 uderzenia pomiarowe).

Po sygnale dźwiękowym, komunikacie "LFG 1.0 - 2 uderzenie" na wyświetlaczu i komunikacie głosowym "DRUGIE UDERZENIE" przeprowadź 2 uderzenie próbne jak opisano wyżej. Uderzenie wykonane przed sygnałem dźwiękowym nie jest rejestrowane przez komputer pomiarowy.

Po sygnale dźwiękowym i komunikacie "LFG - 3 uderzenie" na wyświetlaczu i komunikacie głosowym "TRZECIE UDERZENIE" przeprowadź 3 uderzenie próbne jak opisano wyżej. Urządzenie kontroluje wyniki uderzeń próbnych i przechodzi automatycznie do trybu właściwego pomiaru.

Po sygnale dźwiękowym i komunikacie "LFG 1.0 -1 pomiar" na wyświetlaczu i komunikacie głosowym "PIERWSZY POMIAR" przeprowadź 1 uderzenie pomiarowe jak opisano wyżej.

Po wykonaniu 1 uderzenia pomiarowego pojawia się na wyświetlaczu graficznym osiadanie  $s_4$  w mm z przynależną krzywą.

Po sygnale dźwiękowym i komunikacie **"2 pomiar"** na wyświetlaczu i komunikacie głosowym "DRUGI POMIAR" przeprowadź 2 uderzenie pomiarowe jak opisano wyżej.

Po wykonaniu 2 uderzenia pomiarowego pojawia się na wyświetlaczu graficznym osiadanie  $s_4$ ,  $s_5$  w mm z przynależnymi krzywymi.

Po sygnale dźwiękowym i komunikacie "3 pomiar" na wyświetlaczu i komunikacie głosowym "TRZECI POMIAR" przeprowadź 3 uderzenie pomiarowe jak opisano wyżej.

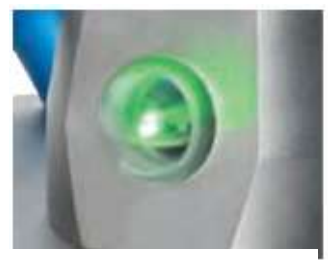

*Magiczne oko ZIELONE Gotowość do pomiarów*

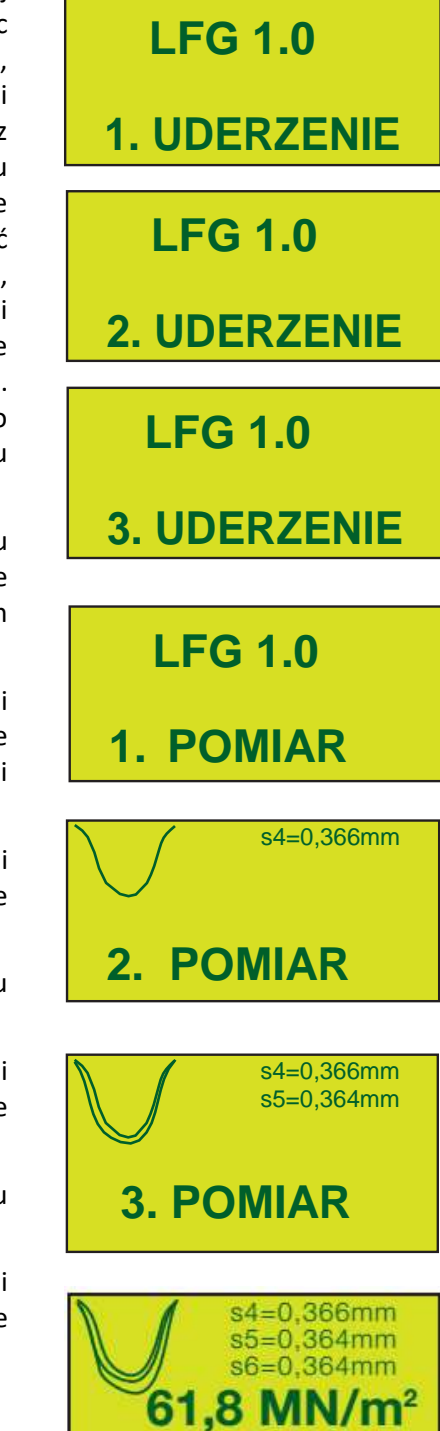

EXIT PRINT 2/127 NE

Po wykonaniu 3 uderzenia pomiarowego pojawia się na wyświetlaczu graficznym osiadanie s4, s5 i s6 ze wszystkimi 3 przynależnymi krzywymi. Dodatkowo pokazany jest końcowy rezultat z wartością Evd w MN/m² i wypowiedziany na głos wynik zaokrąglony do jednostek w MN/m².

Długi sygnał dźwiękowy po 3 pomiarze (trwający około 1 sekundy) oraz komunikat głosowy "POMIAR ZAKOŃCZONY, OPUŚĆ CIĘŻAR" potwierdza zakończenie pomiaru i rejestrację pomiaru w pamięci wewnętrznej i na pendrivie (o ile jest włożony). Pomiar ze wszystkimi danymi jak krzywe osiadania, współrzędne GPS, data, godzina, numer urządzenia, typ urządzenia jest zapisany na komputerze pomiarowym i naciskając przycisk "PRINT" można natychmiast wydrukować protokół pomiaru lub przez ponowne naciśnięcie przycisku "START" (napis NEXT) przejść do następnej serii pomiarowej.

Podczas całego cyklu pomiarowego trzymaj mocno prowadnicę za górny uchwyt, obejmując go dłonią i nigdy nie pozostawiaj urządzenia obciążającego, gdy obciążnik jest podciągnięty do góry, ponieważ może się przewrócić. Przez to może dojść do zranień lub uszkodzeń urządzenia. Ciężar podciągamy do góry jedynie w celu natychmiastowego przeprowadzenia procesu pomiaru. Podczas pomiarów w pobliżu płyty dynamicznej nie może znajdować się żadna inna osoba, która mogłaby być zraniona przez spadający ciężar. Przy urządzeniu może znajdować się tylko operator. Po wykonaniu ostatniego 6 uderzenia należy zawsze pozostawić ciężar na dole a zabezpieczenie transportowe musi zostać natychmiast zablokowane.

Upewnij się, że prowadnica trzymana jest zawsze pionowo. W tym celu wykorzystuj wbudowaną w uchwyt poziomicę. Jeśli płyta obciążająca z Bluetooth® po uderzeniu zostanie przesunięta na bok, to pomiar jest nieważny. To zagrożenie istnieje szczególnie wtedy, gdy badany obszar wykazuje pochyłości. Unikaj przesuwania płyty obciążającej z **Bluetooth®** stawiając stopę tuż obok płyty. Podczas pomiaru nigdy nie wchodź na płytę. To powoduje zakłamanie wyników pomiarowych. Każdy właściwie przeprowadzony pomiar jest potwierdzany przez sygnał akustyczny.

Ewentualny błąd pomiaru sygnalizowany jest dźwiękowo (przerywany sygnał) oraz przez pojawienie się na wyświetlaczu komunikatu "PONOWNY POMIAR" i polecenie głosowe "POWTÓRZ UDERZENIE". W takim przypadku należy przesunąć płytę obciążającą z Bluetooth® i powtórzyć pełny cykl pomiarowy od pierwszego uderzenia próbnego.

Jeśli ten komunikat o błędzie powtarza się, może to być spowodowane ekstremalnie miękkim lub ekstremalnie twardym podłożem. Wartość modułu leży wtedy znacznie poza zakresem pomiarowym. W takim przypadku należy przesunąć płytę z B w inne miejsce i rozpocząć pełny cykl pomiarowy od pierwszego uderzenia próbnego. Czułość komputera pomiarowego jest tak ustawiona, że przez normalne umieszczenie urządzenia obciążeniowego na płycie obciążającej lub na głowicy z Bluetooth® lub przez zaczepienie ciężaru w górnym układzie zazębiającym nie jest wyzwalany impuls pomiarowy.

Przez zbyt mocne postawienie ciężaru na płytę z Bluetooth**®** lub za mocne uderzenie przy zazębianiu może być wywołany impuls pomiarowy. Będzie on jednak rozpoznany przez wewnętrzny mechanizm kontroli wiarygodności. Urządzenie rozpocznie w tym przypadku nowy cykl pomiarowy. Należy przesunąć płytę obciążającą z Bluetooth® w inne miejsce.

Przy niskiej nośności zaleca się, aby podczas uderzeń naciskać urządzeniem obciążeniowym na głowicę czujnika, aby w ten sposób uniknąć zakłóceń pomiarów przez ewentualne ponowne uderzenie prowadnicy.

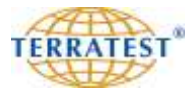

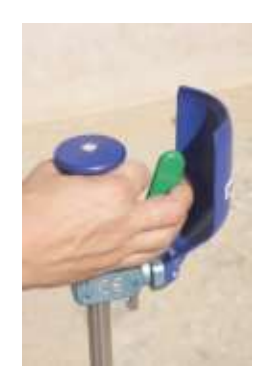

# **PONOWNY POMIAR !**

### **6.3 "Magiczne oko" płyty obciążającej z Bluetooth®**

Nadajnik Bluetooth® głowicy płyty obciążającej z Bluetooth® jest wyposażony w diodę stanu wskazującą trzy tryby pracy. Będą one wyświetlane podczas pomiaru przez "magiczne oko" (przejrzysta półkulista osłona nadajnika) w głowicy płyty obciążającej z Bluetooth®.

### **"Magiczne oko" CZERWONE**

Po włączeniu nadajnika poprzez naciśnięcie przycisku w głowicy płyty obciążającej z Bluetooth® "magiczne oko" świeci się na czerwono, co oznacza gotowość do pracy. W tym stanie głowica płyty obciążającej z Bluetooth® czeka na nawiązanie połączenia z komputerem pomiarowym. Zmiana w "magicznym oku" podczas pomiaru na kolor czerwony oznacza, że połączenie Bluetooth® pomiędzy komputerem pomiarowym a głowicą płyty obciążającej z Bluetooth® zostało przerwane. Jedną z możliwych przyczyn jest zbyt duża odległość między głowicą płyty obciążającej z Bluetooth® i komputerem pomiarowym. W tym przypadku, pomiar jest przerwany i wysoki sygnał dźwiękowy z komputera pomiarowego informuje, że następuje ponowna próba nawiązania połączenia. Zmniejsz odległość między głowicą płyty obciążającej z Bluetooth® i komputerem pomiarowym. Inną możliwością jest to, że automatyka wyłączania komputera pomiarowego wyłączyła go po 3 minutach bezczynności. W tym przypadku włącz komputer pomiarowy i poczekaj na nawiązanie połączenia. Jeżeli połączenie Bluetooth® zostanie przywrócone komunikat głosowy obwieści: "Bluetooth OK - rozpocznij pomiar".

## **"Magiczne oko" NIEBIESKIE**

Jeśli połączenie Bluetooth® pomiędzy komputerem pomiarowym i głowicą płyty obciążającej z Bluetooth® jest udany, to "magiczne oko" świeci się na niebiesko. Głos z komputera pomiarowego ogłasza udane połączenie dodatkowo wydając komunikat "Bluetooth OK - rozpocznij pomiar".

## **Kieruj "magiczne oko" zawsze w kierunku komputera pomiarowego tak, aby było w bezpośrednim zasięgu i niezasłonięte przeszkodami.**

## **"Magiczne oko" ZIELONE**

Jeśli głowica płyty obciążającej z Bluetooth® jest gotowa do przeprowadzenia pomiaru, "magiczne oko" świeci się na zielono. Po każdym uderzeniu dane pomiarowe są przesyłane do komputera pomiarowego.

Podczas transferu danych "magiczne oko" świeci się w kolorze niebieskim. Po transmisji danych urządzenie jest gotowe do następnego uderzenia. Jest to zasygnalizowane przez "magiczne oko" zielonym światłem.

## **Tryb testowy wskaźnika LED**

Jeśli zielony przycisk w płycie obciążającej pozostanie wciśnięty przez około 5 sekund, włącza się tryb testowy diod LED "magicznego oka". Diody zapalają się bez przerw w swoich kolorach. Aby zakończyć tryb testowy należy wcisnąć zielony przycisk i przytrzymać tak długo, aż zapali się na stałe czerwona dioda.

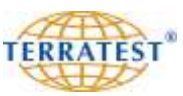

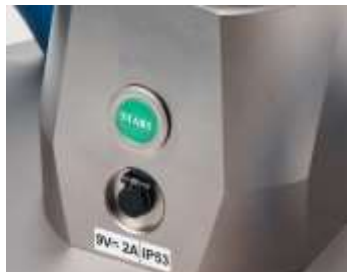

*Elementy obsługi płyty obciążającej z Bluetooth*

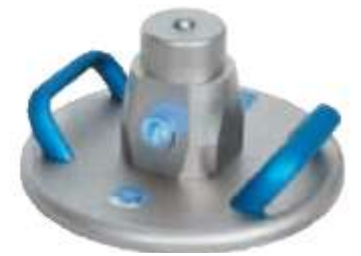

*Płyta obciążająca z Bluetooth - Magiczne oko*

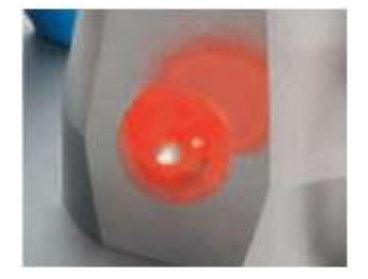

*Magiczne oko CZERWONE Płyta gotowa do pomiarów i oczekuje na połączenie*

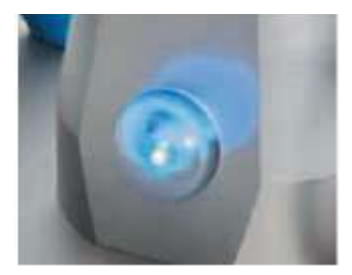

*Magiczne oko NIEBIESKIE Połączenie jest nawiązane*

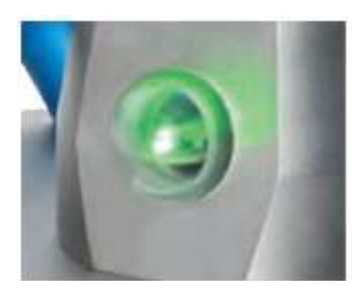

*Magiczne oko ZIELONE Gotowość do pomiarów*

#### **Sygnalizacja błędów diodami LED**

Jeśli diody LED "magicznego oka" głowicy płyty z Bluetooth® po włączeniu zapalają się 10 razy w kolorze niebieskim i głowica płyty z Bluetooth® wyłącza się to akumulator płyty z Bluetooth® jest rozładowany i musi być naładowany. Podłącz zasilacz zgodnie z opisem na stronie 21.

Jeśli diody LED "magicznego oka" głowicy płyty z Bluetooth® po włączeniu płyty zapalają się 10 razy w kolorze czerwonym i głowica płyty z Bluetooth® wyłącza się to akumulator płyty z Bluetooth® jest niesprawny i musi być wymieniony przez TERRATEST GmbH.

## **6.4 Tryb pomiaru ciągłego**

W przypadku, gdy należy dokonać pomiarów wielu punktów pomiarowych, które znajdują się w pobliżu siebie, komputer pomiarowy może być przełączany w "TRYB CIĄGŁEGO POMIARU". Pomiary można wykonać jeden po drugim, bez konieczności obsługi komputera pomiarowego między cyklami pomiarowymi.

Aby włączyć "TRYB POMIARU CIĄGŁEGO", po wyświetleniu się od ekranu z symbolami STATUSU URZĄDZENIA naciśnij przycisk "SELECT". W MENU GŁÓWNYM, naciskaj przycisk "SELECT", aż strzałka znajdzie się na pozycji menu "GŁOWICA BT". Teraz naciśnij przycisk "START" aby wybrać opcję "GŁOWICA BT", a następnie ponownie na pozycję "STAND-BY".

Używając przycisku "SELECT" można teraz zwiększyć czas aż do 30 minut w odstępach co pięć minut. Komput pomiarowy czeka określony czas do następnego pomiaru, zanim zostanie wyłączony z powodu przekroczenia limitu czasu. Wybrane ustawienie czasu jest potwierdzone przez naciśnięcie przycisku "EXIT". Naciskaj dalej przycisk "EXIT", dopóki ponownie nie pojawi się ekran STATUSU URZĄDZENIA, a następnie rozpocznij pierwszy pomiar jak opisano wyżej. Udana operacja przełączania do trybu ciągłego pomiaru zostanie potwierdzone przez słowa "TRYB POMIARU CIĄGŁEGO" komunikatem na ekranie "PODNIEŚ CIĘŻAR". Polecenia głosowe poprowadzą następnie przez cykl pomiarowy, jak opisano powyżej. Pod koniec pomiaru zmień punktu pomiarowy. Mocne zatrzaśnięcie ciężaru na prowadnicy rozpocznie nowy pomiar bez konieczności obsługi komputera pomiarowego. Jeśli procedura odbyła się pomyślnie, potwierdzone to zostanie komunikatem głosowym "1 uderzenie" i rozpocznie się cykl pomiarowy.

Jeśli czas zostanie przekroczony bez rozpoczęcia następnego pomiaru, komputer pomiarowy automatycznie wyłączy się.

Jeśli czas "STAND-BY" zostanie ponownie ustawiony na "00 MIN" za pomocą przycisku "PRINT", komputer pomiarowy pracuje ponownie w trybie pojedynczego pomiaru i automatyką wyłączenia po 3 minutach bezczynności.

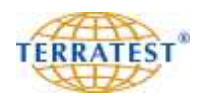

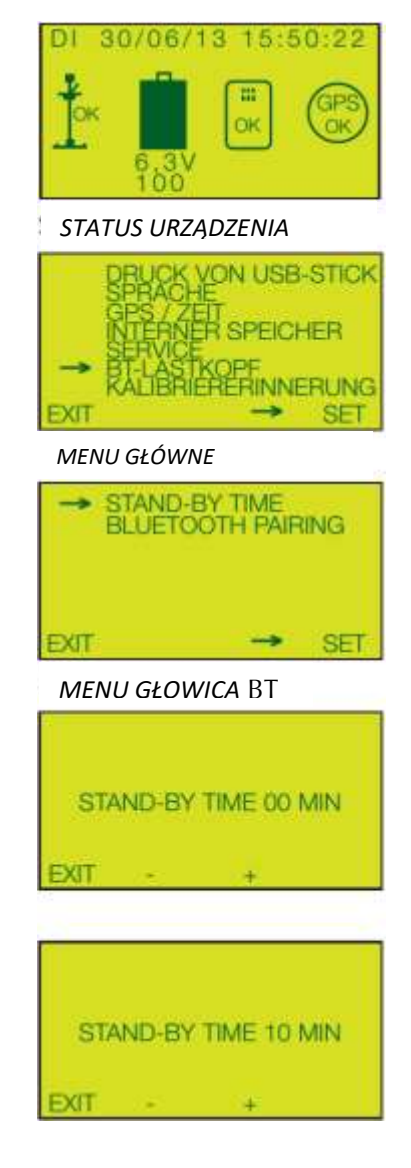

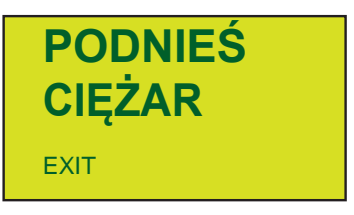

*Rozpocznij pomiar po zazębieniu ciężaru*

#### **6.5 Drukowanie protokołu pomiaru**

Za pomocą zintegrowanej z miernikiem drukarki termicznej można łatwo wydrukować protokoły pomiarów natychmiast po ich wykonaniu lub w późniejszym terminie. Protokół zawiera wszystkie zmierzone parametry, patrz wydruk strona 45. Wydruk protokołu następuje po naciśnięciu przycisku "PRINT". Znajduje się on na wewnętrznym panelu obsługi miernika. Podczas drukowania pali się zielona lampka kontrolna. Po zakończeniu drukowania protokół odrywamy przez pociągnięcie w kierunku listwy przecinającej. O ile drukarka po naciśnięciu przycisku "PRINT" nie drukuje i zielona lampka miga, oznacza to brak papieru. Należy włożyć, jak to opisano poniżej, nową rolkę papieru. Na lewo obok zielonej lampki kontrolnej znajduje się przycisk służący do wysuwania papieru.

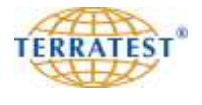

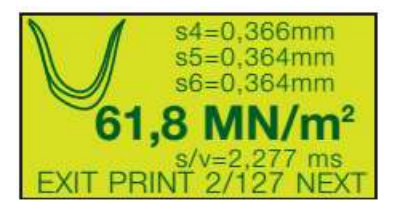

#### **6.6 Wymiana papieru drukarki**

Brak papieru jest sygnalizowany miganiem zielonej lampki kontrolnej. Aby włożyć nową rolkę i otworzyć kasetę na papier należy nacisnąć lampkę kontrolną. Otwartą pokrywę kasety należy podnieść do góry i włożyć nową rolkę specjalnego papieru termicznego stroną aktywną na zewnątrz, rozwinąć odcinek około 10 cm z początku rolki i trzymając go w górze delikatnie zamknąć pokrywę dociskając ją lekko z obu stron. Następnie należy oderwać wysunięty odcinek papieru przez przeciągnięcie w stronę ząbkowanej metalowej listwy. Drukarka jest teraz gotowa do pracy. Taśmy barwiące nie są potrzebne do pracy drukarki.

Należy używać jedynie papieru termicznego, przy czym strona czuła (aktywna) musi znajdować się na zewnątrz rolki. Na jednej rolce (szerokość 57 mm, długość 25 m) można zapisać około 100 wydruków. Odpowiedni papier otrzymacie Państwo w sklepach z wyposażeniem drukarek, kas fiskalnych lub w TERRATEST GmbH.

Określenie rolki termicznej brzmi:

Rolka papieru termicznego do drukarek Szerokość 57 mm Długość 25 metrów Średnica rolki 47 mm Średnica wałka 12 mm

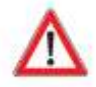

Jeśli przewidywane jest dłuższe przechowywanie wydruków, prosimy o zwrócenie uwagi, że papier termiczny nie powinien być narażony na bezpośrednie działanie promieni słonecznych lub temperatury powyżej 30 °C! Papier termiczny starzeje się stosunkowo szybko, należy więc stworzyć kopię na normalnym papierze.

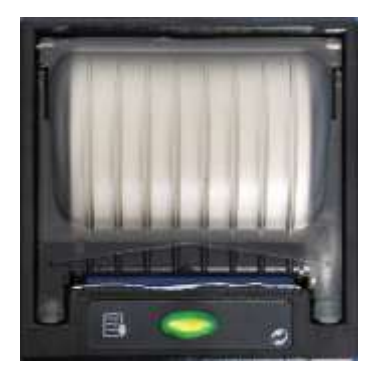

*W czasie drukowania zapala się zielona dioda kontrolna*

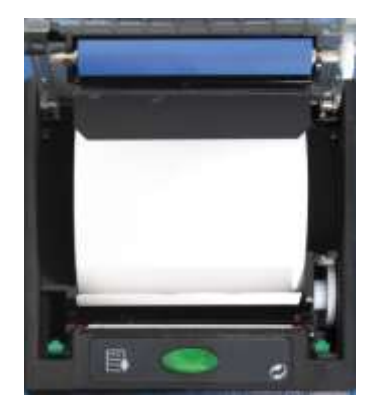

*Tak jest wkładana nowa rolka papieru termicznego* 

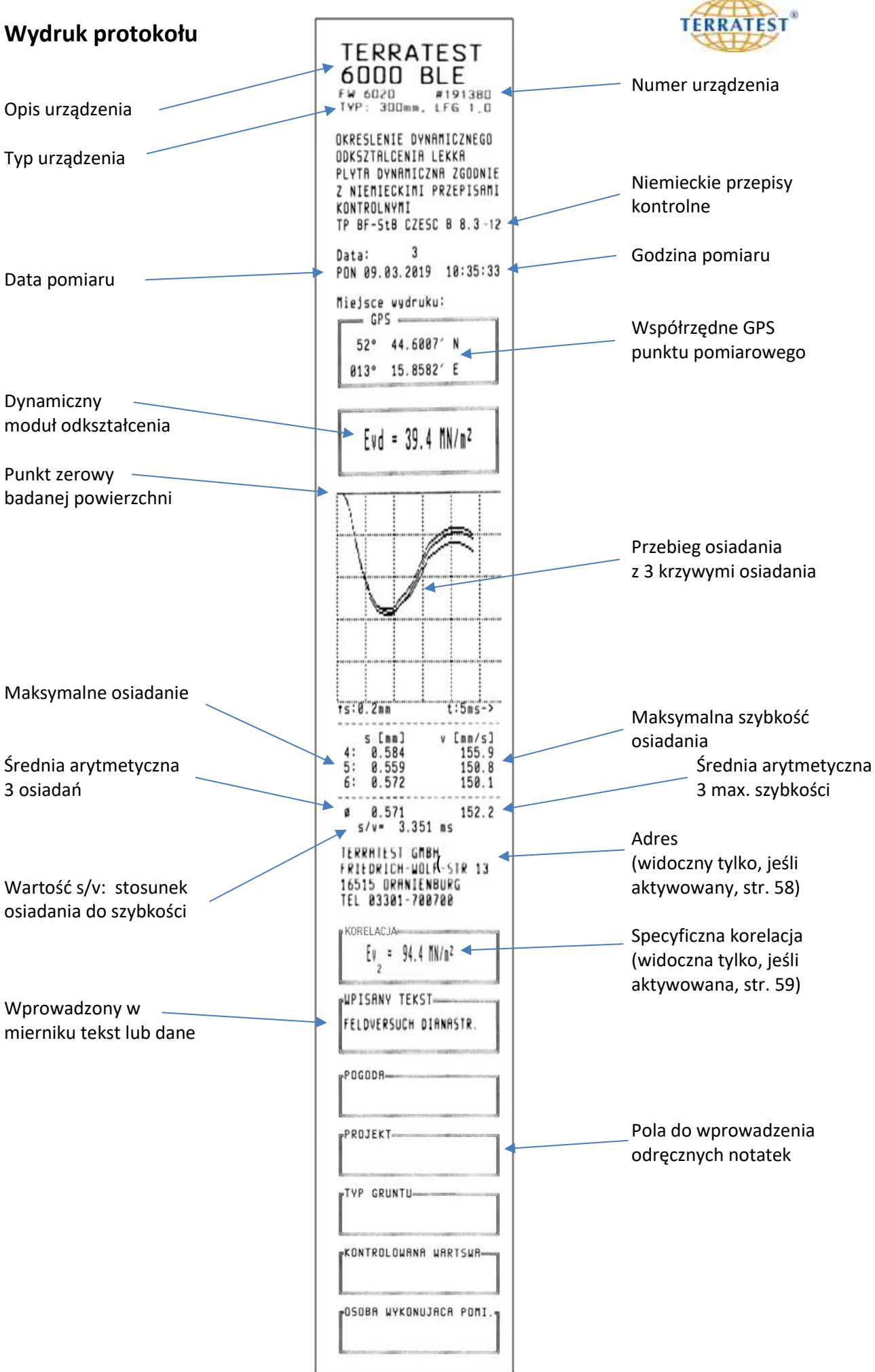

## **7. Menu**

## **7.1 Menu "Pendrive"**

Mogą być używane ogólnodostępne nośniki USB pendrive. Prosimy zwrócić uwagę na wymiary pendriva, gdyż zbyt długie pendrive'y przekraczające całkowitą długość 45 mm mogą przy zamykaniu uszkodzić pokrywę komputera pomiarowego. Standardowy pendrive USB może być zastąpiony opcjonalnie dostępnym bezprzewodowym pendrivem "STREAM-Dongle" z rozszerzoną funkcjonalnością. Jest on wkładany do gniazda USB za pośrednictwem adaptera 90° i dopóki jest podłączony do miernika funkcjonuje jak standardowy pendrive USB.

Po włożeniu nośnika pomiar jest automatycznie zapamiętywany na nim i w pamięci wewnętrznej miernika. Pendrive jest dostarczany od producenta jako sformatowany, po włączeniu urządzenia należy więc sprawdzić jego stan ("OK" – w porządku) na wyświetlaczu na symbolu nośnika – BARDZO WAŻNE.

Każdy zapisany na pendrive'ie pomiar otrzymuje bieżący numer. Pomiary z jednego dnia zapisywane są w jednym katalogu o nazwie zawierającej datę.

Znajdujące się na nośniku dane mogą być jedynie usunięte przez sformatowanie pendriva na PC. Pendrive może być wtedy ponownie użyty. Pomiary na nośniku mogą być wykasowane w całości, kasowanie poszczególnych pomiarów z pendriva nie jest możliwe.

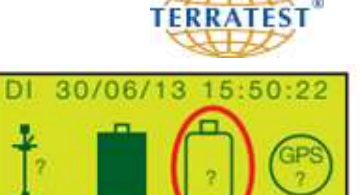

*PENDRIVE USB NIEDOSTĘPNY*

 $6.31$ 

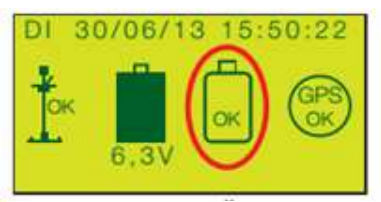

*PENDRIVE USB GOTOWY*

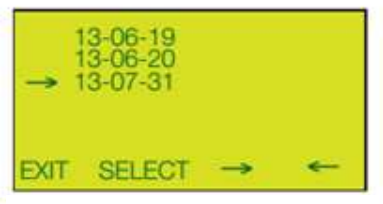

*LISTA KATALOGÓW*

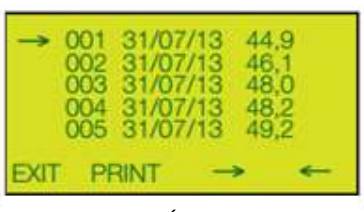

*LISTA POMIARÓW*

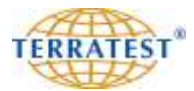

## **7.2 Późniejszy wydruk pomiaru**

Włączamy miernik przez naciśnięcie przycisku "START". Następnie naciskając przycisk "SELECT" przechodzimy do menu głównego. Ponownie naciskając "SELECT" wybieramy opcję "Pendrive" (USB-STICK) lub punkt "Karta SD" (niektóre wcześniejsze modele), strzałka wyboru widoczna jest obok wybieranej opcji. Potwierdzamy wybór naciskając przycisk "START" (pod napisem SET na wyświetlaczu) i przechodzimy do listy pomiarów. Na wyświetlaczu pojawia się najpierw lista katalogów, z tą datą w nazwie katalogu, kiedy był wykonywany pomiar. Przesuń strzałkę naciskając przycisk "START" lub "SELECT" wskazując odpowiedni katalog. Naciśnięcie przycisku "PRINT" otwiera katalog i przechodzisz do listy pomiarów.

Pojawia się na wyświetlaczu lista zapisanych pomiarów z kolejnym numerem, datą i wartością Evd. Należy wybrać właściwy pomiar naciskając przyciski "SELECT" lub "START", przesuwając strzałkę w dół lub do góry listy. Po znalezieniu pomiaru i naciśnięciu przycisku "PRINT" (napis SHOW) pojawiają się na wyświetlaczu dane pomiarowe wybranego pomiaru. Przez ponowne naciśnięcie przycisku "PRINT" drukujemy protokół.

Przez naciśnięcie przycisku "RESET/OFF" (napis EXIT) przechodzisz do menu "LISTA KATALOGÓW". Naciskając ponownie przycisk "RESET/OFF" przechodzisz do ekranu MENU GŁÓWNEGO. Ponownym naciśnięciem przycisku "RESET/OFF" przechodzisz do ekranu początkowego STATUSU URZĄDZENIA i naciskając przycisk "START" możesz rozpocząć pomiary.

Jeśli na pendrivie lub karcie nie ma zapisanych pomiarów, na wyświetlaczu pojawia się krótko napis "PAMIĘĆ USB PUSTA", a wyświetlacz automatycznie przechodzi do MENU GŁÓWNEGO.

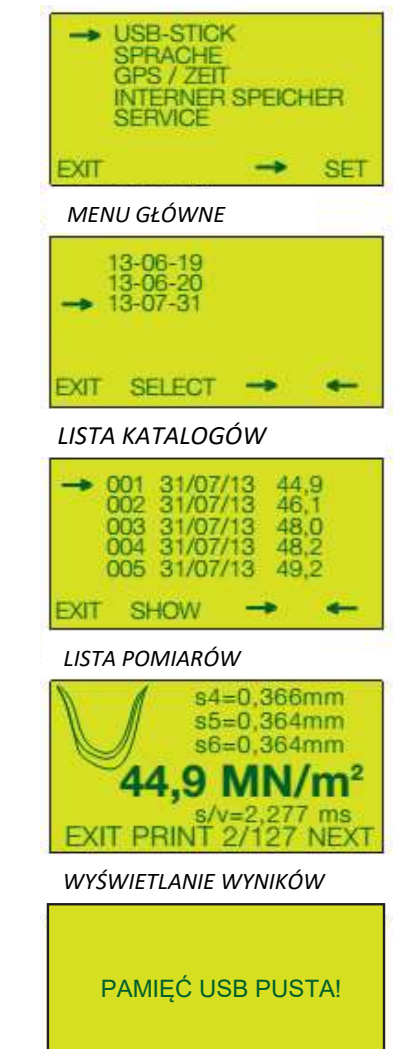

## **7.3 Wybór języka**

Po uruchomieniu urządzenia przez naciśnięcie przycisku "START", a następnie przycisku "SELECT" dostajemy się do MENU GŁÓWNEGO. Ponownie naciskając przycisk "SELECT" wybieramy punkt menu "JĘZYK". Potwierdzamy naciskając przycisk "START" (pod wyświetlonym napisem SET) i dostajemy się do MENU JĘZYK.

Przez potwierdzenie przyciskiem "SELECT" strzałka wyboru opcji jest przesuwana w dół. Wybieramy właściwy język obsługi. Naciskając przycisk "START" (napis SET, tzn. tak) potwierdzamy wybór języka. Zostaje wyświetlone MENU GŁÓWNE w wybranym języku.

Przez naciśnięcie "RESET / OFF" dostajemy się do menu początkowego STATUSU URZĄDZENIA, gdzie przez naciśnięcie przycisku "START" możemy rozpocząć wykonywanie pomiarów.

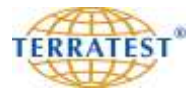

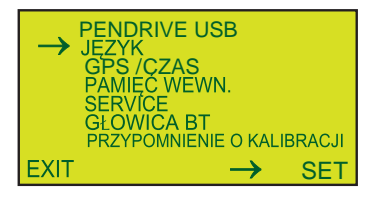

## *MENU GŁÓWNE*

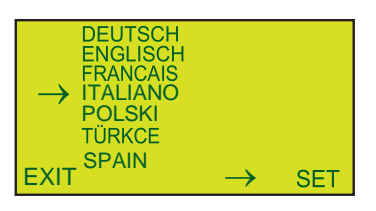

#### *MENU: JĘZYK*

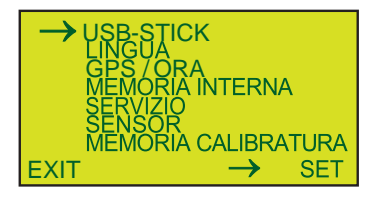

*MENU GŁÓWNE w nowym języku (włoskim***)**

## **7.4 Menu GPS / Czas**

#### **7.4.1 Odbiór sygnału GPS**

Urządzenie jest dostarczane z włączoną funkcją GPS ("GPS JEST WŁĄCZONY").

Po włączeniu urządzenia odbiór GPS aktywowany jest automatycznie, o ile wcześniej nie został on w menu wyłączony. Należy odczekać po włączeniu, aż odbiór sygnału GPS będzie możliwy. Szukanie satelitów jest sygnalizowane przez "?" na symbolu GPS wyświetlacza. Po znalezieniu sygnału i połączeniu symbol zmienia się na "OK" na symbolu GPS wyświetlacza na ekranie STATUSU URZĄDZENIA. Proces łączenia i synchronizacji może trwać w niesprzyjających warunkach do kilku minut.

Jeśli pomiary zostaną rozpoczęte przed potwierdzeniem na ekranie STATUS URZĄDZENIA i przed odszukaniem sygnału GPS, połączenie zostanie później automatycznie nawiązane, jak tylko sygnał GPS zostanie odebrany.

Przy funkcjonującym systemie GPS współrzędne będą automatycznie przyporządkowane poszczególnym punktom pomiarowym. Jednocześnie zapisywane są w pamięci wewnętrznej miernika i na nośniku pamięci (o ile jest włożony) w celu wykonania późniejszej analizy statystycznej i połączenia z interfejsem Google® -Maps.

## **7.4.2 Dokładność systemu GPS**

Satelitarny system pozycjonowania GPS został opracowany we wczesnych latach 1970-tych przez Departament Obrony USA i działał w postaci 24 satelitów w przestrzeni kosmicznej. Ze względu na poruszanie się satelitów na orbitach i zastosowaną metodę przekazywania danych, dokładność ustalania pozycji ma swoje granice.

Chcielibyśmy je krótko omówić: odbiornik GPS oblicza swoje położenie na podstawie oceny z kilku satelitów GPS. Im więcej satelitów może przekazać dane, tym dokładniej określona jest pozycja. Z dobrym widokiem na niebo można odbierać jednocześnie sygnały z 12 satelitów. Aby określić prawidłową pozycję potrzebne są co najmniej trzy satelity. Działa to dobrze na otwartej przestrzeni. Tutaj dokładność wynosi znacznie poniżej 30 metrów.

W poruszającym się pojeździe można osiągnąć dokładność poniżej jednego metra. Niestety, nie zawsze znajdujemy się w otwartym terenie. W mieście lub na obszarze zabudowanym pojawiają się zakłócenia, na przykład zacienienia. Oznacza to, że sygnały z jednego lub wielu satelitów są zablokowane przez wysokie budynki. Wtedy być może odbieramy tylko sygnały z satelitów z zachodu, niektórych z północy i południa, ale wszystkie ze wschodu są np. całkowicie zasłonięte. Zdarza się to, gdy jesteśmy bardzo blisko budynku.

Innym źródłem niedokładności są odbicia. Sygnały emitowane z satelitów GPS są sygnałami radiowymi, które rozprzestrzeniają się falami i czasami odbijają się, na przykład od większych powierzchni metalowych (samoloty). Dzięki tym odbiciom moduł GPS odbiera sygnały nie bezpośrednio, ale odbite od przeszkody. Przez to czas propagacji sygnału jest zmieniany i w związku z tym powstaje większe odchylenie ("wyjątki"). Między gęstymi, wysokimi budynkami może to być nawet kilkadziesiąt metrów!

System nawigacji samochodowej próbuje zrekompensować takie problemy, zakładając po pierwsze, że system przemieszcza się, po drugie ustalając, czy położenie określone przez moduł GPS na pokonywanej trasie ma w ogóle sens (np. rzadko zdarza się zboczenie z trasy i zjechanie prosto w pole do 100 m).

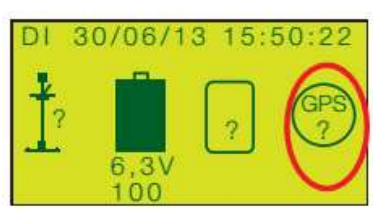

*GPS NIEDOSTĘPNY*

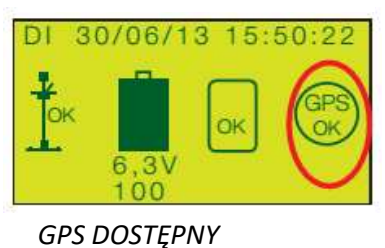

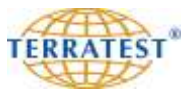

## **7.4.3 Włączenie / wyłączenie GPS**

Po uruchomieniu urządzenia przez naciśnięcie przycisku "START", a następnie przycisku "SELECT" dostajemy się do MENU GŁÓWNEGO. Dwukrotnie naciskając przycisk "SELECT" wybieramy punkt menu "GPS/CZAS" i potwierdzamy naciskając przycisk "START" (pod wyświetlonym napisem SET).

Strzałka wyboru opcji wskazuje "GPS JEST WŁĄCZONY". Naciskając przycisk "START" (pod wyświetlonym napisem SET) wyłączamy funkcję GPS. Na wyświetlaczu pojawia się napis "GPS JEST WYŁĄCZONY". O ile GPS jest wyłączony, na ekranie STATUSU URZĄDZENIA symbol GPS jest niewidoczny.

Chcąc włączyć funkcję GPS należy wykonać ponownie opisane kroki. Po aktywacji funkcji GPS wyświetla się ponownie na ekranie STATUSU URZĄDZENIA symbol GPS. Przez naciśnięcie "RESET / OFF" (pod wyświetlonym napisem EXIT) dostajemy się do MENU GŁÓWNEGO, a przez ponowne naciśnięcie RESET / OFF" (pod wyświetlonym napisem EXIT) – do menu początkowego STATUSU URZĄDZENIA, gdzie na podstawie wyświetlonego symbolu GPS lub braku tego symbolu można rozpoznać status GPS-u, w zależności od tego czy potwierdziłeś opcję "GPS JEST WŁĄCZONY", czy też "GPS JEST WYŁĄCZONY". Naciskając następnie przycisk "START" możemy teraz rozpocząć pomiary.

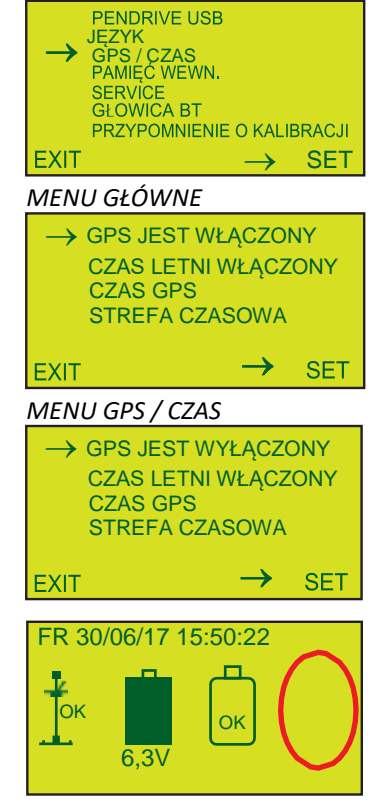

*Brak symbolu - GPS: wyłączony* 

#### **7.4.4 Funkcja czasu letniego**

Po uruchomieniu urządzenia przez naciśnięcie przycisku "START", a następnie przycisku "SELECT" dostajemy się do MENU GŁÓWNEGO. Ponownie naciskając przycisk "SELECT" wybieramy punkt menu "GPS/CZAS" i potwierdzamy naciskając przycisk "START" (pod wyświetlonym napisem SET).

Przez potwierdzenie przyciskiem "SELECT" strzałka wyboru opcji jest przesuwana w dół. Wybieramy wiersz "CZAS LETNI JEST WŁĄCZONY". Naciskając przycisk "START" (SET) możemy teraz wyłączyć czas letni. Na wyświetlaczu pojawi się komunikat "CZAS LETNI JEST WYŁĄCZONY".

Jeśli na wyświetlaczu widoczny jest napis "CZAS LETNI JEST WYŁĄCZONY", można naciskając przycisk "START" (napis SET) włączyć czas letni. Na wyświetlaczu pojawi się komunikat "CZAS LETNI JEST WŁĄCZONY".

Przez naciśnięcie "RESET / OFF" dostajemy się do MENU GŁÓWNEGO, a przez ponowne naciśnięcie – do menu początkowego STATUSU URZĄDZENIA, gdzie przez naciśnięcie przycisku "START" możemy rozpocząć wykonywanie pomiarów.

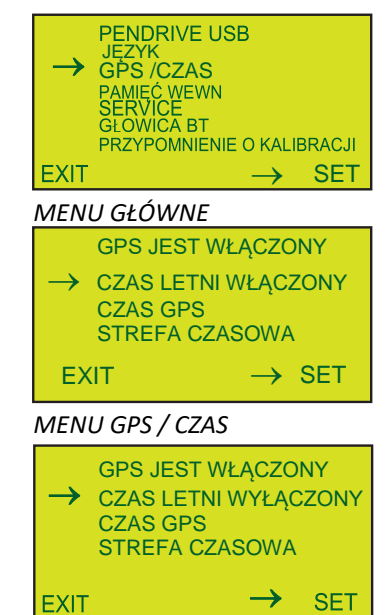

**EXIT** 

#### **7.4.5 Data i godzina**

Urządzenie dostarczane jest z włączoną funkcją: "CZAS JEST CZASEM GPS". Informacje o czasie pojawiają się na ekranie STATUSU URZĄDZENIA po włączeniu miernika. Miernik automatycznie pobiera czas Greenwich Mean Time (GMT) przez satelitę.

**Należy przy tym skontrolować strefę czasową GMT odczytaną automatycznie przez komputer pomiarowy i właściwie ustawić różnicę między czasem GMT a własną strefą czasową w momencie rozpoczęcia pomiarów (patrz punkt "Ustawianie stref czasowych").**

Przy włączonej funkcji "CZAS JEST CZASEM GPS" odpowiednie dane, tj. data i czas pomiaru pojawiają się na protokole pomiaru. Jednocześnie zapisywane są one na nośniku pamięci i w wewnętrznej pamięci miernika do późniejszej analizy statystycznej i współpracy z programem Google®-Maps.

## **7.4.6 Ręczne ustawienie czasu**

Po uruchomieniu urządzenia przez naciśnięcie przycisku "START", a następnie przycisku "SELECT" dostajemy się do MENU GŁÓWNEGO. Ponownie naciskając przycisk "SELECT" wybieramy punkt menu "GPS/CZAS" i potwierdzamy naciskając przycisk "START" (pod wyświetlonym napisem SET). Pojawia się menu "GPS / Czas".

Jeśli strzałka znajduje się przy napisie "CZAS JEST CZASEM GPS" możemy przez naciśnięcie przycisku "START" (pod wyświetlonym napisem SET) wyłączyć tę funkcję i ustawić czas ręcznie. Na ekranie pojawia się napis "CZAS USTAWIONY RĘCZNIE" i bezpośrednio poniżej "NASTAWIĆ ZEGAR". Należy przesunąć strzałkę przyciskiem "SELECT" na opcję "NASTAWIĆ ZEGAR". Przez naciśnięcie przycisku "START" (pod wyświetlonym napisem SET) przechodzimy do menu "Ustawienie czasu".

Przyciskiem "SELECT" (pod symbolem "→" wyświetlacza) można kolejno przesuwać opcję wyboru i kolejno zmieniać datę: dzień, miesiąc, rok i godzinę, minutę i sekundy poprzez naciskanie przycisku "PRINT" (pod symbolem "<sup>+</sup>" wyświetlacza). Zmienione zapisy należy potwierdzić naciskając przycisk "START". Automatycznie zostanie ustawiony odpowiedni dzień tygodnia i powracamy do menu "Ustawienie ręczne czasu".

Naciskając przycisk "RESET / OFF" (pod napisem EXIT) powracamy do MENU GŁÓWNEGO, a po ponownym - do ekranu STATUSU URZĄDZENIA. Naciskając "START" możemy rozpocząć pomiary.

Jeśli wyłączony czas GPS chcemy ponownie włączyć należy postępować jak niżęj. Jeśli strzałka znajduje się przy napisie "CZAS USTAWIONY RĘCZNIE" możemy przez naciśnięcie przycisku "START" (pod wyświetlonym napisem SET) wyłączyć tę funkcję i ustawić czas GPS. Na ekranie pojawia się napis "CZAS JEST CZASEM GPS" i bezpośrednio poniżej "STREFA CZASU".

Naciskając przycisk "RESET / OFF" (pod napisem EXIT) powracamy do MENU GŁÓWNEGO, a po ponownym - do ekranu STATUSU URZĄDZENIA. Naciskając "START" możemy rozpocząć pomiary.

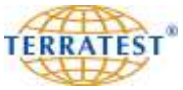

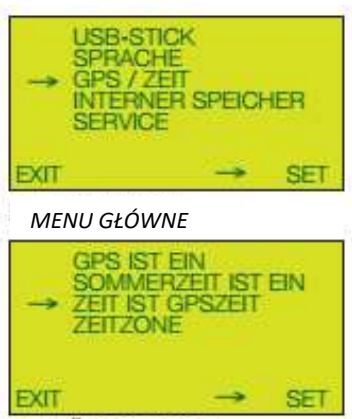

*MENU GPS / CZAS*

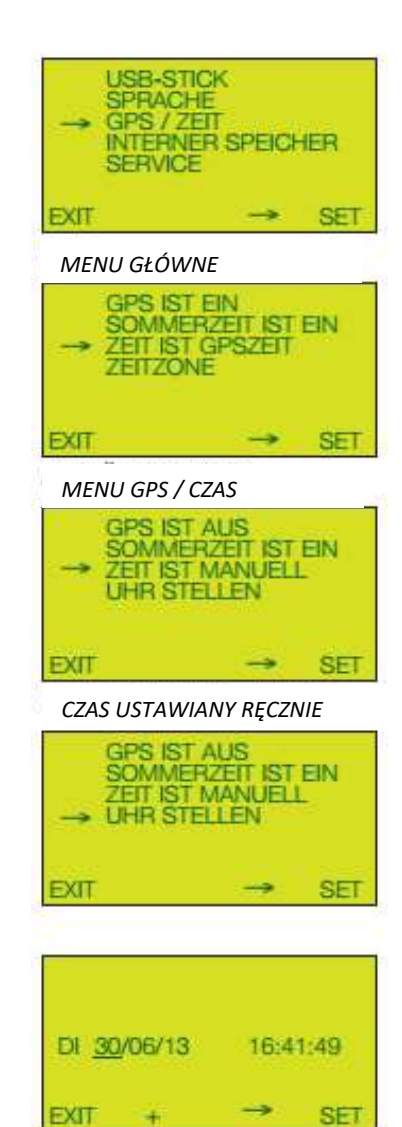

*MENU: USTAWIANIE CZASU*

#### **7.4.7 Strefy czasowe**

Urządzenie dostarczane jest z ustawioną strefą czasu "GMT + 01:00 h" (GMT = Greenwich Mean Time, obecnie definiowany jako UTC = uniwersalny czas koordynowany), które to ustawienie odczytywane jest przez satelity GPS. Podczas europejskiego czasu letniego ustawienie to można przestawić. Obowiązuje wtedy ustawienie "GMT + 02:00 h".

#### **NALEŻY SKONTROLOWAĆ STREFĘ CZASOWĄ GMT ODCZYTANĄ AUTOMATYCZNIE PRZEZ MIERNIK I USTAWIĆ RÓŻNICĘ MIĘDZY CZASEM GMT A WŁASNĄ STREFĄ**  CZASOWĄ PRZED ROZPOCZĘCIEM POMIARÓW W MENU "STREFA CZASOWA".

Ustawiona strefa czasowa pozostaje zapisana w komputerze pomiarowym, nawet jeśli później czas zostanie przestawiony ręcznie.

Funkcja automatycznego odczytania stref czasowym jest aktywna jedynie przy ustawieniu "CZAS JEST CZASEM GPS"

## **7.4.8 Ustawianie stref czasowych**

Po uruchomieniu urządzenia przez naciśnięcie przycisku "START", a następnie przycisku "SELECT" dostajemy się do MENU GŁÓWNEGO. Ponownie naciskając przycisk "SELECT" wybieramy punkt menu "GPS/CZAS" i potwierdzamy naciskając przycisk "START" (pod wyświetlonym napisem SET).

Wybierz przez ponowne naciśnięcie przycisku "SELECT" strzałką opcję "STREFA CZASOWA", a następnie potwierdź naciskając przycisk "START". Dostajemy się do menu "STREFA CZASOWA".

Przyciskiem "START" (pod symbolem "<sup>+</sup>" wyświetlacza) lub przyciskiem "SELECT" (pod symbolem "-" wyświetlacza) można zmieniać strefę czasową w stosunku do GMT. Naciskając przycisk "RESET / OFF" (pod napisem EXIT) potwierdzisz wybór strefy czasowej i powrócisz automatycznie do menu "GPS / CZAS".

Naciskając przycisk "RESET / OFF" (pod napisem EXIT) powracamy do głównego menu, a po ponownym wciśnięciu "RESET / OFF" - do ekranu początkowego "STATUS URZĄDZENIA", a przez naciśnięcie przycisku "START" możemy rozpocząć pomiary.

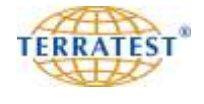

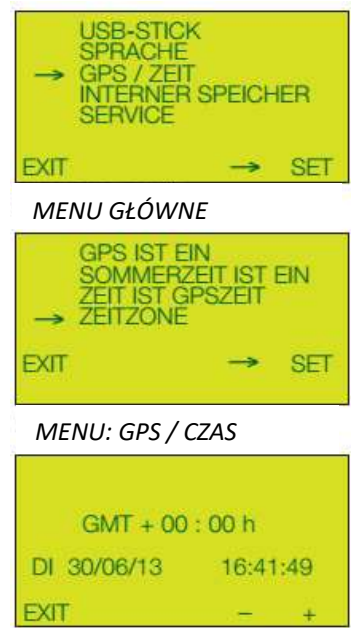

*MENU: STREFA CZASOWA*

## **7.5 Pamięć wewnętrzna**

Pamięć wewnętrzna zapisuje automatycznie ostatnie 2.000 pomiarów, nawet wtedy, jeśli nie włożono zewnętrznego nośnika pamięci (pendriva USB). W razie potrzeby pomiary mogą być przekazane z pamięci wewnętrznej komputera pomiarowego na zewnętrzny nośnik pamięci.

Pomiary mogą być przekazane do opracowania na PC poprzez interfejs USB przez standardowy kabel USB (wchodzący w zakres dostawy).

## **7.5.1 Drukowanie z pamięci wewnętrznej**

Po uruchomieniu urządzenia przez naciśnięcie przycisku "START", a następnie przycisku "SELECT" dostajemy się do MENU GŁÓWNEGO. Naciskamy przycisk "SELECT" i wybieramy punkt menu "PAMIĘĆ WEWNĘTRZNA". Potwierdzamy naciskając przycisk "START" (pod wyświetlonym napisem SET) i przechodzimy do menu "PAMIĘĆ WEWNĘTRZNA".

Strzałka znajduje się obok opcji "WYBIERZ POMIAR". Następnie potwierdź naciskając przycisk "START". Przechodzimy do LISTY POMIARÓW w pamięci wewnętrznej komputera pomiarowego. Wyświetlone są wszystkie znajdujące się w pamięci wewnętrznej z bieżącym numerem, datą i wartością E<sub>vd</sub>. Przyciskiem "SELECT" lub "START" można przejść strzałką do wybranego pomiaru, który chcemy wydrukować. Po znalezieniu pomiaru i naciśnięciu przycisku "PRINT" (napis SHOW) pojawiają się na wyświetlaczu dane pomiarowe wybranego pomiaru. Przez ponowne naciśnięcie przycisku "PRINT" zostanie uruchomiony wydruk protokołu wybranego pomiaru. Jeśli w pamięci wewnętrznej brak jest pomiarów, zostanie wyświetlony krótko na wyświetlaczu komunikat "PAMIĘĆ PUSTA" i miernik wróci automatycznie do menu "PAMIĘCI WEWNĘTRZNEJ".

Naciskając przycisk "RESET / OFF" (pod napisem EXIT) wrócisz do menu "PAMIĘĆ WEWNĘTRZNA". Naciskając ponownie przycisk "RESET / OFF" powracamy do głównego menu, a po następnym wciśnięciu "RESET / OFF" - do ekranu początkowego STATUSU URZĄDZENIA. Naciskając przycisk "START" możemy rozpocząć pomiary.

## **7.5.2 Zapisywanie z pamięci wewnętrznej na PC**

Uruchom urządzenie przez naciśnięcie przycisku "START". Naciskając przycisk "SELECT" dostajemy się do głównego menu. Naciskamy przycisk "SELECT" i wybieramy punkt menu "PAMIĘĆ WEWNĘTRZNA" i potwierdzamy naciskając przycisk "START" (pod wyświetlonym napisem SET). Jesteśmy w menu "pamięć wewnętrzna". Przyciskiem "SELECT" przechodzimy strzałką do opcji "PAMIĘĆ NA PC". Potwierdzając wybór przyciskiem "START" (pod wyświetlonym napisem SET) możemy załadować dane pomiarowe bezpośrednio do oprogramowania "TERRATEST Utility" (patrz strona 67). Połącz następnie komputer pomiarowy z PC za pomocą kabla USB, znajdującego się w zakresie dostawy. Przy pierwszym połączeniu miernika do PC należy zainstalować sterownik z katalogu instalacyjnego "TERRATEST Utility". Przeczytaj o tym w rozdziale "Instalacja sterownika miernika" na stronie 70. Jeśli nie zostało nawiązane połączenie z PC na wyświetlaczu pojawia się komunikat "PROSZĘ O POŁĄCZENIE USB DO PC".

Po nawiązaniu połączenia pojawia się komunikat "PC CONNECTED".

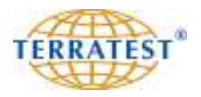

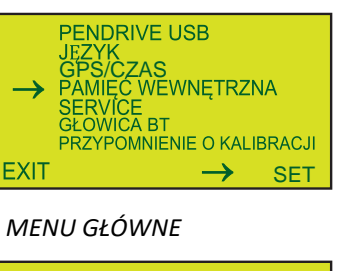

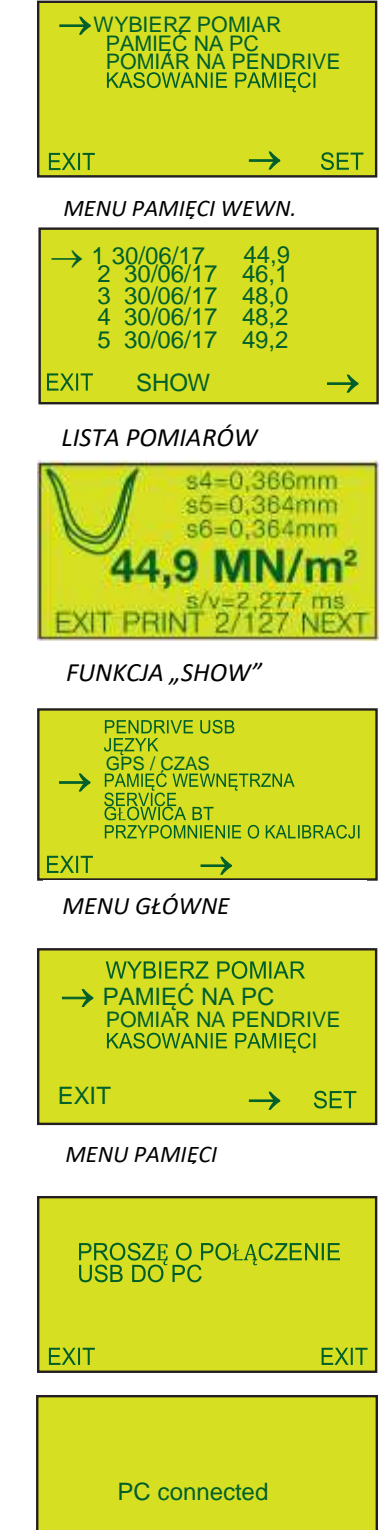

**EXIT** 

**EXIT** 

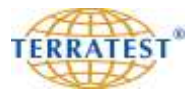

Włącz oprogramowanie "TERRATEST 2.0" na PC i kliknij przycisk "Odczytanie miernika". Wszystkie dane pomiarowe z pamięci wewnętrznej będą skopiowane na PC. Następnie możesz rozpocząć opracowywanie pomiarów na swoim komputerze. Dane pozostają w pamięci wewnętrznej komputera pomiarowego.

Po pomyślnym przekopiowaniu danych miernik automatycznie wyłącza się.

## **7.5.3 Zapisywanie z pamięci wewnętrznej na nośnik pamięci**

Po uruchomieniu urządzenia przez naciśnięcie przycisku "START", a następnie przycisku "SELECT" dostajemy się do głównego menu. Naciskamy przycisk "SELECT" i wybieramy punkt menu "PAMIĘĆ WEWNĘTRZNA". Potwierdzamy naciskając przycisk "START" (pod wyświetlonym napisem SET).

Pojawia się teraz możliwość przeniesienia danych na zewnętrzny nośnik pamięci: na pendriva USB lub kartę SD (niektóre wcześniejsze modele). Wybierz przez naciśnięcie przycisku "SELECT" odpowiednią opcję "PAMIĘĆ NA PENDRIVE" lub "PAMIĘĆ NA KARCIE". Następnie potwierdź naciskając przycisk "START". Przechodzimy do listy pomiarów.

Przyciskiem "PRINT" lub "SELECT" można przejść strzałką do wybranego pomiaru, który chcemy zapisać na zewnętrznym nośniku pamięci. Następnie potwierdź naciskając przycisk "START" (pod wyświetlonym napisem COPY).

Komputer pomiarowy kopiuje wybrany pomiar bezpośrednio na nośnik pamięci. Można w ten sposób kopiować dowolną ilość pomiarów.

Naciskając przycisk "RESET / OFF" (pod napisem EXIT) powrócisz automatycznie do menu "SERWIS". Naciskając przycisk "RESET / OFF" powracamy do głównego menu, a po ponownym wciśnięciu "RESET / OFF" do ekranu początkowego (kontrola stanu urządzenia). Po ponownym naciśnięciu przycisku "START" możemy rozpocząć pomiary.

#### **7.5.4 Kasowanie pamięci wewnętrznej**

Po uruchomieniu urządzenia przez naciśnięcie przycisku "START", a następnie przycisku "SELECT" dostajemy się do głównego menu. Naciskamy przycisk "SELECT" i wybieramy punkt menu "PAMIĘĆ WEWNĘTRZNA". Potwierdzamy naciskając przycisk "START" (pod wyświetlonym napisem SET). Jesteśmy w menu pamięci wewnętrznej.

Wybierz przez naciśnięcie przycisku "SELECT" odpowiednią opcję "WYCZYŚCIĆ PAMIĘĆ". W celu wykasowania wszystkich pomiarów z pamięci wewnętrznej naciśnij przycisk "START".

Pojawi się pytanie "CZY RZECZYWIŚCIE SKASOWAĆ?" Przyciskiem "START" (odpowiedź TAK) potwierdzasz proces kasowania. Po wyczyszczeniu pamięci wewnętrznej komputera pomiarowego pojawi się komunikat "PAMIĘĆ PUSTA!" i miernik wraca automatycznie do menu pamięci wewnętrznej.

Jeśli nie chcesz kasować danych, naciśnij przycisk RESET / OFF" (pod napisem NIE). Miernik wróci automatycznie do menu pamięci wewnętrznej.

Naciskając przycisk "RESET / OFF" powracamy do głównego menu, a po ponownym wciśnięciu "RESET / OFF" - do ekranu początkowego (kontrola stanu urządzenia). Po ponownym naciśnięciu przycisku "START" możemy rozpocząć pomiary.

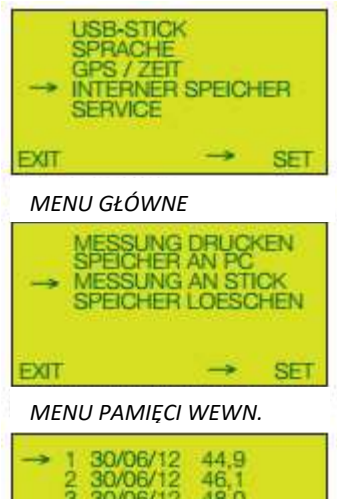

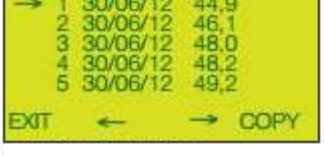

*LISTA POMIARÓW*

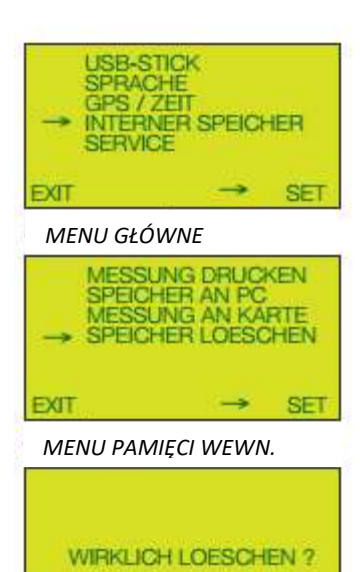

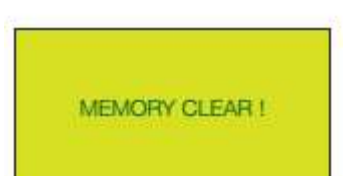

NEIN

**AL** 

### **7.6.1 Test urządzenia**

Po uruchomieniu urządzenia przez naciśnięcie przycisku "START", a następnie przycisku "SELECT" dostajemy się do MENU GŁÓWNEGO. Naciskamy przycisk "SELECT" i wybieramy punkt menu "SERWIS". Potwierdzamy naciskając przycisk "START" (pod wyświetlonym napisem SET), przechodząc DO MENU SERVICE.

Wybierz przez naciśniecie przycisku "SELECT" strzałką opcje "TEST URZĄDZENIA".

Następnie potwierdź naciskając przycisk "START". Przechodzimy do menu "TEST URZĄDZENIA".

"TEST URZĄDZENIA" służy do kontroli funkcji i odczytu ważnych informacji n/t parametrów technicznych poszczególnych komponentów urządzenia.

Naciskając przycisk "RESET / OFF" (pod napisem EXIT) powrócisz automatycznie do menu "SERWIS". Naciskając przycisk "RESET / OFF" powracamy do MENU GŁÓWNEGO, a po ponownym wciśnięciu "RESET / OFF" - do ekranu początkowego STATUSU URZĄDZENIA. Po ponownym naciśnięciu przycisku "START" możemy rozpocząć pomiary.

#### **7.6.2 Wersja**

Po uruchomieniu urządzenia przez naciśnięcie przycisku "START", a następnie przycisku "SELECT" dostajemy się do MENU GŁÓWNEGO. Naciskamy przycisk "SELECT" i wybieramy punkt menu "SERWIS". Potwierdzamy naciskając przycisk "START" (pod wyświetlonym napisem SET). Wybierz przez naciśnięcie przycisku "SELECT" strzałką opcję "WERSJA".

Następnie potwierdź naciskając przycisk "START". Przechodzimy do menu "WERSJA", gdzie są ukazane następujące informacje:

- 12-cyfrowy numer urządzenia
- rodzaj urządzenia
- data ostatniej kalibracji
- czynnik kalibracji
- wersja firmwaru (oprogramowania komputera pomiarowego)

- ilość przeprowadzonych pomiarów od czasu ostatniej aktualizacji firmwaru

Naciskając przycisk "RESET / OFF" (pod napisem EXIT) powrócisz automatycznie do menu "SERWIS". Naciskając przycisk "RESET / OFF" powracamy do MENU GŁÓWNEGO, a po ponownym wciśnięciu "RESET / OFF" - do ekranu początkowego STATUSU URZĄDZENIA. Po ponownym naciśnięciu przycisku "START" możemy rozpocząć pomiary.

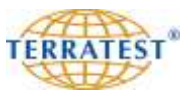

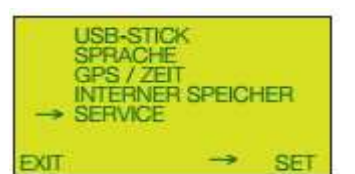

#### *MENU GŁÓWNE*

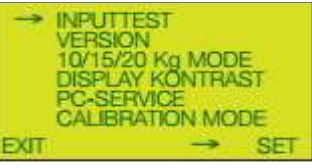

## *MENU SERWISOWE*

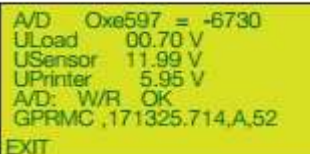

*MENU TESTOWE*

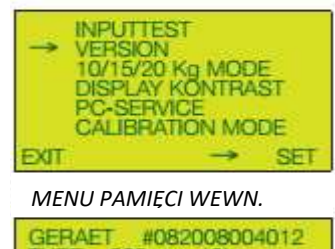

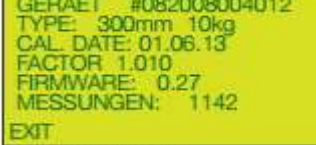

*MENU SERWISOWE*

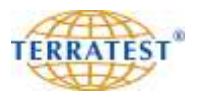

Po uruchomieniu urządzenia przez naciśnięcie przycisku "START", a następnie przycisku "SELECT" dostajemy się do MENU GŁÓWNEGO. Naciskamy przycisk "SELECT" i wybieramy punkt menu "SERWIS". Potwierdzamy naciskając przycisk "START" (pod wyświetlonym napisem SET) i przechodzimy do MENU SERVICE.

Wybierz przez naciśnięcie przycisku "SELECT" strzałką opcję "TRYB LFG / MFG", przy czym "LFG" oznacza lekką płytę dynamiczną z urządzeniem obciążeniowym 10kg, natomiast "MFG" oznacza średniociężką płytę dynamiczną z urządzeniem obciążeniowym 15kg i dwukrotną siłą uderzenia.

Jeśli urządzenie znajduje się w trybie pomiaru MFG, naciskając przycisk "START" (pod wyświetlonym napisem SET) przechodzimy do menu "TRYB LFG / MFG".

Wyświetlacz pokazuje aktualnie wybraną wersję urządzenia: "LFG 1.0" lub "MFG 2.0". Przyciskiem "START" (pod napisem SET wyświetlacza) można zmienić wersję urządzenia. Następuje pytanie, monit na wyświetlaczu i komunikat głosowy: "Czy jesteś pewien?". Naciskając przycisk "START" (Tak) potwierdzamy zmianę wersji, naciskając przycisk "SELECT" (Nie) odrzucamy zmianę. Po odpowiedzi na pytanie pojawia się na ekranie aktualnie wygrana wersja urządzenia, tryb pracy.

Naciskając przycisk "RESET / OFF" (pod napisem EXIT) powrócisz automatycznie do menu "SERWIS". Naciskając przycisk "RESET / OFF" powracamy do MENU GŁÓWNEGO, a po ponownym wciśnięciu "RESET / OFF" - do ekranu początkowego STATUSU URZĄDZENIA. Po ponownym naciśnięciu przycisku "START" możemy rozpocząć pomiary.

#### **7.6.4 Kontrast wyświetlacza**

Aby zmienić kontrast wyświetlacza (ekranu) miernika należy wykonać następujące kroki. Po uruchomieniu urządzenia przez naciśnięcie przycisku "START", a następnie przycisku "SELECT" dostajemy się do głównego menu. Ponownie naciskając przycisk "SELECT" wybieramy punkt menu "SERWIS" i potwierdzamy naciskając przycisk "START" (pod wyświetlonym napisem SET).

Wybierz przez ponowne naciśnięcie przycisku "SELECT" strzałką opcję "KONTRAST EKRANU", a następnie potwierdź naciskając przycisk "START". Przechodzimy do menu "KONTRAST EKRANU".

Przyciskiem "SELECT" (pod symbolem "<sup>+</sup>" wyświetlacza) lub przyciskiem "PRINT" (pod symbolem "-" wyświetlacza) można zmieniać wyrazistość napisów.

Naciskając przycisk "RESET / OFF" (pod napisem EXIT) powrócisz automatycznie do menu "SERWIS". Naciskając przycisk "RESET / OFF" powracamy do MENU GŁÓWNEGO, a po ponownym wciśnięciu "RESET / OFF" - do ekranu początkowego STATUSU URZĄDZENIA. Po ponownym naciśnięciu przycisku "START" możemy rozpocząć pomiary.

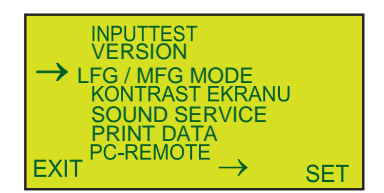

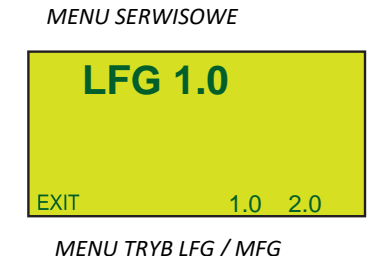

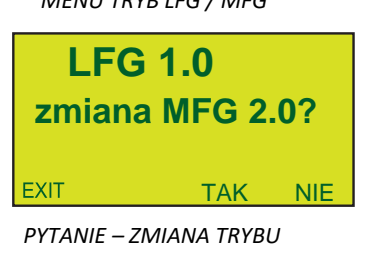

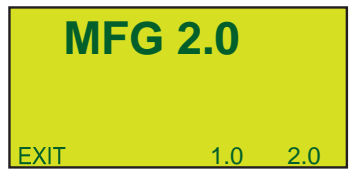

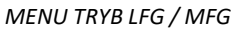

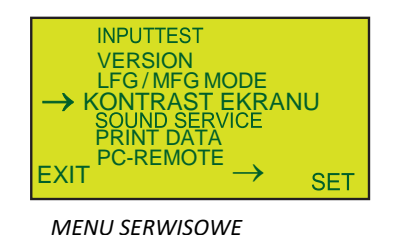

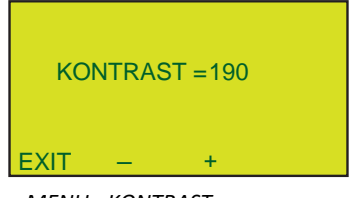

*MENU - KONTRAST*

Włącz urządzenie naciskając przycisk "START". Naciskając przycisk "SELECT" otwierasz menu główne. Naciśnij przycisk "SELECT", a następnie wybierz strzałką z menu opcję "SERVICE". Naciśnij przycisk "START" (pod napisem SET wyświetlacza), aby przejść do menu "SERVICE". Następnie naciskając przycisk "SELECT" wybierz strzałką z menu opcję "SOUND SERVICE".

Potwierdź i naciśnij przycisk "START" (SET), aby wejść do menu "SOUND SERVICE".

Tutaj możesz zmienić głośność instrukcji głosowych.

Komunikat na ekranie "V = ..." pokazuje aktualny poziom głośności, minimum 0, maksimum 20.

Aby zwiększyć głośność, należy naciskając przycisk "SELECT" wybrać strzałką pozycję menu "VOLUME +", a następnie naciskać przycisk " START" (SET) aż do osiągnięcia żądanego ustawienia.

Aby zmniejszyć głośność, należy naciskając przycisk "SELECT" wybrać strzałką pozycję menu "VOLUME -", a następnie naciskać przycisk " START" (SET) aż do osiągnięcia żądanego ustawienia.

Aby sprawdzić ustawienia głośności należy naciskając przycisk "SELECT" wybrać strzałką pozycję menu "TEST SOUND" lub "TEST NEXT SOUND" i nacisnąć przycisk "START" (SET). Wypowiedziana będzie instrukcja głosowa w ustawionej głośności.

Pozycja menu "LOAD FILES" pozwala TERRATEST GmbH zainstalować inne wersje językowe (jeśli są dostępne). Na urządzeniu może być używany tylko jeden język.

Naciskając przycisk "RESET / OFF" (pod napisem EXIT) powrócisz automatycznie do menu "SERWIS". Naciskając przycisk "RESET / OFF" powracamy do MENU GŁÓWNEGO, a po ponownym wciśnięciu "RESET / OFF" - do ekranu początkowego STATUSU URZĄDZENIA. Po ponownym naciśnięciu przycisku "START" możemy rozpocząć pomiary.

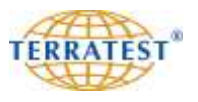

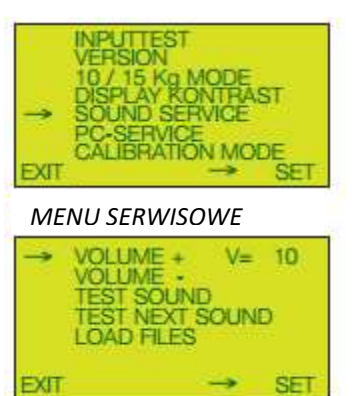

*MENU - DŹWIĘK*

#### **7.6.6 Tryb PRINT-DATA wpisywania danych**

Funkcja "PRINT-DATA" w menu SERWIS służy do wprowadzania danych firmy, zleceniodawcy oraz / lub współczynnika korelacji statycznego modułu Ev2 lub modułu Ev1 do modułu dynamicznego Evd (patrz rozdział "**Propozycja korelacji pomiarów płytą statyczną z płytą dynamiczną"**, strona 29) na wydruku protokołu pomiarów.

#### **7.6.6.1 Dane firmy - nagłówek**

Włącz urządzenie naciskając przycisk "START". Naciskając przycisk "SELECT" otwierasz MENU GŁÓWNE. Naciśnij przycisk "SELECT", a następnie wybierz strzałką z menu opcję "PRINT DATA". Naciśnij przycisk "START" (pod napisem SET wyświetlacza), aby przejść do menu "PRINT DATA".

Naciśnij przycisk "SELECT", następnie wybierz strzałką z menu opcję "HEADER".

Przez naciśnięcie przycisku "START"(SET) przechodzisz do trybu wprowadzania tekstu.

Przy wypełnianiu nagłówka w wydruku z miernika (HEADER), np. danych firmy, projektu, itp. stoją do dyspozycji 4 linie tekstu. Aktualnie wybrany wiersz jest widoczny na ekranie wyświetlacza pod wierszem alfabetu.

W trybie wpisywania danych za pomocą " $\leq$ " lub "=>" wybieramy odpowiednią literę bądź cyfrę i potwierdzamy każdorazowo "ENTER" przyciskając krótko przycisk "START".

Wybierając i potwierdzając "TEXT" można zmienić zapisane już znaki i dokonać poprawek (nadpisania) lub naciskając spację można wykasować wybrany tekst.

Długie naciśnięcie przyciski "START" po wpisaniu 1 linii powoduje przejście do następnej linii. Powtarzaj tę procedurę dla następnych wierszy. Po potwierdzeniu 4 linii przechodzisz automatycznie do menu "PRINT DATA". Dane te pozostają na stałe w pamięci miernika do momentu wykasowania. Wpisane dane ukazują się na wydruku protokołu pomiędzy obszarem z danymi osiadania i obszarem odręcznych notatek.

Przez naciśnięcie przycisku "RESET/OFF" (napis EXIT) przechodzisz do menu "LISTA KATALOGÓW". Naciskając ponownie przycisk "RESET/OFF" przechodzisz do ekranu MENU GŁÓWNEGO. Ponownym naciśnięciem przycisku "RESET/OFF" przechodzisz do ekranu początkowego STATUSU URZĄDZENIA i naciskając przycisk "START" możesz rozpocząć pomiary.

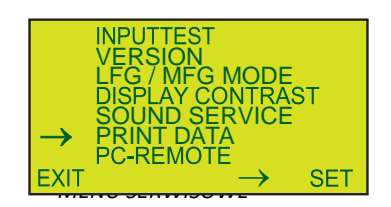

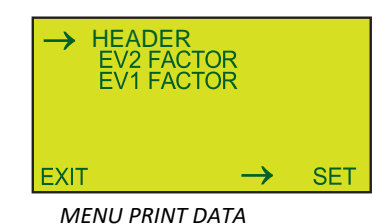

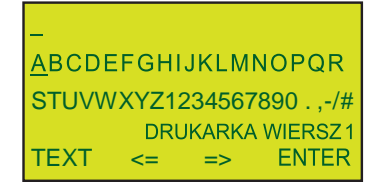

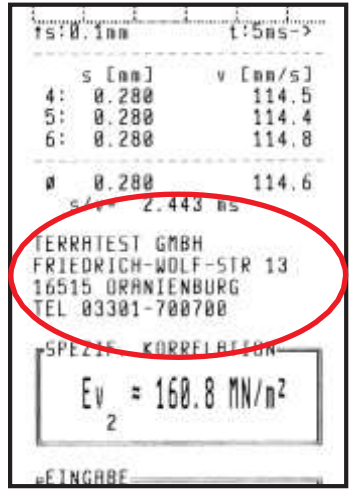

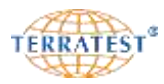

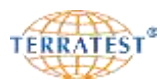

#### **7.6.6.2 Współczynnik korelacji Ev2 / Ev1**

Można wprowadzić i aktywować jednorazowo jeden ze współczynników korelacji modułu statycznego do modułu dynamicznego Evd do wydruku protokołu kontrolnego. Aktywacja modułu pierwotnego lub wtórnego następuje w punkcie menu "Współczynnik EV2" i "Współczynnik EV1" w ten sam sposób. Jeśli aktywujemy jeden współczynnik, to drugi wyłączamy.

Po uruchomieniu urządzenia przez naciśnięcie przycisku "START", a następnie przycisku "SELECT" dostajemy się do MENU GŁÓWNEGO. Ponownie naciskając przycisk "SELECT" wybieramy punkt menu "PRINT DATA" i potwierdzamy naciskając przycisk "START" (pod wyświetlonym napisem SET). Pojawia się menu "PRINT DATA".

Naciskając przycisk "SELECT" przesuwasz strzałkę i wskazujesz punkt "Współczynnik EV2" lub " Współczynnik EV1".

Naciskając przycisk "START" (SET) zobaczysz aktualne ustawienie.

Kiedy ustawienia są nieaktywne (ustawienia fabryczne) naciskając przycisk "START" (ON) wchodzisz do trybu wpisywania i aktywujesz wprowadzanie żądanej korelacji na protokole kontrolnym. Ustawienia domyślne tego parametru wynoszą 1,0.

Naciskając przycisk "SELECT" ( + ) podwyższasz tę wartość co 1/10, naciskając przycisk "PRINT" (-) obniżasz tę wartość co 1/10.

Naciskając przycisk "START" (OFF) deaktywujesz wprowadzanie na protokole kontrolnym.

Naciskając przycisk "RESET/OFF" (EXIT) potwierdzasz wprowadzone dane I automatycznie przechodzisz do menu "PRINT DATA".

Po aktywacji wpisane dane obliczonych współczynników Ev<sub>2</sub>- lub Ev<sub>1</sub> ukazują się na wydruku protokołu bezpośrednio ponad obszarem odręcznych notatek.

Przez naciśnięcie przycisku "RESET/OFF" (napis EXIT) przechodzisz do menu "SERVICE". Naciskając ponownie przycisk "RESET/OFF" przechodzisz do ekranu MENU GŁÓWNEGO. Ponownym naciśnięciem przycisku "RESET/OFF" przechodzisz do ekranu początkowego STATUSU URZĄDZENIA i naciskając przycisk "START" możesz rozpocząć pomiary.

#### **7.6.7 PC-Remote**

Funkcja "PC-REMOTE" jest dostępna jedynie w zakładzie serwisowym TERRATEST GmbH do czynności związanych z serwisowaniem i kalibracją urządzenia.

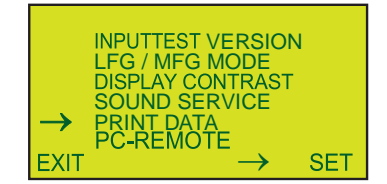

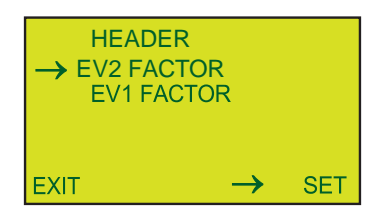

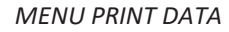

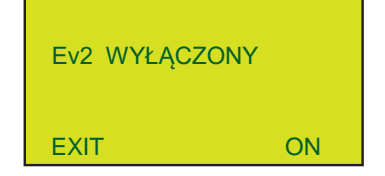

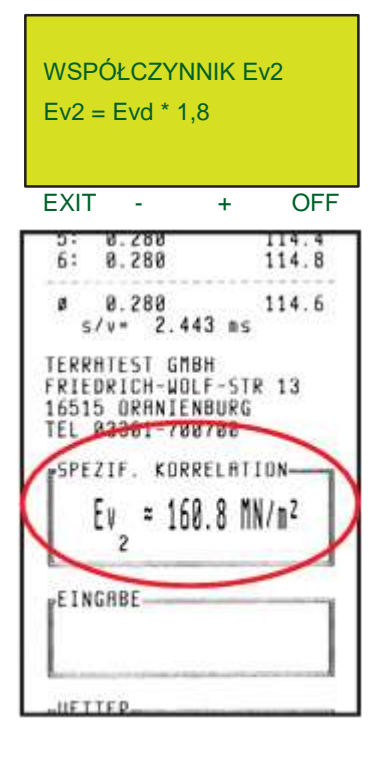

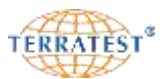

## **7.7 Głowica Bluetooth**

## **7.7.1 Czas stand-by**

Komputer pomiarowy może pracować w "TRYBIE CIĄGŁEGO POMIARU" lub "TRYBIE POJEDYNCZEGO POMIARU". W przypadku, gdy należy dokonać pomiarów wielu punktów pomiarowych, które znajdują się w pobliżu siebie, komputer pomiarowy może być przełączany w "TRYB CIĄGŁEGO POMIARU". W "TRYBIE POJEDYNCZEGO POMIARU" (ustawienie fabryczne) należy obsługiwać komputer pomiarowy poprzez naciskanie odpowiednich przycisków. W "TRYBIE CIĄGŁEGO POMIARU" mocne zatrzaśnięcie ciężaru na prowadnicy rozpoczyna nowy pomiar (zobacz również rozdział "Tryb ciągłego pomiaru" na stronie 43).

Po uruchomieniu urządzenia przez naciśnięcie przycisku "START" wyświetla się ekran powitalny z symbolami stanu, a następnie przycisku "SELECT" dostajemy się do głównego menu. Ponownie naciskając przycisk "SELECT" wybieramy strzałką punkt menu "SENSOR". Teraz naciśnij przycisk "START" (pod napisem SET) i przejdź do menu "SENSOR".

Wybierz przez ponowne naciśnięcie przycisku "SELECT" strzałką opcję menu "CZAS STAND-BY".

Następnie potwierdź naciskając przycisk "START". Dostajemy się do menu "CZAS STAND-BY".

Teraz widzisz tutaj aktualne ustawienia.

Używając przycisku "SELECT" można teraz zwiększyć czas "stand-by" aż do 30 minut w odstępach co pięć minut. Wartości powyżej 0 oznaczają, że komputer pomiarowy pracuje w trybie pomiaru ciągłego i dopiero po upływie nastawionego czasu zostanie wyłączony z powodu bezczynności.

Za pomocą przycisku "PRINT" czas "STAND-BY" może być zmniejszony do 0 minut w odstępach co pięć minut. Ustawienie "00 MIN" oznacza, że komputer pomiarowy pracuje ponownie w trybie pojedynczego pomiaru. Naciskając przycisk "RESET / OFF" (pod napisem EXIT) potwierdzisz dokonane ustawienia czasu i powrócisz automatycznie do menu "SERVICE". Naciskając ponownie przycisk "RESET / OFF" (pod napisem EXIT) powracamy do GŁÓWNEGO MENU, a po ponownym wciśnięciu "RESET / OFF" - do ekranu początkowego (kontrola stanu urządzenia), a przez naciśnięcie przycisku "START" możemy rozpocząć pomiary. Włączenie "TRYBU POMIARU CIĄGŁEGO" jest potwierdzane dźwiękowo komunikatem "TRYB POMIARU CIAGŁEGO WŁACZONY", a na ekranie pojawia się komunikat "PODNIEŚ CIĘŻAR".

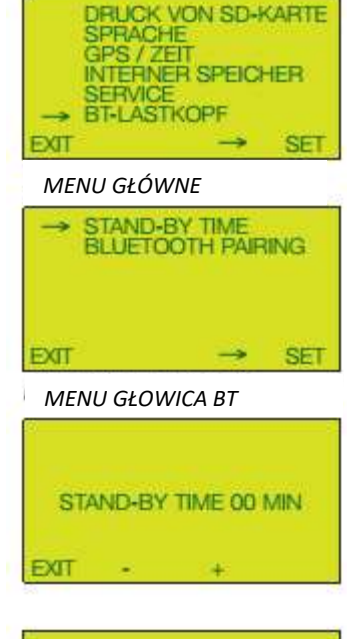

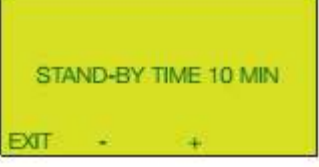

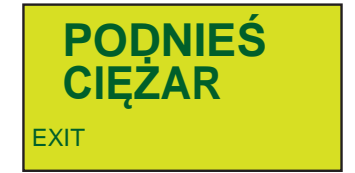

## **7.8 Przypomnienie o kalibracji**

Zgodnie z niemieckimi przepisami kontrolnymi: "Techniczne przepisy kontrolne dla gruntu i skał w budownictwie drogowym TP BF-StB część B 8.3" załącznik A 1 urządzenia obciążające i płyty obciążeniowe lekkiej płyty dynamicznej powinny być zawsze kalibrowane przynajmniej jeden raz w roku przez instytut kalibracji uznany przez Federalny Urząd ds. Drogownictwa (BASt). **TERRATEST® jest** stanowiskiem kalibracyjnym uznanym przez Federalny Urząd ds. Drogownictwa (BASt**). D**ata kalibracji zapisywana jest podczas każdej kalibracji w mierniku (patrz rozdział 7.6.2 Wersja, strona 55) oraz na tabliczce znamionowej.

Przy włączeniu elektronicznego miernika automatycznie porównywana jest aktualna data z datą ostatniej kalibracji. Jako przypomnienie o zbliżającym się terminie kalibracji otrzymają Państwo na 30 dni przed upływem 1 roku od daty ostatniej kalibracji przy włączeniu miernika przez 5 sekund sygnał dźwiękowy. Wyświetlacz pokazuje przez 5 sekund komunikat "NOWA KALIBRACJA ZA 30 DNI" i powraca do ekranu początkowego. Komunikat ten pojawia się codziennie. Po przekroczeniu tego okresu po włączeniu miernika pojawia się na 5 sekund komunikat "KALIBRACJA NIEAKTUALNA"I odpowiedni komunikat głosowy, a wyświetlacz powraca do ekranu początkowego. Po wcześniejszym naciśnięciu przycisku "START" komunikat znika I urządzenie powraca natychmiast do menu początkowego.

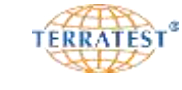

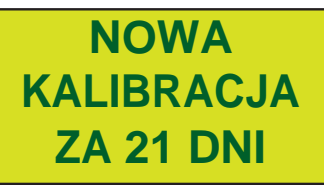

**KALIBRACJA NIEAKTUALNA**

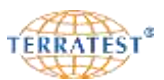

## **8. Oprogramowanie analityczne 'TEOLO'**

Do analizy dokonanych pomiarów na komputerze, TERRATEST GmbH oferuje internetowe (webowe) oprogramowanie pod adresem [www.terratest.de](http://www.terratest.de/) lub [www.plyta-dynamiczna.pl.](http://www.plyta-dynamiczna.pl/) Oprogramowanie może być aktywowane w zakładce "SOFTWARE" i jest dostępne dla każdej przeglądarki internetowej. Ocena pomiarów odpowiada niemieckim przepisom kontrolnym badań TP BF-StB część B 8.3. Zawsze sprawdzaj, czy zainstalowana przeglądarka internetowa jest zaktualizowana do aktualnej wersji i czy jest dostępne połączenie z internetem. Przed rozpoczęciem pracy z oprogramowaniem "TEOLO" wybierz na początkowym ekranie logowania **język** obsługi, np. polski.

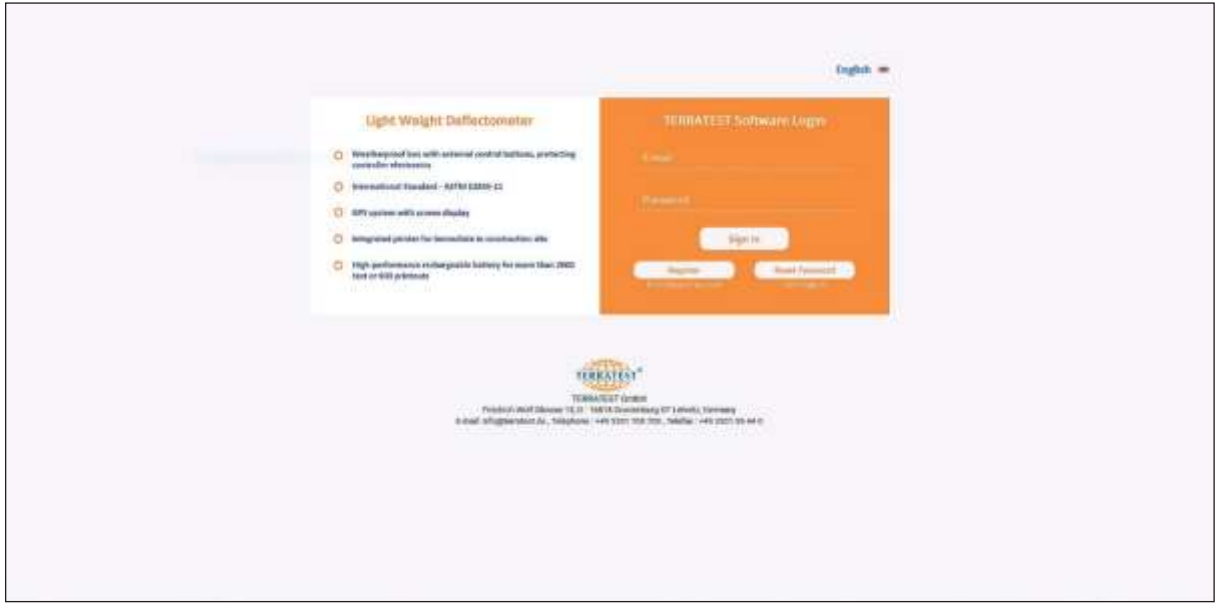

#### **8.1 Logowanie do oprogramowania 'TEOLO'**

#### **8.1.1 Rejestracja**

Warunkiem korzystania z oprogramowania "TEOLO" jest rejestracja użytkownika. Na początkowym ekranie logowania naciśnij na przycisk 'Rejestracja'. Na formularzu "Nowa rejestracja" wpisz: imię, nazwisko, adres E-Mail i wybrane hasło. Muszą być przy tym przestrzegane wymienione po prawej stronie wytyczne dotyczące tworzenia hasła.

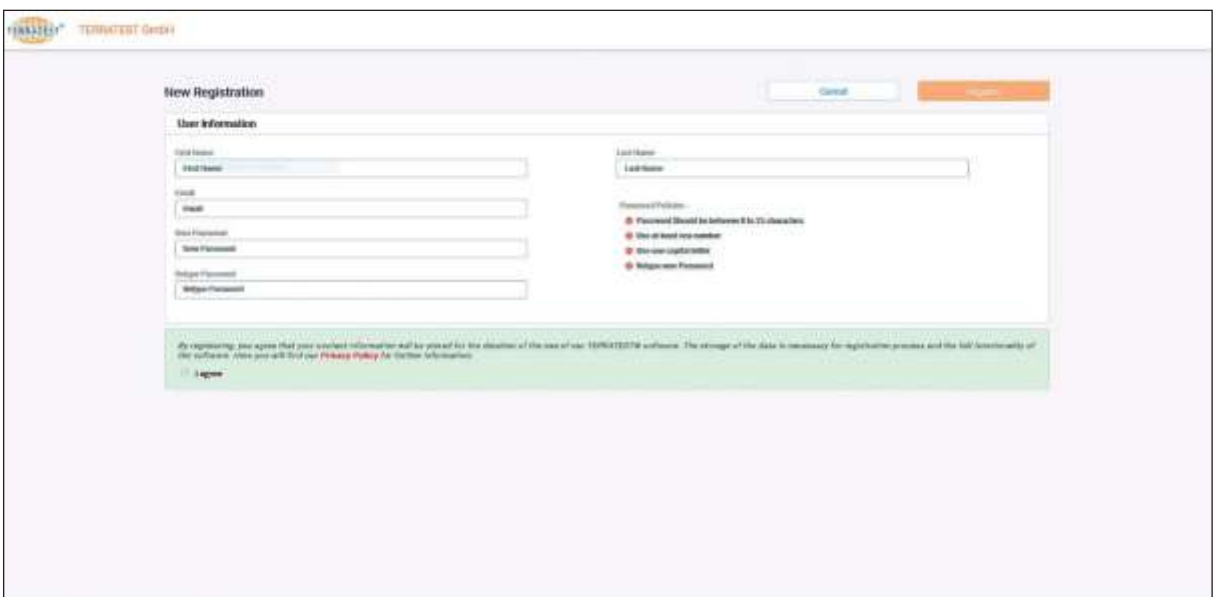

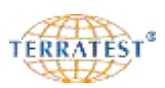

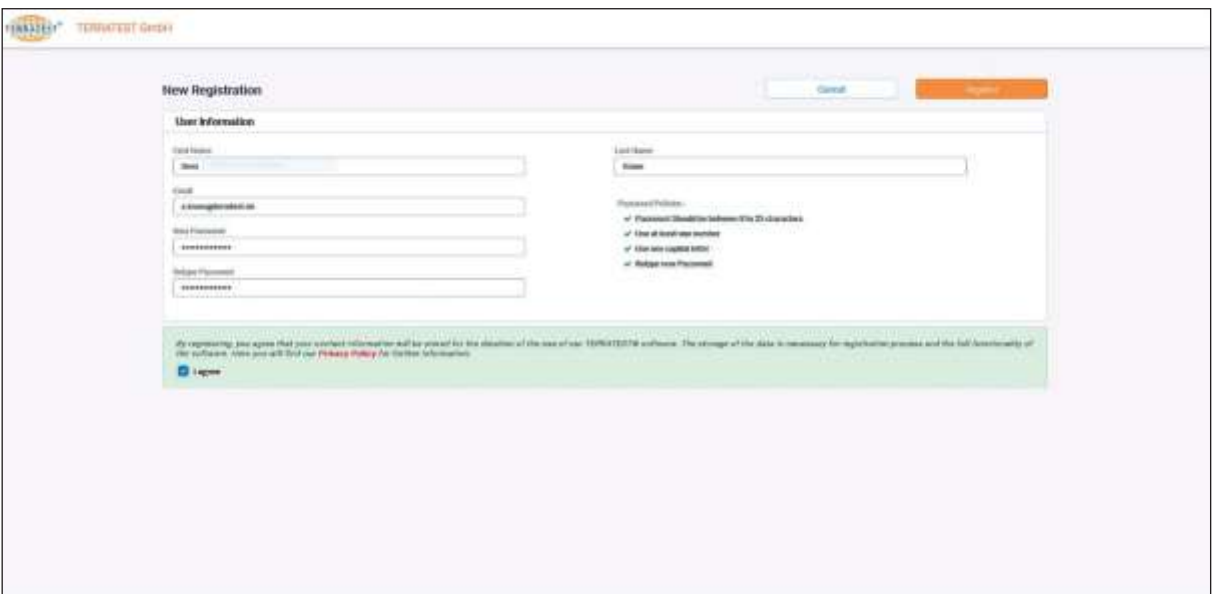

Jeśli wymagane zasady tworzenia hasła zostały spełnione, to na ekranie pojawiają się zielone fajki (haczyki) przed odpowiednim wpisem, w przeciwnym wypadku pojawi się czerwony krzyżyk. Po sprawdzeniu wszystkich pól i udzieleniu zgody (przycisk "Zgadzam się") na przechowywanie i przetwarzanie danych osobowych aktywowany jest przycisk "Zarejestruj". Po przyciśnięciu tego przycisku system wysyła na podany adres mailowy wiadomość zawierającą link (odsyłacz), który użytkownik powinien potwierdzić w celu aktywacji oprogramowania. W ten sposób użytkownik jest zweryfikowany i zostaje przekierowany ponownie na stronę logowania.

## **8.1.2 Logowanie**

Wpisz na stronie logowania w odpowiednie pola formularza zarejestrowany wcześniej adres mailowy oraz właściwe hasło. Po potwierdzeniu przyciskiem ENTER lub klikając myszką na przycisk "Logowanie" użytkownik jest przekierowany na stronę oprogramowania 'TEOLO'. Jeśli wpisany adres i/lub hasło nie zgadza się z danymi konta użytkownika, pojawia się komunikat o błędzie. Użytkownik ma możliwość poprawienia danych i ponownego zalogowania się.

## **8.1.3 Resetowanie hasła**

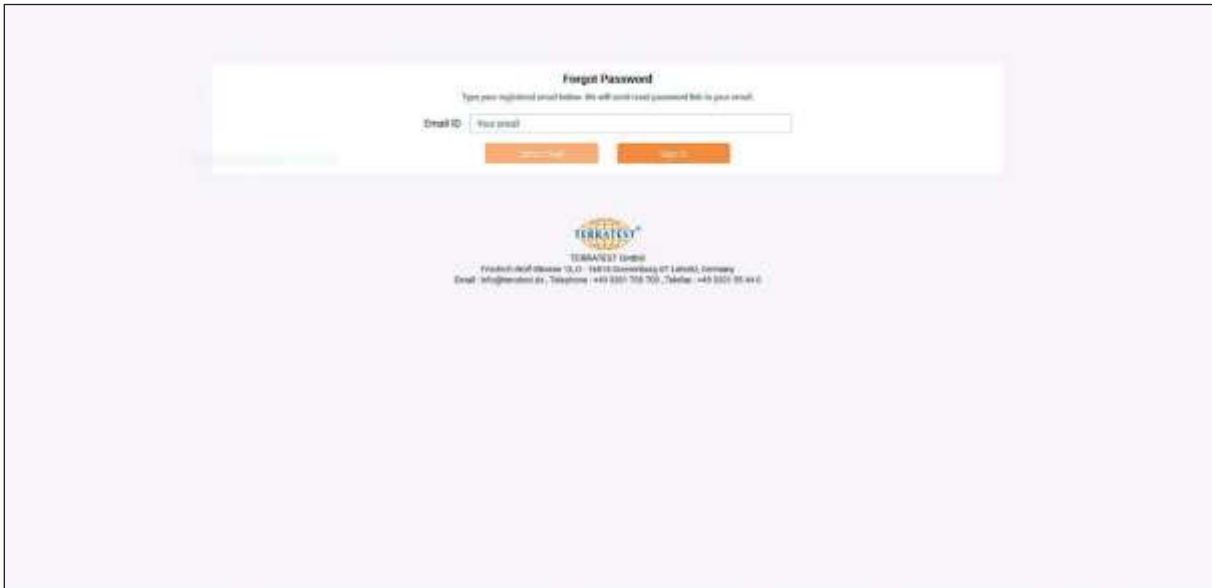

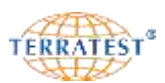

Zagubione lub zapomniane hasło logowania nie stanowi problemu. Po prostu naciśnij przycisk "Zresetuj hasło" i wprowadź na stronie "Zapomniałem hasła" adres mailowy wpisany wcześniej na stronie logowania. Musi być to adres wcześniej właściwie zarejestrowany. Naciśnij przycisk "Wyślij e-mail", pojawi się okienko potwierdzające wysłanie na podany zarejestrowany adres mailowy wiadomości zawierającej link (odsyłacz) do resetowania hasła. Po kliknięciu na ten odsyłacz zawarty w wiadomości mailowej użytkownik jest przekierowany na stronę umożliwiającą zamianę hasła. Następnie użytkownik może się znowu zalogować zarejestrowanym adresem mailowym i nowym hasłem.

Jeśli jednak 'TEOLO' wykryje, że podany adres mailowy jest nieznany, nie został zarejestrowany lub nie został aktywowany, pokazuje się odpowiednia uwaga. Użytkownik powinien przeprowadzić procedurę rejestracji (patrz punkt 8.1, strona 62) na stronie "Logowanie do oprogramowania TERRATEST". Następnie użytkownik powinien sprawdzić skrzynkę pocztową i odczytać wiadomość dotyczącą aktywacji dostępu do oprogramowania, nagłówek wiadomości to "TERRATEST aktywacja" i następnie zakończyć proces aktywacji.

## **8.2 Obsługa**

Ekran główny podzielony jest na 3 obszary:

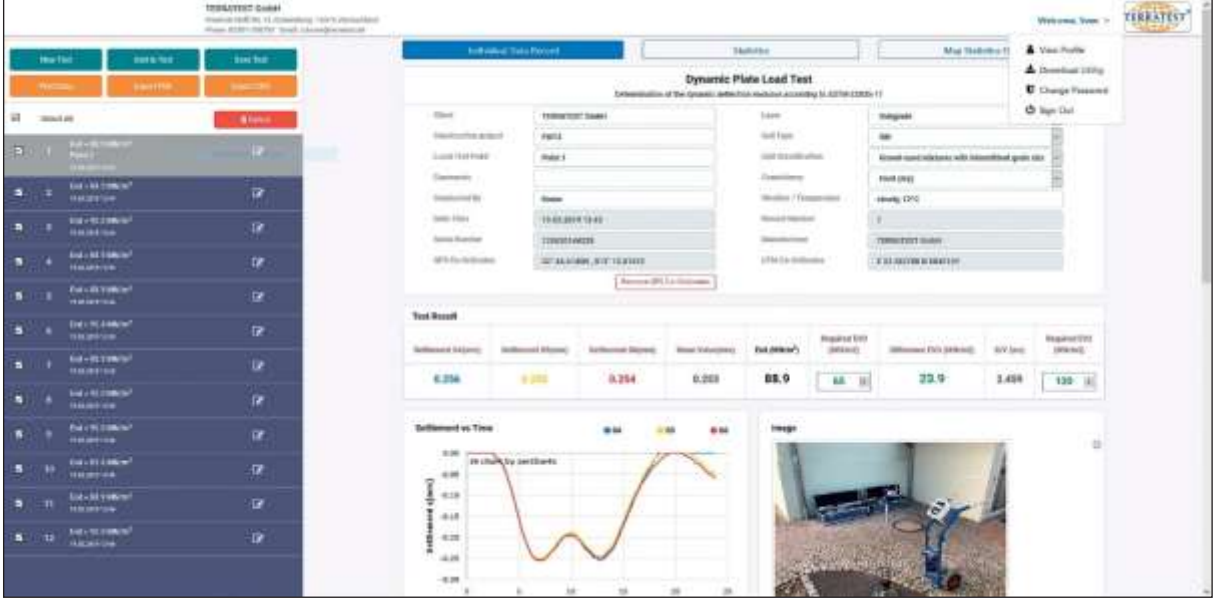

**Nagłówek** zawiera dane firmy wypełnione przez użytkownika (patrz strona 65) oraz menu z podstawowymi funkcjami obsługi niniejszego oprogramowania internetowego.

Z **lewym górnym polu** strony znajdują się przyciski służące do wczytywania, dodawania i zapisywania pomiarów, jak również drukowania i eksportu w formatach PDF i CSV. Wyniki pomiarów po wczytaniu będą przedstawione poniżej w formie listy z numerem pomiaru, wartością  $E_{vd}$ , datą i godziną.

Przyciski do indywidualnego protokołu, statystyki i przeglądu statystyki na mapach znajdują się w **górnym prawym polu**. Służą one do obsługi zawartości prawej strony ekranu. W zależności od wyboru przycisku pojawiają się podglądy następujących funkcji: podgląd pojedynczego protokołu z krzywymi osiadania, podgląd analizy statystycznej zgodnej z niemieckimi przepisami kontrolnymi TP BF-StB część B 8.3 oraz podgląd zestawienia punktów pomiarowych w Google®-Maps dla wszystkich wybranych pomiarów.

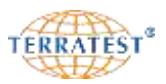

#### **8.2.1 Wstawianie logo i modyfikacja danych firmowych**

Menu z funkcjami użytkownika otwiera się po naciśnięciu pola "Witamy, *>użytkownik<*" w prawym górnym rogu ekranu.

'Pokaż profil' otwiera stronę profilu użytkownika. Po kliknięciu lewym przyciskiem myszki na "Edytuj profil" możliwe jest dodanie danych osobistych, wprowadzenie lub zmiana danych swojej firmy, adresu i danych kontaktowych. Dodatkowo może być załadowany plik z logo firmy w formacie

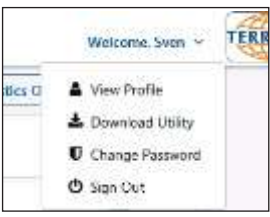

JPG lub PNG. Obraz zostanie automatycznie skalowany i dopasowany w dostępne miejsce. Dane firmy i logo są zapisywane i widnieć będą w wydrukach lub w plikach PDF na tworzonych protokołach pojedynczych i zbiorczych.

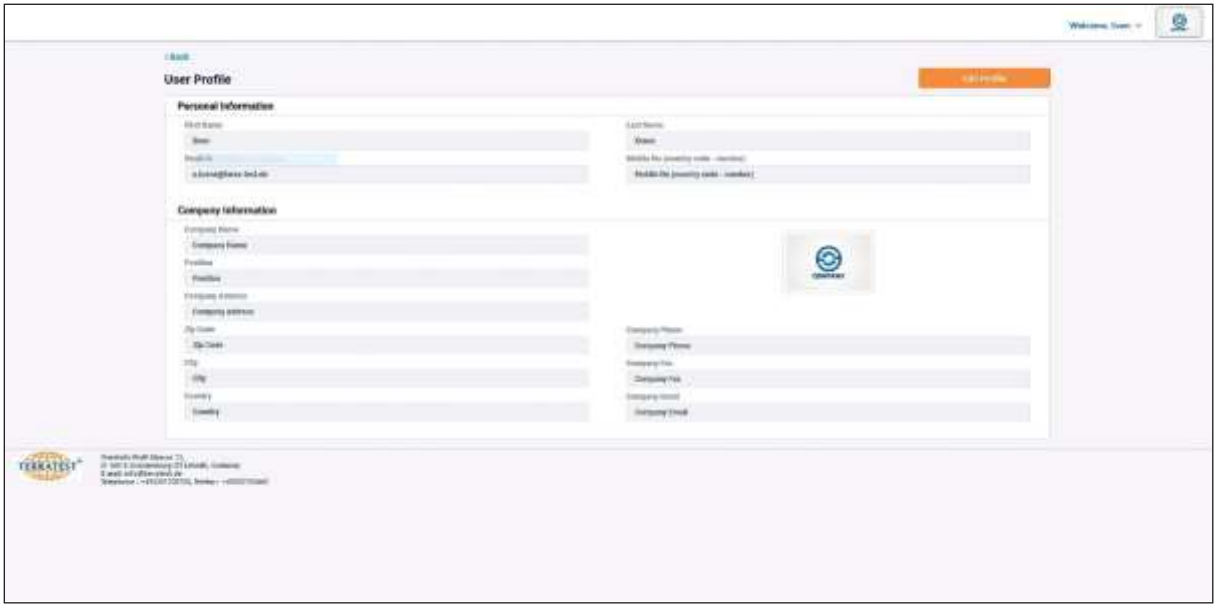

*Profil użytkownika nieaktywny*

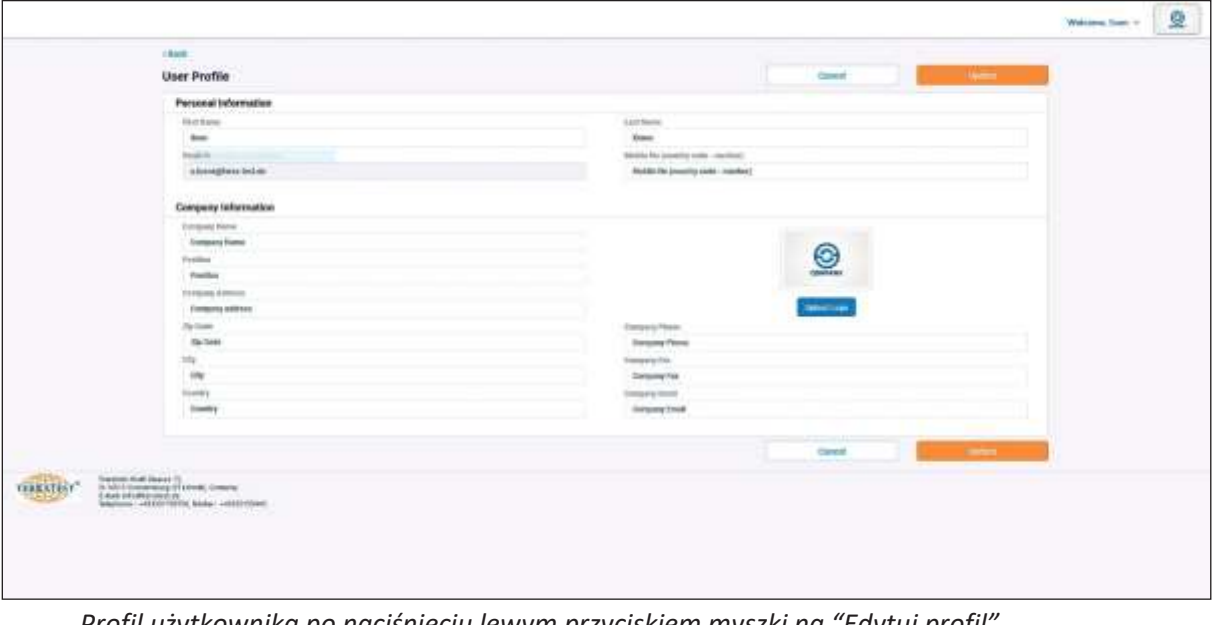

*Profil użytkownika po naciśnięciu lewym przyciskiem myszki na "Edytuj profil"*

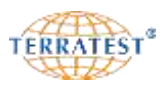

#### **8.2.2 Odczytanie danych pomiarowych**

Po naciśnięciu przycisku 'Nowa analiza' otwiera się okno z plikami. Wybierz dysk, katalog i pliki pomiarowe, które chcesz opracować. 'TEOLO' wczytuje następujące formaty plików: \*.TC5, \*.TCM oraz \*.TTD. **Dla pomiarów wykonanych za pośrednictwem smartfona w aplikacji mobilnej "TERRATEST", dodatkowo do wygenerowanych plików \*.TTD odpowiednie pliki \*.JSON muszą być również wybrane i załadowane.** Załaduj wybrane i zaznaczone do analizy pliki pomiarowe klikając "Otwórz".

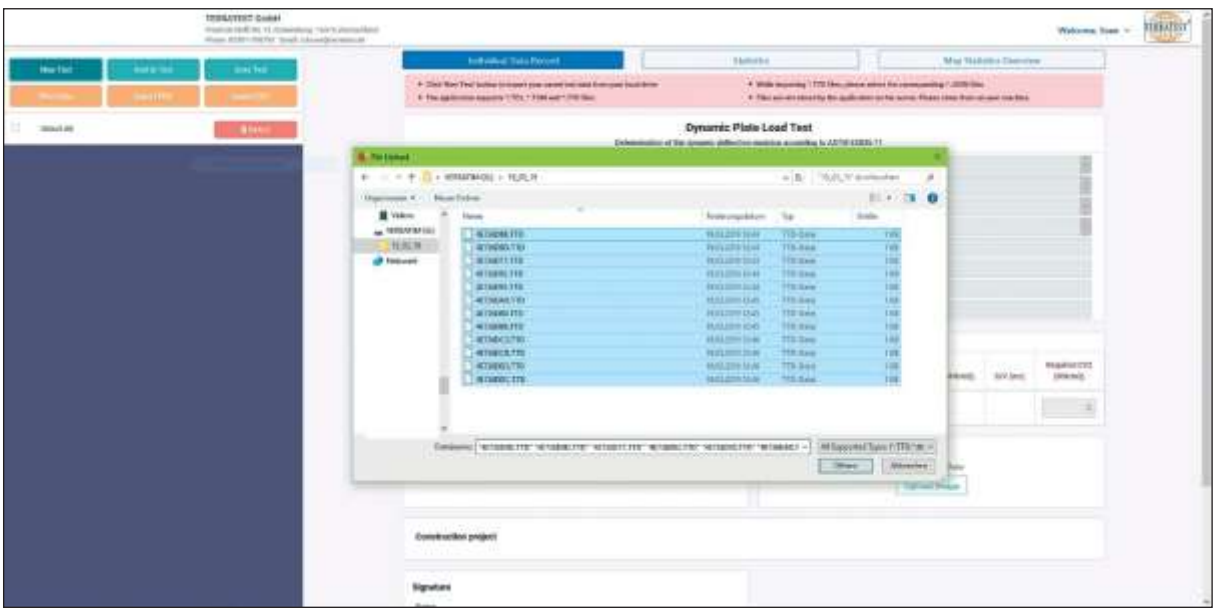

*Po ściągnięciu i załadowaniu plików pomiarowych pojawia się z lewej strony lista pomiarów z bieżącym numerem, modułem Evd datą i godziną. Dane mogą być teraz opracowywane na PC.*

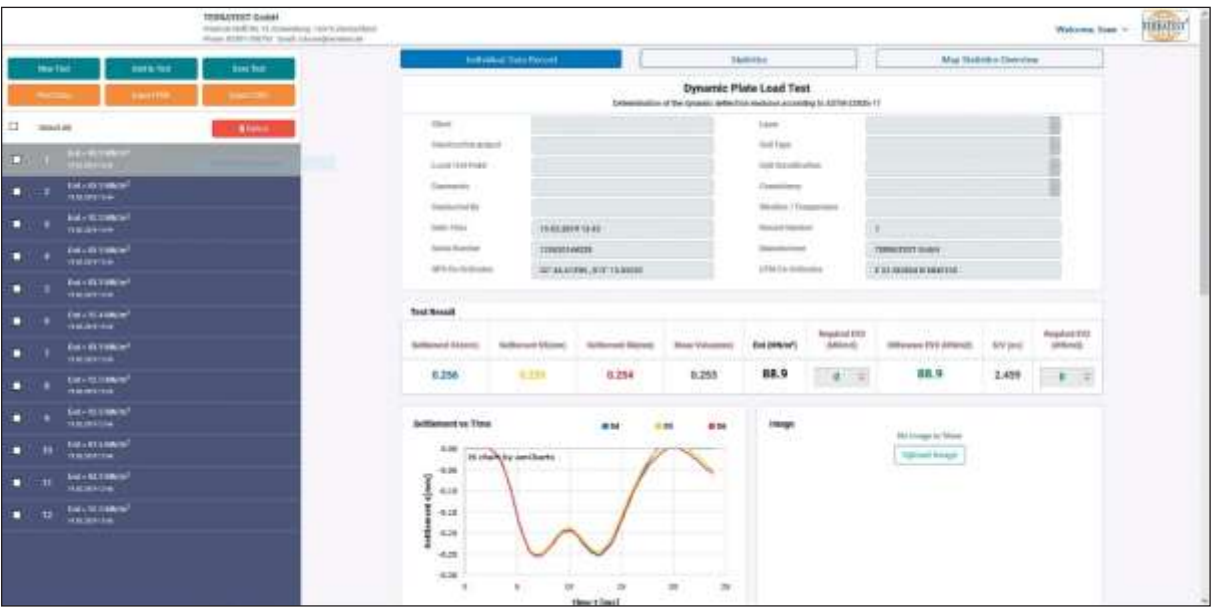

*Dalsze pliki pomiarowe mogą być dodane do istniejącej analizy przez naciśnięcie przycisku 'Dodaj do analizy'*.

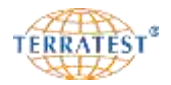

## **8.2.3 Konwertowanie danych przez 'TERRATEST.Utility'**

Program serwisowy 'TERRATEST.Utility' jest dostępny do ściągnięcia, aby umożliwić dostęp do danych pomiarowych z chipkarty (tylko TERRATEST 3000GPS), karty SD (tylko TERRATEST 5000 BLU-SD) lub bezpośrednio z miernika (wszystkie modele). Menu z funkcjami użytkownika otwiera się po naciśnięciu pola "Witamy, >użytkownik<" w prawym górnym rogu ekranu.

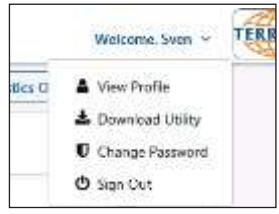

Po naciśnięciu przycisku 'narzędzie do pobierania' otwiera się strona programu serwisowego 'TERRATEST.Utility' .

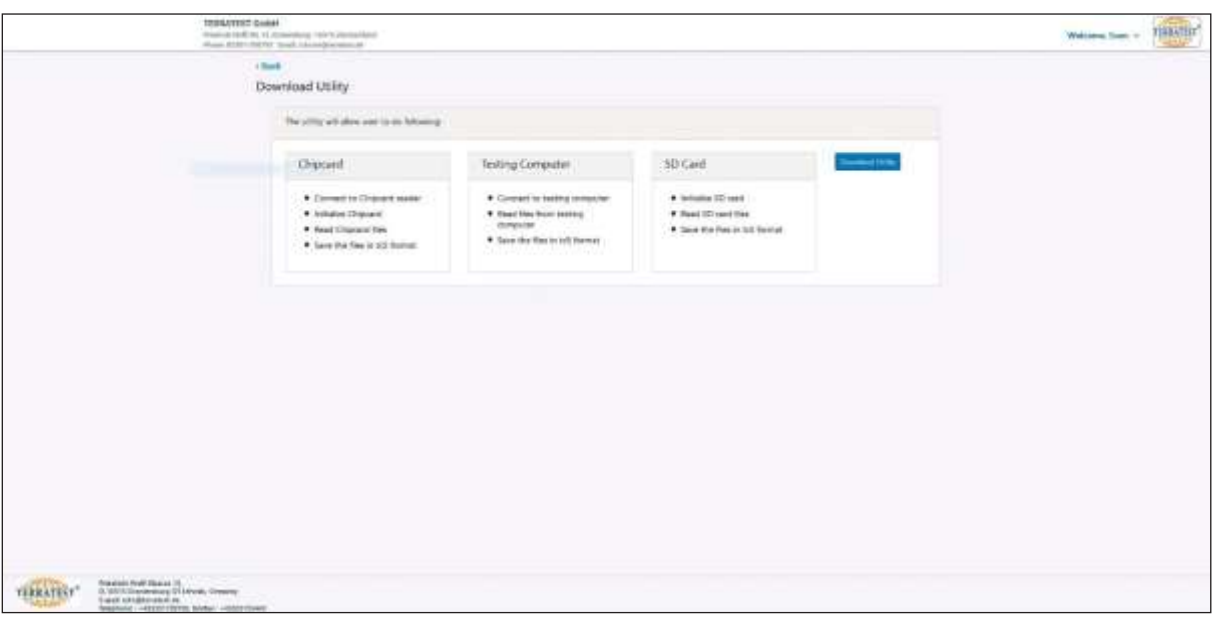

*Przycisk 'narzędzie do pobierania' uruchamia okno programu serwisowego 'TERRATEST.Utility'*

Rozpakuj ściągnięty plik ZIP przez naciśnięcie prawego przycisku myszki. Wybierz "Rozpakuj wszystkie…" lub kopiuj katalog 'TERRATEST.Utility' ze spakowanego pliku ZIP przez podwójne kliknięcie do katalogu dowolnie wybranego. Katalog zawiera następujące podkatalogi:

- **1.** 'TERRATEST.Utility Setup' do instalacji oprogramowania
- **2.** 'Driver Chipcard reader' do instalacji sterownika czytnika chipkarty
- **3.** Sterownik dla mierników TERRATEST® dla Windows XP do Windows 9 'Driver Measuring Electronic WinXP-Win9', oraz oddzielny sterownik dla systemu Windows 10 'Driver Measuring Electronic Win10'

W podkatalogu 'TERRATEST.Utility Setup' znajduje się plik wykonywalny 'TERRATEST.Utility-Setup.msi' do instalacji programu serwisowego. Dwukrotne kliknięcie na plik rozpoczyna instalację programu serwisowego. Po

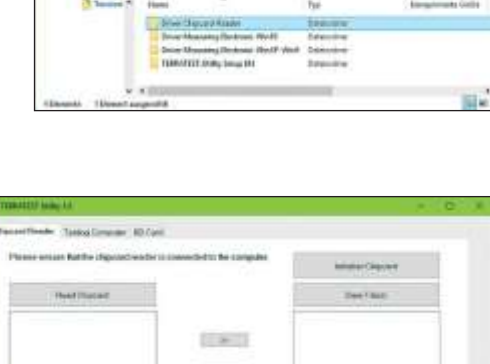

 $\left[-\frac{1}{2}+\frac{1}{2}\right]$  $\mathbb{R}^n$  . In the  $\mathbb{R}^n$  $1.41$ 

TEAMPER ON ...

zakończeniu instalacji program serwisowy może być rozpoczęty poprzez kliknięcie symbolu Windows w lewym dolnym rogu ekranu, a następnie na kliknięcie na symbol 'TERRATEST.Utility 1.0'.

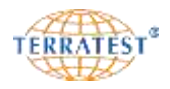

## **8.2.3.1 Wczytywanie chipkarty (tylko TERRATEST 3000 GPS)**

Aby odczytać chipkartę (format karty kredytowej) należy upewnić się, że zewnętrzny czytnik chipkarty został podłączony do gniazda USB komputera. Wsuń kartę do szczeliny czytnika kierując kartę elektronicznym chipem skierowanym w dół.

Naciskając myszką na napis "Odczytanie chipkarty" pod zakładką "CZYTNIK CHIPKARTY" wszystkie dane pomiarowe z chipkarty są wczytywane i pokazują się jako lista w lewym

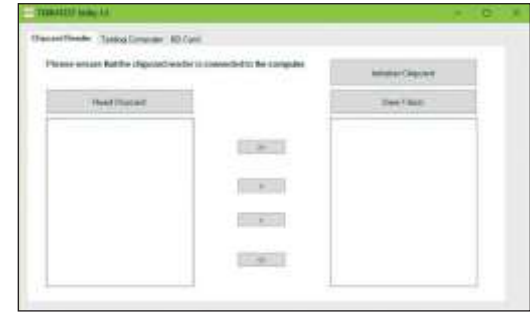

oknie. Wybierając pomiary z lewego okna i naciskając symbol strzałki w prawo przesuwamy je do prawego okna. Tę czynność możemy powtarzać wielokrotnie. Naciśnięcie przycisku "Zapisz" powoduje przekonwertowanie plików znajdujących się w prawym oknie i zapis na komputerze w żądanej lokalizacji. Następnie pliki mogą być załadowane do oprogramowania "TEOLO" i opracowywane.

Komunikat "Nie znaleziono czytnika kart" świadczy, że karta została źle włożona, czytnik nie został właściwie podłączony lub brak na komputerze sterownika czytnika. Odpowiedni sterownik znajduje się w katalogu instalacyjnym "TERRATEST.Utility" w katalogu 'Driver Chip Card Reader' (zobacz rozdział 8.2.3, strona 67). Przez naciśnięcie przycisku na odpowiedni plik wykonywalny rozpoczyna się instalacja sterownika.

Poprzez "Przygotowanie chipkarty" (inicjalizacja) możemy dane na karcie wykasować, tj. wyczyścić chipkartę.

## **8.2.3.2 Wczytywanie karty SD (tylko TERRATEST 5000 BLU-SD)**

Aby odczytać dane pomiarowe z karty SD należy włożyć kartę SD do odpowiedniego gniazda w komputerze lub do podłączonego do komputera czytnika kart SD.

Przez naciśnięcie przycisku 'Read SD Card' (Czytaj kartę SD) pod zakładką 'SD Card' odczytywane są pliki pomiarowe zapisane wcześniej na karcie SD i pokazane jako lista w lewym oknie. Wybierając pomiary z lewego okna i naciskając symbol strzałki w prawo przesuwamy je do

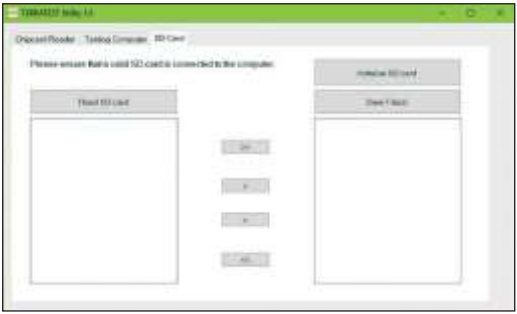

prawego okna. Tę czynność możemy powtarzać wielokrotnie. Naciśnięcie przycisku "Zapisz" powoduje przekonwertowanie plików znajdujących się w prawym oknie i zapis na komputerze w żądanej lokalizacji. Następnie pliki mogą być załadowane do oprogramowania "TEOLO" i opracowywane.

Przyciskiem "Initialize SD Card'" (inicjalizacja) możemy wszystkie dane na karcie SD wykasować i sformatować.

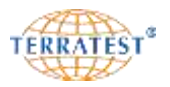

#### **8.2.3.3 Ładowanie z komputera pomiarowego**

Aby odczytać dane z pamięci wewnętrznej miernika należy połączyć komputer pomiarowy (miernik) z PC. Użyj kabla USB, znajdującego się w zakresie dostawy i gniazda USB na tylnej ściance schowka na akcesoria. **Gniazdo USB w panelu czołowym do wkładania pendriva nie jest przeznaczone do przekazywania danych z miernika**. Jeśli nie zostało nawiązane połączenie z PC na wyświetlaczu pojawia się komunikat "PROSZĘ O POŁĄCZENIE USB DO PC".

Miernik musi być włączony, zainstalowany sterownik miernika w komputerze. Należy dopasować odpowiednią wersję sterownika do posiadanej wersji system Windows. Uwagi na temat instalacji sterownika znajdziesz w rozdziale "Instalacja sterownika komputera pomiarowego" (patrz punkt 8.2.3.4). Sterowniki dla Windowsa XP do 9 znajdują się w katalogu 'Driver Measuring Electronic WinXP-Win9', a oddzielny sterownik dla Windows 10 w katalogu 'Driver Measuring Electronic Win10'.

Aby rozpocząć przekazywanie danych uruchom urządzenie przez naciśnięcie przycisku "START". Naciskając przycisk "SELECT" dostajemy się do głównego menu. Naciskamy przycisk "SELECT" i wybieramy punkt menu "PAMIĘĆ WEWNĘTRZNA" i potwierdzamy naciskając przycisk "START" (pod wyświetlonym napisem SET). Jesteśmy w menu "PAMIĘĆ WEWNĘTRZNA".

Przyciskiem "SELECT" przechodzimy strzałką do opcji "PAMIĘĆ NA PC". Potwierdzając wybór przyciskiem "START" (pod wyświetlonym napisem SET) możemy załadować dane pomiarowe bezpośrednio do oprogramowania "TERRATEST Utility".

Po udanym połączeniu na wyświetlaczu miernika pojawia się komunikat "PC connected" (komputer połączony). Przez naciśnięcie przycisku 'READ FILES' (Czytaj pliki) pod zakładką 'TESTING COMPUTER' odczytywane są pliki pomiarowe zapisane wcześniej w mierniku i pokazane jako lista w lewym oknie. Wybierając pomiary z lewego okna i naciskając symbol strzałki w prawo przesuwamy je do prawego okna. Tę czynność możemy powtarzać wielokrotnie. Naciśnięcie przycisku "Zapisz" powoduje przekonwertowanie plików znajdujących się w prawym oknie i zapis na komputerze w żądanej lokalizacji. Następnie pliki mogą być załadowane do oprogramowania "TEOLO" i opracowywane.

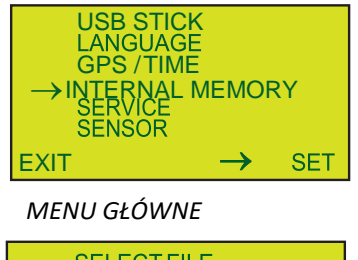

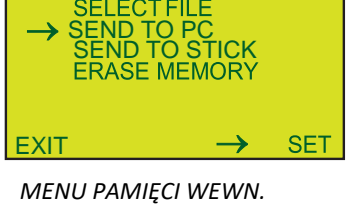

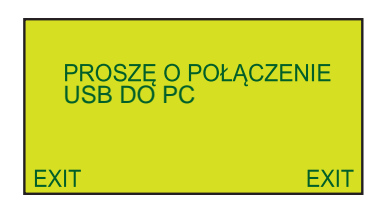

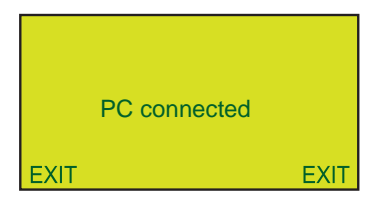

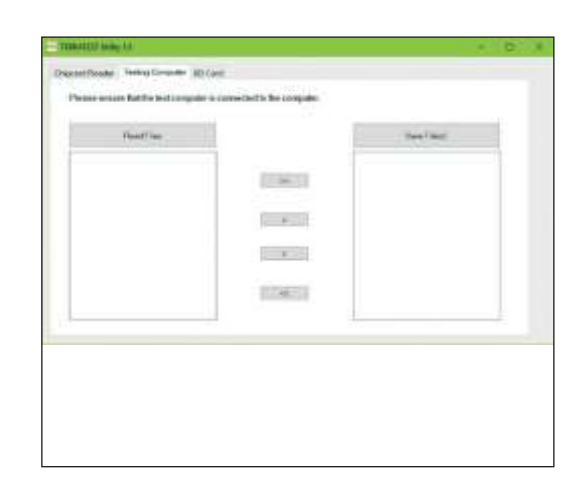

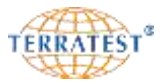

#### **8.2.3.4 Instalacja sterownika komputera pomiarowego**

Przy pierwszym podłączeniu komputera pomiarowego (miernika) do PC należy zainstalować odpowiedni sterownik ze spakowanego katalogu 'TERRATEST.Utility' (jak wspomniano w punkcie 8.2.3, strona 67).

Sterowniki dla Windowsa XP do 9 znajdują się w katalogu 'Driver Measuring Electronic WinXP-Win9', a oddzielny sterownik dla Windows 10 w katalogu 'Driver Measuring Electronic Win10'.

Po podłączeniu miernika do PC automatycznie pojawi się komunikat informujący o konieczności instalacji sterownika. Aby zainstalować odpowiedni sterownik miernika na PC wybieramy instalację jednorazową, opcję: "Tak" tylko tym razem i potwierdzamy przyciskiem "Dalej".

W następnym oknie wskazujemy, że chcemy dokonać instalacji sterownika z naszego lokalnego źródła (komputera) i potwierdzamy przyciskiem "Dalej" .

W następnym oknie naciskamy przycisk "Wyszukaj odpowiedni sterownik" I następnie wciskamy przycik "Dalej".

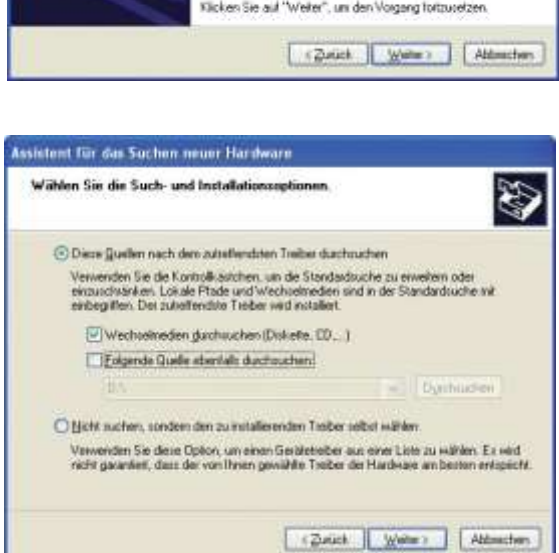

Sterownik należy zainstalować ze wskazanego źródła. W następnym oknie wskazujemy jako źródło instalacji odpowiedni katalog 'Driver Measuring Electronics Win..' aktywując opcję - włączając podkatalogi i potwierdzamy przyciskiem "Dalej" .

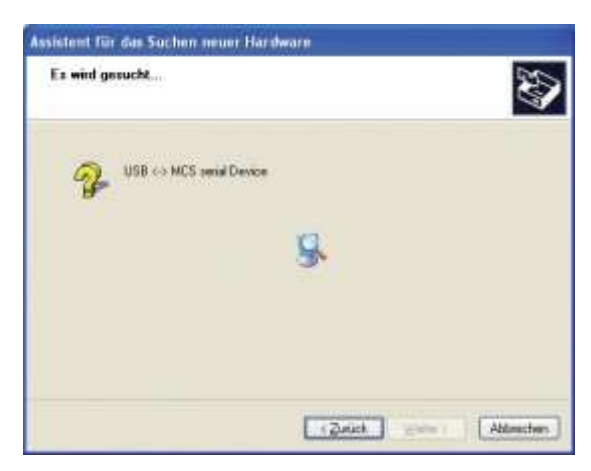

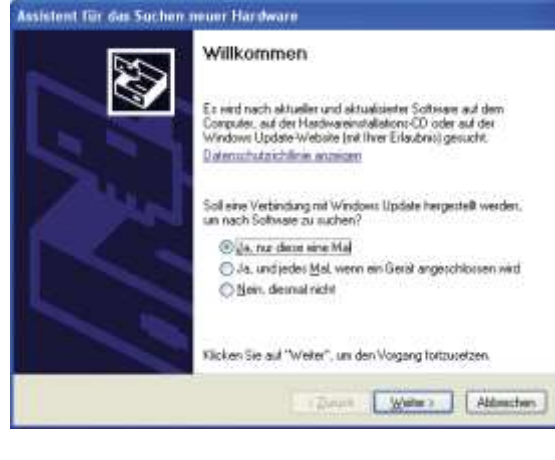

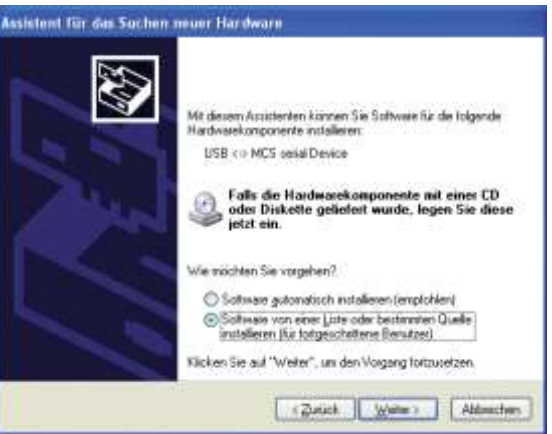

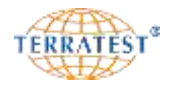

Ponieważ sterownik nie jest certyfikowany przez Microsoft® dla MS-Windows® pojawi się pytanie, czy chcemy kontynuować instalację. Prosimy o potwierdzenie naciskając opcję "Kontynuacja instalacji" (lewy przycisk).

## Sterownik jest teraz instalowany

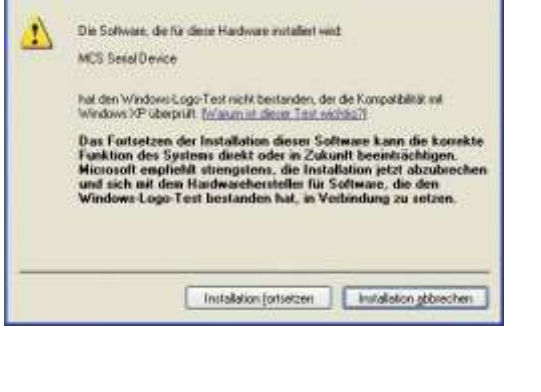

Hardwareinstallation

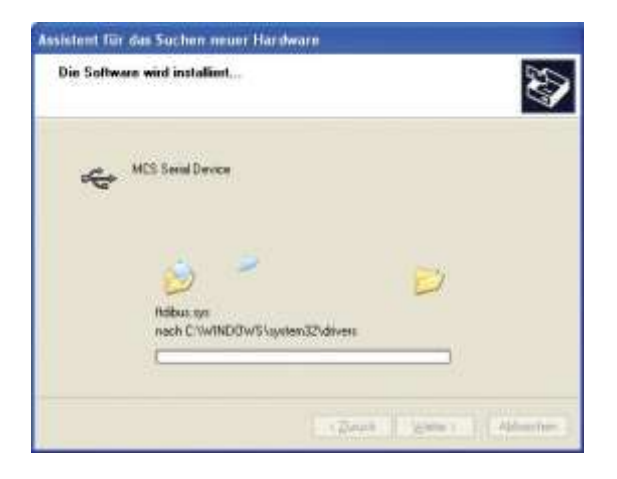

Potwierdź zakończenie instalacji sterownika komputera pomiarowego przez naciśnięcie przycisku "Gotowe".

Sterownik komputera pomiarowego jest teraz zainstalowany na Twoim PC.

Procedura instalacji sterownika urządzenia MCS Serial Device może odbiegać od przedstawionej powyżej w różnych wersjach systemu Windows firmy Microsoft®.

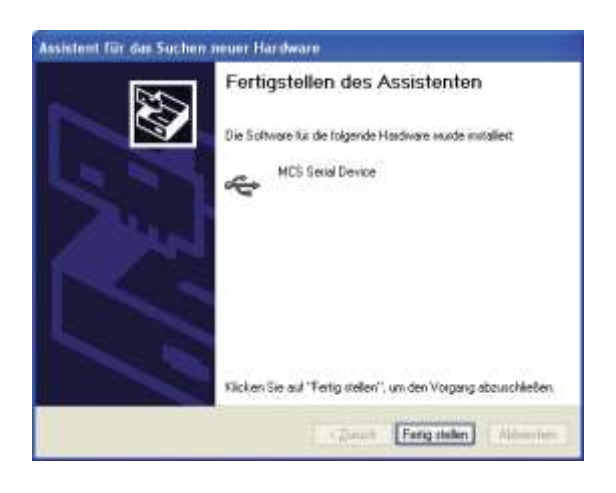

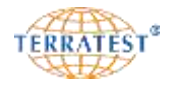

## **8.2.4 Protokół pojedynczego pomiaru**

Protokół kontrolny pojedynczego pomiaru (przykład na stronie 74) podzielony jest na 5 obszarów: **Nagłówek protokołu** – z ogólnymi danymi o pomiarach i urządzeniu

**Tabela wyników pomiarów** – z uzyskanymi wynikami i wymaganym modułem Evd

**Wykresy krzywych osiadania** – z widokiem przebiegu osiadania 3 uderzeń pomiarowych i miejscem na zamieszczenie dodatkowego zdjęcia z terenu

**Zdjęcie satelitarne Google® Maps®** – ze współrzędnymi GPS (o ile GPS jest dostępny) **Sygnatura** (podpis) osoby odpowiedzialnej

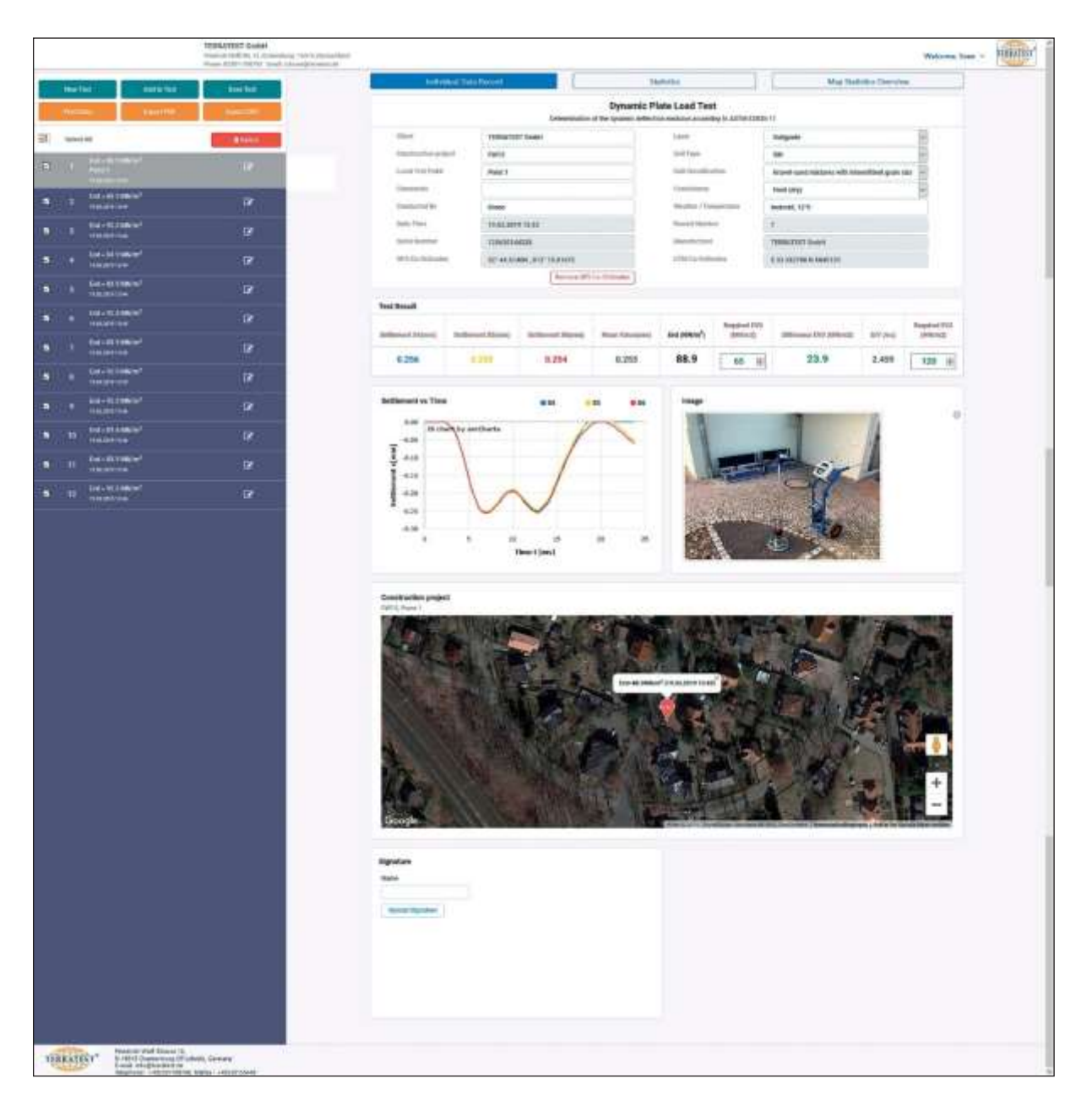

*Lista w lewym oknie programu zawiera wszystkie odczytane pomiary. Dla każdego wybranego i zaznaczonego wcześniej pojedynczego pomiaru pokazuje się po prawej stronie na dole zdjęcie satelitarne punktu pomiarowego. Powyżej po prawej stronie widoczny jest protokół pojedynczego pomiaru z 3 krzywymi osiadania, obok których można wstawić zdjęcie punktu pomiarowego.*
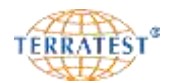

W nagłówku protokołu pojedynczego pomiaru pojawiają się automatycznie następujące dane: producent urządzenia, numer seryjny, typ urządzenia, numer zestawu danych pomiarowych, data i czas**. Dane te przejęte z komputera pomiarowego nie mogą być arbitralnie zmieniane i korygowane.** Uwagi, o ile były zapisane w trybie wpisywania tekstu w mierniku, pojawiają się również w protokole. Zapisane w mierniku widoczne współrzędne GPS I UTM mogą być usunięte lub zmienione , poprzez przesunięcie czerwonego punktu na Google® Maps® . Jeśli pomiary były zapisane na smartfonie za pomocą mobilnej aplikacji "TERRATEST" z przynależnymi plikami \*.JSON, to użytkownik ma również możliwość opracowanie tych danych na komputerze. O wprowadzaniu innych danych prosimy przeczytać rozdział 8.2.6 **"Opracowanie Izapisywanie protokołów"** na stronie 76.

W tabeli z wynikami pomiarów pokazane są 3 zbadane pojedyncze wartości osiadania w mm, średnia z 3 poszczególnych wartości osiadania w mm, wartość Evd w MN/m<sup>2</sup>, różnica od wymaganej wartości E<sub>vd</sub> (żądaną wartość E<sub>vd</sub> należy wcześniej uzupełnić) oraz wartość parametru kontrolnego s/v (relacja osiadania do szybkości) w ms, jak również wstawioną odręcznie żądaną wartość modułu E2.

Poniżej tabeli z wynikami pomiarów przedstawione są krzywe osiadania w trzech kolorach (s4 czerwonym, s5 zielonym i s6 niebieskim). Przebieg krzywych odzwierciedla czas pomiarów, maksymalne osiadanie i przebieg osiadania. Na podstawie przebiegu krzywych można określić czas pomiaru, maksymalne osiadanie i przebieg osiadania. Przy zagęszczonym podłożu trzy krzywe winny się w zasadzie pokrywać.

Na prawo od wykresów może być umieszczone przez użytkownika zdjęcie z badanego terenu. Będzie ono zapamiętane w pojedynczym protokole przy zapisie danych pomiarowych na komputerze.

Oprócz tego przy aktywnym połączeniu internetowym i dostępnych współrzędnych GPS zostanie zapisana w protokole mapa satelitarna Google® Maps® dla wybranego punktu pomiarowego.

Poniżej prezentacji Google® Maps® użytkownik może wpisać swoje nazwisko i wstawić obraz swojego podpisu z pliku graficznego.

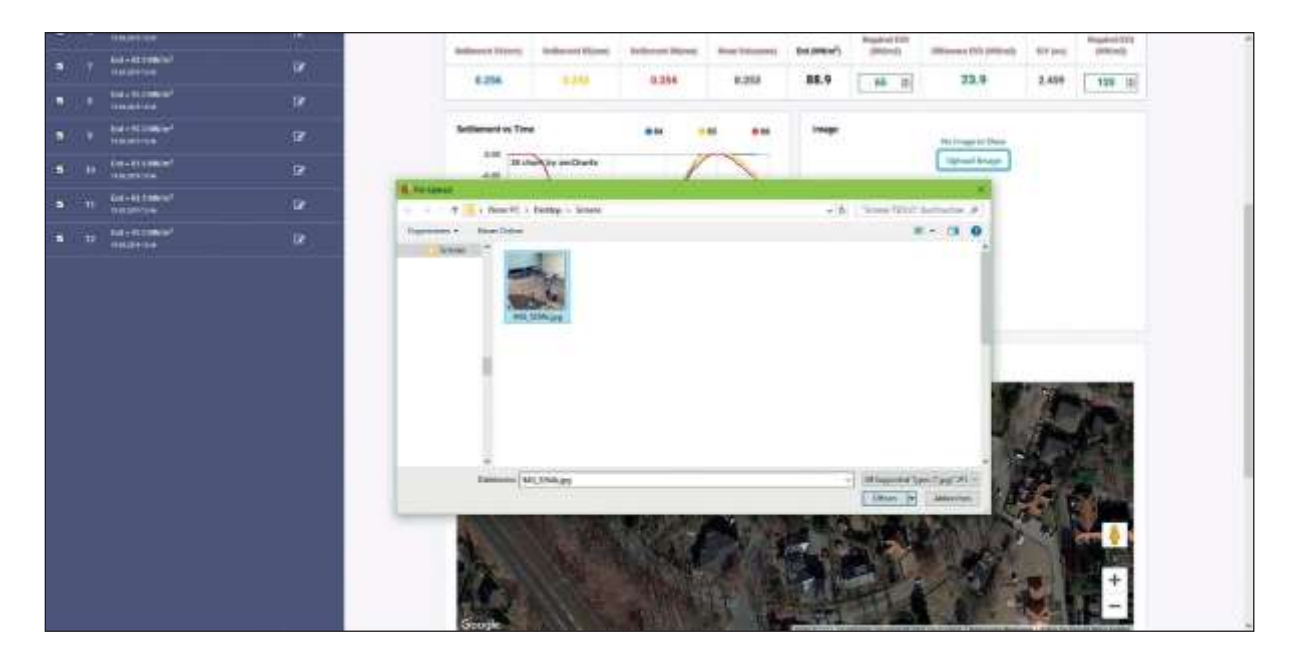

*Dla każdego protokołu pomiarowego może być wstawiona fotografia badanego terenu. Będzie ona zapisana wraz z wynikiem pomiaru.*

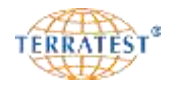

**TERRATEST GmbH** Friedrich-Wolf-Str. 13 

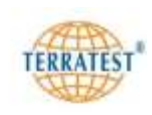

# **Dynamic Plate Load Test**

Determination of the dynamic deflection modulus according to ASTM E2835-11

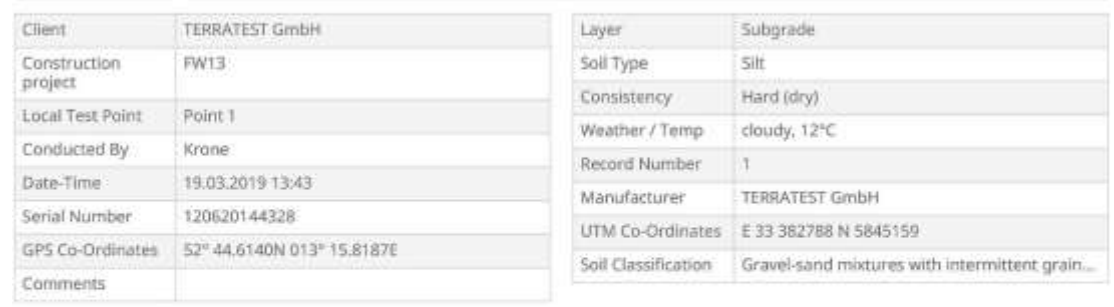

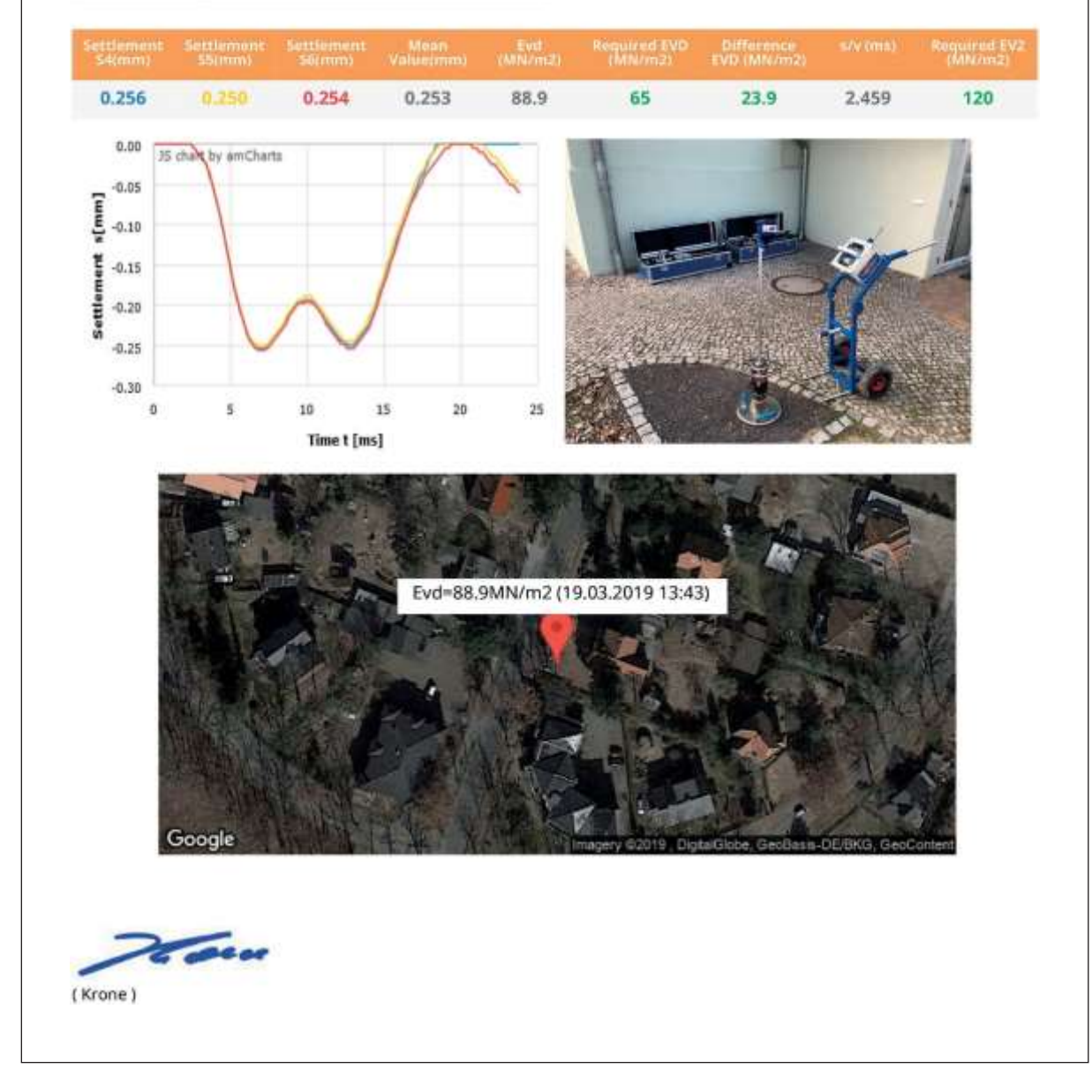

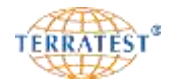

#### **8.2.5 Załadowanie pomiarów**

Aby załadować do opracowania wcześniej zapisane pliki pomiarowe z dowolnego źródła (z komputera, pendriva USB, karty SD, itd.) należy kliknąć na przycisk "Nowa analiza". Otwiera się okno z katalogiem, w którym ostatnio zapisywano dane pomiarowe. Wybierz dane i potwierdź przyciskiem "OK". Jeśli pomiary były zapisane na smartfonie za pomocą mobilnej aplikacji "TERRATEST" wybierz pliki pomiarowe z przynależnymi plikami \*.JSON. Zapisane dane pomiarowe będą odczytane i pojawią się w lewym oknie jako lista bieżącym numerem, modułem E<sub>vd</sub> data i godziną. Dane mogą być teraz opracowywane na komputerze.

Lista pomiarów odczytuje jedynie zawartość jednego katalogu lub dane z jednego źródła (pendriva, karty, miernika). W celu opracowania wielu danych z różnych źródeł, należy kliknąć opcję "Dodaj do analizy". Kontynuuj procedurę opisaną powyżej za każdym razem w celu dodania następnych pomiarów.

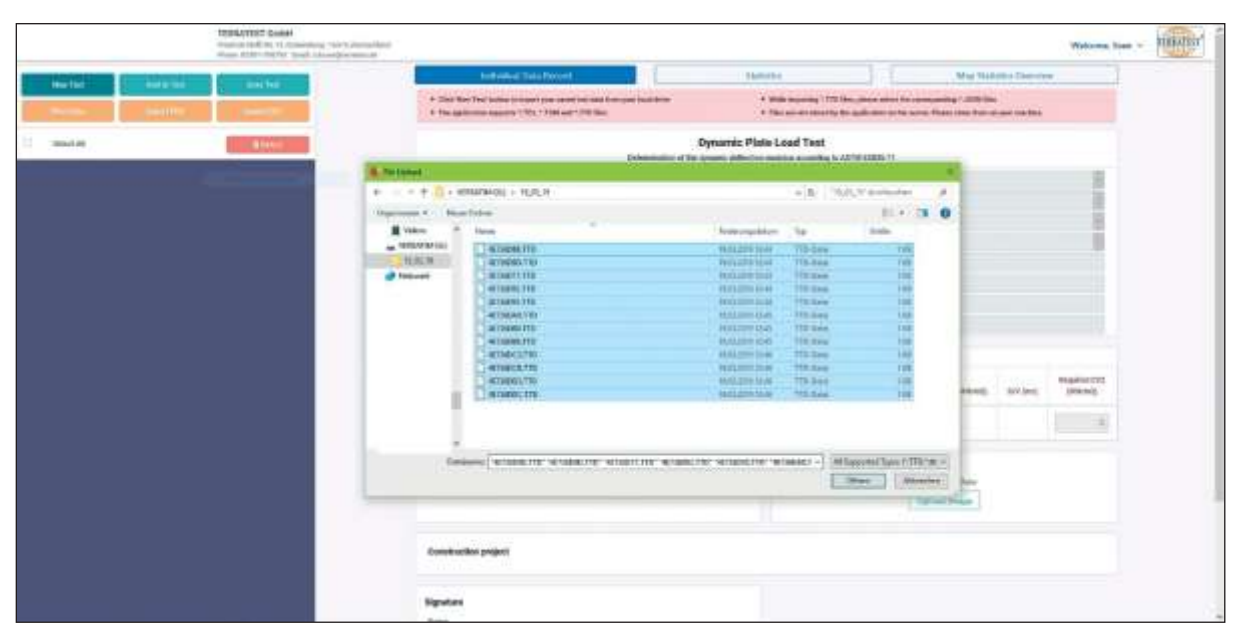

*Aby załadować do opracowania wcześniej zapisane pliki kliknij na przycisk "Nowa analiza" i wybierz lokalizację zapisanych danych. Dane są wczytane po potwierdzeniu przyciskiem "OK". Aby dodać kolejne zapisane pliki naciśnij przycisk "Dodaj do analizy".*

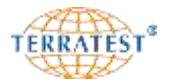

#### **8.2.6 Opracowanie i zapisywanie protokołu**

Aby opracować protokoły poszczególnych pomiarów, należy wybrać właściwą pozycję z listy z lewej strony ekranu przez naciśnięcie lewego przycisku myszki na pole wyboru przed daną pozycją. W celu zaznaczenia wszystkich pozycji należy kliknąć znajdujący się ponad listą przycisk "Wybierz wszystko". Zaznaczone w ten sposób pomiary są uaktywnione do dalszego opracowania i oznaczone symbolem ołówka.

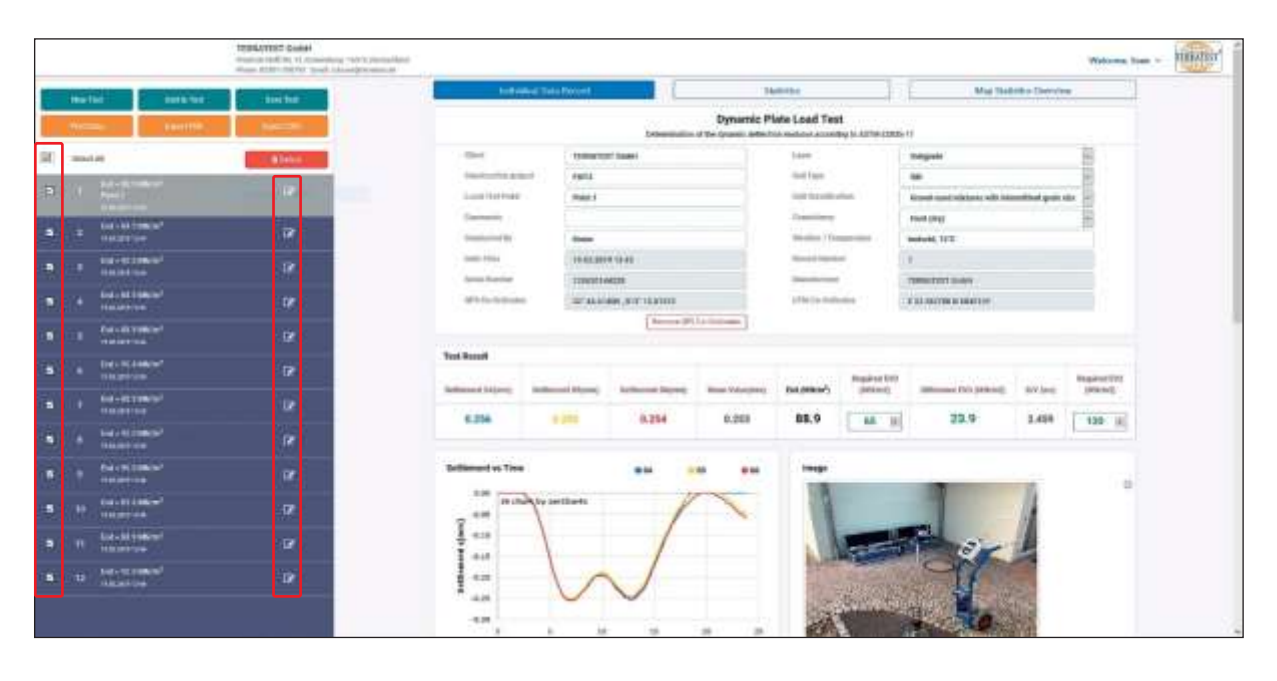

*Kliknij na pole wyboru pozycji przeznaczonych do opracowania. Wybrane pomiary są dodatkowo oznaczone symbolem ołówka*

Wybierz teraz dowolną z zaznaczonych symbolem ołówka pozycji przez kliknięcie odpowiedniego wiersza i uzupełnijz prawej strony białe pola pojedynczego protokołu danymi dotyczycącymi bieżącego projektu, włączając wartość wymaganego modułu E<sub>vd</sub>. Wpisane dane będą przejęte, zapisane i skopiowane do wszystkich wybranych wcześniej i oznakowanych symbolem ołówka pomiarów.

Wyjątkiem są pola "Lokalizacja punktu pomiarowego" i "Uwagi". Mogą one być edytowane indywidualnie. Jeśli pomiary wykonano w terenie z włączoną w mierniku funkcją "Wprowadzanie tekstu", to w protokole w polu "Uwagi" widnieje wprowadzony w komputerze pomiarowym tekst. Można go zmieniać lub uzupełniać o dodatkowe uwagi.

Dane z pola "Lokalizacja punktu pomiarowego" będą przejęte po ich wyborze do analizy statystycznej (protokołu zbiorczego) i nie muszą być tam ponownie uzupełniane.

Dla opisu charakterystyki podłoża punktu pomiarowego oprócz odręcznego wpisywania stoją do dyspozycji menu rozwijalne, pola wyboru "drop-down" z wyborem najczęściej używanych opisów.

Dla każdego pojedynczego pomiaru pokazana jest różnica rzeczywistej i żądanej wartości modułu Evd (o ile żądana wartość została wcześniej wpisana do tabeli). Jeśli rzeczywisty moduł Evd jest większy od żądanej wartości modułu E<sub>vd</sub> to różnica będzie przedstawiona w kolorze zielonym. Jeśli natomiast moduł E<sub>vd</sub> jest niższy od żądanej wartości modułu E<sub>vd</sub> to różnica będzie ujemna i pokazana w kolorze czerwonym.

Kliknięcie na przycisk "Usuń współrzędne GPS" usuwa zapisane koordynaty GPS i UTM punktu pomiarowego I prezentację ich na mapach Google $^{\circ\!\!\!\circ}$  Maps $^{\circ\!\!\!\circ}$  .

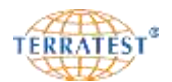

Jeśli omyłkowo zaznaczono niewłaściwy pomiar lub wpisano niewłaściwe dane, zaznacz lewym przyciskiem myszki pole wyboru przed odpowiednią pozycję, W ten sposób pomiar ten jest wyeliminowany, wpisane dane są wykasowane, a zaznaczenie symbolem ołówka tego pliku pomiarowego znika.

#### **Prosimy zwrócić uwagę, że wczytane dane pomiarowe nie są zapisywane na serwerach! Dane muszą być zapisane lokalnie w pamięci komputera!**

Przez naciśnięcie lewym przyciskiem myszki na opcję "Zapisz pomiar" wszystkie oznaczone wcześniej pomiary są zapisywane w spakowanym pliku ZIP. Plik ZIP jest oferowany jako download do ściągnięcia na komputer. W zależności od używanej przeglądarki internetowej plik ZIP jest automatycznie zapisywany lub użytkownik jest pytany w jakim katalogu ma być zapisywany ten plik. Plik ZIP z protokołami pomiarów może być następnie rozpakowany przez podwójne kliknięcie myszką. Nazwa pliku z danymi pomiarów składa się z następujących elementów: <Nośnik-pamięci> <Numerpomiaru>\_<Data>\_<Godzina>\_<Wartość-Evd>.tc5.

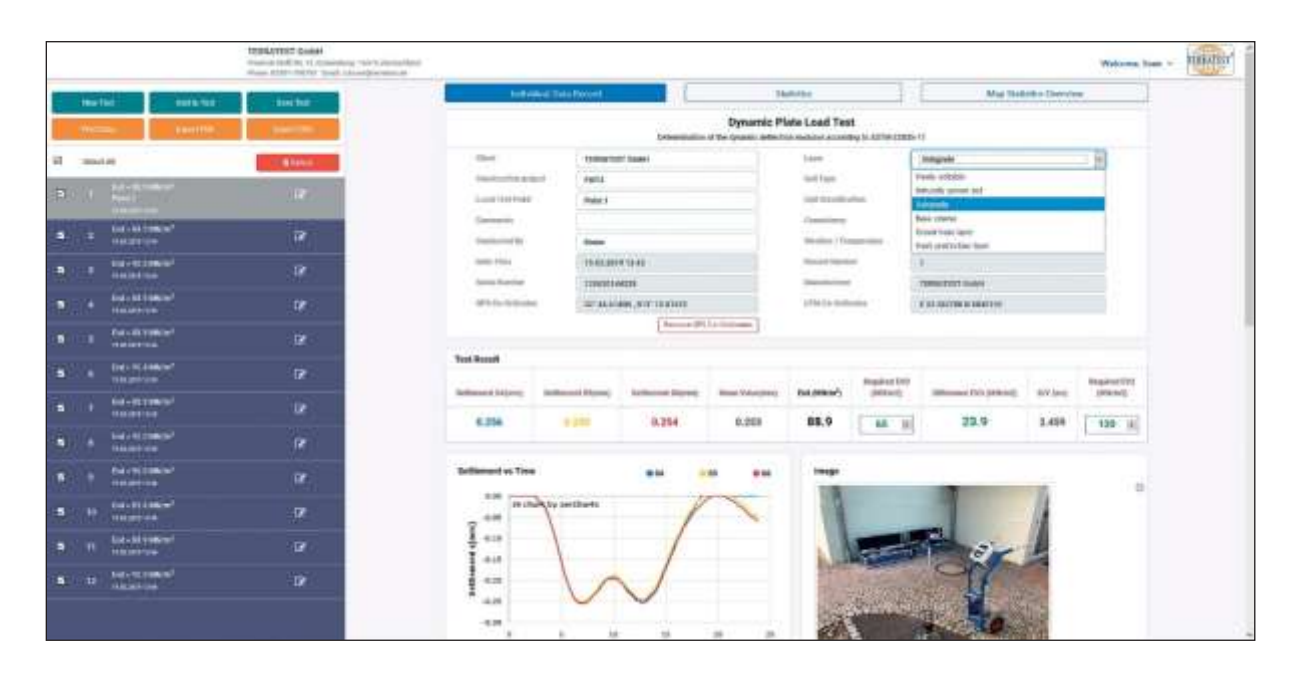

*Rozwijalne listy wyboru "drop-down" upraszczają wybór charakterystyki podłoża. Mogą być wprowadzone własne określenia.*

#### **8.2.7 Drukowanie protokołów / Eksport do plików PDF/CSV**

W celu wydrukowania raportu pojedynczego dla aktualnie zaznaczonego do opracowania pomiaru należy wybrać znajdujący się u dołu po prawej stronie ekranu przycisk "Drukuj dane". Można też zapisać raport w jako dokument PDF naciskając przycisk "Eksport PDF". Naciskając przycisk "Eksport CSV" można dane pomiarowe wyeksportować w formacie CSV.

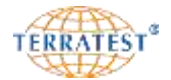

#### **8.2.8 Tworzenie analizy statystycznej**

W celu stworzenia analizy statystycznej różnych pomiarów należy zaznaczyć I opracować poszczególne pomiary na liście danych pomiarów, jak opisano w rozdziale 8.2.6 Opracowanie i zapisywanie protokołu na stronie 76.

Kliknij na środkowy przycisk "Statystyka" w górnym obszarze ekranu przy użyciu lewego przycisku myszy.

Jeśli omyłkowo zaznaczono niewłaściwy pomiar lub poszczególne pomiary powinny być skasowane z oceny statystycznej, kliknij najpierw na "Indywidualny protokół" i usuń zaznaczenie lewym przyciskiem myszki pole wyboru przed odpowiednią pozycją. W ten sposób pomiar ten jest wyeliminowany ze zbiorczej analizy statystycznej. Aby powrócić do tworzenia analizy statystycznej kliknij na przycisk "Statystyka".

Teraz ukaże się analiza statystyczna zgodna z niemiecką Instrukcją Badań Gruntu i Skał w Budownictwie Drogowym część B 8.3 (Deutsche Prüfvorschrift TP-BF StB Teil B 8.3). Zawiera ona wybrane przez użytkownika pozycje opracowywane w obszarze "Indywidualny protokół".

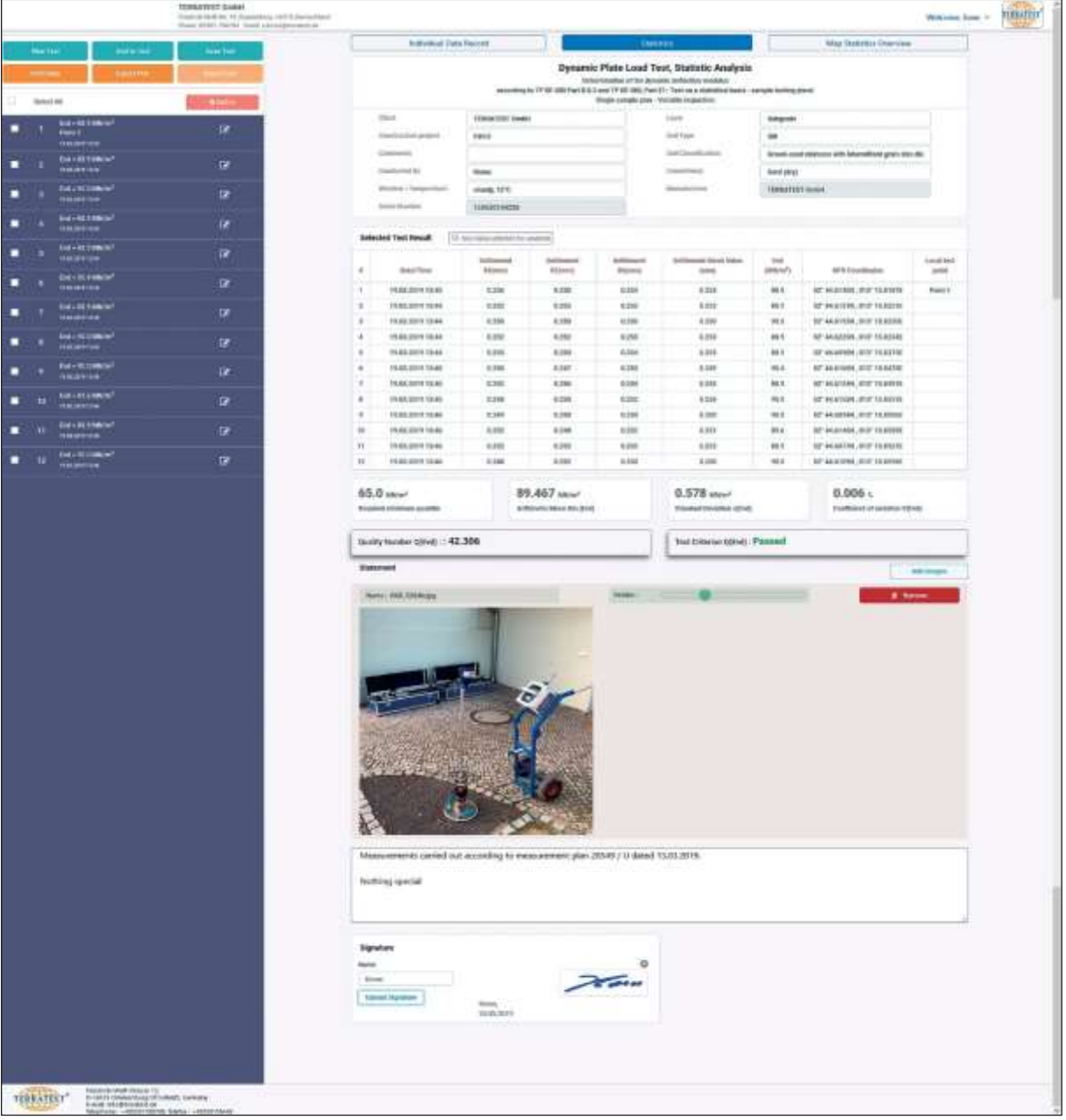

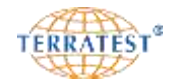

#### **Do przeprowadzenia analizy statystycznej niezbędne są co najmniej 2 pomiary.**

Analiza statystyczna dzieli się na 6 obszarów:

**Nagłówek protokołu** z ogólnymi danymi dotyczącymi pomiarów, budowy i urządzenia pomiarowego,

Tabela z wynikami pomiarów z wynikami pomiarów i pożądaną wartością E<sub>vd</sub>, współrzędnymi GPS punktów pomiarowych (jeśli dostępne) i opisem punktów pomiarowych

**Statystyka z** pożądanym minimalnym kwantylem, średnią arytmetyczną, odchyleniem standardowym, współczynnikiem zmienności, parametrem jakości jak również kryterium pomiarowym.

Przycisk **Dodaj obrazy** umożliwia dodanie dodatkowych zdjęć do protokołu, Załadowane zdjęcia mogą być skalowane i dopasowane za pomocą suwaka znajdującego się nad zdjęciem lub mogą być kasowane przyciskiem "Usuń".

**Stanowisko** (Opinia) - poniżej tabeli z oceną statystyczną można wprowadzić własny tekst, opinie.

**Sygnatura** (Podpis) osoby odpowiedzialnej, jeśli już dostępna w pojedynczym protokole będzie automatycznie wklejona do protokołu zbiorczego analizy statystycznej.

Analiza statystyczna wykonywana jest zgodnie z zasadą "prosty plan – badanie zmiennych", przy czym obliczany i analizowany jest tylko dynamiczny moduł odkształcenia Evd.

W nagłówku protokołu automatycznie nanoszone są następujące dane: producent urządzenia, numer urządzenia, typ urządzenia. Dane odnoszące się do zadania mogą być nanoszone w białych polach w sposób indywidualny.

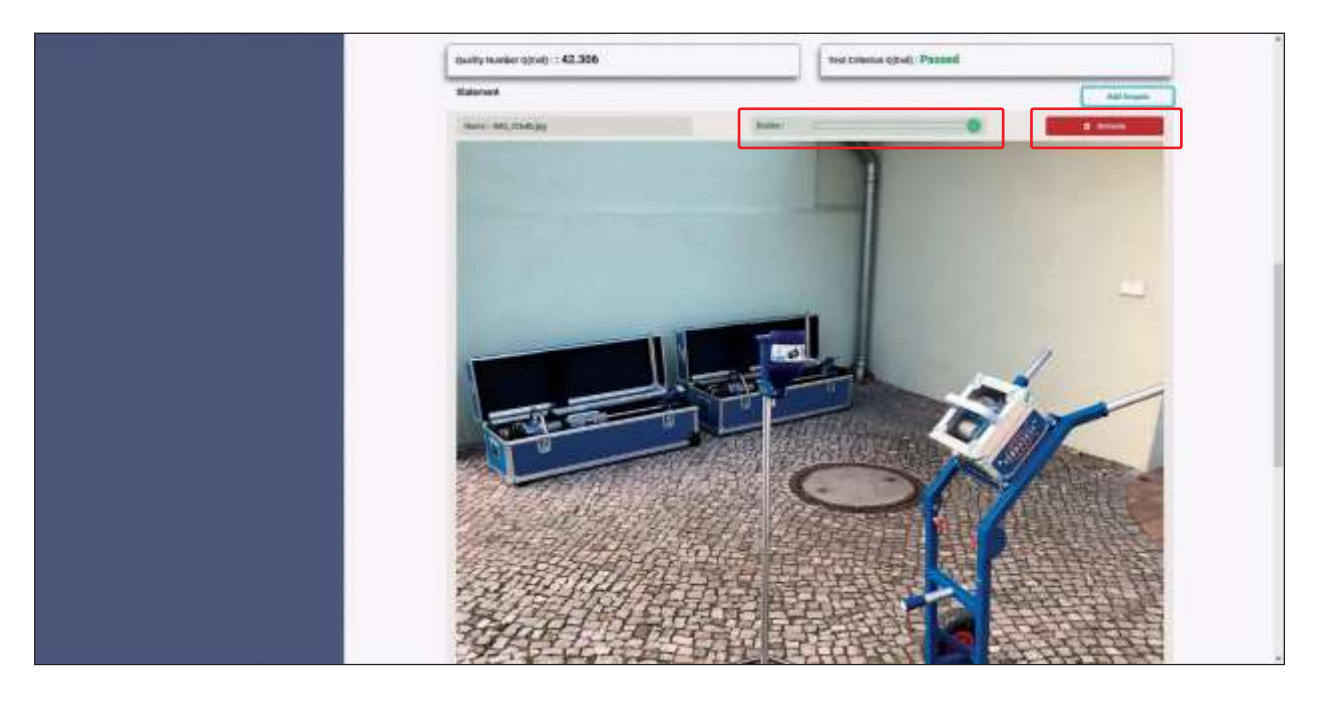

*Użyj suwaka, znajdującego się nad zdjęciem, aby dopasować zdjęcie do żądanej wielkości. Przez naciśnięcie przycisku "Usuń" możesz później wykasować zdjęcia.*

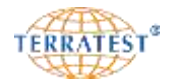

#### **8.2.9 Drukowanie / Eksport do pliku PDF analizy statystycznej**

W celu wydrukowania analizy statystycznej należy wybrać, znajdujący się u góry po lewej stronie, przycisk "Drukuj dane". Można też zapisać raport analizy statystycznej w formacie PDF naciskając znajdujący się obok odpowiedni przycisk "Eksport PDF".

# **8.2.10 Przegląd statystyki Google® -Maps®**

Oprócz analizy statystycznej można dodatkowo, naciskając przycisk "Przegląd statystyki map" otrzymać obraz na mapie satelitarnej Google® Maps® wszystkich wybranych w analizie statystycznej punktów pomiarowych. Prezentacja zawiera typowe narzędzia do skalowania. Istnieje również możliwość wydruku za pośrednictwem funkcji dostępnych w przeglądarce internetowej.

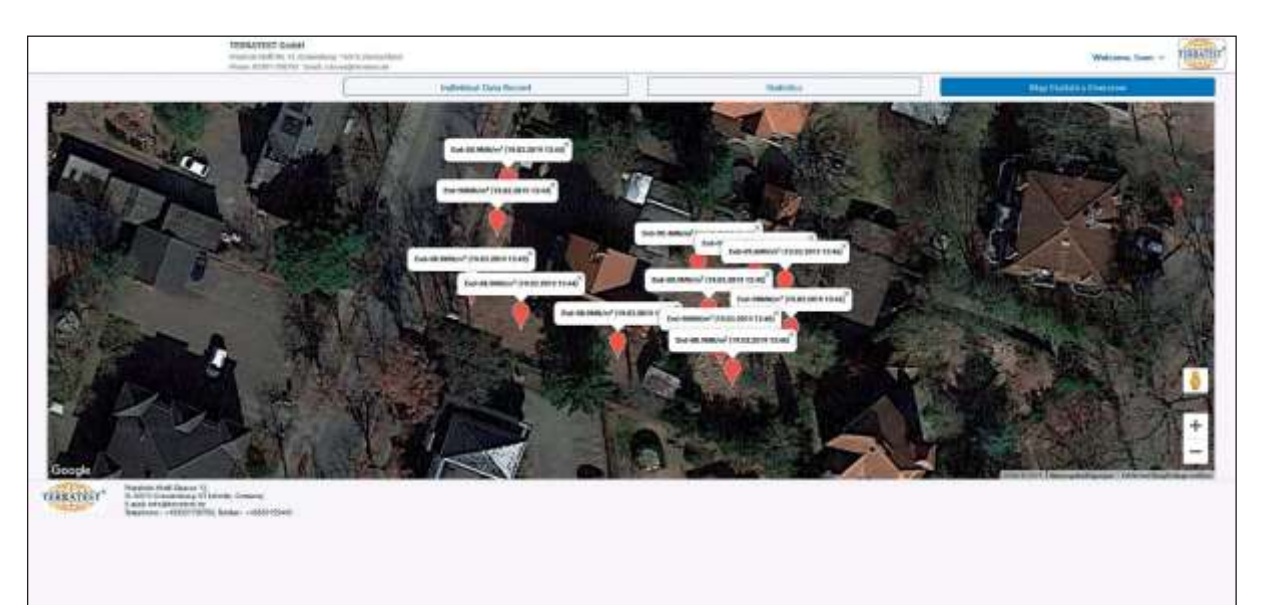

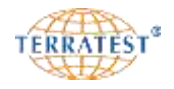

**TERRATEST GmbH** Friedrich-Wolf-Str. 13 16515 Oranienburg<br>Phone: 03301-700700 / Fax: 03301-55440

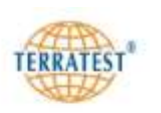

# **Dynamic Plate Load Test, Statistic Analysis**

Determination of the dynamic deflection modulus

#### according to TP BF-StB Part B 8.3 and TP BF-StB, Part E1: 'Test on a statistical basis - sample testing plans'

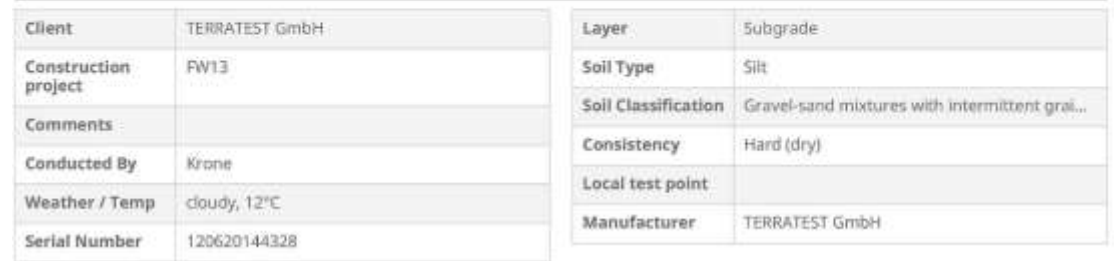

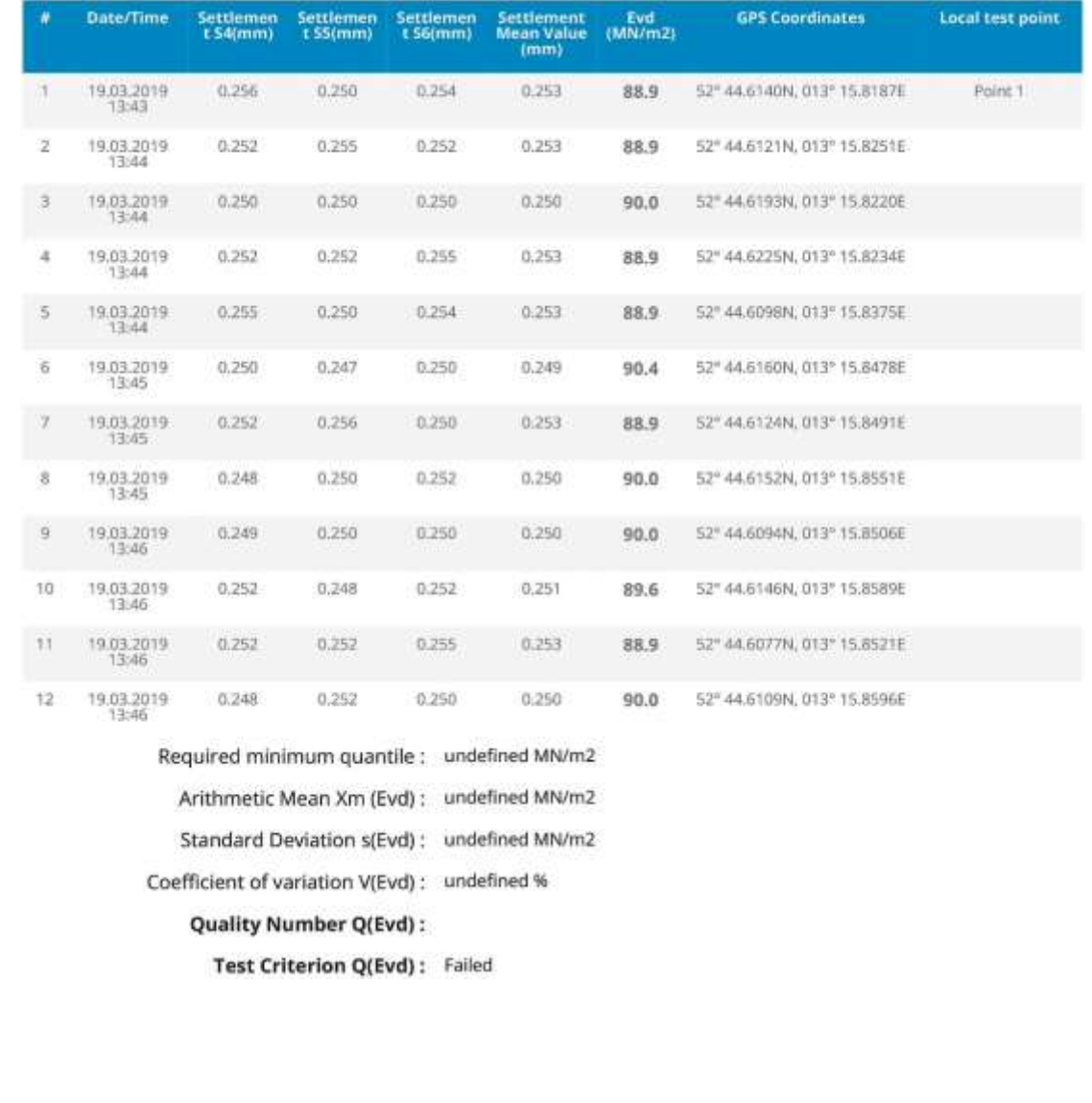

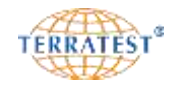

# Measurements carried out according to measurement plan 28549 / U dated 15.03.2019. Statement Nothing special Google (Krone)

# **9. Mobilna aplikacja** "TERRATEST"

### **9.1 Instalacja**

Przejdź do "Google Play Store" lub "Apple<sup>®</sup> App Store" na swoim smartfonie/tablecie i wpisz "TERRATEST" w polu wyszukiwania. Zainstaluj mobilną aplikację wg instrukcji Google® lub Apple®. Aplikacja "TERRATEST" jest darmowa.

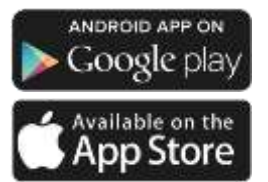

#### **9.1.1 Wymagania systemowe**

Aplikacja "TERRATEST" może być zainstalowana na każdym smartfonie/tablecie z funkcją Bluetooth<sup>®</sup> i systemem operacyjnym Android od wersji 4, lub systemem operacyjnym iOS od wersji 10 i działa jedynie z lekkimi płytami dynamicznymi 'TERRATEST 5000 BLU' (tylko system operacyjny Android) i "TERRATEST 6000 BLE" i dla wykorzystania funkcji streamingu w płytach 'TERRATEST 4000 USB', 'TERRATEST 4000 VOICE' i 'TERRATEST 4000 STREAM' z podłączonym bezprzewodowym pendrivem "STREAM-Dongle". GPS musi być włączony, aby umożliwić określenie lokalizacji.

#### **9.1.2 Ważna uwaga**

布部

**Przy zmianie wersji urządzenia z lekkiej na średniociężka płytę dynamiczną (z LFG na MFG), muszą być przekazane z miernika do elektroniki płyty obciążającej z Bluetooth® odpowiednie dane kalibracyjne (patrz następny punkt 9.1.3 Pierwsze kroki, strona 83).**

#### **9.1.3 Pierwsze kroki**

**Przed rozpoczęciem współpracy mobilnej aplikacji "TERRATEST" z lekką płytą dynamiczną "TERRATEST 6000 BLE" musi być przygotowana elektronika Bluetooth® modułu nadawczego do pracy z aplikacją "TERRATEST".** W tym celu indywidualne dane kalibracyjne urządzenia muszą być przekazane do elektroniki pomiarowej płyty obciążającej z Bluetooth®. Wymagane fabryczne ustawienia dla lekkiej płyty dynamicznej LFG (ciężar 10 kg) są ustalane przy każdej kalibracji przez TERRATEST®. Ten krok jest zawsze niezbędny przy zmianie używanego urządzenia obciążeniowego (ciężaru 10 kg lub 15 kg).

Po pierwsze włącz nadajnik poprzez naciśnięcie zielonego przycisku w głowicy płyty obciążającej z Bluetooth®. W tym stanie głowica płyty obciążającej z Bluetooth® wykonuje krótki test urządzenia, a następnie "magiczne oko" zapala się na czerwono, co oznacza gotowość do pracy.

Włącz komputer pomiarowy przez długie naciśnięcie przycisku "START". Na wyświetlaczu miernika "TERRATEST 6000 BLE" pojawią się symbole STATUSU URZĄDZENIA (obraz 1 i 2). Wysoki sygnał akustyczny potwierdza nawiązywanie bezprzewodowego połączenia Bluetooth® z płytą obciążającą. Jeśli jest nawiązane, słychać komunikat "Bluetooth OK, rozpocznij pomiar", a dioda głowicy "magicznego oka" pali się teraz w kolorze niebieskim.

Jeśli zamieniamy wersję urządzenia na 10- lub 15-kilogramowe, należy najpierw ustalić odpowiedni tryb pracy w mierniku (patrz rozdział "Typ urządzenia lekka- / średniociężka płyta (LFG/MFG)"na stronie 56) lub też kontynuuj jak opisano poniżej:

Naciskając przycisk 'SELECT' przechodzisz do MENU GŁÓWNEGO. Wybierz przez naciśnięcie przycisku "SELECT" strzałką opcję "GŁOWICA BT". Naciskając przycisk "START" (pod wyświetlonym napisem SET) przechodzimy do menu "SEND DATA TO HEAD" - wyślij dane do głowicy. Po dwukrotnym naciśnięciu przycisku "PRINT" pojawia się menu "SEND DATA TO HEAD". Naciskając przycisk "SELECT" wybierz strzałką pozycję "SEND DATA TO HEAD". Dane kalibracyjne aktualnie wybranej wersji urządzenia będą

następnie wysłane do płyty obciążającej z Bluetooth®. Będzie to potwierdzone odpowiednik komunikatem na ekranie. Naciskając przycisk "RESET / OFF" (pod napisem EXIT) powrócisz automatycznie do menu "STATUS URZĄDZENIA". Naciskając ponownie przycisk "RESET / OFF" wyłączamy miernik. Wyłącz następnie głowicę płyty obciążającej naciskając zielony przycisk w płycie z Bluetooth®.

W ten sposób dane kalibracyjne zostały zmienione odpowiednio do używanej wersji urządzenia.

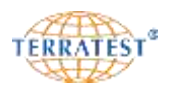

# **9.1.4 Parowanie (łączenie) z płytą z Bluetooth® (tylko płyty z Bluetooth®)**

Włącz płytę obciążeniową z Bluetooth® naciskając zielony przycisk w głowicy płyty. Otwórz ustawienia Bluetooth na smartfonie/tablecie i wyszukaj urządzeńw pobliżu (zwykle przez 'Ustawienia' – 'Urządzenia Bluetooth' – 'Sparuj nowe urządzenie'). Oznaczenie płyt obciążających z Bluetooth® zawiera 'RNBT-" lub 'Firefly', po czym następuje 4 cyfrowy numer w systemie szesnastkowym. Przeprowadź parowanie z tym urządzeniem, hasło brzmi 1234. **Parowanie pomiędzy smartfonem/tabletem i płytą obciążającą musi być przeprowadzone tylko raz.** 

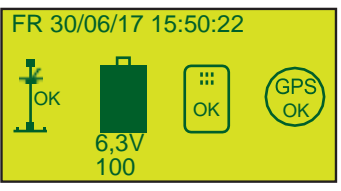

*STATUS URZĄDZENIA*

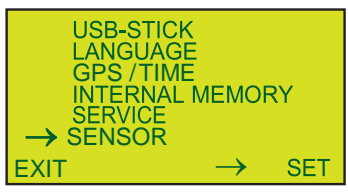

#### *MENU GŁÓWNE*

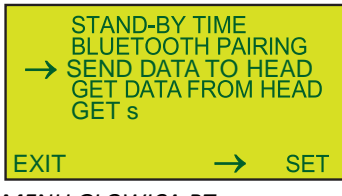

 *MENU GŁOWICA BT*

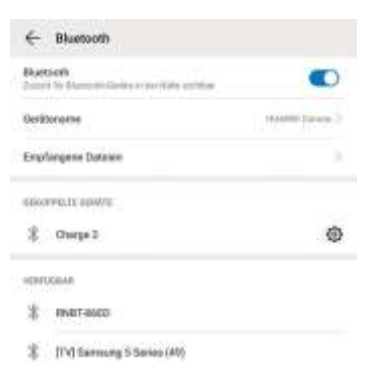

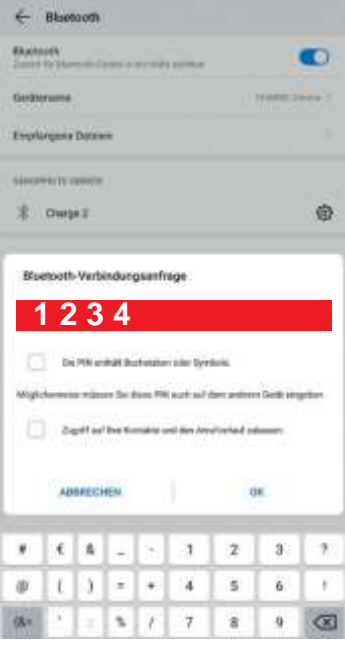

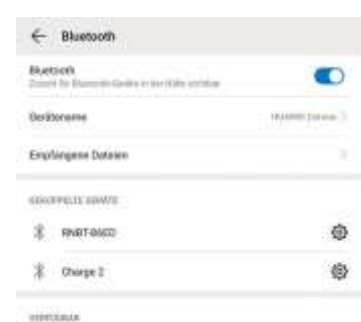

8 IV (Samung S Series (40)

*Przykład procedury parowania Bluetooth® pomiędzy płytą obciążeniową 'TERRATEST 5000 BLU' i smartfonem z systemem Android.*

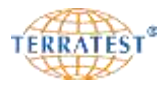

## **9.2 Obsługa**

#### 9.2.1 Panel sterowania aplikacją mobilną "TERRATEST"

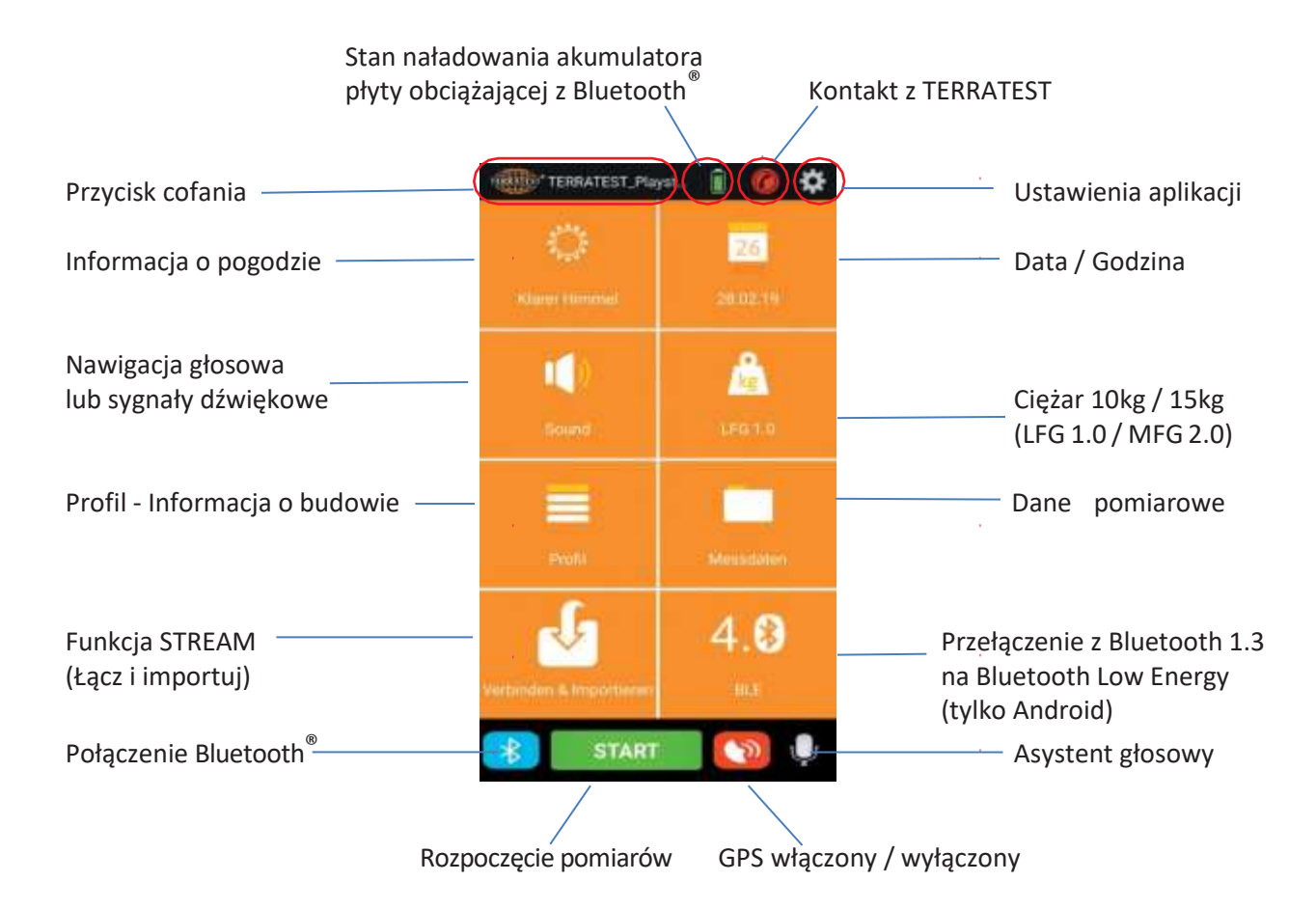

Panel sterowania (pulpit startowy) aplikacji mobilnej "TERRATEST" podzielony jest na 3 obszary:

#### **Górny obszar:**

- Przycisk cofania do pulpit startowego,
- Stan naładowania akumulatora płyty obciążającej z Bluetooth® (aktywny tylko po wcześniejszym nawiązaniu

połączenia z płytą obciążającą z Bluetooth®),

- Przycisk do nawiązania połączenia telefonicznego z obsługą TERRATEST GmbH,
- Podstawowe ustawienia aplikacji mobilnej "TERRATEST".

#### **Środkowy obszar:**

- Informacja o pogodzie (niezbędne połączenie internetowe),
- Informacja / Przycisk czas / godzina,
- Informacja / Przycisk do przełączania nawigacji głosowej lub sygnałów dźwiękowych,
- Informacja / Przycisk do zmiany ciężaru (urządzenia obciążającego) z 10 kg na 15 kg,
- Przycisk do wprowadzania informacji o budowie, projekcie,
- Przycisk do odczytywania i edycji wcześniej wprowadzonych danych pomiarowych,
- Przycisk do aktywacji funkcji 'STREAM' (tylko 'TERRATEST 4000'),

- Informacja / Przycisk do użytku z płytą dynamiczną TERRATEST 5000 BLU lub TERRATEST 6000 BLE (tylko system Android)

#### **Dolny obszar:**

- Przycisk do nawiązania połączenia Bluetooth® z płytą obciążającą TERRATEST 5000 BLU,
- Przycisk do rozpoczęcia pomiarów,
- Przycisk do włączenia / wyłączenia funkcji GPS,
- Przycisk do aktywacji asystenta głosowego**.**

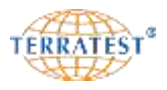

#### **9.2.2 Ustawienia**

Przed rozpoczęciem pracy z aplikacją mobilną "TERRATEST" muszą być skonfigurowane podstawowe ustawienia, które podzielone są na dwie części: "USTAWIENIA UŻYTKOWNIKA" i 'O TERRATEST'.

#### **9.2.2.1 Ustawienia użytkownika**

Wybierz symbol ustawień $\boldsymbol{\Sigma}$  na pulpicie startowym.

Następnie wybierz język obsługi za pomocą przycisku "Wybierz język -Select language" (dostępne są obecnie języki: niemiecki, angielski i **polski**).

Po wybraniu języka polskiego naciśnij przycisk "Profil użytkownika" i wpisz wymagane dane użytkownika aplikacji mobilnej oraz firmy za pomocą wyświetlonej klawiatury. Radzimy przełączyć język klawiatury na język polski. Wpisane dane są następnie wymagane do tworzenia protokołów pomiarowych oraz ich dalszego przesyłania. Przez przesunięcie wyświetlonego obrazu do góry dostępne są następne pola do wypełnienia. Dane w polu "Siła Uderzenia" określają, czy pomiary są wykonywane za pomocą lekkiej czy średniociężkiej płyty dynamicznej. Aby zmienić typ płyty, za pomocą której wykonywane są pomiary należy przesunąć suwak i potwierdzić pytanie "CZY JESTEŚ PEWIEN? - ARE YOU SURE" wybierając "TAK – YES". W dolnym polu można wstawić logo firmy. Plik z odpowiednim obrazem logo należy wcześniej zapisać na smartfonie / tablecie.

Po wprowadzeniu wszystkich danych naciśnij przycisk w lewym górnym rogu ekranu. Dane będą zapisane i nastąpi powrót do ekranu początkowego.

Przycisk "Nazwa TERRATEST USB" jest przeznaczony do korzystania z funkcji STREAM w modelach płyty 'TERRATEST 4000…' jak opisano na stronie 90 w punkcie **"Funkcja STREAM"**.

Naciśnięcie przycisku cofania w lewym górnym rogu ekranu powoduje przejście do pulpitu startowego – ekranu początkowego.

#### **9.2.2.2 OTERRATEST**

Wybierz symbol ustawień  $\boldsymbol{\Sigma}$  na pulpicie startowym.

Po naciśnięciu przycisku 'Dane firmy i kontakt' otwiera się dodatkowe okno z danymi kontaktowymi TERRATEST GmbH. Po naciśnięciu przycisku "Zamknij" okno zostaje zamknięte i pojawia się pulpit startowy.

Pod przyciskiem 'Dane firmy i kontakt' widnieje informacja o aktualnie zainstalowanej wersji aplikacji mobilnej "TERRATEST".

Po naciśnięciu przycisku 'Żądanie przysłania oferty na urządzenie" aplikacja generuje wiadomość mailową z danymi użytkownika, którą można jeszcze edytować przed wysłaniem.

Naciśnięcie przycisku cofania w lewym górnym rogu ekranu powoduje przejście do pulpitu startowego – ekranu początkowego. *PROFIL UŻYTKOWNIKA*

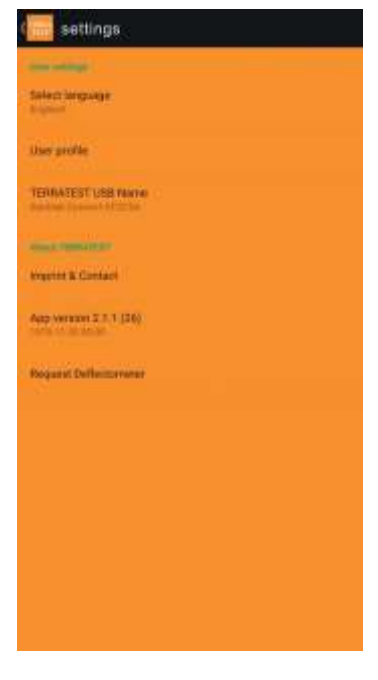

*USTAWIENIA*

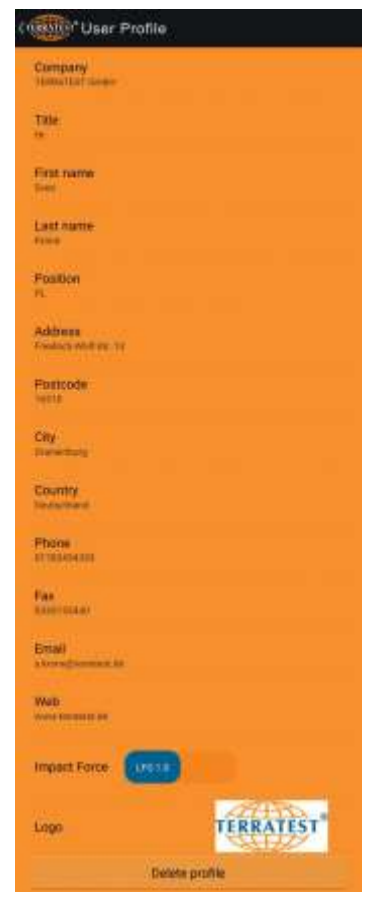

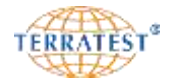

#### **9.2.3 Pomiary z aplikacją**

#### **9.2.3.1 Połączenie z płytą obciążającą z Bluetooth®**

Rozpoczęcie pomiarów następuje po naciśnięciu zielonego przycisku w płycie obciążającej z Bluetooth®. Płyta obciążająca wykonuje test urządzenia. Po jego wykonaniu zapala się czerwona diodę LED.

Włącz mobilną aplikację "TERRATEST" na smartfonie / tablecie. Na pulpicie startowym aplikacji "TERRATEST" naciśnij znajdujący się na dole ekranu symbol Bluetooth®. Na otwierającym się oknie wybierz płytę dynamiczną z Bluetooth®. Oznaczenie płyt "TERRATEST 5000 BLU" rozpoczyna się od 'RNBT-' lub 'Firefly', a płyt "TERRATEST 6000 BLE" rozpoczyna się od 'RN', po czym następuje kilkucyfrowa liczba w systemie szesnastkowym. Kolor przycisku Bluetooth® na ekranie zmienia się z szarego na niebieski, przycisk 'START' w aplikacji staje się aktywny; jednocześnie dioda LED wskazująca status płyty obciążającej z Bluetooth® zapala się również na niebiesko pokazując w ten sposób, że połączenie zostało nawiązane.

#### **9.2.3.2 Przygotowanie**

Sprawdź pole **"Informacja o pogodzie"**, naciśnij i odczekaj kilka sekund, aż informacje o pogodzie będą zaktualizowane. W tym celu niezbędne jest oczywiście aktywne połączenie internetowe.

Sprawdź pole **"Data / Godzina".** Jeśli widnieje tam napis 'AUTO', data i godzina w aplikacji automatycznie przyjmowana jest z ustawień smartfona / tableta. Przez naciśnięcie na ten przycisk możemy w następnie pojawiającym się oknie zmienić datę i godzinę ręcznie.

Sprawdź pole **"Nawigacja głosowa lub sygnały dźwiękowe".** Naciskając na ten przycisk można przełączyć tryb emisji dźwięków aplikacji. Przy ustawieniu 'GŁOS polecenia i komunikaty głosowe prowadzą użytkownika w trakcie procedury pomiarów. Przy ustawieniu 'DŹWIĘK' aplikacja emituje sygnał dźwiękowy informując piknięciem o przejściu do następnego etapu procesu pomiarowego.

Sprawdź pole **'Ciężar 10kg / 15kg (LFG 1.0/MFG 2.0)'.** Naciskając na ten przycisk można przełączyć tryb używanego urządzenia obciążeniowego (ciężaru 10 kg lub 15 kg, czyli włączyć tryb pomiaru dla lekkiej płyty lub tryb pomiaru dla średniociężkiej płyty dynamicznej. Pole to musi być zgodne z używanym ciężarem, ponieważ przed każdą zmianą ciężaru indywidualne dane kalibracyjne urządzenia muszą być przekazane z miernika do elektroniki pomiarowej płyty obciążającej z Bluetooth® (**jak opisano w punkcie 'Pierwsze kroki', strona 83)**.

Następnym krokiem jest wpisanie lub edycja informacji o budowie. Naciskając pole **'Profil'** otwieramy okno z listą dostępnych i wpisanych wcześniej projektów. Naciskając na nazwę projektu aktywujemy daną pozycję i wpisane dane będą przyjęte dla danego projektu i dla wykonywanych następnie pomiarów. Po naciśnięciu symbolu ołówka po prawej stronie nazwy projektu można sprawdzić wpisane dane lub je zmienić. Natomiast po naciśnięciu przycisku "Anuluj" dane wcześniej wpisane będą zachowane również dla bieżącego pomiaru. Po naciśnięciu przycisku "Nowy" wpisujemy dane nowego projektu w odpowiednie pola za pomocą pojawiającej się klawiatury. Po zakończeniu wpisywania naciśnij przycisk cofania w górnym prawym rogu ekranu. Dane zostaną zapisane i nowy projekt staje się aktywny dla bieżących pomiarów. Następuje powrót do pulpitu startowego.

Sprawdź również znajdujące się na dole z prawej strony pole **"GPS".**  Szary symbol wskazuje na brak połączenia z GPS. Czerwony symbol wskazuje na aktywne połączenie z GPS, a współrzędne GPS będą zapisane w danych pomiarowych. **PROFIL –**

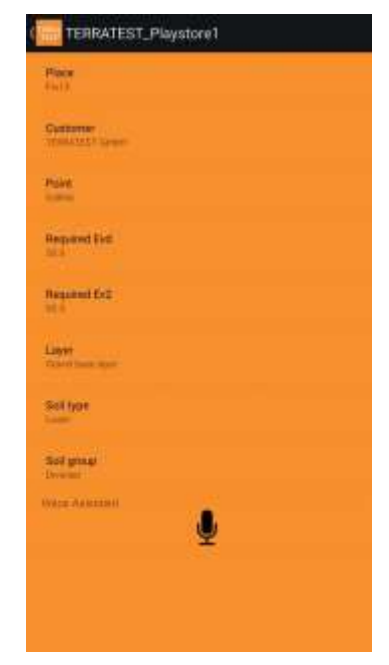

**INFORMACJA O BUDOWIE**

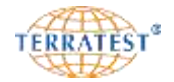

#### **9.2.3.3 Procedura pomiaru**

Dla przeprowadzenia procedury pomiarów modelem płyty 'TERRATEST 5000 BLU' prosimy o bezwzględne przestrzeganie wskazówek od strony 38!

Podnieś do końca prowadnicy urządzenie obciążeniowe (ciężar) płyty dynamicznej zwolnione z zabezpieczenia transportowego i zablokuj go zwalniając drążek układu wyzębiającego. Naciśnij przycisk 'START' w aplikacji mobilnej aby rozpocząć zapis pomiaru. Następny ekran pokazuje przycisk bieżącego projektu, a poniżej przycisk polecenia wykonania 1 uderzenia wstępnego. **Jeśli chcesz zmienić widoczny na ekranie projekt przerwij procedurę pomiaru i opuść ciężar na dół!** Dopiero po opuszczeniu ciężaru możesz zmienić dane naciskając na przycisk z nazwą projektu, a następnie naciskając na przycisk cofania możesz kontynuować procedurę pomiaru.

Wykonaj trzy uderzenia obciążania próbnego a następnie trzy uderzenia pomiaru właściwego, jak opisano od strony 38. Po każdym uderzeniu następuje komenda głosowa lub potwierdzający dźwięk w zależności od ustawień na pulpicie startowym (przycisk - Nawigacja głosowa lub sygnały dźwiękowe). Jednocześnie na ekranie mobilnej aplikacji pojawia się odpowiedni komunikat. Krzywe osiadania pojawiają się natychmiast po każdym uderzeniu pomiarowym na ekranie aplikacji. W trakcie procedury pomiarowej można w każdej chwili przerwać pomiar naciskając przycisk "ANULUJ" wracając w ten sposób do pulpitu początkowego.

Po wykonaniu 3 uderzenia pomiarowego pojawia się na ekranie końcowy rezultat z wartością Evd w MN/m<sup>2</sup>. Przycisk "ANULUJ" zmienia się na "ZAPISZ". Teraz istnieje możliwość dołączenia fotografii z terenu naciskając na symbol aparatu fotograficznego na ekranie aplikacji. Po naciśnięciu przycisku "ZAPISZ" zdjęcie wraz z danymi pomiarowymi jest zapisywane na smartfonie / tablecie.

Przycisk "ZAPISZ" zmienia się na "WYŚLIJ". Naciskając na przycisk "WYŚLIJ" można wysłać dane pomiarowe jako załącznik do automatycznie zdefiniowanej w aplikacji wiadomości mailowej.

Aby kontynuować pomiary naciśnij na symbol kontynuacji znajdujący się po prawej stronie od przycisku "WYŚLIJ". Pomiary mogą być kontynuowane.

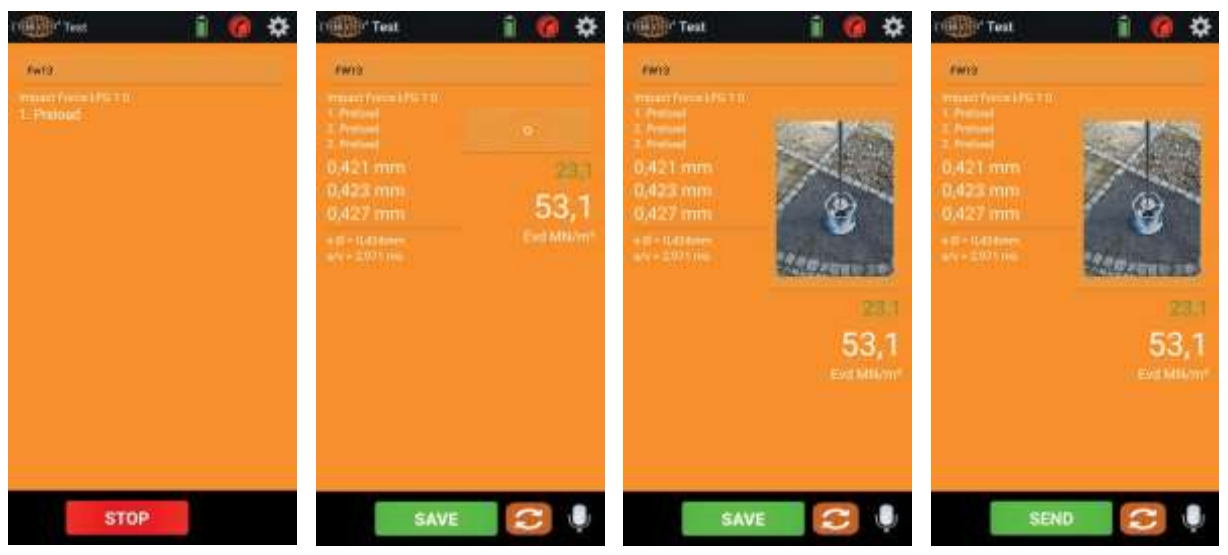

*Wygląd ekranu w czasie wykonywania pomiarów*

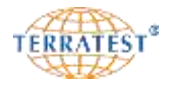

#### **9.2.3.4 Przesyłanie danych pomiarowych**

Na pulpicie początkowym mobilnej aplikacji "TERRATEST" naciśnij przycisk 'Dane pomiarowe' na smartfonie / tablecie. Na ekranie pojawia się lista istniejących i zapisanych wcześniej projektów.

Naciśnij na nazwę projektu, którego dane zamierzasz przesłać, aby uzyskać dostęp do listy pomiarów projektu.

Naciskając na konkretny pomiar z listy możesz zobaczyć szczegółowe dane punktu pomiarowego. Naciskając na przycisk cofania w lewym górnym rogu ekranu powrócisz do listy pomiarów.

Naciśnij przyciski wyboru przed danymi pomiarowymi przeznaczonymi do wysłania. Jako potwierdzenie wyboru pojawiają się na ekranie fajki (haczyki) przed odpowiednim wpisem.

Naciskając następnie przycisk 'TTD' z lewej stronie na dole ekranu następuje generowanie pliku dla każdego zaznaczonego pomiaru i dołączenie jako załącznik do automatycznie zdefiniowanej w aplikacji wiadomości mailowej, którą możesz wysłać. Pliki te mogą być później otwarte i opracowywane za pomocą oprogramowania 'TEOLO'. Jednemu pomiarowi odpowiadają 2 pliki z tą samą nazwą, lecz z różnymi rozszerzeniami. Plik z rozszerzeniem 'ttd' zawiera jedynie takie dane pomiarowe, jak: data i godzina, osiadanie każdego uderzenia pomiarowego, średnią osiadań, wartość Evd, numer urządzenia I współrzędne GPS punktu pomiarowego. Inne dodatkowe dane, jak opis punktu, informacje o pogodzie i zdjęcie (jeśli było wykonane) zawarte są w pliku z rozszerzeniem "json". Obydwa pliki muszą znajdować się w tym samym katalogu komputera, aby były odczytane przez oprogramowanie.

Po naciśnięciu przycisku 'PDF' zamiast 'TTD' mobilna aplikacja generuje dla każdego puntu pomiarowego protokoły w formacie pdf z danymi pomiarowymi, zdjęciem (jeśli było wykonane), logo i danymi firmy zapisanymi wcześniej w ustawieniach. Plik ten może być wysłany jako załącznik do automatycznie zdefiniowanej w mobilnej aplikacji wiadomości mailowej.

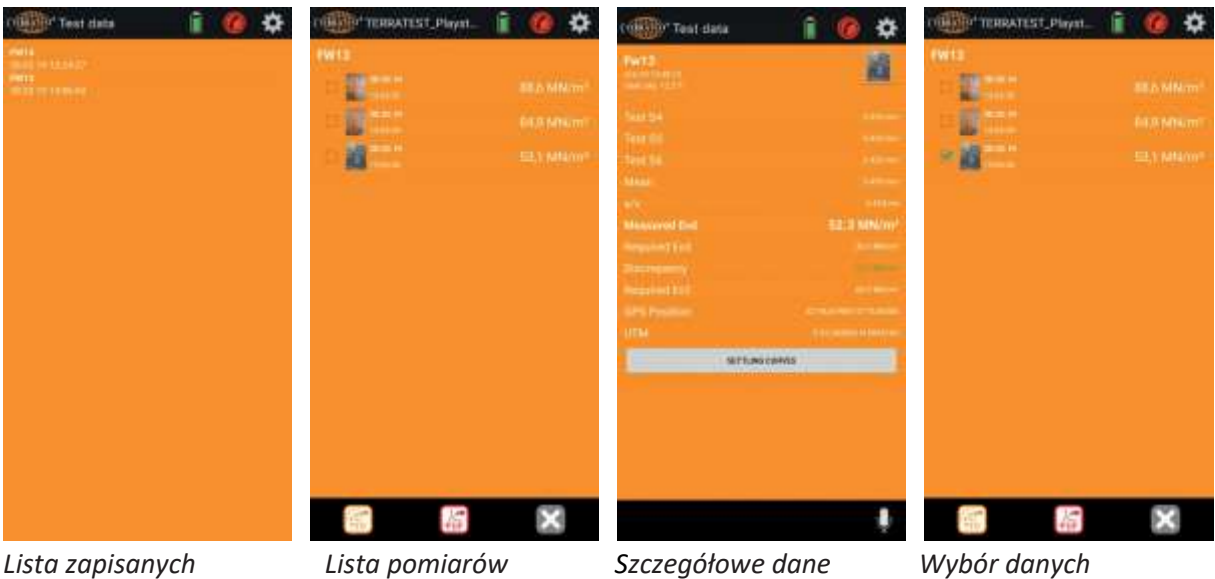

*wcześniej projektów projektu*

*punktu pomiarowego*

*do wysłania*

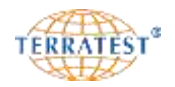

#### **9.2.3.5 Asystent głosowy**

Na pulpicie początkowym mobilnej aplikacji "TERRATEST", podczas tworzenia lub edycji profilu – informacji o budowie, jak również po zakończeniu pomiaru pojawia się na dole ekranu symbol mikrofonu – asystenta głosowego. Naciskając na symbol mikrofonu rozpoczynasz pracę z asystentem głosowym.

Najpierw pojawiają się na ekranie i odczytywane są wskazówki dotyczące korzystania z asystenta głosowego. Po ponownym naciśnięciu na symbol mikrofonu rozpoczynasz wprowadzanie poleceń. Mogą być wypowiadane całe zdania (ograniczona funkcjonalność), asystent głosowy reaguje na następujące dokładnie wypowiadane frazy: 'Ścieżka rowerowa', 'Trotuar', 'Chodnik dla pieszych', "Parking dla samochodów osobowych", 'Ulica'.

**Je**ś**li pytanie b**ę**dzie zrozumiane, aplikacja informuje o minimalnych wymaganiach no**ś**no**ś**ci na**  najwyższej warstwie nośnej. Przykład: 'Jaka jest wymagana wartość dla budowy trotuaru?' Odpowiedź: 'Minimalne wymagania dla chodników wynoszą 30 MN/m $^{2}$  na najwyższej warstwie nośnej."

**Te dane są podane bez gwarancji. Należy przestrzegać wymagań specyfikacji przetargowej lub kontraktowej i zasięgnąć opinii eksperta w razie wątpliwości przy konkretnych wymaganiach projektu. Zawsze zalecane jest wykonywanie pomiarów porównawczych z badaniami statycznymi nośności podłoży.**

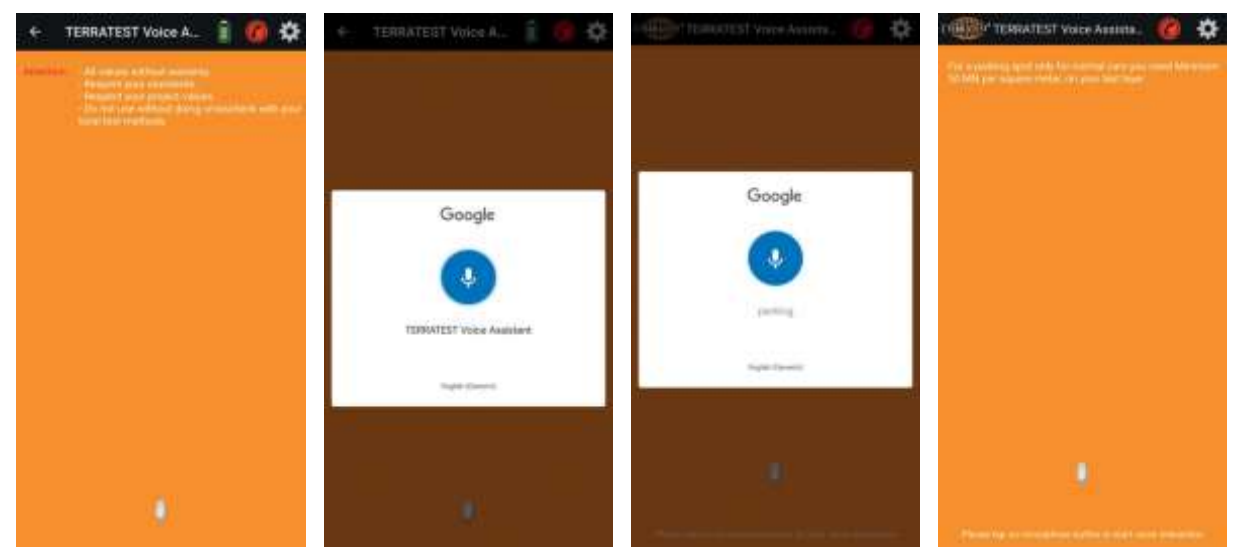

*Działanie asystenta głosowego na smartfonie z systemem Android*

9.2.4 **Funkcja STREAM** (tylko w 'TERRATEST 4000' w połączeniu z pendrivem "STREAM-Dongle")

Opcjonalny pendrive "STREAM-Dongle" pozwala na bezprzewodowe przesyłanie danych z komputera pomiarowego (z miernika) do smartfona / tableta. W ten sposób aplikacja mobilna "TERRATEST" może być używana z płytami dynamicznymi z połączeniem kablowym. Pendrive jest wkładany do gniazda USB za pośrednictwem adaptera 90°.

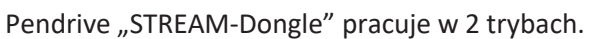

**Tryb 1:** Jeśli pendrive "STREAM-Dongle" jest włożony do gniazda USB miernika to wszystkie pomiary są zapisywane w pamięci pendrive´a. Działa wtedy jak normalny pendrive USB.

Tryb 2: Wyjmij pendrive "STREAM-Dongle" z gniazda USB miernika i włącz zasilanie pendrive´a wciskając mały przycisk na bocznej ściance. W ten sposób włączyłeś funkcję WLAN (WiFi) pendrive´a i może być on teraz połączony z aplikacją mobilną "TERRATEST", aby zaimportować dane pomiarowe do mobilnej aplikacji.

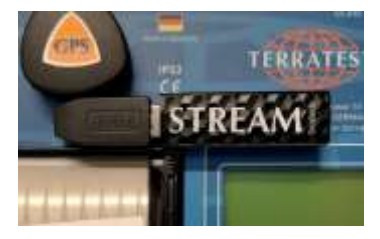

 *Tryb pracy 1: pamięć USB* 

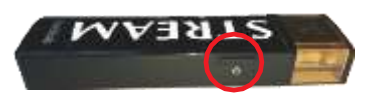

*Tryb pracy 2: WLAN (WiFi)*

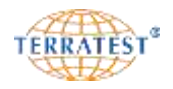

#### **9.2.4.1 Pierwsza instalacja pendrive´a "STREAM-Dongle" (system operacyjny Android)**

Wyłącz miernik. Wyjmij pendrive'a "STREAM-Dongle" z gniazda USB miernika i włącz zasilanie pendrive´a wciskając mały przycisk na bocznej ściance. Trzymaj boczny przycisk wciśnięty dopóki dioda LED na przedniej (wierzchniej) stronie pendrive´a nie zapali się w kolorze białym. Po zwolnieniu przycisku dioda LED miga, co jest potwierdzeniem gotowości sieci WLAN (WiFi).

Włącz mobilną aplikację "TERRATEST" na smarfonie / tablecie. Wybierz symbol ustawień  $\mathbf{\cdot}$  ina pulpicie startowym aplikacji.

Naciśnij przycisk 'Nazwa TERRATEST USB', a następnie wybierz pendrive'a "STREAM-Dongle", jego nazwa rozpoczyna się od 'SanDisk Connect' i kończy się sześcioma cyframi liczby w formacie szesnastkowym. Ta procedura musi być wykonana jednorazowo.

Naciśnij przycisk nawigacji w lewym górnym rogu ekranu. Ustawienia są zapisane i pendrive "STREAM-Dongle" pod nazwą "TERRATEST" jest dostępny w aplikacji mobilnej. Następnie pojawia się ponownie ekran ustawień aplikacji. Naciskając powtórnie na przycisk nawigacji powracamy do pulpitu początkowego.

#### **9.2.4.2 Połączenie i import danych (system operacyjny Android)**

Stwórz najpierw nowy projekt lub edytuj istniejący (jak opisano na stronie 87).

Wyłącz miernik. Wyjmij pendrive'a "STREAM-Dongle" z gniazda USB miernika. Włącz zasilanie pendrive´a wciskając mały przycisk na bocznej ściance i trzymaj boczny przycisk wciśnięty dopóki dioda LED na przedniej (wierzchniej) stronie pendrive´a nie zapali się w kolorze białym. Po zwolnieniu przycisku dioda LED miga, co jest potwierdzeniem gotowości sieci WLAN (WiFi).

Włącz mobilną aplikację "TERRATEST" na smartfonie / tablecie. Wybierz przycisk "Łącz i importuj" na pulpicie startowym aplikacji. Aplikacja mobilna łączy się z pendrivem "STREAM-Dongle" i pokazuje następnie jego zawartość. Wybierz właściwy katalog i zaznacz pliki z danymi pomiarowymi, które chcesz importować. Naciśnij przycisk "Import". Komunikat w nowym oknie informuje o wyniku importu danych.

Naciśnij dwukrotnie przycisk nawigacji w lewym górnym rogu ekranu. Połączenie WLAN jest przerwane. Ustawienia są zapisane i pojawia się pulpit początkowy. Naciskając przycisk "Dane pomiarowe" można obejrzeć lub wysłać zaimportowane dane pomiarowe.

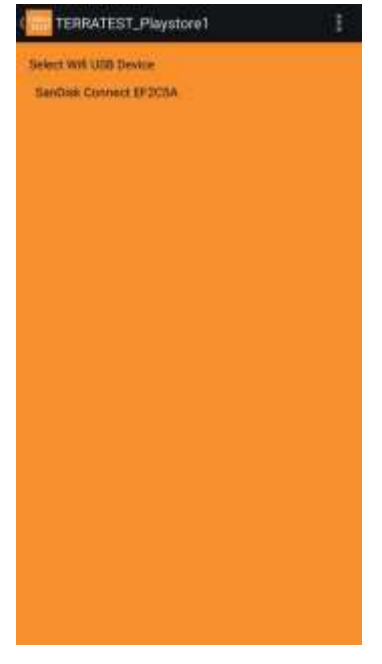

*Nazwa TERRATEST USB*

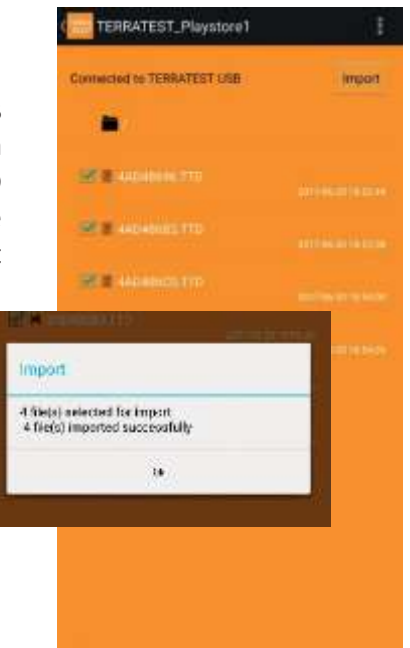

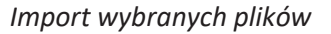

92

# **9.2.4.3 Połączenie i import danych (system operacyjny iOS)**

Stwórz najpierw nowy projekt lub edytuj istniejący (jak opisano na stronie 87).

Wyłącz miernik. Wyjmij pendrive'a "STREAM-Dongle" z gniazda USB miernika. Włącz zasilanie pendrive´a wciskając mały przycisk na bocznej ściance i trzymaj boczny przycisk wciśnięty dopóki dioda LED na przedniej (wierzchniej) stronie pendrive´a nie zapali się w kolorze białym. Po zwolnieniu przycisku dioda LED miga, co jest potwierdzeniem gotowości sieci WLAN (WiFi).

Włącz mobilną aplikację "TERRATEST" na smartfonie / tablecie. Wybierz przycisk "Łącz i importuj" na pulpicie startowym aplikacji. Mobilna aplikacja pokazuje krótki komunikat i przechodzi do okna ustawień. Wybierz ustawienia WLAN (WiFi) i nawiąż połączenie z siecią WLAN pendrive'a "STREAM-Dongle", rozpoznawalną jako 'SanDisk Connect' z sześcioma cyframi liczby w formacie szesnastkowym. Wróć do mobilnej aplikacji naciskając na wyraz "TERRATEST" z lewej górnej strony ekranu poniżej wyświetlonego czasu.

Naciśnij ponownie przycisk "Łącz i importuj". Aplikacja mobilna łączy się z pendrivem "STREAM-Dongle" i pokazuje następnie jego zawartość. Wybierz właściwy katalog i zaznacz pliki z danymi pomiarowymi, które chcesz importować. Naciśnij przycisk "Import". Jeśli import był pomyślny, pojawia się komunikat informujący o wyniku importu danych.

Naciśnij dwukrotnie przycisk nawigacji w lewym górnym rogu ekranu. Pojawia się pulpit początkowy. Naciskając przycisk "Dane pomiarowe" można obejrzeć lub wysłać zaimportowane dane pomiarowe. Połączenie WLAN z pendrivem "STREAM-Dongle" musi być wyłączone albo poprzez wyłączenie pendrive´a bocznym przyciskiem zasilania, albo poprzez włożenie pendrive´a do gniazda USB miernika lub też przez nawiązanie połączenia WLAN smartfona z inną siecią WiFi.

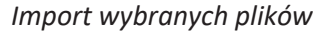

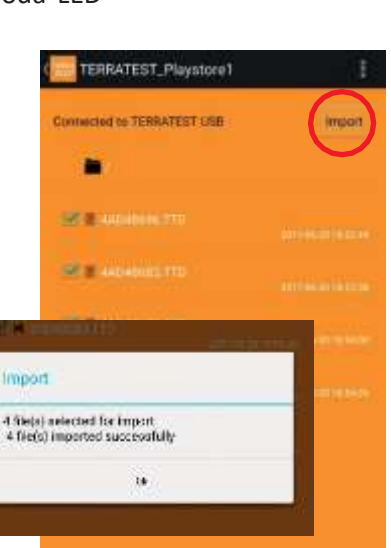

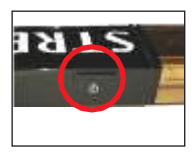

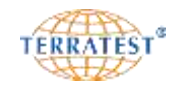

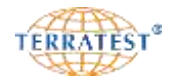

#### **10. Gwarancja**

TERRATEST GmbH udziela na urządzenie gwarancję na okres 2 lat od daty jego sprzedaży. Ta dodatkowo w stosunku do prawnie obowiązującego prawa udzielona gwarancja podlega poniższym warunkom gwarancji. Ustawowo obowiązujące roszczenia gwarancyjne nie są poniższymi warunkami ograniczone. Jeśli w czasie objętym gwarancją wystąpi błąd materiałowy lub wada fabryczna, wówczas urządzenie zostanie naprawione lub wymienione na koszt TERRATEST GmbH. Świadczenie gwarancji zakłada, że przedłożony zostanie wystarczający dokument, na przykład zgodna z urzędowymi wytycznymi faktura, a roszczenie z tytułu gwarancji zostanie podniesione w terminie objętym gwarancją. Gwarancja nie obejmuje urządzeń lub części urządzeń, które narażone są na zwykłe zużycie, a tym samym mogą zostać uznane za części zużywalne.

Gwarancja przepada, jeśli urządzenie zostało uszkodzone, było używane lub konserwowane w niewłaściwy sposób (na przykład nie przestrzegano instrukcji obsługi).

Gwarancja przepada, jeśli urządzenie najpóźniej po upływie roku od daty zakupu nie zostało skalibrowane przez jeden z akredytowanych przez Urząd Drogownictwa instytut kalibracji.

Naprawy mogą być wykonywane tylko przez TERRATEST GmbH lub przez autoryzowane warsztaty naprawcze.

Aby urządzenie było używane we właściwy sposób, należy przestrzegać wszystkich zwartych w instrukcji obsługi wskazówek. Należy bezwzględnie unikać celów użytkowania i działań, które odradzane są lub przed którymi ostrzega się w instrukcji obsługi.

Okres gwarancji może być opcjonalnie przedłużony przez wykupienie pakietu serwisowego.

#### **1. Zakres obowiązywania gwarancji**

1.1. TERRATEST GmbH przyznaje Państwu na mocy niniejszego zobowiązania gwarancyjnego (patrz "wyłączenia" i "ograniczenia" w rozdziale 2) określone, ograniczone ze względu na rodzaj i treść prawa. Niniejszy dokument należy przeczytać w sposób dokładny. Przez korzystanie z praw wynikających z niniejszej gwarancji oświadczają Państwo w sposób dorozumiany, że rozumieją i akceptują Państwo jej warunki. Państwa ustawowe prawa (rękojmia) w stosunku do strony, od której bezpośrednio nabyli Państwo produkt, nie są naruszone przez niniejszą gwarancję, istnieją obok niej i niezależnie od niej.

1.2. TERRATEST GmbH gwarantuje, że każdy "system" (patrz poniżej), który został sprzedany odbiorcy końcowemu w jednym z krajów Europejskiego Obszaru Gospodarczego i Szwajcarii ("zasięg dystrybucji") po raz pierwszy przez TERRATEST GmbH lub sprzedawcę, przy normalnym użytkowaniu w okresie wskazanym w gwarancji dostarczonej wraz z systemem jest wolny od wad materiałowych i wad związanych ze zużyciem. Pod pojęciem "systemu" rozumie się fabrycznie nowy produkt wraz ze wszystkimi oryginalnymi elementami konstrukcji i komponentami (o ile w momencie zakupu były oferowane one jako "opcje" i / lub "akcesoria" i zostały zainstalowane w związku z zakupem Państwa produktu).

1.3. Oprogramowanie, które zostało dostarczone wraz z Państwa systemem, nie podlega rzeczowemu zakresowi obowiązywania niniejszej gwarancji. TERRATEST GmbH nie gwarantuje, że oprogramowanie będzie działać bez przerwy lub sposób bezbłędny, lub też spełni Państwa wymagania.

1.4. W przypadku gwarancji TERRATEST GmbH według uznania naprawia lub zastępuje objęte niniejszą gwarancją systemy lub ich części na nowe, lub też części albo systemy posiadające wartość nowego produktu. Jeśli TERRATEST GmbH używa części lub systemów posiadających wartość nowego produktu, wówczas mamy w tym przypadku do czynienia z oryginalnymi produktami TERRATEST GmbH poddanymi kapitalnemu remontowi, których cechy dodatkowe są takie same jak te należące do produktów fabrycznie nowych. Wszystkie wymienione części i systemy, które zastępowane są w ramach niniejszej ograniczonej gwarancji, przechodzą na własność TERRATEST GmbH.

1.5. Bieg okresu gwarancji rozpoczyna się w momencie zakupu. Państwa rachunek (paragon) zawierający datę zakupu systemu stanowi dowód zakupu.

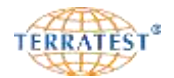

#### **2. Wyłączenia i ograniczenia**

Niniejsza gwarancja podlega następującym wyłączeniom i ograniczeniom:

2.1. Wyłączenia

Niniejsza ograniczona gwarancja nie obejmuje:

2.1.1. produktów, które nie zostały wyprodukowane przez lub dla TERRATEST GmbH, lub zostały pierwotnie sprzedane odbiorcy końcowemu w kraju znajdującym się poza obszarem objętym niniejszą gwarancją.

2.1.2. produktów, które zostały uszkodzone lub pozbawione funkcjonalności w wyniku działań następczych.

2.1.2.1. niezgodnego z przeznaczeniem użytkowania produktu, łącznie z ale nie w ograniczeniu do nieprzestrzegania dostarczonej z systemem instrukcji obsługi lub innego niewłaściwego wykorzystania lub zaniedbania systemu;

2.1.2.2. zmian systemu powstałych na przykład w wyniku użytkowania lub wmontowania części składowych, które nie zostały wyprodukowane i / lub sprzedane przez TERRATEST GmbH;

2.1.2.3. serwisu lub naprawy przez nieautoryzowane osoby trzecie, tzn. nie przez TERRATEST GmbH;

2.1.2.4. niewłaściwego transportu lub opakowania w przypadku odesłania systemu do TERRATEST GmbH;

lub

2.1.2.5. niewłaściwej instalacji produktów przez innych oferentów (np. karty pamięci).

2.1.3. Utrata lub uszkodzenie programów, danych lub wymiennych nośników danych (z wyjątkiem przypadków odpowiedzialności producenta zgodnie z Ustawą o odpowiedzialności cywilnej za produkt, która znajduje zastosowanie każdorazowo w przypadku szkody poniesionej przez odbiorcę końcowego). Państwo są odpowiedzialni za zapisywanie (backup) programów, danych i / lub wymienne nośniki danych. Jak wspomniano powyżej TERRATEST GmbH zastrzega sobie prawo zastępowania przesłanych systemów nowymi lub poddanymi kapitalnemu remontowi produktami o co najmniej porównywalnej jakości i wydajności, w wyniku czego wszystkie zapisane przez Państwa w oryginalnym systemie dane mogą stać się dla Państwa niedostępne.

2.1.4. Materiały eksploatacyjne, tzn. części, które w trakcie normalnego użytkowania systemu muszą być regularnie wymieniane.

2.1.5. Niewielkie wady wyświetlaczy LC, które występują w urządzeniach wyposażonych w technologię wyświetlaczy LC.

#### 2.2. Ograniczenia i wyłączenie rękojmi

2.2.1. Z niniejszej gwarancji nie można wywodzić innych praw niż te, które zostały tutaj wyraźnie przyznane. Dotyczy to w szczególności wszystkich pozostałych wyraźnych, milczących lub ustawowych gwarancji, w przypadku których TERRATEST GmbH odrzuca wszelką odpowiedzialność. Dotyczy to m.in. milczących gwarancji dotyczących zdatności do wprowadzenia do obrotu lub zdatności do osiągnięcia określonego celu. Każda zobowiązująca rękojmia określona każdorazowo obowiązującym prawem ogranicza się do postanowień niniejszej gwarancji.

2.2.2. TERRATEST GmbH w żadnym przypadku nie ponosi odpowiedzialności za szkody powstałe przypadkowo lub szkody wynikłe z braku ciągłości dostaw, za utracone korzyści, utratę możliwości zarobkowych, danych lub możliwości użytkowania, niezależnie od tego, czy takie roszczenia polegają na roszczeniach umownych lub działaniach niedozwolonych lub opierają się na zapewnieniach, które mają związek z używaniem systemu lub dotyczą jego wydajności, lub odnoszą się do oprogramowania dostarczonego przez TERRATEST GmbH, bez względu na to, czy zostało ono zainstalowane fabrycznie lub dołączone do produktu. Niniejsze wyłączenie odpowiedzialności obowiązuje również wtedy, gdy miano zwrócić uwagę TERRATEST GmbH na takie szkody.

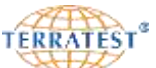

2.2.3. Zawarte w ustępie 2.2.2. ograniczenia lub wyłączenia odpowiedzialności nie znajdują zastosowania, jeżeli poniesione przez Państwa straty lub uszkodzenia są bezpośrednim wynikiem przypadkowego wprowadzenia w błąd przez TERRATEST GmbH lub naruszenia obowiązku prawnego TERRATEST GmbH, a TERRATEST GmbH działała przynajmniej z rażącym niedbalstwem lub gdyby ich zastosowanie ograniczało dopuszczalne w innym przypadku roszczenie przeciw TERRATEST GmbH zgodnie z ustawą o odpowiedzialności cywilnej za produkt, która każdorazowo znajduje zastosowanie w odniesieniu do szkody poniesionej przez konsumenta bezpośredniego.

2.3. Jeśli korzystają Państwo z niniejszej gwarancji, uznają Państwo, że poza opisanymi tutaj świadczeniami gwarancyjnymi i zastępczymi w związku z nabyciem lub użytkowaniem Państwa systemu nie istnieją żadne dalej idące roszczenia w stosunku do TERRATEST GmbH.

2.4. Wszystkie wynikające z niniejszej gwarancji roszczenia są przedawnione, jeśli nie zostaną podniesione w ciągu roku od ich powstania.

3. Korzystanie z usług gwarancyjnych

Prosimy o zgłaszanie się z reklamacjami lub / i w sprawach korzystania z usług gwarancyjnych do TERRATEST GmbH.

TERRATEST GmbH Friedrich-Wolf-Str. 13 16515 Oranienburg Tel: +49 33 01 700 700 Fax: +49 33 01 55 44 0 www.terratest.de info@terratest.de

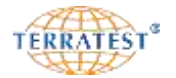

#### **11. Unijna deklaracja zgodności WE**

#### **z Dyrektywą niskonapięciową 2006/95/WE, załącznik III, litera B z 12 grudnia 2006**

**Niniejszym deklarujemy,** ż**e ni**ż**ej opisany produkt w swojej koncepcji i konstrukcji, jak równie**ż **we wdro**ż**onym przez nas wykonaniu odpowiada podstawowym wymaganiom bezpiecze**ń**stwa i ochrony zdrowia dyrektywy niskonapi**ę**ciowej WE. W przypadku dokonania nieuzgodnionych z nami zmian produktu niniejsza deklaracja traci wa**ż**no**ść**.**

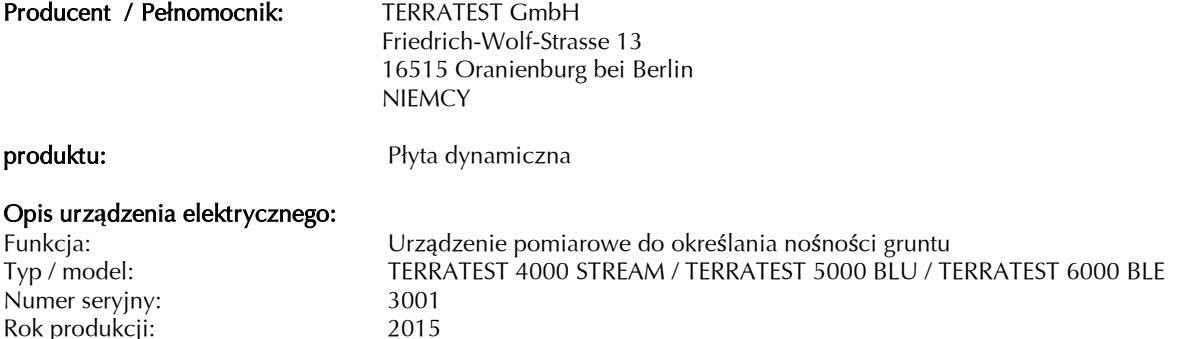

#### **Deklarowana jest zgodność z innymi, również dla danego produktu obowiązującymi dyrektywami / wymaganiami:**

- **Dyrektywa niskonapi**ę**ciowa 2006/95/WE** 
	- **Dyrektywa EMC o kompatybilno**ś**ci elektromagnetycznej 2004/108/WE**
	- **Dyrektywa dot. urz**ą**dze**ń **radiowych 2014/53/EU**
	- **Wymagania – Klasa ochrony (IP53) wg. VDE 0470 cz**ęść **1 (DIN EN 60529 wyd. 09/2015)**
	- **Dyrektywa RoHS 2011/65/WE**
	- **Dyrektywa WEEE 2012/19/WE**

#### **Zastosowane zharmonizowane normy w szczególności: Zastosowane pozostałe normy techniczne i specyfikacje:**

- **- DIN EN 303413:2017-12 V1.1.1 Naziemne stacje i systemy satelitarne (SES) - Globalny system nawigacji satelitarnej - Urz**ą**dzenia radiowe do pracy w pasmach cz**ę**stotliwo**ś**ci od 1164 MHz do 1300 MHz i od 1559 MHz do 1610 MHz**
- **- DIN EN 300328:2017-02 V2.1.1 Systemy transmisji szerokopasmowej - urz**ą**dzenia do transmisji danych działaj**ą**ce w pa**ś**mie ISM 2,4 GHz i techniki modulacji szerokopasmowej**
- **- EN ISO 12100-1:2003; Bezpiecze**ń**stwo maszyn. Poj**ę**cia podstawowe, ogólne zasady projektowania. Cz**ęść **1: Podstawowa terminologia, metodyka**
- **- EN ISO 12100-2:2003/A1:2009; Bezpiecze**ń**stwo maszyn. Poj**ę**cia podstawowe, ogólne zasady projektowania. Cz**ęść **1: Podstawowa terminologia, metodyka – Poprawka 1**
- **- EN ISO 12100-2:2003; Bezpiecze**ń**stwo maszyn. Poj**ę**cia podstawowe, ogólne zasady projektowania. Cz**ęść **2: Zasady techniczne**
- **- EN ISO 12100-2:2003/A1:2009; Bezpiecze**ń**stwo maszyn. Poj**ę**cia podstawowe, ogólne zasady projektowania. Cz**ęść **2: Zasady techniczne – Poprawka 1**
- **- EN ISO 14121-1:2007; Bezpiecze**ń**stwo maszyn -- Ocena ryzyka -- Cz**ęść **1: Zasady**
- **- EN 61010-1:2001; Wymagania bezpiecze**ń**stwa dotycz**ą**ce elektrycznych przyrz**ą**dów pomiarowych, automatyki i urz**ą**dze**ń **laboratoryjnych -- Cz**ęść **1: Wymagania ogólne**
- **- AfPS GS 2014:01 PAK: Specyfikacja GS**

#### **Rok przyznania znaku CE: 10**

**Miejsce / data: Oranienburg, 15.01.2019**

#### **Dane identyfikacyjne osoby niżej podpisanej:**

Y

**Frank G. Schulz Prezes**

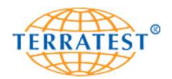

# 12. Certyfikat TÜV Rheinland - TÜV GS

# 12.1 TÜV GS

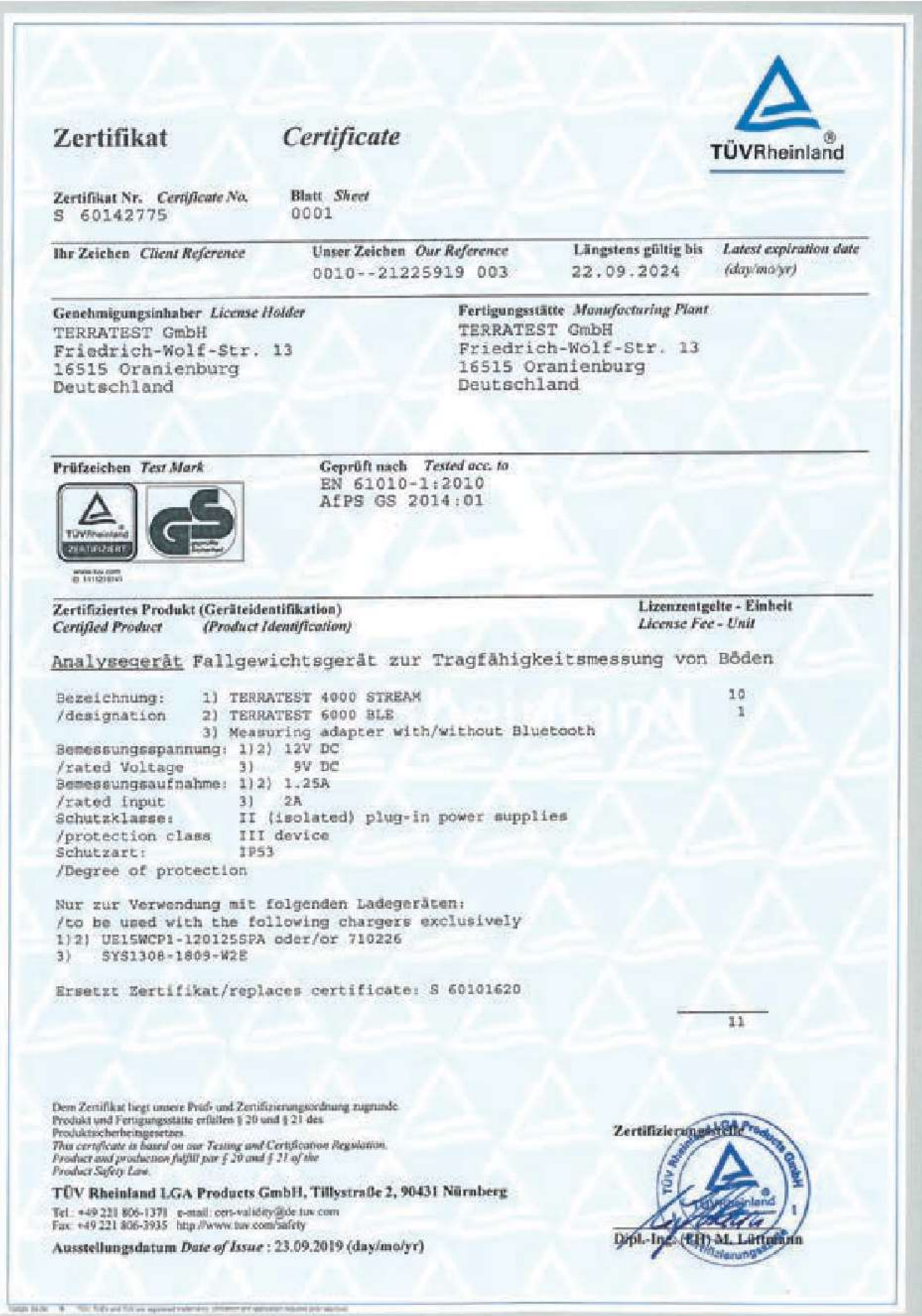

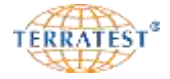

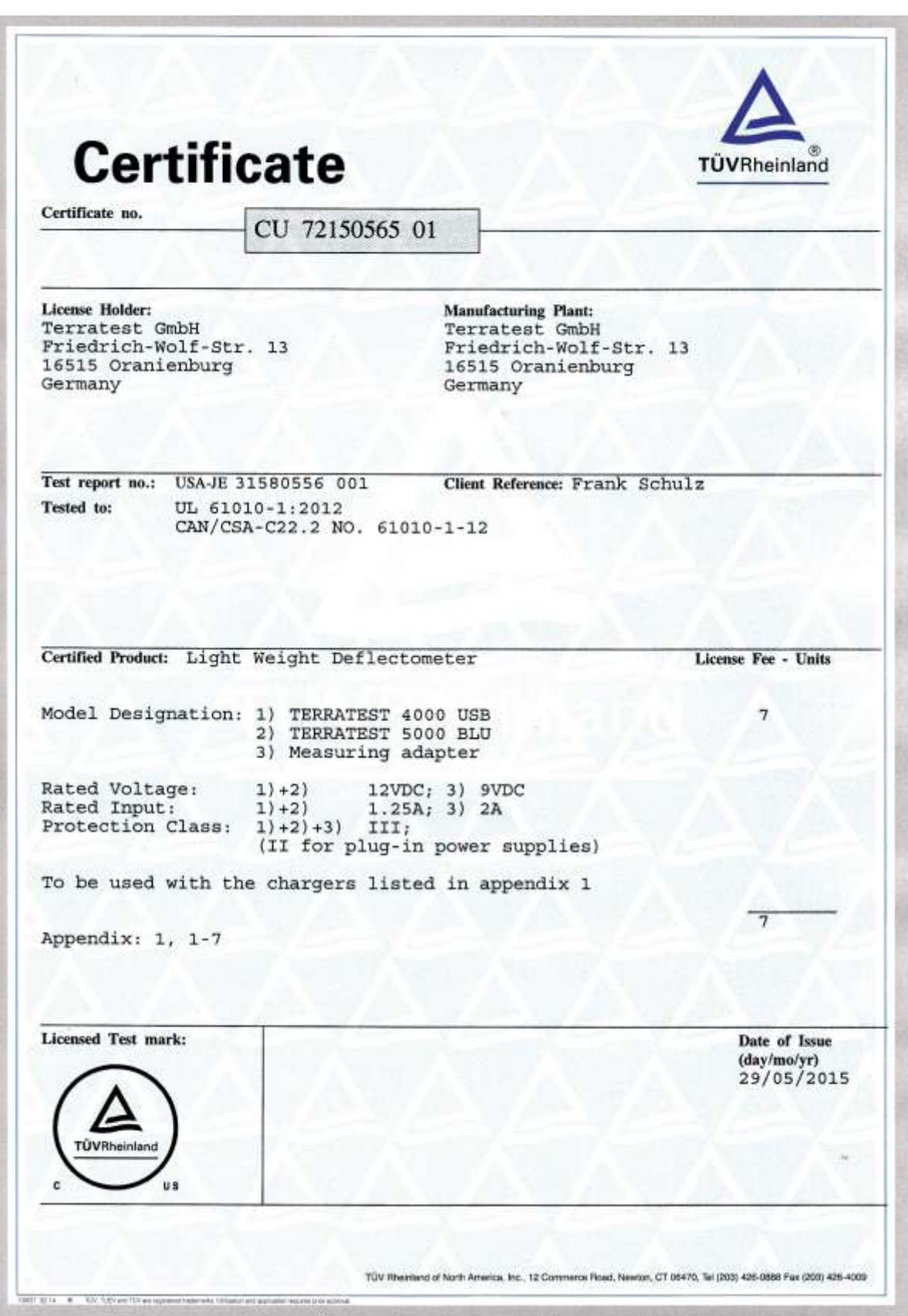

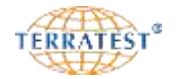

#### **13.** Inne regulacje normatywne

#### **13.1 ZTVE-StB 09 Stowarzyszenie Badawcze Drogownictwa i Transportu (Wydanie 2009)**

Dodatkowe specyfikacje techniczne i wytyczne dla robót ziemnych w budownictwie drogowym - Stowarzyszenie Badawcze Drogownictwa i Transportu (Forschungsgesellschaft für Strassen- und Verkehrswesen) (Wydanie 2009)

3.4.7.2 Wymagania dotyczące modułu odkształcenia

Następujące wymagania uwarunkowane są osiągnięciem minimalnego kwantyla 10 %. Dla powierzchni dróg klasy SV i od I do IV na podbudowie mrozoodpornej lub podbudowie na gruncie rodzimym, niezbędny jest moduł odkształcenia minimum **Ev2 = 120 MN/m<sup>2</sup> lub alternatywnie Evd = 65 MN/m<sup>2</sup>**, da klas V i VI wymagany jest minimalny moduł odkształcenia **Ev2 = 100 MN/m<sup>2</sup> lub alternatywnie Evd = 50 MN/m<sup>2</sup>** . Statyczny wtórny moduł nośności Ev2 jest definiowany przez normę DIN 18134 dla pomiarów dokonywanych płytą statyczną, a dynamiczny moduł nośności Evd przez Techniczne przepisy kontrolne dla gruntu i skał w budownictwie drogowym TP BF -StB część B 8.3 dla pomiarów dokonywanych płytą dynamiczną.

Jeśli te wymagania mogą być spełnione jedynie przez zagęszczenie wykonywanych na podłożu warstw nośnych, wystarczająca jest wtedy dla klas SV i klas od I do IV wartość modułu przynajmniej **Ev2 = 100 MN/m<sup>2</sup> lub alternatywnie Evd = 50 MN/m<sup>2</sup>**

Dla klas V i VI wymagany jest minimalny moduł odkształcenia **Ev2 = 80 MN/m<sup>2</sup> lub alternatywnie Evd = 40 MN/m<sup>2</sup>** , który powinien być skontrolowany i zweryfikowany przez dokonanie osobnych pomiarów Dla gruntów podatnych na przemarzanie i podbudowie na gruncie rodzimym niezbędny jest minimalny moduł **Ev2 = 45 MN/m<sup>2</sup> lub alternatywnie Evd = 25 MN/m<sup>2</sup> .**

O ile w specyfikacji technicznej dla wyżej wymienionych przypadków nie stwierdzono jednoznacznie, jaki moduł odkształcenia na leży badać, wtedy bierzemy pod uwagę statyczny moduł odkształcenia. Jako alternatywę można użyć kalibracji modułu dynamicznego na moduł statyczny zgodnie z zasadami Technicznych przepisów kontrolnych dla gruntu i skał w budownictwie drogowym TP BF -StB część E 4, a następnie użyć modułu dynamicznego jako wymaganej wartości.

Jeśli nie można osiągnąć właściwego modułu przez zagęszczenia gruntu, może to oznaczać, że:

(1) należy dokonać poprawy podłoża lub stabilizować, albo

(2) zwiększyć grubość niezwiązanych warstw. Kroki te winny być opisane w specyfikacji.

**Orientacyjne wartości przyporządkowujące wyniki statycznego wtórnego modułu nośności Ev2 lub dynamicznego modułu nośności Evd i wskaźnika zagęszczenia Dpr (Is) dla gruboziarnistych gruntów**

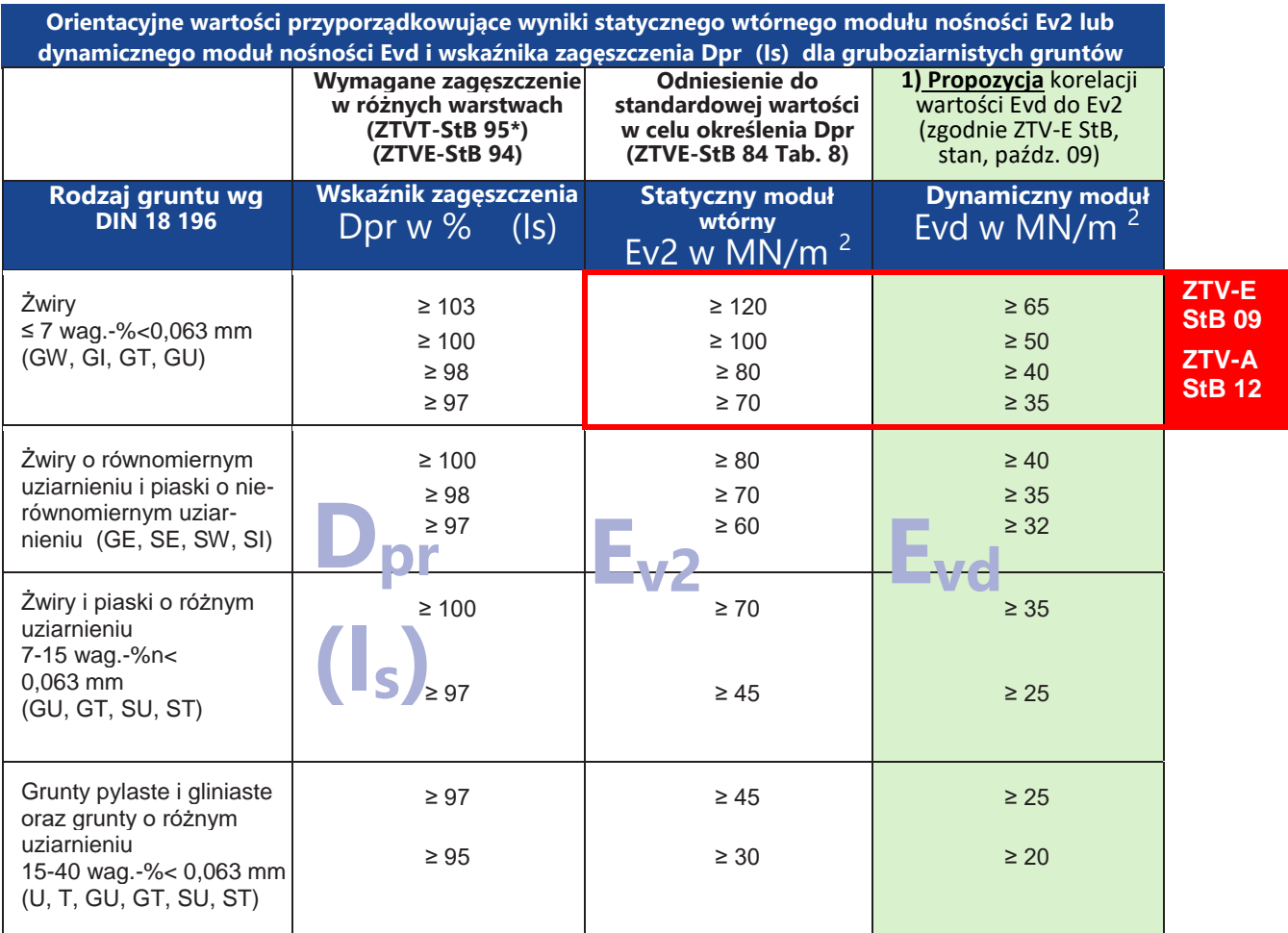

1) Te wartości mogą być przyjęte za wartości standardowe dla ustalenia dowodu zagęszczenia zgodnie z wytycznymi ZTVE -StB 09, rozdział 14.2.5 lub ZTV E-StB 12 pomiędzy zleceniodawcą i zleceniobiorcą. **Przeprowadzaj zawsze pomiary korelacyjne z płytą statyczną VSS z godnie z zaleceniami normy DIN 18134.**

**Pomiary winny być ściśle wykonane i interpretowane według wymagań TP BF-StB Teil B 8.3! Wszystkie dane służą jedynie orientacji i nie są gwarantowane!**

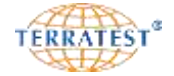

#### **13.2 RIL 836 – Deutsche Bahn AG (kolej niemiecka)**

#### **Wyciąg z przepisów Deutsche Bahn AG (Kolei Niemieckich) RIL 836**

#### **836.501 RIL 836- Planowanie, budowa i remonty budowli ziemnych**

**Strona 10 Zasady dotyczące materiałów budowlanych**

#### Extract from German standard RIL 836 - Deutsche Bahn AG

RIL 836- Earthwork structures - design, construction and maintenance 836.501 Seite 10 Standard for embankments and cuttings

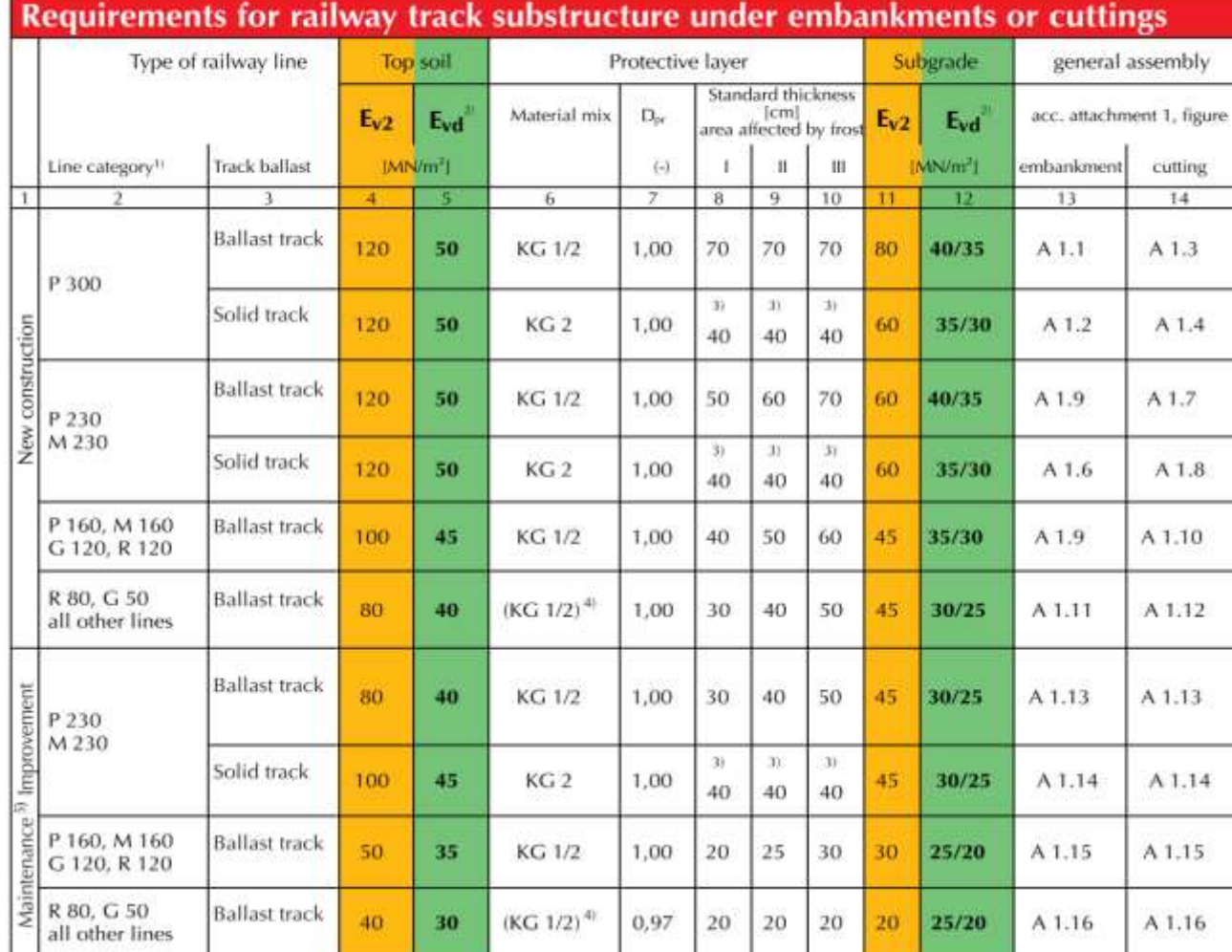

(1) Types of railway lines according to modulus 413.0202

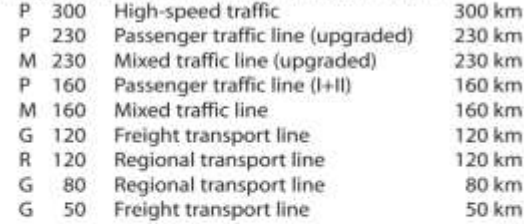

(2) Dynamic deflection modulus: For conditions of use see article 6; paragraph 5 for subgrade:

1. Value for coarse-grained soil

2. Value for mixed and fine-grained soil

(3) This thickness assumes a hydraulically bound base course of at least 30 cm under the solid track.

(4) as well as coarse-grained soils, gravels and sands with wide or intermittent grain size distribution; see modulus 836.0503, article 3

(5) when improving lines for high-speed traffic

**Pomiary należy wykonywać i interpretować dokładnie według wytycznych TP BF-StB część B 8.3! Wszystkie dane służą jedynie orientacji i nie są gwarantowane!**

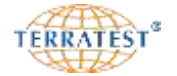

#### **13.3 RVS 08.03.04 Austriackie Stowarzyszenie Badawcze Drogi-Kolej-Transport**

*(niem. Österreichische Forschungsgesellschaft Straße-Schiene-Verkehr* **F.S.V.** , *ang.: Austrian Association for Research on Road-Rail-Transport)*

Wyciąg z austriackich przepisów kontrolnych RVS 08.03.44 – Dowód zagęszczenia metodą lekkiej płyty dynamicznej; Wydanie z 1 marca 2008; Österreichische Forschungsgesellschaft Strasse · Schiene · Verkehr (FSV)

#### **8.1 Przeliczanie minimalnych wymaganych wartości**

Minimalna wymagana wartość, która odpowiada pierwotnemu modułowi obciążenia statycznego  $E_{v1}$  może być również sprawdzona płytą dynamiczną. Przeliczenie minimalnych wymaganych wartości pierwotnego modułu obciążenia statycznego Ev1 na moduł odkształcenia dynamicznego Evd następuje dla **gruntów niespoistych** (sypkich) na podstawie następującej formuły:

- dla wartości E $_{\rm v1}$  ≥ 25 MN/m² obowiązuje:  $\rm E_{\rm vd}$   $=$   $10$   $+$   $\rm \frac{1}{\rm \sim}$   $\rm E_{\rm v1}$ 5  $E_{\rm vd} = 10 + \frac{4}{\pi}$
- dla wartości E $_{\rm v1}$  < 25 MN/m<sup>2</sup> obowiązuje:  $\rm E_{\rm vd} = \frac{1}{\tau} E_{\rm v1}$ 5  $\mathrm{E_{vd}} = \frac{6}{3}$
- a dla **spoistych gruntów**, używając następującego wzoru:  $\rm E_{vd} = 10 + \frac{1}{2} E_{vl}$ 5  $E_{\rm vd} = 10 + \frac{4}{\pi}$

Zależność ta jest przedstawiona w tabeli 1.

#### **Uwaga:**

 $\pi$  -  $\pi$ 

Za pomocą tabeli 1 mogą być przeliczane wymagane wartości (wartości graniczne), nie służą jednak przeliczeniu wartości pomiarów (E<sub>vd</sub> - E<sub>v1</sub>). Wpływ występującego w spoistych gruntach nadmiernego ciśnienia wody na rozrzut wyników, który może wystąpić przy zwiększonej liczbie pomiarów lub przy zwiększonej sztywności spowodowanej odchyleniem wynikającym z techniki pomiarów zostały uwzględnione w opracowaniu.

#### Tabela 1: Przeliczenie minimalnych wymaganych wartości z E<sub>v1</sub> na E<sub>vd</sub>

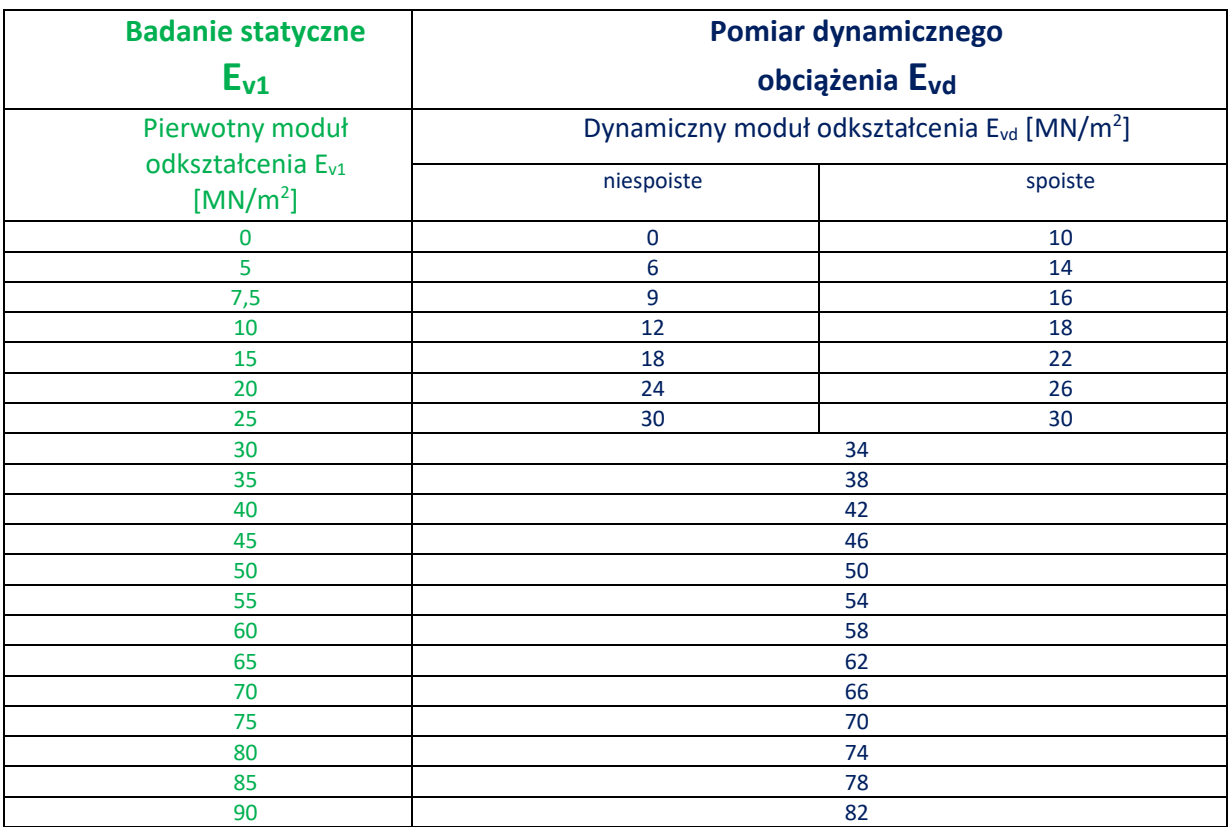

Aktualna tabela kalibracji używanej płyty dynamicznej powinna być dołączona do urządzenia. Odpowiadającą minimalnym wymaganiom E<sub>v1</sub> wartość E<sub>vd</sub> można odczytać z tabeli kalibracji i udokumentować.

**Pomiary należy wykonywać i interpretować dokładnie według wytycznych RVS 08.03.04 ! Wszystkie dane służą jedynie orientacji i nie są gwarantowane!**

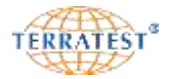

#### **14. Przyporządkowanie kabli**

# **14.1 Wtyki LEMO z blokadą push-pull (TYLKO "TERRATEST 5000 BLU")**

14.1.1 Gniazdo

**Kodowanie Komputer pomiarowy Głowica z Bluetooth®** 

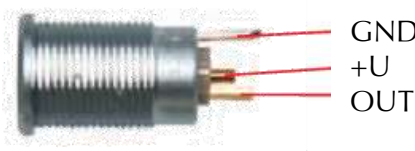

**GND zielony czarny OUT br**ą**zowy zielony**

**+U biały czerwony**

### **14.1.2 Wtyczka**

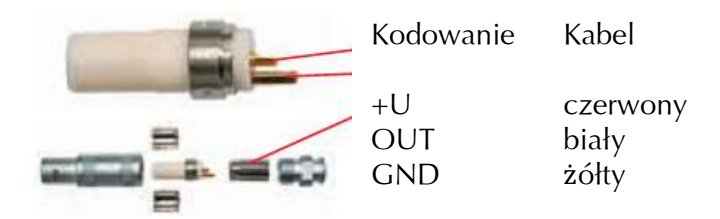

#### 14.2 Wtyczki typu Jack (TYLKO "TERRATEST 4000 STREAM")

#### **14.2.1 Gniazdo**

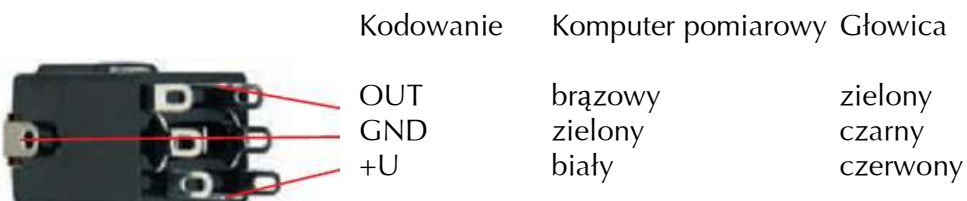

#### **14.2.2 Wtyczka**

C

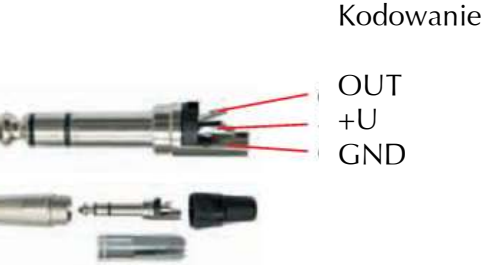

**Kodowanie Kabel biały** 

 $c$ *zerwony* **GND** ż**ółty**

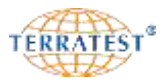

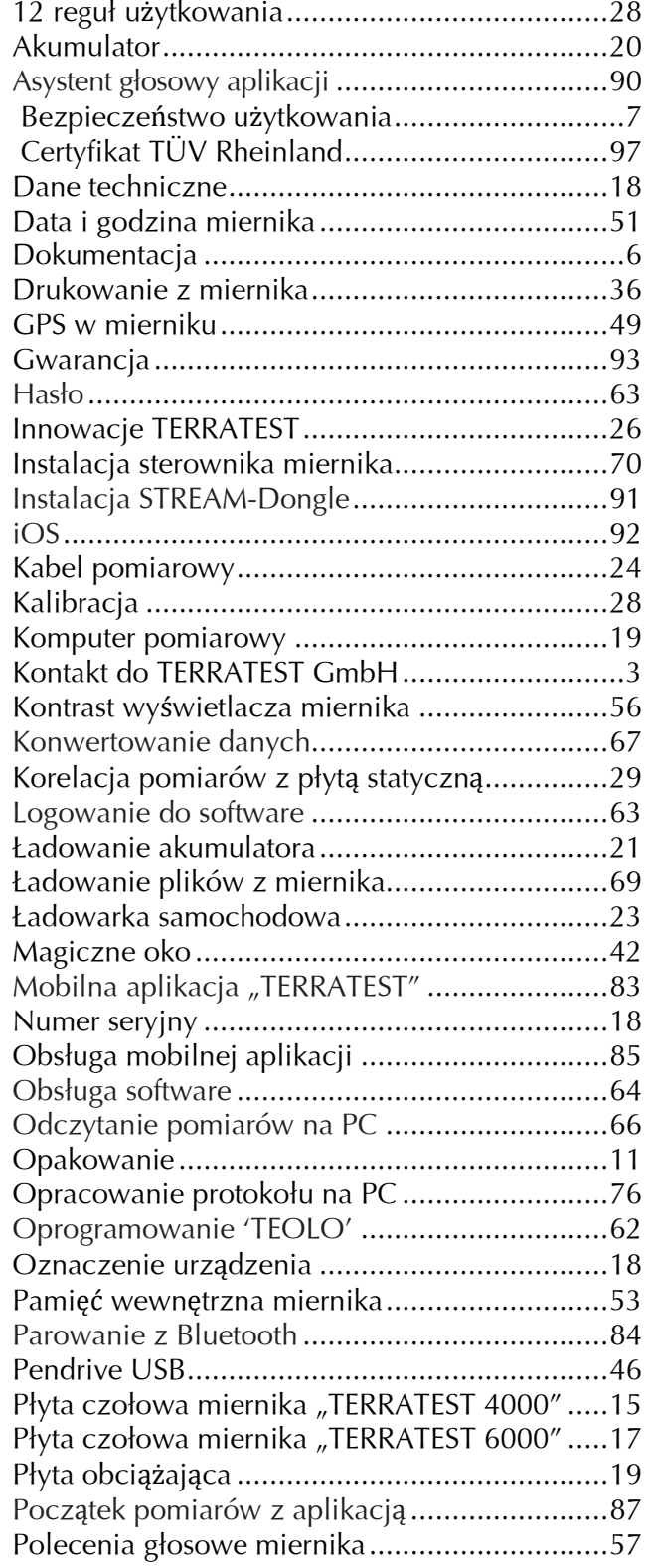

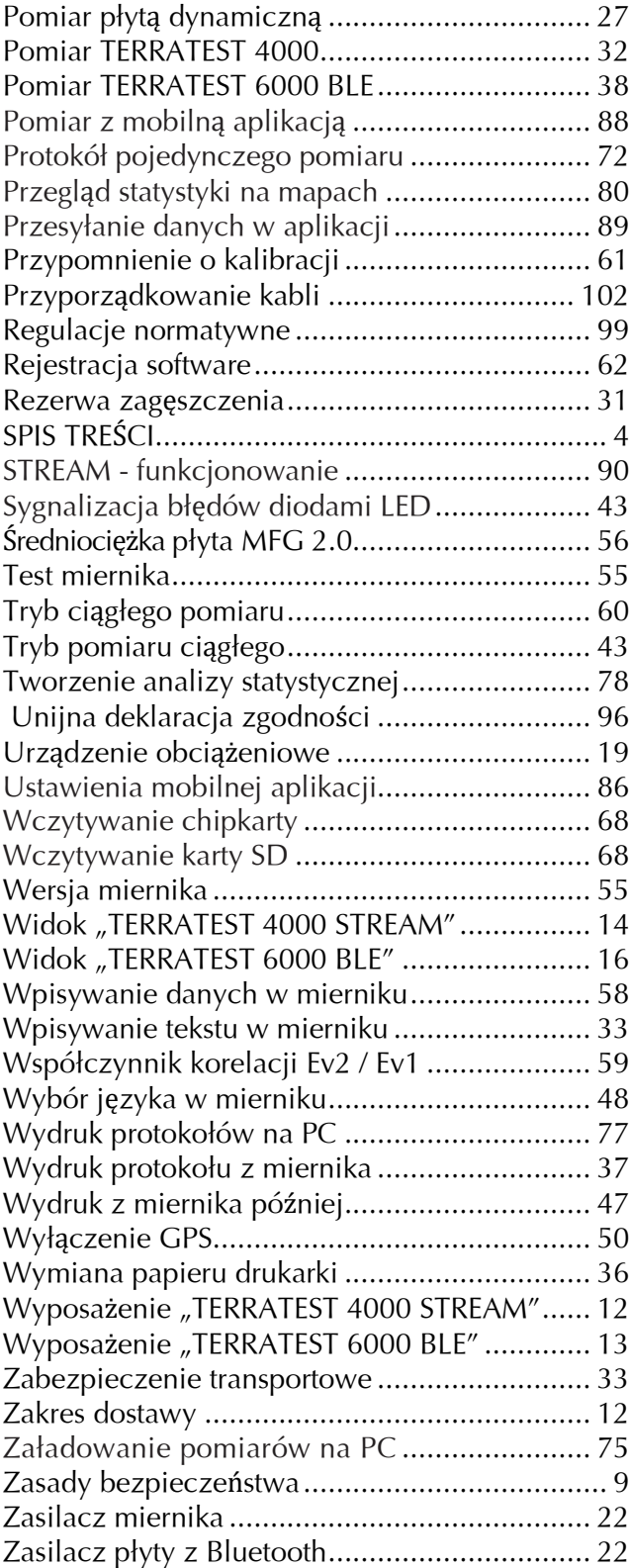

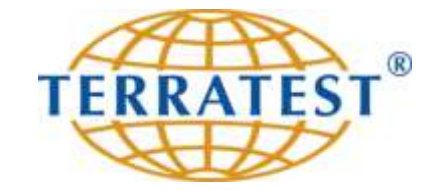

**TERRATEST GmbH** Friedrich-Wolf-Strasse 13, D -16515 Oranienburg OT Lehnitz, Niemcy Phone: +49 3301 700 700 · Fax: + 49 3301 55 44 0 www.plyta-dynamiczna.pl [info@plytadynamiczna.pl](mailto:info@plytadynamiczna.pl)